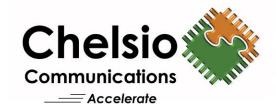

# **Chelsio Unified Wire for Windows**

Installation and User's Guide

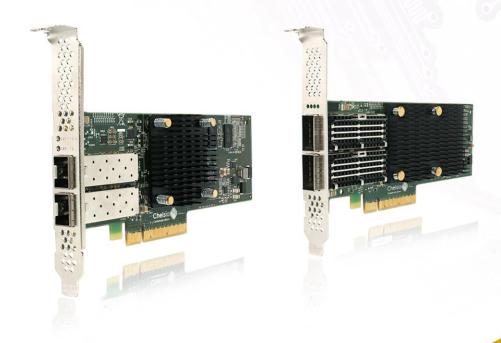

This document and related products are distributed under licenses restricting their use, copying, distribution, and reverse-engineering.

No part of this document may be reproduced in any form or by any means without prior written permission by Chelsio Communications.

All third-party trademarks are copyright of their respective owners.

THIS DOCUMENTATION IS PROVIDED "AS IS" AND WITHOUT ANY EXPRESS OR IMPLIED WARRANTIES, INCLUDING, WITHOUT LIMITATION, THE IMPLIED WARRANTIES OF MERCHANTABILITY AND FITNESS FOR A PARTICULAR PURPOSE.

THE USE OF THE SOFTWARE AND ANY ASSOCIATED MATERIALS (COLLECTIVELY THE "SOFTWARE") IS SUBJECT TO THE SOFTWARE LICENSE TERMS OF CHELSIO COMMUNICATIONS, INC.

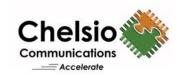

#### **Chelsio Communications (Headquarters)**

209 North Fair Oaks Avenue, Sunnyvale, CA 94085 U.S.A

www.chelsio.com

Tel: 408.962.3600 Fax: 408.962.3661

#### Chelsio KK (Japan)

Yamato Building 8F, 5-27-3 Sendagaya, Shibuya-ku, Tokyo 151-0051, Japan

#### Chelsio (India) Private Limited

Subramanya Arcade, Floor 3, Tower B No. 12, Bannerghatta Road, Bangalore-560029 Karnataka, India

Tel: +1-91-80-4039-6800

#### Sales

For all sales inquiries please send email to sales@chelsio.com

#### **Support**

For all support related questions please send email to support@chelsio.com

Copyright © 2017. Chelsio Communications. All Rights Reserved.

Chelsio ® is a registered trademark of Chelsio Communications.

All other marks and names mentioned herein may be trademarks of their respective companies.

# **Document History**

| Version | Revision Date |  |
|---------|---------------|--|
| 1.3.6   | 11/19/2015    |  |
| 1.3.7   | 12/11/2015    |  |
| 1.3.8   | 01/28/2016    |  |
| 1.3.9   | 03/04/2016    |  |
| 1.4.0   | 04/21/2016    |  |
| 1.4.1   | 05/13/2016    |  |
| 1.4.2   | 06/27/2016    |  |
| 1.4.3   | 07/25/2016    |  |
| 1.4.4   | 07/29/2016    |  |
| 1.4.5   | 08/16/2016    |  |
| 1.4.6   | 08/26/2016    |  |
| 1.4.7   | 10/14/2016    |  |
| 1.4.8   | 11/11/2016    |  |
| 1.4.9   | 11/22/2016    |  |
| 1.5.0   | 12/05/2016    |  |
| 1.5.1   | 12/30/2016    |  |
| 1.5.2   | 01/05/2017    |  |
| 1.5.3   | 02/07/2017    |  |
| 1.5.4   | 02/24/2017    |  |
| 1.5.5   | 03/10/2017    |  |
| 1.5.6   | 03/31/2017    |  |
| 1.5.7   | 04/11/2017    |  |
| 1.5.8   | 05/09/2017    |  |

### **TABLE OF CONTENTS**

| I. (   | CHELSIO UNIFIED WIRE                        | 7   |
|--------|---------------------------------------------|-----|
| 1. Int | roduction                                   | 8   |
| 1.1.   | Features                                    | 8   |
| 1.2.   | Hardware Requirements                       | 9   |
| 1.3.   | Software Requirements                       | 9   |
| 1.4.   | Package Contents                            | 9   |
| 2. Ha  | rdware Installation                         | 10  |
| 3. Sof | ftware/Driver Installation                  | 11  |
| 3.1.   | Prerequisites                               | 11  |
| 3.2.   | Unified Wire Installer                      | 12  |
| 3.3.   | Nano Server Installer                       | 20  |
| 3.4.   | Zip Package                                 | 21  |
| 4. Fir | mware Update                                | 26  |
| 5. Sof | ftware/Driver Update                        | 27  |
| 5.1.   | Windows Update                              | 27  |
| 5.2.   | Unified Wire Installer                      | 33  |
| 5.3.   | Zip Package                                 | 34  |
| 6. Co  | nfiguring Chelsio Network Interfaces        | 35  |
| 6.1.   | Configuring 40G Adapters                    | 35  |
| 6.2.   | Assigning IP address                        | 38  |
| 7. Ma  | ass Deployment (Installer)                  | 40  |
| 7.1.   | Pre-deployment Configuration                | 40  |
| 7.2.   | Flashing Option ROM                         | 42  |
| 7.3.   | Erasing Option ROM                          | 50  |
| 7.4.   | Configuring using UM CLI                    | 51  |
| 8. cxg | gbtool/cxgbnano help                        | 57  |
| 9. Sof | ftware/Driver Uninstallation                | 123 |
| 9.1.   | Installer                                   | 123 |
| 9.2.   | Zip Package                                 | 125 |
| II.    | NDIS FUNCTION                               | 127 |
| 1. Int | roduction                                   | 128 |
| 1.1.   | Hardware Requirements                       | 128 |
| 1.2.   | Software Requirements                       | 128 |
| 2. Sof | ftware/Driver Configuration and Fine-tuning | 129 |
| 2.1.   | Advanced Configuration                      | 129 |
| 2.2.   | NVGRE Offload                               | 136 |
| 2.3.   | VXLAN Task Offload                          | 136 |
| 2.4.   | PacketDirect                                | 137 |
| 2.5.   | VMMQ/vRSS                                   | 140 |

| III.  | IWARP (ND)                                   | 141 |
|-------|----------------------------------------------|-----|
| 1. In | troduction                                   | 142 |
| 1.1.  | Hardware Requirements                        | 142 |
| 1.2.  | Software Requirements                        | 142 |
| 2. So | oftware/Driver Configuration and Fine-tuning | 143 |
| 2.1.  | Registering iWARP(ND) driver                 | 143 |
| IV.   | SMB DIRECT                                   | 144 |
| 1. In | troduction                                   | 145 |
| 1.1.  | Hardware Requirements                        | 145 |
| 1.2.  | Software Requirements                        | 145 |
| 2. So | oftware/Driver Configuration and Fine-tuning | 146 |
| 2.1.  | Enabling SMB Direct                          | 146 |
| 2.2.  | Verifying RDMA                               | 146 |
| 2.3.  | RDMA/NVGRE concurrent (Mode 2)               | 147 |
| 2.1.  | Storage Replica                              | 148 |
| 2.2.  | Troubleshooting                              | 148 |
| V.    | NDIS SR-IOV                                  | 150 |
| 1. In | troduction                                   | 151 |
| 1.1.  | Hardware Requirements                        | 151 |
| 1.2.  | Software Requirements                        | 151 |
| 2. So | oftware/Driver Configuration and Fine-tuning | 152 |
| 2.1.  | Enabling SR-IOV                              | 152 |
| 2.2.  | vSwitch Configuration                        | 155 |
| 2.3.  | Guest (VM) Configuration                     | 155 |
| VI.   | ISCSI STORPORT MINIPORT                      | 156 |
| 1. In | troduction                                   | 157 |
| 1.1.  | Hardware Requirements                        | 157 |
| 1.2.  | Software Requirements                        | 158 |
| 2. So | oftware/Driver Configuration and Fine-tuning | 159 |
| 2.1.  | Configuring iSCSI Initiator                  | 159 |
| 2.2.  | iSCSI Target Discovery and Login             | 164 |
| VII.  | DATA CENTER BRIDGING (DCB)                   | 172 |
| 1. In | troduction                                   | 173 |
| 1.1.  | Hardware Requirements                        | 173 |
| 1.2.  | Software Requirements                        | 173 |
| 2. So | oftware/Driver Configuration and Fine-tuning | 174 |
| 2.1.  | Network QoS (optional)                       | 174 |

| VIII. | UNIFIED WIRE MANAGER (UM)          | 177 |
|-------|------------------------------------|-----|
| 1. In | ntroduction                        | 178 |
| 1.1.  | Features                           | 178 |
| 1.2.  | Reference Architecture             | 179 |
| 1.3.  | Unified Wire Manager Components    | 179 |
| 1.4.  | Authentication and encryption      | 180 |
| 2. H  | ardware and Software               | 181 |
| 2.1.  | Supported Adapters                 | 181 |
| 2.2.  | Platform/Component Matrix          | 181 |
| 2.3.  | Platform/Driver Matrix             | 181 |
| 3. In | nstallation (Zip Package)          | 182 |
| 4. C  | onfiguration                       | 187 |
| 4.1.  | Configuring Management Station     | 187 |
| 5. V  | erifying UM components status      | 189 |
| 5.1.  | Verifying Management Agent         | 189 |
| 5.2.  | Verifying Management Client        | 190 |
| 5.3.  | Verifying Management Station       | 190 |
| 6. N  | lanagement Agent                   | 191 |
| 6.1.  | Communication                      | 191 |
| 6.2.  | Service configuration              | 191 |
| 6.3.  | Firewall                           | 191 |
| 7. C  | LI client                          | 192 |
| 7.1.  | CLI Help system                    | 192 |
| 7.2.  | Client conflict resolution         | 192 |
| 8. W  | Veb GUI client                     | 193 |
| 8.1.  | Management Station                 | 193 |
| 8.2.  | Accessing Web Management Interface | 194 |
| 8.3.  | Layout and Navigation              | 196 |
| 8.4.  | Home page                          | 197 |
| 8.5.  | System page                        | 207 |
| 8.6.  | Network page                       | 211 |
| 8.7.  |                                    | 226 |
| 8.8.  |                                    | 250 |
| 9. U  | ninstallation                      | 263 |
| IX.   | UM FOR WIN PE                      | 266 |
| 1. In | ntroduction                        | 267 |
| 1.1.  | Hardware Requirements              | 267 |
| 1.2.  | Software Requirements              | 268 |
| 1.3.  | Examples                           | 268 |
| Y     | APPENDIY                           | 272 |

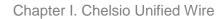

# **I. Chelsio Unified Wire**

### 1. Introduction

Thank you for choosing Chelsio Unified Wire adapters. These high speed, single chip, single firmware cards provide enterprises and data centers with high performance solutions for various Network and Storage related requirements.

The **Terminator** series is Chelsio's next generation of highly integrated, hyper-virtualized 10/25/40/50/100GbE controllers. The adapters are built around a programmable protocol-processing engine, with full offload of a complete Unified Wire solution comprising NIC, TOE, iWARP RDMA, iSCSI, FCoE and NAT support. It scales to true 100Gb line rate operation from a single TCP connection to thousands of connections, and allows simultaneous low latency and high bandwidth operation thanks to multiple physical channels through the ASIC.

Ideal for all data, storage and high performance clustering applications, the Unified wire adapters enable a unified fabric over a single wire by simultaneously running all unmodified IP sockets, Fibre Channel and InfiniBand applications over Ethernet at line rate.

Designed for deployment in virtualized data centers, cloud service installations and high performance computing environments, Chelsio Terminator adapters bring a new level of performance metrics and functional capabilities to the computer networking industry.

# 1.1. Features

Chelsio Unified Wire for Windows is an easy to use utility developed to provide installation of 64-bit Windows based drivers and tools for Chelsio's Unified Wire adapters.

It consists of the following components:

- NDIS Function driver (NIC)
- NVGRE Offload
- VXLAN Task Offload
- PacketDirect (Kernel Mode and ARM Moderation)
- SMB Direct
- RDMA/NVGRE concurrent (Mode 2)
- iWARP (ND)
- NDIS SR-IOV
- VMMQ/vRSS
- iSCSI Storport Miniport
- Data Center Bridging (DCB)
- Storage Replica (SR)
- Unified Wire Manager (UM)
- UM for Win PE

## 1.2. Hardware Requirements

The Chelsio Unified Wire supports all x64 architectures supporting PCIE (x4, x8, x16) slots.

- AMD CPUs, 64-bit (x86\_64/amd64)
- Intel CPUs, 64-bit (x86\_64)
- Note

The Chelsio Unified Wire supports 3.3v PCI bus only. Running an adapter on a PCI x4 slot is not recommended as performance will be significantly reduced by the limitations of PCI.

Note

T4 family of adapters are not supported on Windows 2016 Server & 10 AU Client versions.

## 1.3. Software Requirements

The Chelsio Unified Wire software has been developed to run on Windows based platforms. To know more about the complete list of versions supported by each driver/software, please refer their respective sections.

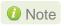

Drivers are WHQL certified.

### 1.4. Package Contents

#### Unified Wire Installer

Chelsio Unified Wire comes with an interactive installer and support documentation. The documentation, consisting of README, Release Notes and User's Guide (this document), can be found in the <system\_drive>\ChelsioUwire\docs\directory after installing Chelsio Unified Wire.

#### Zip Package

The zip package contains driver files, UM installer, UM for Win PE application, firmware binaries, adapter configuration binaries and support documentation (*docs* folder).

#### Nano Server Installer

The Nano Server Installer package contains driver files, firmware binaries, adapter configuration binaries and support documentation (*docs* folder)

### 2. Hardware Installation

- i. Shutdown/power off your system.
- ii. Power off all remaining peripherals attached to your system.
- iii. Unpack the Chelsio adapter and place it on an anti-static surface.
- iv. Remove the system case cover according to the system manufacturer's instructions.
- v. Remove the PCI filler plate from the slot where you will install the Ethernet adapter.
- vi. For maximum performance, it is highly recommended to install the adapter into a PCIE x8/x16 slot.
- vii. Holding the Chelsio adapter by the edges, align the edge connector with the PCI connector on the motherboard. Apply even pressure on both edges until the card is firmly seated. It may be necessary to remove the SFP (transceiver) modules prior to inserting the adapter.
- viii. Secure the Chelsio adapter with a screw, or other securing mechanism, as described by the system manufacturer's instructions. Replace the case cover.
- ix. After securing the card, ensure that the card is still fully seated in the PCIE x8/x16 slot as sometimes the process of securing the card causes the card to become unseated.
- x. Connect a fiber/twinax cable, multi-mode for short range (SR) optics or single-mode for long range (LR) optics, to the Ethernet adapter or regular Ethernet cable for the 1Gb Ethernet adapter.
- xi. Power on your system.
- xii. Verify if the adapter was installed successfully. To do so, open **Device Manager** in **Control Panel**.
- xiii. Under **Other devices** section, Chelsio adapter should be listed as **Ethernet Controller**. If the adapter is not listed, right-click on the system name or click on the **Actions** menu and select **Scan for hardware changes**

For Chelsio adapters, the physical functions are currently assigned as:

- Physical functions 0 3: for the SR-IOV functions
- Physical function 4: for all NIC functions of the card
- Physical function 5: for iSCSI
- Physical function 6: for FCoE
- Physical function 7: Currently not assigned
- xiv. Once the Unified Wire package is installed, open **Device Manager** again. Expand **Network adapters** section and now Chelsio adapter should be listed.

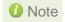

Network device names for Chelsio's physical ports are assigned using the following convention: the port farthest from the motherboard will appear as the first Ethernet interface. However, for T5 40G adapters, the association of physical Ethernet ports and their corresponding network device names is opposite. For these adapters, the port nearest to the motherboard will appear as the first network interface.

### 3. Software/Driver Installation

Chelsio Unified Wire can be installed using the Installer or the zip package. Refer the relevant section below depending on the method of installation selected.

## 3.1. Prerequisites

Please ensure that the following requirements are met, before proceeding with the installation:

#### 3.1.1. Unified Wire Installer

Download and install the latest Microsoft Visual C++ Redistributable Packages for Visual Studio (x86 and x64).

#### 3.1.2. NDIS SR-IOV

Enable SR-IOV in the machine.

#### 3.1.3. Unified Wire Manager (Installer & Zip Package)

The Unified Wire installer has been designed to install Unified Wire Manager (UM) along with driver components by default, hence no separate installation is required. In case of zip package, you will have to manually run the UM installer located in *ChelsioUwire-x.x.x.xx/UM* folder (See Unified Wire Manager chapter for for more information). Based on the Windows version running on the system, the three UM components, i.e. *Management Agent*, *Client* and *Station* will be installed. If an older version of UM exists, the installer will upgrade it to the version provided in the package.

#### Management Agent

If you wish to install Management Agent, please make sure that **Microsoft .Net Framework 3.5** is installed before proceeding with the installation.

#### Management Station

If you wish to install Management Station, please make sure that the following requirements are met before proceeding with the installation:

- i. Install Python 2.6.6 (32-bit). (Download from here)
- ii. Ensure that the path to python binary (typically *C:\Python26*), is added to PATH system variable.
- iii. Install **Apache HTTP Server 2.2** with SSL. (Download from here)
- iv. If the Apache Server is running, it should be stopped before starting the installation process.

## 3.2. Unified Wire Installer

Chelsio Unified Wire Installer provides two methods of installation: **GUI** or **CLI** mode. GUI mode provides an interactive GUI installer with customizable options. Whereas, CLI mode enables unattended installation of Chelsio drivers and software thereby relieving the user from monitoring the installation process and providing input via dialog boxes.

#### 3.2.1. Enabling Test Signing

In case the drivers in the package are not WHQL certified, follow the steps mentioned below to enable test signing on your system:

- Goto Start->Run command option, enter "cmd" and press OK. This will open the command prompt utility.
- ii. Run the following command:

```
C:\Users\Administrator> bcdedit /set testsigning on
```

iii. Reboot the machine for the changes to take effect.

### 3.2.2. GUI mode (Installer)

- i. Run the ChelsioUwire-x.x.x.xx.exe installer application.
- ii. Click Next for the Chelsio End User License Agreement Window.

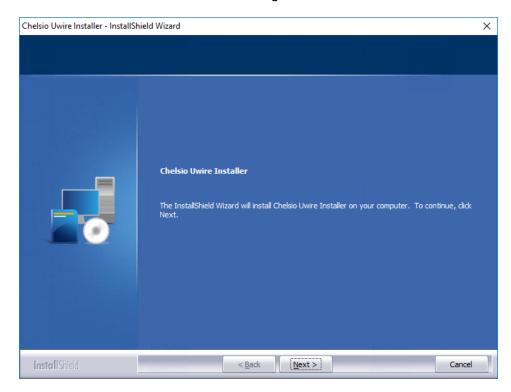

Figure 1 - Unified Wire installer welcome window

Chelsio Uwire Installer

June 1, 2006
CHELSIO END USER LICENSE AGREEMENT

IMPORTANT: PLEASE READ THIS SOFTWARE LICENSE CAREFULLY BEFORE
DOWNLOADING OR OTHERWISS USING THE SOFTWARE OR ANY ASSOCIATED
DOCUMENTATION OR OTHER MATERIALS (COLLECTIVELY, THE
"SOFTWARE"). BY CLICKING ON THE "OK" OR "ACCEPT" BUTTON YOU
AGREE TO BE BOUND BY THE TERMS OF THIS AGREEMENT, LICK THE "DO NOT
ACCEPT" BUTTON TO TERMINATE THE INSTALLATION PROCESS.

1. License. Chelsio Communications, Inc. ("Chelsio")
hereby grants you, the Licensee, and you hereby accept, a
limited, non-exclusive, non-transferable license to install
and use the Software with one or more Chelsio network
adapters on a single server computer for use in communicating
with one or more other computers over a network. You may
also make one copy of the Software in machine readable form
solely for back-up purposes, provided you reproduce Chelsio's
copyright notice and any proprietary legends included with
the Software or as otherwise required by Chelsio.

I good not accept the terms of the license agreement

Print

iii. Select the radio button I accept the terms of the license agreement and click Next.

Figure 2 - Chelsio EULA window

Next >

iv. Now, either select Complete for complete package installation or else select Custom radio button to customize the installation.

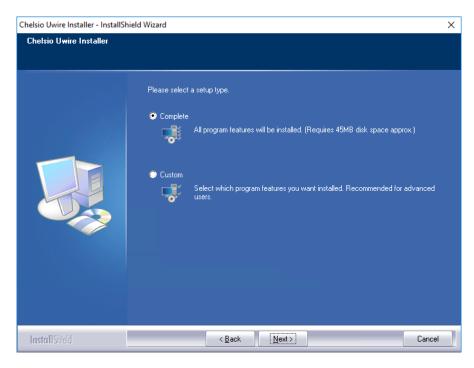

Figure 3 - Select setup (installation) type

If you select **Custom**, you can choose whether to install iSCSI Storport Miniport driver or not. Please note that Chelsio Ethernet Driver (NIC and VBD) is required for iSCSI Storport Miniport to work.

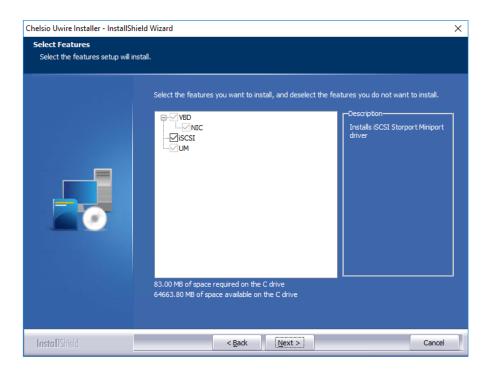

Figure 4 - Customizing the installation

v. Click **Install** to start the installation.

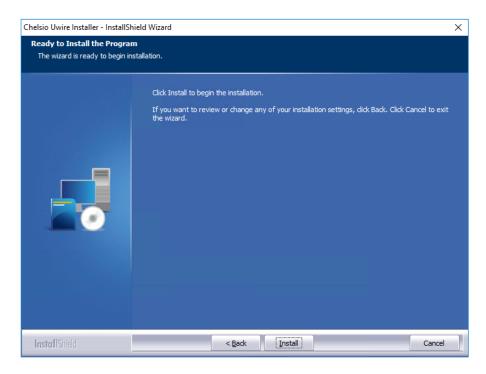

Figure 5 - Start installation

vi. Selected driver components will now be installed.

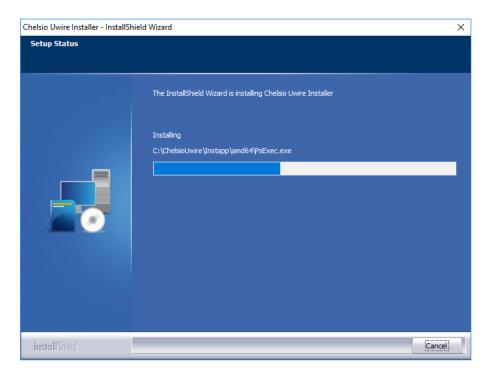

Figure 6 - Installation in progress

vii. After successful installation of driver(s), the Unified Wire Manager installer will be invoked. Click **Next** for the Chelsio End User License Agreement Window.

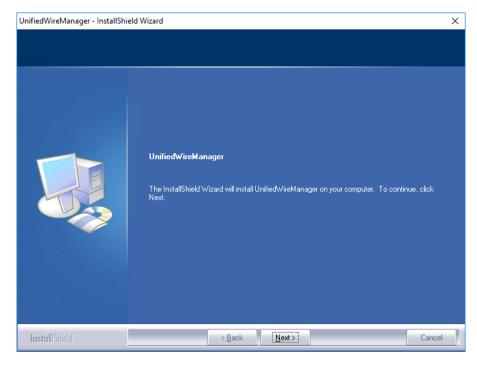

Figure 7 - UM installer welcome window

viii. Select the radio button I accept the terms of the license agreement and click Next.

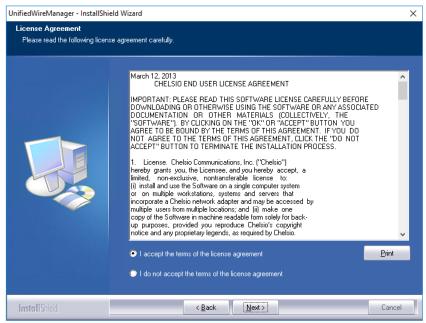

Figure 8 - Chelsio EULA window

ix. The next window will display the prerequisites for various UM components. Ensure that they are met before proceeding. Click **Next**.

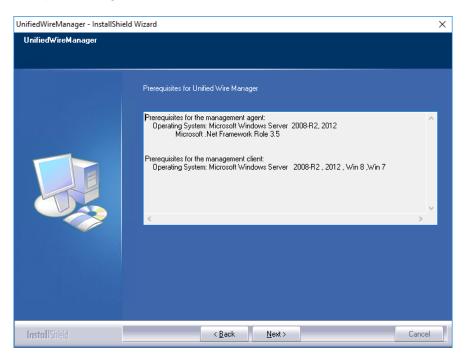

Figure 9 - UM prerequisites window

Note

If prerequisites mentioned are not met, installation of UM will fail. Driver installation will however continue.

x. Now, either select **Complete** for complete package installation or else select **Custom** radio button to customize the installation. The **Custom** option provides the option to change the installation path and which UM components to install. Click **Next**.

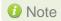

If Management Station is selected, please make sure that all related prerequisites are met before proceeding (See Prerequisites) or else the component will be skipped during installation.

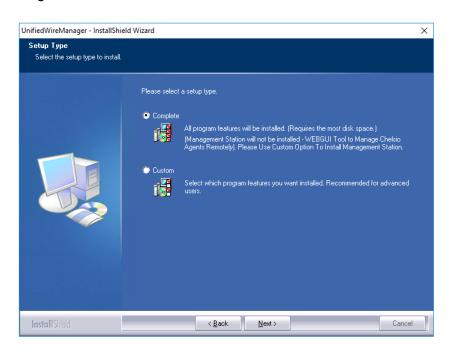

Figure 10 - Select setup (installation) type

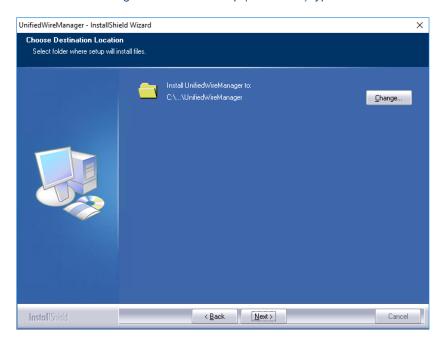

Figure 11 - Changing UM installation path

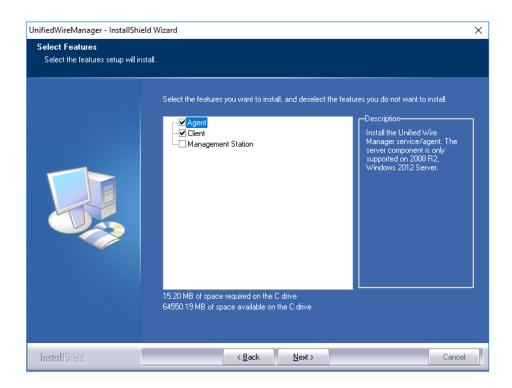

Figure 12 - Selecting UM components to install

xi. Click **Install** to start the installation. Unified Wire Manager will now be installed with the selected options.

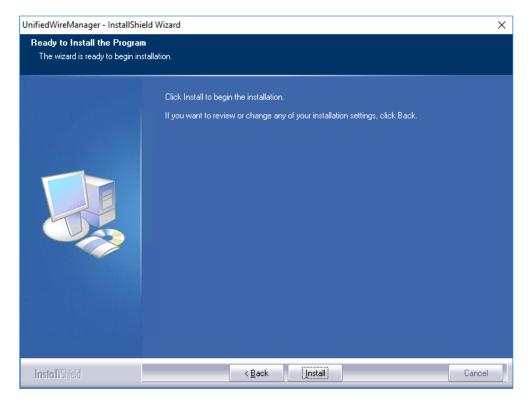

Figure 13 - Starting UM installation

#### xii. Click Finish to exit from the UM Installer.

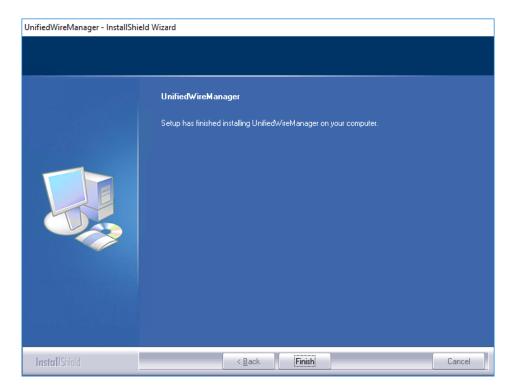

Figure 14 - Finishing UM installation

xiii. Click Finish to exit from the Unified Wire Installer.

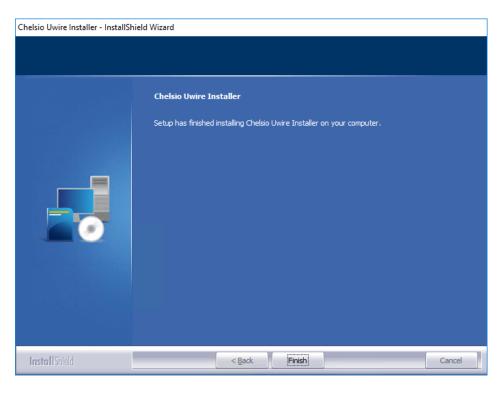

Figure 15 - Finishing Unified Wire installation

#### 3.2.3. CLI mode (Silent Installation)

To install drivers/software using this feature, open **command prompt** and execute the following command:

```
C:\Users\Administrator>ChelsioUwire-x.x.x.xx.exe -in <driver(s)>
```

#### E.g.:

```
C:\Users\Administrator>ChelsioUwire-x.x.x.xx.exe -in all
```

The above command will install all the drivers and UM Agent.

To add a driver to an existing list of already installed drivers, use the following command:

```
C:\Users\Administrator>ChelsioUwire-x.x.x.x.exe -add <driver(s)>
```

#### E.g.:

```
C:\Users\Administrator>ChelsioUwire-x.x.x.x.exe -add iSCSI
```

The above command will add iSCSI Storport Miniport driver.

To know more about other parameters and options, execute the following command:

```
C:\Users\Administrator>ChelsioUwire-x.x.x.exe -help
```

The above command will create a help file, *ChelsioUwire-x.x.x.xx\_help.txt*, in the present working directory which contains the complete list of command line syntax required for performing all the necessary CLI operations.

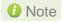

A log file, ChelsioUwire-x.x.x.xx.log, is created in the same directory which keeps a record of all the commands executed and their results.

### 3.3. Nano Server Installer

Follow the steps mentioned below to install Unified Wire on a Nano Server machine:

Download and unzip the driver package Chelsio-NANO-installer-x.x.x.xx.zip

- ii. Connect to Nano Server machine and copy the package contents.
- iii. Open PowerShell with administrative privileges and change your working directory to Chelsio-NANO-installer-x.x.x.xx
- iv. Run the installer

```
[nanomachine-ip]: PS D:\Chelsio-NANO-installer-x.x.x.xx> .\install.ps1 -in
all
```

A log file, Chelsio-installer.log, containing installation summary will be created in the same folder.

10 Note In case of non-WHQLed drivers, if Nano Server is freshly installed, the installer will enable Test Signing. Reboot the machine and run the installer again.

To know more about Installer parameters and options, view the help:

```
[nanomachine-ip]: PS D:\Chelsio-NANO-installer-x.x.x.xx> .\install.ps1 -h
```

#### **Zip Package** 3.4.

Chelsio Unified Wire zip package provides two methods of installation: Manual and using Offline Windows Image. In Manual method, the driver components must be individually installed using the Device Manager. Using the second method, you can add Chelsio driver components to an offline OS image. The image can then be used to install Windows on your system.

### 3.4.1. Enabling Test Signing

In case the drivers in the package are not WHQL certified, please follow the steps mentioned below to enable test signing before installing Unified Wire:

Open command prompt and run the following command to enable test signing:

```
C:\Users\Administrator>bcdedit /set testsigning on
```

ii. Change your working directory to *ChelsioUwire-x.x.x.xx*/Selfsign/ and run the following commands:

```
C:\ChelsioUwire-x.x.x.xx\Selfsign> .\certmgr.exe -add chelsiocert.cer -s -r localmachine root
C:\ChelsioUwire-x.x.x.xx\Selfsign> .\certmgr.exe -add chelsiocert.cer -s -r localmachine trustedpublisher
```

iii. Reboot the machine for the changes to take effect.

#### 3.4.2. Manual

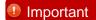

- The driver components need to be installed strictly in the order described here. Using any other order is not supported.
- Before proceeding, open Device Manager and disable NDIS Miniport driver (Network adapters->Chelsio Network Adapter) followed by Virtual Bus Driver (System devices->Chelsio Bus Enumerator).

#### Virtual Bus Driver

- Open Device Manager (Control Panel -> System & Security-> System -> Device Manager), click on System Devices, right click on Chelsio Bus Enumerator and select Update Driver Software.
- ii. Select Browse my computer for driver software.
- iii. Select Let me pick from a list of device drivers on my computer and click Next.
- iv. Click on **Have Disk** Button and on the next screen browse for **chvbdx64.inf** file and click **Open** and then **OK**.
- v. Click **Next** and driver installation will progress. Click **Close** once the installation is complete.

#### NDIS Miniport driver

- Open Device Manager (Control Panel -> System & Security-> System -> Device Manager), click on System Devices, right click on the Chelsio network adapter and select Update Driver Software.
- ii. Select Browse my computer for driver software.
- iii. Select Let me pick from a list of device drivers on my computer.
- iv. Click on Have Disk Button and on the next screen browse for chnetx64.inf file and click Open and then OK. Click Next and driver installation will progress. Click Close once the installation is complete.

Repeat the above steps for the other adapters.

#### iSCSI Storport Miniport driver

- Open Device Manager (Control Panel -> System & Security-> System -> Device Manager), click on System Devices, right click on the Chelsio Bus Enumerator and select Properties.
- ii. Under Advanced tab, select iSCSI Instances and set the Value to default. Click OK.
- iii. Under Other Devices, select Chelsio iScsi Function on Port#00, right-click and select Update Driver Software.
- iv. Select Browse my computer for driver software.
- v. Select Let me pick from a list of device drivers on my computer and click Next.
- vi. Click on **Have Disk** Button and on the next screen, browse for **cht4iscsi.inf** file and click **Open** and then **OK**.
- vii. Click **Next** and driver installation will progress. Click **Close** once the installation is complete.

Repeat the same procedure for other ports.

#### Generic Function

- Open Device Manager (Control Panel -> System & Security-> System -> Device Manager), click on System Devices, right click on Chelsio Generic Function and select Update Driver Software.
- ii. Select Browse my computer for driver software.
- iii. Select Let me pick from a list of device drivers on my computer.
- iv. Click on **Have Disk** Button and on the next screen browse for **chnulx64.inf** file and click **Open** and then **OK**.
- v. Click **Next** and driver installation will progress. Click **Close** once the installation is complete.

#### 3.4.3. Offline Windows Image

You can use Windows Deployment Image Servicing and Management (DISM) tool to add Chelsio driver components (.inf files) to an offline Windows image. For more information, visit the following links:

- http://technet.microsoft.com/en-us/library/hh825070.aspx
- http://blogs.technet.com/b/heyscriptingguy/archive/2012/09/27/use-the-powershell-dismcmdlets-to-manage-windows-8.aspx

#### 3.4.4. Nano Server: Driver Installation

Before installing Nano Server, the Chelsio driver components need to be added to the boot image file. The following steps explain step-by-step procedure to add Chelsio VBD, NDIS and Null drivers to the image file:

- Copy NanoServer.wim image file from Windows Server 2016 (build>=10586) ISO to a desired folder on your hard drive.
- ii. Open a command prompt with administrative privileges (elevated command prompt).

iii. Determine the index number of image file.

```
C:\Windows\system32>dism /get-wiminfo /wimfile:<path>\NanoServer.wim
```

iv. Mount the image file:

```
C:\Windows\system32>dism /mount-wim /wimfile:<path>\NanoServer.wim
/index:<index_number> /mountdir:<mount_directory>
```

v. Copy the Microsoft OEM driver set package from *NanoServer\Packages* folder in the ISO to your hard drive and add it to the image file:

```
C:\Windows\system32>dism /image:<path>\<mount_directory> /add-package
/packagepath:<path>\Microsoft-NanoServer-OEM-Drivers-Package.cab
```

vi. Add Chelsio drivers to the image file:

```
C:\Windows\system32> dism /image:<path>\<mount_directory> /add-driver
/driver:<path>\ChelsioUwire-x.x.xx\chvbdx64.inf
```

```
C:\Windows\system32> dism /image:<path>\<mount_directory> /add-driver
/driver:<path>\ChelsioUwire-x.x.x.xx\chnetx64.inf
```

```
C:\Windows\system32> dism /image:<path>\<mount_directory> /add-driver
/driver:<path>\ChelsioUwire-x.x.xx\chnulx64.inf
```

1 Note In case of non-WHQLed drivers, run the above commands with the /forceunsigned option. Here's an example for the first command:

```
C:\Windows\system32> dism /image:<path>\<mount_directory> /add-driver
/driver:<path>\ChelsioUwire-x.x.xx\chvbdx64.inf /forceunsigned
```

vii. Commit and save the image file:

C:\Windows\system32>dism /unmount-wim /mountdir:<mount directory> /commit

- viii. Finally, add the image file to WDS server and install Nano Server (with Chelsio drivers) using PXE boot.
- ix. The Nano Server machine will reboot.

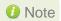

10 Note In case of non-WHQLed drivers, run the following command to enable test signing and reboot the machine again:

[nanomachine-ip]: PS D:\> bcdedit /set testsigning on

# 4. Firmware Update

The driver will auto-load the firmware if an update is required. The firmware version can be verified using *cxgbtool*:

C:\Users\Administrator>cxgbtool nic0 debug version

In case of installer, the firmware binaries will be copied to <system\_drive>\ChelsioUwire \Firmware\folder during installation.

For zip package, the binaries will be present in *ChelsioUwire-x.x.x.xx\firmware\* folder.

For Nano Server Installer, the binaries will be present in *Chelsio-NANO-installer-x.x.xx\firmware\* folder.

### 5. Software/Driver Update

Chelsio Unified Wire can be updated using Windows update, installer or zip package. The update method for each is described below:

# 5.1. Windows Update

- i. Make sure that you have an active internet connection.
- ii. Open **Device Manager**, click on **System Devices**, right-click on the **Chelsio Bus Enumerator**, and then select **Update Driver Software..**

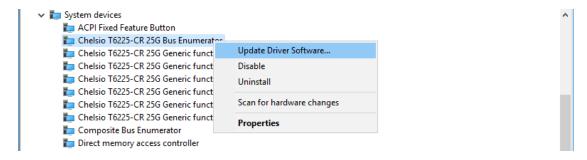

Figure 16 - Updating VBD driver

iii. Select Search automatically for updated driver software.

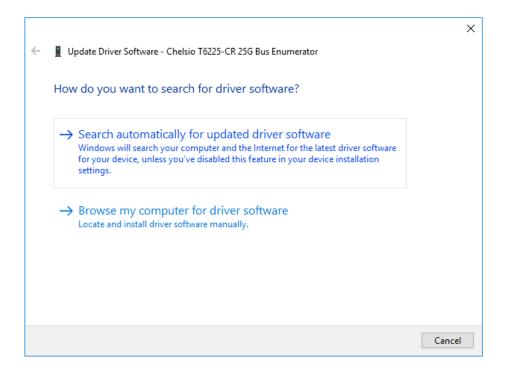

Figure 17 - Searching for driver using Windows update

iv. Windows will search and install the latest driver. Click Close.

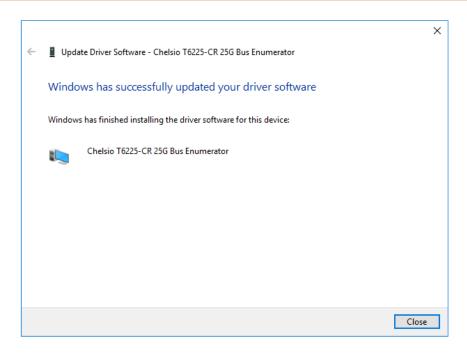

Figure 18 - Driver update successful

v. Click on **Network Adapters**, right-click on **Chelsio Network Adapter** and select **Update Driver Software..** 

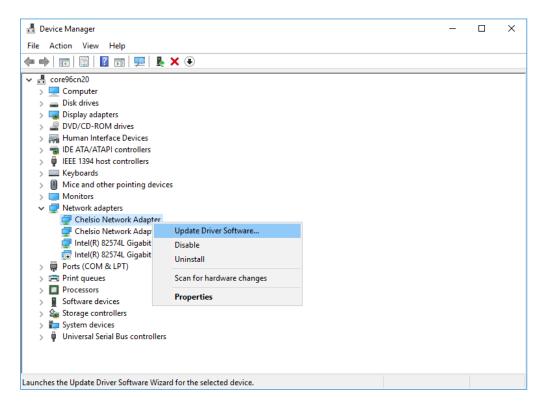

Figure 19 - Updating NDIS driver

#### vi. Select Search automatically for updated driver software

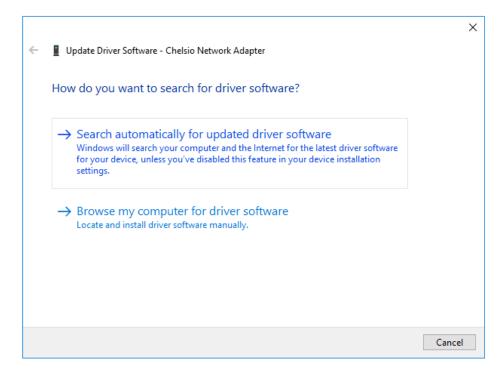

Figure 20- Searching for driver using Windows update

vii. Windows will search and install the latest driver. Click Close.

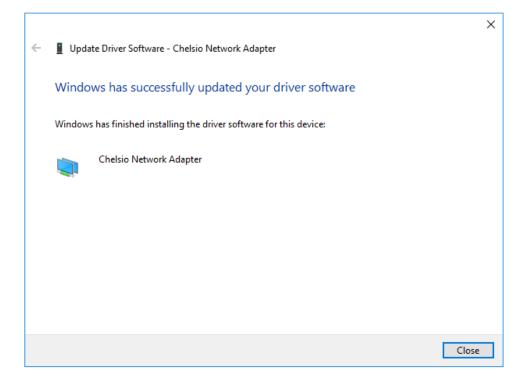

Figure 21 - Driver update successful

viii. Click on **Storage controllers**, right-click on **Chelsio T6 iSCSI Initiator** and select **Update Driver Software..** 

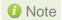

If Chelsio iSCSI interface is not listed, verify if you have specified the number of iSCSI instances in VBD parameters.

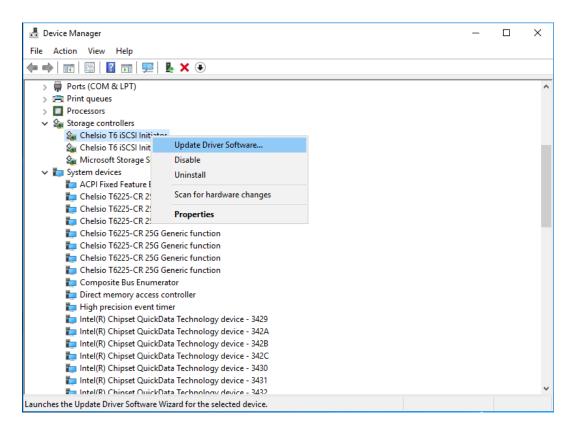

Figure 22 - Updating iSCSI Storport Miniport driver

ix. Windows will search and install the latest driver. Click Close.

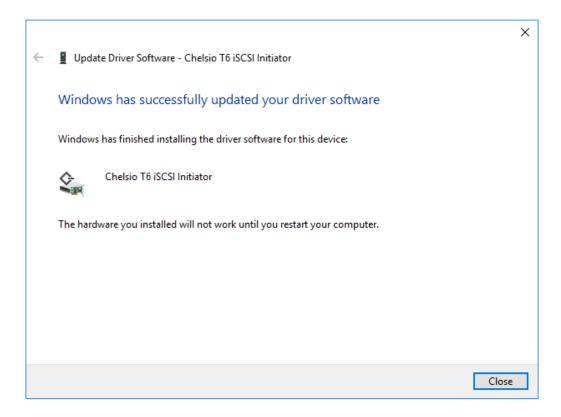

Figure 23 - Driver update successful

x. Open the **Device Manager**, click on **Network Adapters**, right-click on **Chelsio Generic Function** and select **Update Driver Software..** 

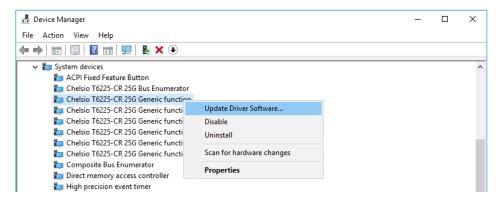

Figure 24 - Updating Generic function driver

#### xi. Select Search automatically for updated driver software

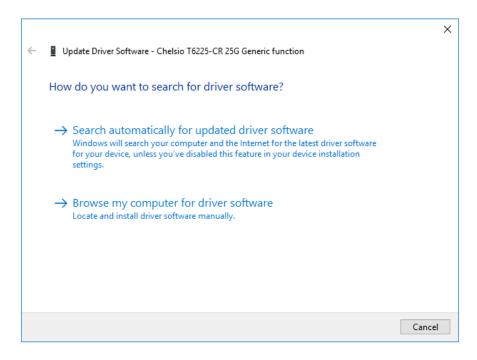

Figure 25 - Searching for driver using Windows update

#### xii. Windows will search and install the latest driver. Click Close.

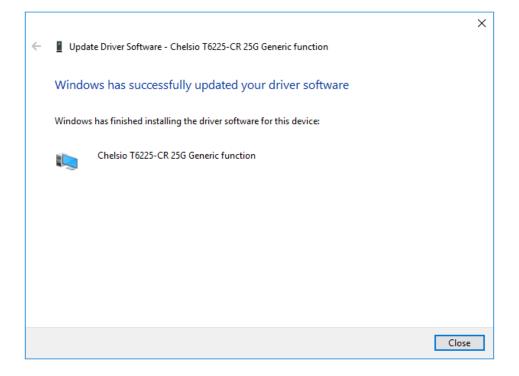

Figure 26 - Driver update successful

# 5.2. Unified Wire Installer

- i. Run the ChelsioUwire-x.x.x.xx.exe installer application.
- ii. Click Next to start the update.

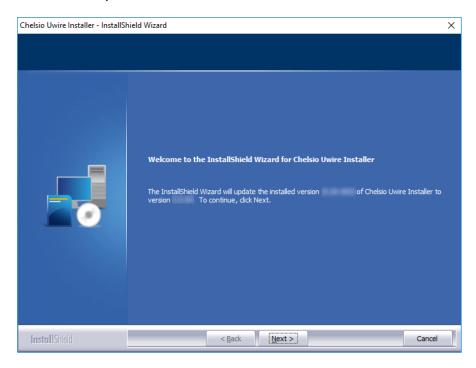

Figure 27 - Unified Wire installer welcome window

iii. Click Finish to exit from the Unified Wire Installer.

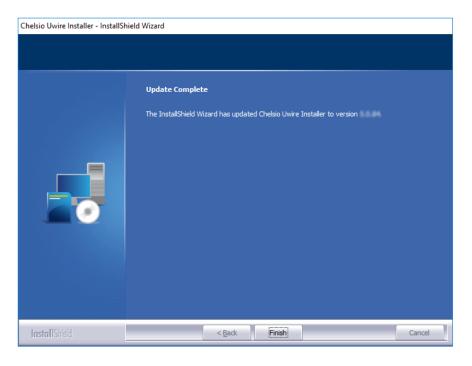

Figure 28 - Finishing Unified Wire update

# 5.3. Zip Package

The method to update Unified Wire using zip package is same as installation. Refer the installation section for more information.

### 6. Configuring Chelsio Network Interfaces

In order to test Chelsio adapters' features, it is required to use at least two machines, each with Chelsio's network adapters. These machines can be connected directly (back-to-back) or with a switch.

### 6.1. Configuring 40G Adapters

You can use the **chelsio\_adapter\_config.ps1** script to configure Chelsio 40G adapters in any of the following three operational modes:

- **DEFAULT (2X40G)**: This is the default mode of operation where each port functions as 40Gbps link. The port nearest to the motherboard will appear as the first network interface (Port 0).
- SPIDER (4X10G): In this mode, port 0 functions as 4 10Gbps links and port 1 is disabled.
- QSA (2X10G): This mode adds support for QSA (QSFP to SFP+) modules, enabling smooth, cost-effective, connections between 40 Gigabit Ethernet adapters and 1 or 10 Gigabit Ethernet networks using existing SFP+ based cabling. The port farthest from the motherboard will appear as the first network interface (Port 0).

#### 6.1.1. Windows GUI Machine (Installer & Zip Package)

i. In case of Installer, the configuration script and cxgbtool.exe will be copied to <system\_drive>\Windows\System32 folder during installation.

If you are using the zip package, copy *cxgbtool.exe* from *ChelsioUwire-x.x.x.xx* folder to <*system\_drive>\Windows\System32* and change your working directory to *ChelsioUwire-x.x.xx\Adapter Configuration*.

- ii. Open PowerShell with administrative privileges.
- iii. Run the adapter configuration script and select *Windows GUI* (option 1) as the Windows version. Hit [Enter].

#### Installer:

```
PS C:\Users\Administrator> chelsio_adapter_config.ps1
```

```
PS C:\Users\Administrator> chelsio_adapter_config.ps1
1. Windows GUI
2. Windows Nano Server
Input: 1
chelsio_adapter_config Version 2.0
Please stop all the traffic on Chelsio adapters before updating !!
```

Figure 29 - Adapter configuration utility (Installer)

#### Zip Package:

```
PS D:\ChelsioUwire-x.x.xx\Adapter Configuration>
.\chelsio_adapter_config.ps1
```

```
PS D:\ChelsioUwire-____\Adapter Configuration> .\chelsio_adapter_config.ps1
1. Windows GUI
2. Windows Nano Server
Input: 1
chelsio_adapter_config Version 2.0
Please stop all the traffic on Chelsio adapters before updating !!
```

Figure 30 - Adapter configuration utility (zip package)

iv. Enter the index of the 40G adapter for which the configuration needs to be updated. Hit [Enter].

```
Select the Adapter
1.T580-SO-CR S/N:PT39131112
Input : 1
```

Figure 31 - Selecting adapter

v. Select *Port settings* (option 3) as the configuration type. Hit [Enter].

```
Choose the configuration type:
1. NON-SRIOV (Default)
2. SRIOV
3. Port settings
Input: 3
```

Figure 32 - Port settings

vi. Select the operation mode and then enter *y* to confirm.

```
Choose the type:

1. DEFAULT (2 x 40G)
2. SPIDER (4 x 10G)
3. QSA (2 x 10G)

Input: 2

Do you want to continue (y/n): y

Successfully updated the selected configuration type.

Verification: Passed
```

Figure 33 - Operation mode

- vii. Open **Device Manager**, click on **System Devices** and right-click on the 40G Chelsio adapter selected in step (iv).
- viii. Select **Disable** and then **Enable** for changes to take effect.

# 6.1.1. Nano Server Machine (Nano Server Installer & Zip Package)

- i. Connect to Nano Server Machine.
- ii. In case of Nano Server Installer, the configuration script and cxgbnano.exe utility will be copied to <system\_drive>\Windows\System32 during installation.
  If you are using the zip package, copy cxgbnano.exe from ChelsioUwire-x.x.x.xx folder to <system\_drive>\Windows\System32 and change your working directory to ChelsioUwire-x.x.x.xx\Adapter Configuration.
- iii. Run the adapter configuration script and select *Windows Nano Server* (option 2) as the Windows version. Hit [Enter].

#### Nano Server Installer:

```
[nanomachine-ip]: PS D:\> chelsio_adapter_config.ps1
```

```
[10.193.187.62]: PS D:\>chelsio_adapter_config.ps1
1. Windows GUI
2. Windows Nano Server
Input: 2
chelsio_adapter_config Version 2.0
Please stop all the traffic on Chelsio adapters before updating 11
```

Figure 34 - Adapter configuration utility (Nano Server Installer)

#### Zip Package:

```
[nanomachine-ip]: PS D:\ChelsioUwire-x.x.x.xx\Adapter Configuration>
.\chelsio_adapter_config.ps1
```

```
[10.193.187.62]: PS D:\ChelsioUwire- \Adapter Configuration> .\chelsio_adapter_config.ps1
1. Windows GUI
2. Windows Nano Server
Input: 2
chelsio_adapter_config Version 2.0
Please stop all the traffic on Chelsio adapters before updating !!
```

Figure 35 - Adapter configuration utility (zip package)

iv. Enter the index of the 40G adapter for which the configuration needs to be updated

```
Select the Adapter
1.T580-SO-CR S/N:PT39131112
Input : 1
```

Figure 36 - Selecting adapter1

v. Select Port settings (option 3) as the configuration type. Hit [Enter].

```
Choose the configuration type:
1. NON-SRIOV (Default)
2. SRIOV
3. Port settings
Input: 3
```

Figure 37 - Port settings

vi. Select the operation mode and then enter *y* to confirm.

```
Choose the type:

1. DEFAULT (2 x 40G)
2. SPIDER (4 x 10G)
3. QSA (2 x 10G)

Input : 2
Do you want to continue (y/n): y
Successfully updated the selected configuration type.

Verification: Passed
```

Figure 38 - Operation mode

vii. Determine the Instance ID of the adapter using the Get-PnpDevice command:

Figure 39 - Adapter instance IDs

viii. Use the Instance ID obtained from the previous step to disable and enable the adapter for changes to take effect.

```
[10.193.187.132]: PS D:\ChelsioUwire- \Adapter Configuration> disable-PnpDevice "PCI\VEN_1425&DEV_54UD&SUBSYS_00001425&REV_00\4&110E1 60&004068"

Confirm
Are you sure you want to perform this action?
Performing the operation "bisable" on target "win32_pnPEntity: Chelsio T580-CR 40G Bus Enumerator (DeviceID = "PCI\VEN_1425&DEV_54UD&SUBSYS_00001425&REV_01"); Y
[V] Yes [A] Yes to All [N] No [L] No to All [?] Help (default is "Y"); Y
[10.193.187.132]: PS D:\ChelsioUwire-5.0.0.51\Adapter Configuration> enable-PnpDevice "PCI\VEN_1425&DEV_54UD&SUBSYS_00001425&REV_00\4&110E1C
DAU&0408"

Confirm
Are you sure you want to perform this action?
Performing the operation "Enable" on target "Win32_pnPEntity: Chelsio T580-CR 40G Bus Enumerator (DeviceID = "PCI\VEN_1425&DEV_54UD&SUBSYS_00001425&REV_01")
[V] Yes [A] Yes to All [N] No [L] No to All [?] Help (default is "Y"): Y
[10.193.187.132]: PS D:\ChelsioUwire- \Adapter Configuration>
```

Figure 40 - Committing changes

# 6.2. Assigning IP address

- Double click on the Network Connections icon and choose the Chelsio card entry and double click it.
- ii. Click on the Properties button from the Local Area Connection X Status.
- iii. Select "Internet Protocol (TCP/IP)" from the list and click on Properties button below it.

- iv. From the Internet Protocol (TCP/IP) Properties window, assign an IP Address (e.g. 192.169.1.10) and subnet mask (e.g. 255.255.25.0).
- v. Click on Ok and close on the other window.
- vi. Check to see if you can ping to some other address on this subnet.

# 7. Mass Deployment (Installer)

Using Unified Wire Installer's **Mass Deployment** feature, you can flash or erase Option ROM on multiple systems (nodes) simultaneously. The Installer utilizes **Unified Wire Manager's** Agent and Client components to implement this feature. The Client component must be installed on the host machine and the Agent component on the remote nodes.

# 7.1. Pre-deployment Configuration

A configuration file containing directives is required by the Installer during installation, flashing and erasing option ROM. Follow the steps mentioned below to generate and configure the file:

- i. Copy the Unified Wire Installer (ChelsioUwire-x.x.x.xx.exe) to a shared location accessible to all the nodes.
- ii. Open Windows PowerShell with administrative privileges (*right-click and select Run as Administrator*) and run the following command:

```
PS C:\Users\Administrator> .\ChelsioUwire-x.x.x.xx.exe -sampleconfig
```

The above command will generate a sample configuration file, *RemoteMachineconfig.txt*. It contains the following directives:

```
StartShareMachineInfo
ExecutablePath:\\<Machine-IP>\<Shared directory>\ChelsioUwire-x.x.x.xx.exe
User:<user>
Password:<password>
EndShareMachineInfo

StartOfCluster
<user>::<Password>
<IPAddress1>
<IPAddress2>
<IPAddress3>
<IPAddressN>
EndOfCluster
```

```
StartOfNonCluster

<IPAddress1>:<user1>:<Password1>

<IPAddress2>:<user2>:<Password2>

<IPAddress3>:<user3>:<Password3>

<IPAddressN>:<userN>:<PasswordN>
EndOfNonCluster
```

- iii. Open the configuration file and provide the following values:
  - a. Enter absolute path of the shared location where installer is copied to, for the *ExecutablePath* parameter.
  - b. Provide user credentials for the *User* and *Password* parameters of the machine where Installer was copied to.
  - c. Provide IP addresses of remote nodes between the *StartOfCluster* and *EndOfCluster* tags. Enter each node's IP address per line. If same user credentials are set for all the nodes, enter them after the *StartOfCluster* tag, separated by a colon.

## E.g.:

```
StartOfCluster
admin:pass123
10.193.184.63
10.193.184.62
.
EndOfCluster
```

For machines with different user credentials, enter each node's IP address and corresponding user credentials per line between the *StartOfNonCluster* and *EndOfNonCluster* tags in the following format.

### E.g.:

```
10.193.184.76:admin:pass789
10.193.184.78:admin:pass_456
```

iv. Save the file to a desired location.

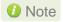

For successful deployment of UM components and flashing/erasing option ROM, please ensure that the host machine and remote nodes are in the same domain.

# 7.2. Flashing Option ROM

# Important

Unified Wire Installer will flash Option ROM onto the first Chelsio adapter present in remote node (adapter with index 0. See **Configuring using UM CLI** to determine adapter index). Hence, ensure that you either use a non-Chelsio adapter for corporate/private network or ensure that the Chelsio adapter used is not installed as first on remote nodes.

Option ROM can be flashed using two methods. Both methods involve deployment of UM components.

- Deploying components and Flashing Option ROM together.
- Deploying components and Flashing Option ROM separately.

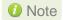

- Both methods mentioned above will flash option ROM only onto the first Chelsio adapter present in the remote node. If you plan to flash more adapters in the same node or add new nodes to the cluster, they will have to be added as members to a group and flashed using UM's CLI component. See Configuring using UM CLI for instructions.
- Flashing option ROM on remote nodes with inbox NDIS drivers will fail. Hence, please ensure that all nodes are updated to the latest version using the Unified Wire Installer.

# 7.2.1. Deploying UM components and Flashing Option ROM together

i. Run the following command to invoke the UM installer.

```
PS C:\Users\Administrator> .\ChelsioUwire-x.x.x.xx.exe -action flashoptionrom -config <config_file.txt>
```

ii. Click the Next button for the Chelsio End User License Agreement Window.

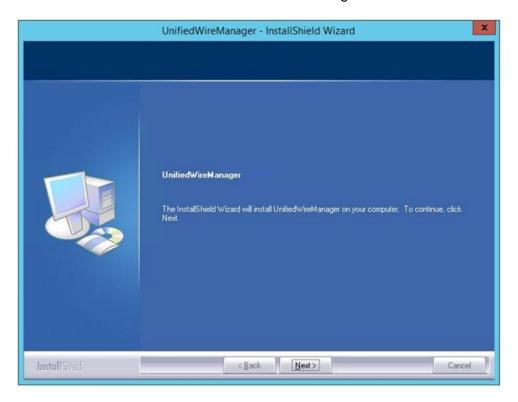

Figure 41 - UM Installer welcome window

iii. Select the radio button I accept the terms of the license agreement and click Next.

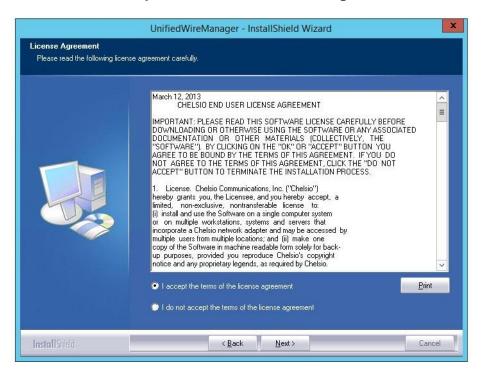

Figure 42 - Chelsio EULA window

iv. The next window will display the pre-requisites for various UM components. Ensure that they are met before proceeding. Click **Next**.

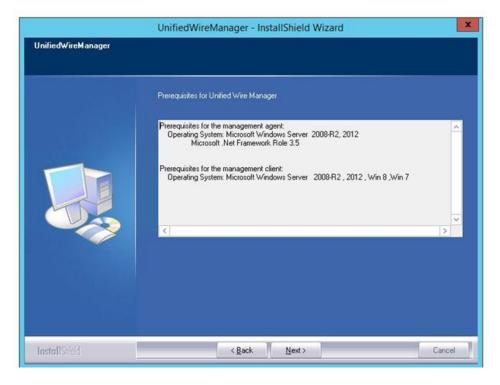

Figure 43 - UM prerequisites window

v. Now, select Custom radio button to customize the installation. Click Next.

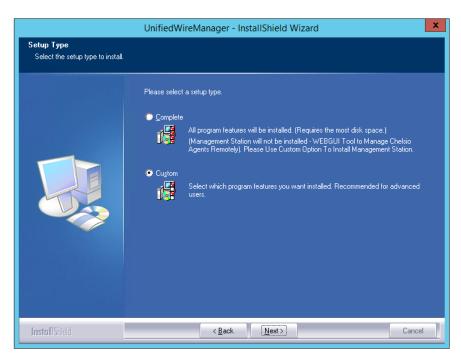

Figure 44 - UM prerequisites window

vi. The next window will display the location where UM will be installed by default. You can change the location by using the **Change** button or click **Next** to continue with the default path.

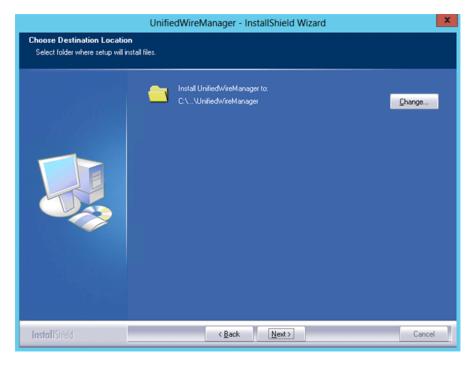

Figure 45 - Changing UM installation path

vii. Next, ensure that only Client is selected under features to be installed. Click Next.

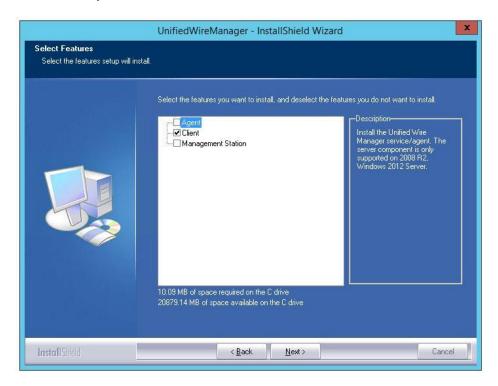

Figure 46 - Selecting UM components

viii. Click Finish to complete Client installation.

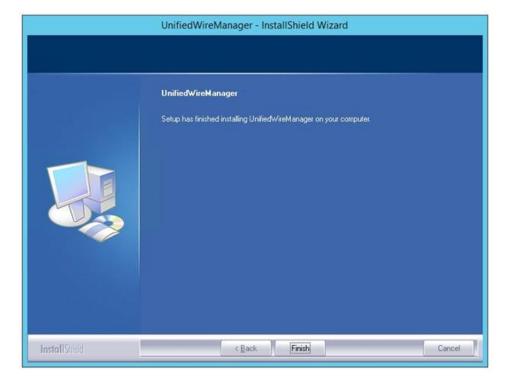

Figure 47 - Finishing UM installation

ix. Now, installation of UM Agent component on remote nodes will commence.

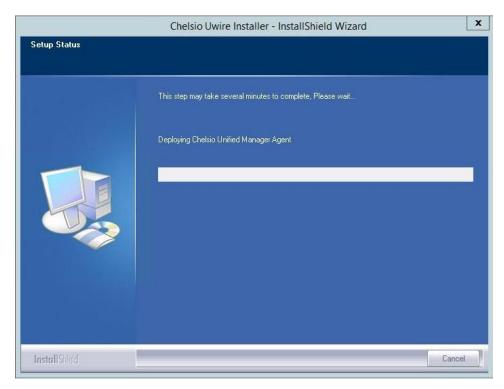

Figure 48 - Starting Agent installation

x. Click **Agree** on the **PsExec License Agreement** window that appears. This window will appear only during first installation.

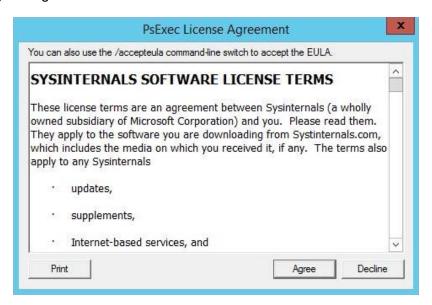

Figure 49 - PsEXec license agreement

xi. UM Agents will now be installed on remote nodes. A default group **OptionROM** will be created and all the nodes on which UM Agent was successfully installed, will be added to it as *members*.

```
MassDeployment.ps1 Version 1.24

10.193.150.53
Pinging...
Mapping...
Copying...
Launching Installer...
10.193.150.54
Pinging...
Copying...
Copying...
Copying...
Launching Installer...
10.193.185.117
Pinging...
Mapping...
Copying...
Launching Installer...
10.193.185.117
Pinging...
Mapping...
Copying...
Launching Installer...
Copying...
Launching Installer...
Launching Installer...
Copying...
Launching Installer...
Launching Installer...
Launching Installer...
Launching Installer...
Launching Installer...
Launching Installer...
Copying...
Launching Installer...
Copying...
Launching Installer...
Copying...
Copying...
Copying...
Copying...
Copying...
Copying...
Copying...
Copying...
Copying...
Copying...
Copying...
Copying...
Copying...
Copying...
Copying...
Copying...
Copying...
Copying...
Copying...
Copying...
Copying...
Copying...
Copying...
Copying...
Copying...
Copying...
Copying...
Copying...
Copying...
Copying...
Copying...
Copying...
Copying...
Copying...
Copying...
Copying...
Copying...
Copying...
Copying...
Copying...
Copying...
Copying...
Copying...
Copying...
Copying...
Copying...
Copying...
Copying...
Copying...
Copying...
Copying...
Copying...
Copying...
Copying...
Copying...
Copying...
Copying...
Copying...
Copying...
Copying...
Copying...
Copying...
Copying...
Copying...
Copying...
Copying...
Copying...
Copying...
Copying...
Copying...
Copying...
Copying...
Copying...
Copying...
Copying...
Copying...
Copying...
Copying...
Copying...
Copying...
Copying...
Copying...
Copying...
Copying...
Copying...
Copying...
Copying...
Copying...
Copying...
Copying...
Copying...
Copying...
Copying...
Copying...
Copying...
Copying...
Copying...
Copying...
Copying...
Copying...
Copying...
Copying...
Copying...
Copying...
Copying...
Copying...
Copying...
Copying...
Copying...
Copying...
Copying...
Copying...
Copying...
Copying...
Copying...
Copying...
Copying...
Copying...
Copying...
Copying...
Copying...
Copying...
Copying...
Copying...
Copying...
Copying...
Copying...
Copying...
Copying...
Copying...
Copying...
Copyi
```

Figure 50 - Agent installation on remote nodes

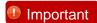

Please ensure that the **OptionROM** group created here is not deleted. Also, UM Client component should not be un-installed. Doing so will cause flashing/erasing Option ROM to fail on remote nodes. UM components will have to be deployed again to fix this issue.

xii. Option ROM will now be flashed onto adapters on remote nodes present in the OptionROM group.

```
MassDeployment.ps1 Version 1.24
Flashing OptionROM On All The Nodes Present In Group "OptionROM" . Please Wait...
```

Figure 51 - Flashing option ROM

xiii. After completion, a log file *MassDeploy.log* containing the summary of the process will be created. Click **OK** on the dialog box that appears to exit the installer and view the log.

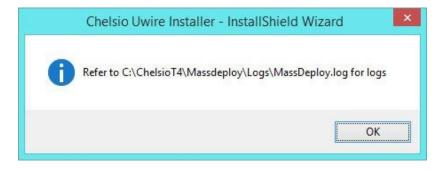

Figure 52 - Finishing option ROM flashing

# 7.2.2. Deploying UM components and Flashing Option ROM separately

- Deploying UM Components
- i. Run the following command to invoke the Unified Wire Installer.

PS C:\Users\Administrator> .\ChelsioUwire-x.x.x.xx.exe -action deployagent -config <config\_file.txt>

- ii. Follow steps (ii)-(xi) in the Deploying UM components and Flashing Option ROM together section.
- iii. After completion, a log file *MassDeploy.log* containing the summary of the process will be created. Click **OK** on the dialog box that appears to exit the installer and view the log.

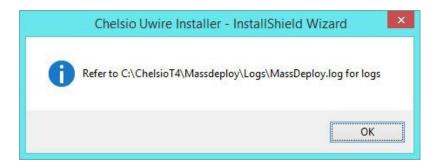

Figure 53 - Finishing UM components deployment

- Flashing Option ROM
- i. Run the following command to flash Option ROM:

PS C:\Users\Administrator> .\ChelsioUwire-x.x.xx.exe -action flashoptionrom

ii. Flashing Option ROM is possible only if UM Agents were installed on nodes using this installer. Click **Yes** to continue.

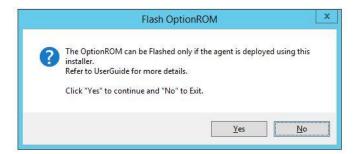

Figure 54 - Starting option ROM flashing

iii. Follow steps xii and xiii in the Deploying UM components and Flashing Option ROM together section.

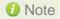

Flashing option ROM on remote nodes with inbox NDIS drivers will fail. Hence, please ensure that all nodes are updated to the latest version using the Unified Wire Installer.

# 7.3. Erasing Option ROM

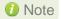

Unified Wire Installer will erase option ROM only from the first Chelsio adapter present in the remote node. If you plan to erase from more adapters in the same node or add new nodes to the cluster, they will have to be added as members to a group and erased using UM's CLI component. See **Configuring using UM CLI** for instructions.

To erase OptionROM from adapters on all the nodes, run the following command:

```
PS C:\Users\Administrator> .\ChelsioUwire-x.x.x.xx.exe -action eraseoptionrom
```

ii. Erasing OptionROM is possible only if the adapters were flashed using this installer. Click **Yes** to continue.

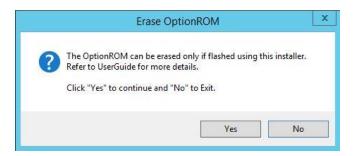

Figure 55 - Starting option ROM erasing

iii. Option ROM will now be erased from adapters on nodes present in the **OptionROM** group.

```
MassDeployment.ps1 Version 1.24
Erasing Option ROM From All Nodes Present In Group "OptionROM" .Please Wait...
```

Figure 56 - Erasing option ROM on remote nodes

iv. After completion, a log file *MassDeploy.log* containing the summary of the process will be created. Click **OK** on the dialog box that appears to exit the installer and view the log.

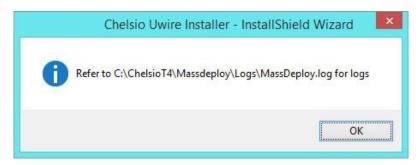

Figure 57 - Finishing option ROM erasing

# 7.4. Configuring using UM CLI

# 7.4.1. Configuring groups and members

You can manage multiple groups and members using Unified Wire Manager's CLI component, **chelsio\_uwcli.** 

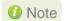

To use the CLI component, you will have to change your working directory to the location where UM Client is installed. Typically, this will be **C:\Program Files** (x86)\Chelsio Communications\UnifiedWireManager\client. To avoid this and run the command from any path, you will need to reboot the host. The following examples assume that the host machine was rebooted before running commands.

# Create Group

To create a new group, run the following command:

PS C:\Users\Administrator> chelsio\_uwcli.exe -m creategroup grpname=<new\_group\_name> OSType=windows GroupType=t4adapter

### E.g.

PS C:\Users\Administrator> chelsio\_uwcli.exe -m creategroup grpname=flash OSType=windows GroupType=t4adapter

PS C:\Users\Administrator> chelsio\_uwcli.exe -m creategroup grpname=flash OSType=windows GroupType=t4adapter Machine Group created successfully

Figure 58 - Creating group

# Add member to group

To add a member to a group, run the following command:

```
PS C:\Users\Administrator> chelsio_uwcli.exe -m addmember grpname=<group_name> details="<IP_address>;<user_id>;<password>;*;*,*,<adapter_index>,*,*,*,*,*,*
```

# E.g.

```
PS C:\Users\Administrator> chelsio_uwcli.exe -m addmember grpname=OptionROM details="10.193.185.107;administrator;cdrom888;*;*,*,0,*,*,*,*,*
```

```
PS C:\Users\Administrator> chelsio_uwcli.exe -m addmember grpname=OptionROM details="10.193.185.107;administrator;cdrom@888;";";";";";";";";""
Machine added to group successfully
```

Figure 59 - Adding member to group

# View group and member details

To view details of all the groups and members created, run the following command:

```
PS C:\Users\Administrator> chelsio_uwcli.exe -m list
```

Figure 60 - Viewing group and member details

# Delete member from a group

To delete a member from a group, run the following command:

```
PS C:\Users\Administrator> chelsio_uwcli.exe -m deletemember grpname=<group_name> index=<member_index>
```

# E.g.

PS C:\Users\Administrator> chelsio\_uwcli.exe -m deletemember grpname=OptionROM index=1

PS C:\Users\Administrator> chelsio\_uwcli.exe -m deletemember grpname=OptionROM index=1 System removed from Machine Group Successfully PS C:\Users\Administrator>

Figure 61 - Deleting member from group

# Delete Group

To delete a group, run the following command:

```
PS C:\Users\Administrator> chelsio_uwcli.exe -m deletegroup grpname=<group_name>
```

## E.g.

PS C:\Users\Administrator> chelsio\_uwcli.exe -m deletegroup grpname=OptionROM

```
PS C:\Users\Administrator> che<u>lsio_</u>uwcli.exe -m deleteqroup grpname=OptionROM
Machine Group deleted successfully
```

Figure 62 - Deleting group

# 7.4.2. Flashing/Erasing Option ROM

Apart from Unified Wire Installer, you can also use Unified Wire Manager's CLI component (*chelsio\_uwcli*) to flash or erase Option ROM on multiple nodes. This is particularly useful when you need to flash/erase Option ROM on groups other than the default **OptionROM** group.

# Flashing Option ROM

To flash Option ROM using UM, run the following command:

```
PS C:\Users\Administrator> chelsio_uwcli.exe chelsio flashrom adapter=BULKADAPTER path=<path_to_optionrom_image_file> -B <group_name>
```

## E.g.

PS C:\Users\Administrator> chelsio\_uwcli.exe chelsio flashrom adapter=BULKADAPTER path=C:\Users\Administrator\Desktop\cuwlbt4.bin -B OptionROM

Figure 63 - Flashing option ROM using UM CLI

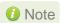

Flashing option ROM on remote nodes with inbox NDIS drivers will fail. Hence, please ensure that all nodes are updated to the latest version using the Unified Wire Installer.

# Viewing status

You can list the adapters on local host and verify if Option ROM was successfully flashed using the following command:

```
PS C:\Users\Administrator> chelsio_uwcli.exe chelsio listadapters -B <group_name>
```

#### E.g.

PS C:\Users\Administrator> chelsio\_uwcli.exe chelsio listadapters -B OptionROM

```
S C:\Users\Administrator>chelsio_uwcli.exe chelsio listadapters -B OptionROM
Adapter information:
Adapter #
                                            : 0
: T440-LP-CR
: NB15110005
: 10G FIBER_XFI
: No Phy / No information Available
: 1425:01b8
: 08:00:04
Model
Serial Number
 onnector
 CI Vendor ID:Device ID
CI Location
Factory MAC address
                                               00:07:43:04:75:01
Bios Version
                                            : 1.0.4.57
**********10.193.184.78*********
Agent Version 2.4.59
Adapter information:
Adapter #
Model
Serial Number
                                             : T404-BT
: PT12110700
: 1G/100M BT_SGMII/RJ-45
 onnector
PHY
PCI Vendor ID:Device ID
PCI Location
Factory MAC address
                                             : VC58634
: 1425:01b8
: 02:00:04
                                               00:07:43:10:36:00
                                               Present
Bios Version
                                             : 1.0.4.57
```

Figure 64 - Viewing status

# Erasing Option ROM

To erase Option ROM using UM, run the following command:

```
PS C:\Users\Administrator> chelsio_uwcli.exe chelsio eraserom adapter=BULKADAPTER force=1 -B <group_name>
```

In addition to flashing and erasing Option ROM, you can perform additional bulk operations on remote nodes like setting MTU and VLAN ID, changing adapter and port parameters, etc. To know more about these options available, run the following command:

```
PS C:\Users\Administrator> chelsio_uwcli.exe -
```

Figure 65 - Erasing option ROM using UM CLI

# 7.4.3. Help

To view Unified Wire Manager's CLI help, run the following command:

PS C:\Users\Administrator> chelsio\_uwcli.exe -m

# 8. cxgbtool/cxgbnano help

The *cxgbtool* (*cxgbnano* for Nano Server) command queries or sets various aspects of Chelsio network interface cards. It complements standard tools used to configure network settings and provides functionality not available through such tools.

Some of the commands provided can be used to query running statistics to aid in debugging.

## **Syntax**

cxgbtool [vbdlface|niclface|iSCSIlface|rdma] [category] [command] [options]

In case of Nano Server, run the commands using cxgbnano instead of cxgbtool, i.e.,

cxgbnano [vbdlface|niclface|iSCSIlface|rdma] [category] [commands] [options]

#### **Definitions**

[niclface] is the name of the network device to work on, given in the format nic[0], nic[1].

[vbdlface] is the name of the Chelsio Bus Enumerator instance to work on, given in the format vbd[0], vbd[1]

[iscslface] is the name of the Chelsio iSCSI interface to work on, given in the format iSCSI[0], iSCSI[1]

[rdma] is the name of the Chelsio RDMA interface to work on.

[category] is one of the cxgbtool categories, i.e., boot, cudbg, debug, firmware, hardware

[command] is the action you wish to perform on the adapter or property you wish to view/change.

[option] is the optional parameter to be provided with *command*.

### Help

- o Displaying cxgbtool help: cxgbtool
- o Displaying list of available cxgbtool commands: cxgbtool -h all
- Displaying category specific help:

```
cxgbtool [vbdIface|nicIface|iSCSIIface] [category] -h
```

- o Displaying list of cudbg entities: cxgbtool [vbdIface] cudbg dbg -h
- o Displaying RDMA help: cxgbtool rdma -h

- boot
- loadphy

**Description**: Load phy firmware.

**Syntax**: cxgbtool [vbdIface] boot loadphy [phyFile]

**Example:** 

C:\Users\Administrator>cxgbtool vbd0 boot loadphy .\Firmware\_1.25.c1.Chelsio.cld

loadboot

**Description**: Flash option ROM image.

Syntax: cxgbtool [vbdIface] boot loadboot [bootImg]
[pf{val}|offset{val}|clear]

#### Parameters:

pf{val}: Flash Option ROM image to the offset defined by the PFs EXPROM\_OFST in the serial configuration. Valid value ranging 0-7.

offset {val}: Flash Option ROM image to the offset specified by the user.

clear. The flash area reserved for Option ROM image will be cleared.

#### **Examples**:

Flashing Option ROM image to the offset defined by the PFs EXPROM\_OFST:

C:\Users\Administrator>cxgbtool vbd0 boot loadboot C:\Users\Administrator\Desktop\cubt4.bin pf 0

o Flashing Option ROM image to user specified offset:

C:\Users\Administrator>cxgbtool vbd0 boot loadboot c:\Users\Administrator\Desktop\cubt4.bin offset 0x100

loadboot-cfg

**Description**: Load boot configuration file.

**Syntax:** cxgbtool [vbdIface] boot loadboot-cfg [bootConfigImg|clear]

Parameters:

*clear*. The flash area reserved for boot configuration file will be cleared.

**Examples**:

Loading boot configuration file:

```
C:\Users\Administrator>cxgbtool vbd0 boot loadboot-cfg Desktop\bootcfg
Cxgb_CmdLoadBootCfg: BootROM length: 1668, value2add:0
```

Clearing the flash area:

C:\Users\Administrator>cxgbtool vbd0 boot loadboot-cfg clear

#### seeprom

Important

Use this option with caution. Incorrect usage may render the adapter useless.

Description: Read/Write SEEPROM (init+VPD) data.

## Syntax:

- o Read SEEPROM data to a bin file: cxqbtool [vbdIface] boot seeprom read
- o Display SEEPROM data onscreen: cxgbtool [vbdIface] boot seeprom dump
- o Write SEEPROM data: cxgbtool [vbdIface] boot seeprom write [file]
- o Verify SEEPROM data: cxgbtool [vbdIface] boot seeprom verify [file]

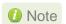

The SEEPROM file should be in binary format (.bin).

#### **Examples**:

Reading SEEPROM data:

C:\Users\Administrator>cxgbtool vbd0 boot seeprom read Reading Seeprom data to seeprom.bin

Displaying SEEPROM data onscreen

```
C:\Users\Administrator>cxgbtool vbd0 boot seeprom dump

Reading Seeprom data
Offset Values
-----
0x00000: 15 07 02 00 00 00 00 00 30 00 07 22 80 00 32 04

0x0010: 31 b9 e5 68 20 70 01 10 b8 00 08 16 00 12 00 00

0x0020: 00 00 00 00 00 00 00 00 00 64 de 1d 00

0x0030: 00 00 00 00 00 00 00 00 00 00 c3 18 43 00 c8 00

0x0040: fe 01 86 36 f4 01 00 00 30 01 80 a2 05 23 00 00
```

### Writing SEEPROM data:

```
C:\Users\Administrator>cxgbtool vbd0 boot seeprom write seeprom.bin

Changing the init/vpd can cause the card to become inaccessible if the operation is interrupted

Do you want to flash your T6225-CR (SN:PT43160304,PN:11012096004,NA:0007433987F0) card? (y/n) : y

Hardware configuration changed successfully.

Please reboot for the changes to take effect
```

Verifying SEEPROM data:

```
C:\Users\Administrator>cxgbtool vbd0 boot seeprom verify seeprom.bin Verifying seeprom data against seeprom.bin verification started Verification : PASSED
```

#### serialinit

Important Use this option with caution. Incorrect usage may render the adapter useless.

**Description**: Read/Write serialinit data.

### Syntax:

- o Read serialinit data to a bin file: cxgbtool [vbdIface] boot serialinit read
- o Display serialinit data onscreen: cxgbtool [vbdIface] boot serialinit dump
- o Write serialinit data: cxgbtool [vbdIface] boot serialinit write [file]
- o Verify serialinit data: cxgbtool [vbdIface] boot serialinit verify [file]

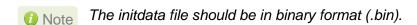

# **Examples:**

Reading serialinit data

C:\Users\Administrator>cxgbtool vbd0 boot serialinit read Reading Serial Init data to seeprom\_init.bin

#### Displaying serialinit data onscreen

```
C:\Users\Administrator>cxgbtool vbd0 boot serialinit dump
Reading Serial Init data
Offset
              Values
0x0000:
              15 07 02 00 00 00 00 00 30 00 07 22 80 00 32 04
0x0010:
              31 b9 e5 68 20 70 01 10 b8 00 08 16 00 12 00 00
0x0020:
              0x0030:
              00 00 00 00 00 00 00 00 00 00 c3 18 43 00 c8 00
              fe 01 86 36 f4 01 00 00
                                      30 01 80 a2 05 23 00 00
0x0040:
0x0050:
              00 00 f0 bc cc 08 20 27
                                      90 98 80 91 02 c0 0b 00
0x0060:
              6a 01 a4 46 12 16 c6 68 00 27 02 7d 00 14 00 40
0x0070:
              99 08 4b 28 00 4a 28 f2 5f 06 42 16 e0 7d 00 00
              00 00 00 00 00 80 08 00 04 00 08 00 04 00 53 05
0x0080:
              00 00 0f c0 00 00 04 08
                                      7d 42 9f c4 07 00 98 01
0x0090:
              00 30 10 02 02 e3 00 0c
                                      00 40 80 d0 27 f4 49 7c
0x00a0:
9x00b0:
              00 80 29 00 00 03 21 20 30 0e c0 00 00 04 08 7d
```

### Writing serialinit data

```
C:\Users\Administrator>cxgbtool vbd0 boot serialinit write C:\Users\Administrator\Desktop\t62100_lp_cr_init_800_1050_gen3_x16_mfg.bin
Changing the init/vpd can cause the cand to become inaccessible if the operation is interrupted
Dou want to flash your T62100-LP-CR (SN:RE41160048,PN:11012106002,NA:00074304B390) card? (y/n) : y
Hardware configuration changed successfully.
Please reboot for the changes to take effect
```

#### Verifying serialinit data

C:\Users\Administrator>cxgbtool vbd0 boot serialinit verify C:\Users\Administrator\Desktop\t62100\_lp\_cr\_init\_800\_1050\_gen3\_x16\_mfg.bin Verifying Serial Init data against C:\Users\Administrator\Desktop\t62100\_lp\_cr\_init\_800\_1050\_gen3\_x16\_mfg.bin verification started Verification : PASSED

#### vpd

Important Use this option with caution. Incorrect usage may render the adapter useless.

**Description**: Read/write Vital Product Data (VPD).

#### Syntax:

- o Read VPD to a bin file: cxgbtool [vbdIface] boot vpd read
- o Display VPD onscreen: cxgbtool [vbdIface] boot vpd dump

- o Write VPD: cxgbtool [vbdIface] boot vpd write [file]
- o Verify VPD: cxgbtool [vbdIface] boot vpd verify [file]

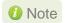

The vpd file should be in binary format (.bin).

#### **Examples:**

Reading VPD:

C:\Users\Administrator>cxgbtool vbd0 boot vpd read Reading Vpd data to seeprom\_vpd.bin

Displaying VPD onscreen:

```
C:\Users\Administrator>cxgbtool vbd0 boot vpd dump
Reading Vpd data
Offset
         Values
         82 10 00 54 36 32 31 30 30 2d 4c 50 2d 43 52 20
0x0000:
0x0010:
         20 20 20 90 ea 00 50 4e 10 31 31 30 31 32 31 30
0x0020:
         36 30 30 32 20 20 20 20 20 45 43 10 30 30 30 30
0x0030:
         30 30 30 30 30 30 30 30 30 30 30 30 53 4e 18 52
0x0040:
         45 34 31 31 36 30 30 34 38 20 20 20 20 20 20 20
0x0050:
         20 20 20 20 20 20 20 52 56 a6 a2 00 00 00 00 00
0x0060:
         0x0070:
         0x0080:
         0x0090:
         0x00a0:
         0x00b0:
```

Writing VPD:

```
C:\Users\Administrator>cxgbtool vbd0 boot vpd write seeprom_vpd.bin

Changing the init/vpd can cause the card to become inaccessible if the operation is interrupted

Do you want to flash your T6225-CR (SN:PT43160304,PN:11012096004,NA:0007433987F0) card? (y/n) : y

Hardware configuration changed successfully.

Please reboot for the changes to take effect
```

#### o Verifying VPD:

```
C:\Users\Administrator>cxgbtool vbd0 boot vpd verify seeprom_vpd.bin
Verifying Vpd data against seeprom_vpd.bin
verification started
Verification : PASSED
```

#### vpdparams

**Description**: Display adapter information like serial number, adapter name, EC, core clock, part Number and network address (MAC).

**Syntax:** cxgbtool [vbdIface] boot vpdparams

#### Example:

```
C:\Users\Administrator>cxgbtool vbd0 boot vpdparams
Serial Number : PT43160304
Id : T6225-CR
Ec : 000000000000000
Core Clock : 500000
Pn : 11012096004
Network Addr : 0007433987F0
```

# cudbg

#### cudbg actions

collect

**Description:** Collect Chelsio adapter debug logs to a compressed file.

Syntax: cxgbtool [vbdIface] cudbg collect [entity] [outputFile][options]

#### **Examples:**

Collecting debug log for all entities

```
C:\Users\Administrator>cxgbtool vbd0 cudbg collect all dump_file
cxgbtool: This may take a while. Please be patient
cxgbtool: Writing cudbg block to file dump_file... size: 12634452 bytes
cxgbtool: Done writing cudbg data to file dump_file
```

Collecting debug log skipping specific debug entities

```
C:\Users\Administrator>cxgbtool vbd0 cudbg collect all dump_file skip edc1,edc0 cxgbtool: This may take a while. Please be patient cxgbtool: Writing cudbg block to file dump_file... size: 12082984 bytes cxgbtool: Done writing cudbg data to file dump_file
```

Collecting debug log avoiding entities that can affect running traffic

```
C:\Users\Administrator>cxgbtool vbd0 cudbg collect all dump_file safe cxgbtool: This may take a while. Please be patient cxgbtool: Writing cudbg block to file dump_file... size: 48484 bytes cxgbtool: Done writing cudbg data to file dump_file
```

view

**Description:** Display debug log onscreen stored in a compressed dump file.

Syntax: cxgbtool [vbdIface] cudbg view [entity] [inputFile] [options]

#### **Examples**:

Displaying debug log for a specific entity onscreen.

```
C:\Users\Administrator>cxgbtool vbd0 cudbg view clk dump_file cudbg_view() dbg entity : clk
Core clock period: 2 ns
TP timer tick: 32.768 us
TP timer tick: 1048.576 us
DACK tick: 8.192 us
DACK tick: 8.192 us
DACK timer: 488 us
Retransmit min: 960 us
Retransmit max: 9765440 us
Persist timer max: 976544 us
Persist timer max: 9765440 us
Keepalive idle timer: 7031116800 us
Keepalive interval: 73240800 us
Initial SRTT: 244128 us
FINWAIT2 timer: 9765440 us
```

Displaying debug log on the screen skipping specific entities

#### readflash

**Description:** Collect debug log from adapter flash memory to a compressed file.

Syntax: cxgbtool [vbdIface] cudbg readflash [entity] [outputfile][options]

#### Example:

```
C:\Users\Administrator>cxgbtool vbd0 cudbg readflash crash_dump
cxgbtool: Writing memory block of size 626688 bytes to file crash_dump...
cxgbtool: Done writing memory block to file crash_dump
```

#### info

**Description:** Display summary of debug log present in a compressed dump file onscreen.

**Syntax**: cxgbtool [vbdIface] cudbg info [entity] [inputFile][options]

#### Example:

```
C:\Users\Administrator>cxgbtool vbd0 cudbg info dump_file
           compressed size 9972
regdump
devlog
                  compressed size 4968
                  compressed size 300
cimla
cimmala
                  compressed size 76
cimqcfg
                  compressed size 300
ibqtp0
                  compressed size 488
ibqtp1
                  compressed size 1828
ibqulp
                  compressed size 376
                  compressed size 436
ibqsge0
ibqsge1
                  compressed size 1768
ibqncsi
                  compressed size 1800
obqulp0
                  compressed size 496
obqulp1
                  compressed size 456
obqulp2
                  compressed size 88
obqulp3
                  compressed size 88
obqsge
                  compressed size 1372
obancsi
                  compressed size 88
rss
                   compressed size 100
rss_pf_config compressed size 76
rss key
                  compressed size 96
rss_vf_config
               compressed size 116
compressed size 84
rss config
pathmtu
                   compressed size 88
                   compressed size 80
swstate
                   compressed size 328
wtp
                  compressed size 140
pmstats
                  compressed size 72
hwsched
                  compressed size 64
tcpstats
                  compressed size 68
tperrstats
fcoestats
                  compressed size 64
rdmastats
                  compressed size 64
tpindirect
                   compressed size 744
sgeindirect
                   compressed size 200
```

#### extract

**Description:** Extract the compressed debug log in a human readable format to the specified path.

Syntax: cxgbtool [vbdIface] cudbg extract [entity] [inputFile][dir]

#### **Examples**:

Extracting debug log for a specific entity to a specified path.

```
:\Users\Administrator>cxgbtool vbd0 cudbg extract meminfo dump file cudbg log
cudbg_view() dbg entity : meminfo
Debug logs extracted to cudbg log
C:\Users\Administrator>type cudbg_log\debug_1\meminfo.txt
                   0-0x3fffff [4.00 MiB]
EDC0:
EDC1:
                    0x400000-0x7fffff [4.00 MiB]
MC:
                    0x800000-0x407fffff [1.00 GiB]
RQUDP region: 0xffffffff-0xfffffffe [0 B]
IMSG contexts: 0x271880-0x32b87f [744 KiB]
ULPTX state: 0x32b880-0x33527f [38.5 KiB]
ULPRX state: 0x335280-0x339e7f [19.0 KiB]
Pstructs: 0x339e80-0x3b967f [510 KiB]
Rx FL: 0x3b9680-0x3baabf [5.06 KiB]
Tx FL: 0x3baac0-0x3beabf [16.0 KiB]
Pstruct FL: 0x3beac0-0x3c3fff [21.3 KiB]
LE hash: 0x3c4000-0x403fff [256 KiB]
TCBs: 0x404000-0x66ffff [2.42 MiB]
Rx payload: 0x670000-0x7feffff [121 MiB]
DBQ contexts: 0x8180000-0x8239fff [744 KiB]
FLM cache: 0x823a000-0x835147f [1.09 MiB]
Timers: 0x8351480-0x87fffff [4.68 MiB]
TDDP region: 0x8800000-0x8f877ff [7.52 MiB]
iSCSI region: 0x8f87800-0x93877ff [4.00 MiB]
TPT region: 0x9387800-0xb92d1ff [37.6 MiB]
STAG region: 0x9387800-0xb92d1ff [37.6 MiB]
TXPBL region: 0xb92d200-0x1b92d1ff [256 MiB]
PBL region: 0xb92d200-0x1b92d1ff [256 MiB]
                    0x1b92d200-0x2047867f [75.2 MiB]
0x20800000-0x387fffff [384 MiB]
RQ region:
Tx payload:
uP RAM:
                    0x396f4000-0x407fffff [113 MiB]
uP Extmem2:
                    0-0xffffffff [0 B]
```

Extracting debug log to a specified path skipping specific entities.

```
C:NUmersVadministraterorxgbtool vbd0 cud0g extract all dump_file cud0g_log skip cimia,mc0,mc1,swstate,maindirect,tpla,rss,letcam,dumpcontext,edc0,edc1
cud0g_tele() dbg entity: deplog
cud0g_tele() dbg entity: deplog
cud0g_tele() dbg entity: logspb
cud0g_tele() dbg entity: logspb
cud0g_tele() dbg entity: logspb
cud0g_tele() dbg entity: logspb
cud0g_tele() dbg entity: logspb
cud0g_tele() dbg entity: logspb
cud0g_tele() dbg entity: logspb
cud0g_tele() dbg entity: logspb
cud0g_tele() dbg entity: logspb
cud0g_tele() dbg entity: obquipc
cud0g_tele() dbg entity: obquipc
cud0g_tele() dbg entity: obquipc
cud0g_tele() dbg entity: obquipc
cud0g_tele() dbg entity: obquipc
cud0g_tele() dbg entity: obquipc
cud0g_tele() dbg entity: obquipc
cud0g_tele() dbg entity: obquipc
cud0g_tele() dbg entity: obquipc
cud0g_tele() dbg entity: obquipc
cud0g_tele() dbg entity: ross_key
cud0g_tele() dbg entity: ross_key
cud0g_tele() dbg entity: ross_key
cud0g_tele() dbg entity: mss_key
cud0g_tele() dbg entity: mss_key
cud0g_tele() dbg entity: sps_key
cud0g_tele() dbg entity: mss_key
cud0g_tele() dbg entity: sps_key
cud0g_tele() dbg entity: sps_key
cud0g_tele() dbg entity: sps_key
cud0g_tele() dbg entity: sps_key
cud0g_tele() dbg entity: sps_key
cud0g_tele() dbg entity: sps_key
cud0g_tele() dbg entity: sps_key
cud0g_tele() dbg entity: sps_key
cud0g_tele() dbg entity: sps_key
cud0g_tele() dbg entity: sps_key
cud0g_tele() dbg entity: sps_key
cud0g_tele() dbg entity: sps_key
cud0g_tele() dbg entity: sps_key
cud0g_tele() dbg entity: sps_key
cud0g_tele() dbg entity: sps_key
cud0g_tele() dbg entity: sps_key
cud0g_tele() dbg entity: sps_key
cud0g_tele() dbg entity: sps_key
cud0g_tele() dbg entity: sps_key
cud0g_tele() dbg entity: clarific
cud0g_tele() dbg entity: clarific
cud0g_tele() dbg entity: clarific
cud0g_tele() dbg entity: til
cud0g_tele() dbg entity: til
cud0g_tele() dbg entity: til
cud0g_tele() dbg entity: til
cud0g_tele() dbg entity: til
cud0g_tele() dbg entity: til
cud0g_tele() dbg entity: til
cud0g_tele() dbg entity: til
cud0g_tele() dbg e
```

### dbg

**Description:** Display debug log onscreen without storing it in any file.

**Syntax**: cxgbtool [vbdIface] cudbg dbg [entity]

#### Example:

```
C:\Users\Administrator>cxgbtool vbd0 cudbg dbg full
cudbg_view() dbg entity : full

Tx0 ==0=> T <=0= Rx0
Tx1 ==0=> P <=0= Rx1

Tx0 P =0=> S ? U =>0=> T

Tx1 C =0=> G ? T =>0=> P

Rd Wr

RX0 P <=0=0=0 S <=0= C <=0= T <=T <=0= T <=0= M

RX1 C <=0=0=0 G <=0= X <=0= C <=P <=0= E <=0= P
```

#### tcb

**Description:** Read hardware TCP Control Block, which contains details regarding all offloaded connections.

**Syntax**: cxgbtool [vbdIface] cudbg tcb [options]

## **Examples:**

Displaying tcb information for a given tid.

```
C:\Users\Administrator>cxgbtool vbd0 cudbg tcb -t 5050
TID Number 5050
 STATE:
                  (0 ), IPv4, lock_tid 0, rss_fw 0
    CLOSED
    12t_ix 0x0, smac sel 0x0, tos 0x0
    maxseg 0, recv_scaleflag 0, recv_tstmp 0, recv_sack 0
 TIMERS:
    timer
              0, dack_timer
   mod_schd: tx: 0, rx: 0, reason 0x0 max_rt 0, rxtshift 0, ke
                                    0, keepalive
                                                    0
    timestamp_offset 0x0, timestamp 0x0
    t_rtt_ts_recent_age 0 t_rttseq_recent 0
    t_srtt 0, t_rttvar 0
 TRANSMIT BUFFER:
    snd_una 0, snd_nxt 0, snd_max 0, tx_max 0
   core_fin 0, tx_hdr_offset 0
rcv_adv 0 (rcv_scale
snd_cwnd 0 snd_ssthre
                     (rcv_scale 0 recv_scaleflag 0 active_open 0)
  snd_ssthresh 0 snd_rec 0
    cctrl: sel Reno, ecn 0, ece 0, cwr 0, rfr 0
    t_dupacks 0, dupack_count_odd 0, fast_recovery 0
                                   0 core_push 0, core_flush 0
    core more
                  0, core_urg,
   nagle
                  0, ssws_disable
                                      0, turbo
                                                       0, tx_pdu_out 0
                                     0, tx_queue 0
0, tx_channel0 0
                                                            tx_quiesce 0
    tx_pace_auto 0, tx_pace_fixed
                                                       0
    tx channel
                  0, tx_channel1
    tx_hdr_ptr
                              tx_last_ptr 0x0
                  0x0
                                                       tx_compact 0
 RECEIVE BUFFER:
    last ack sent 0
                                                      rx_compact 0
```

Displaying list of used and retired tids.

```
C:\Users\Administrator>cxgbtool vbd0 cudbg tcb -b
TIDs:
        Currently used TIDs(in range[3072 - 19455])
        13144
                13184
                        17968
                                 18152
        Retired TIDs(in range [3072 - 19455]):
        6192
                7552
                        13200
                                 17952
STIDs:
        Currently used TIDs(in range[2560 - 2687])
        2560
                2564
                        2568
                                 2569
```

Displaying tcb information of all active tids.

```
C:\Users\Administrator>cxgbtool vbd0 cudbg tcb
TIDs:
TID Number 13144
 STATE:
   ESTABLISHED (4), IPv4, lock_tid 1, rss_fw 0
   12t ix 0x0, smac sel 0x41, tos 0x0
   maxseg 7, recv_scaleflag 1, recv_tstmp 0, recv_sack 0
 TIMERS:
   timer
            1, dack_timer
   mod_schd: tx: 0, rx: 0, reason 0x0
   max_rt 15, rxtshift
                           0, keepalive
   timestamp_offset 0x0, timestamp 0x1b0
   t_srtt 2, t_rttvar 3
 TRANSMIT BUFFER:
   snd_una 518540204, snd_nxt 518540204, snd_max 518540204, tx max 518540204
   core_fin 0, tx_hdr_offset 0
             32768 << 6 == 2097152 (recv_scaleflag 1 rcv_scale 6 active open 0)
   snd cwnd 268435455 snd ssthresh 268435455 snd rec 251230524
   cctrl: sel Tahoe, ecn 0, ece 0, cwr 0, rfr 0
   t_dupacks 0, dupack_count_odd 0, fast_recovery 0
                                0 core_push 0, core_flush 0 0, turbo 0, tx_pdu_out 0
   core_more 0, core_urg,
                0, ssws_disable
   nagle
   tx_pace_auto 1, tx_pace_fixed 0, tx_queue
                                                0
                                                    tx_quiesce 0
                                 0, tx_channel0 0
   tx_channel 0, tx_channel1
   tx_hdr_ptr 0x1ffff
                          tx_last_ptr 0x1ffff
                                                tx_compact 1
 RECEIVE BUFFER:
   last_ack_sent 504824648
                                                rx_compact 1
   rcv_nxt
                 504824648
                            hdr_off 0
   frag0_idx
frag1_idx
                 536898476
                            length 0
                                                frag0_ptr 0x1ffff
                            length 0
                568972304
   peer_fin 0, rx_pdu_out 0, pdu_len 0
   rcv_wnd 2097152 >> snd_scale 6 == 32768, recv_scaleflag = 1
   dack mss 0 dack
                         0, dack_not_acked: 0
   rcv_coal 0 rcv_co_psh 0 rcv_co_last_psh 1 heart 0
   rx_channel 0 rx_quiesce 0 rx_flow_ctrl_dis 1, rx_flow_ctrl_ddp 0
 MISCELANEOUS:
   pend_ctl: 0x0, core_bypass: 0x0, main_slush: 0x40000000
   Migrating 0, ask_mode 1, non_offload 0, rss_info 1
   ULP: ulp_type 4 (RDMA), ulp_raw 3
   RDMA: error 0, flm_err 0
     qp_id 1030, pd_id 6, stag 0
     irs_ulp 456, iss_ulp 304
     tx_pdu_len 0
     cq_idx_sq 1031, cq_idx_rq 1030
     rq_start 1024, rq_MSN 936, rq_max_off 9, rq_write_ptr 168
     L valid 1, rdmap opcode 3
     tx_flush: 0, tx_oos_rxmt 0, tx_oos_txmt 0
```

Displaying tcb information for given tid from a dump file.

```
C:\Users\Administrator>cxgbtool vbd0 cudbg tcb -f dump file2 -t 5050
TID Number 5050
 STATE:
   CLOSED
                (0), IPv4, lock tid 0, rss fw 0
   12t ix 0x0, smac sel 0x0, tos 0x0
   maxseg 0, recv scaleflag 0, recv tstmp 0, recv sack 0
 TIMERS:
   timer
            dack timer
   mod_schd: tx: 0, rx: 0, reason 0x0
   max rt 0 , rxtshift
                               0, keepalive
   timestamp_offset 0x0, timestamp 0x0
   t_rtt_ts_recent_age 0 t_rttseq_recent 0
   t srtt 0, t rttvar 0
 TRANSMIT BUFFER:
   snd_una 0, snd_nxt 0, snd_max 0, tx_max 0
   core fin 0, tx hdr offset 0
              0
                    (rcv scale 0 recv scaleflag 0 active open 0)
   rcv adv
                     snd ssthresh 0 snd rec 0
   snd cwnd
              0
   cctrl: sel Reno, ecn 0, ece 0, cwr 0, rfr 0
   t dupacks 0, dupack count odd 0, fast recovery 0
                              0 core push 0, core flush 0
   core more
                0, core urg,
                0, ssws_disable 0, turbo
   nagle
                                                 0, tx_pdu_out 0
   tx pace auto 0, tx pace fixed
                                  0, tx queue
                                                 0
                                                     tx_quiesce 0
                0, tx channel1
   tx channel
                                  0, tx channel0 0
   tx hdr ptr
                0x0
                          tx last ptr 0x0
                                                tx compact 0
 RECEIVE BUFFER:
   last ack sent 0
                                                rx compact 0
                             hdr off 0
   rcv_nxt
                 0
   frag0 idx
                 0
                             length 0
                                                frag0 ptr 0x0
                             length 0
   frag1 idx
                 0
                                                frag1 ptr
                                                           0x0
   frag2 idx
                 0
                             length 0
                                                frag2 ptr
                                                           0x0
   frag3_idx
                 0
                            length 0
                                                frag3 ptr 0x0
   peer fin 0, rx pdu out 0, pdu len 0
   rcv_wnd 0. (snd_scale 0, recv_scaleflag = 0)
                          0, dack_not_acked: 0
   dack mss
              0 dack
   rcv coal
              0 rcv_co_psh 0 rcv_co_last_psh 0 heart 0
   rx channel 0 rx quiesce 0 rx flow ctrl dis 0, rx flow ctrl ddp 0
 MISCELANEOUS:
   pend ctl: 0x0, core bypass: 0x0, main slush: 0x0
   Migrating 0, ask_mode 0, non_offload 0, rss_info 0
   ULP: ulp_type 0 (TOE), ulp_raw 0, ulp_ext 0
   RDMA: error 0, flm_err 0
     aux1 slush0: 0x0 aux1 slush1 0x0
     pdu hdr len 0
```

Displaying list of used and retired tids from a dump file.

```
C:\Users\Administrator>cxgbtool vbd0 cudbg tcb -f dump_file -b
TIDs:
        Currently used TIDs(in range[3072 - 19455])
                13240
                         17928
        Retired TIDs (in range [3072 - 19455]):
        3352
                 3360
                         3400
                                  3416
                                           3424
                                                   3440
                                                            3456
                                                                     3472
                                                                             3496
                                                                                      3512
                4864
        3520
                         4880
                                  4904
                                          4920
                                                   4928
                                                            4968
                                                                    4984
                                                                             5000
                                                                                      5024
        5040
                 5080
                         5088
                                  5752
                                           6176
                                                            7432
                                                                     7512
                                                                                      9728
                                                   6312
                                                                             9176
        9744
                 9784
                         9898
                                  9832
                                           9864
                                                   9888
                                                            9904
                                                                     9928
                                                                             9944
                                                                                      9968
                                           10312
        10248
                 10264
                         10272
                                  10288
                                                   10352
                                                            10384
                                                                     10408
                                                                             10432
                                                                                      10448
        10472
                 10488
                         11576
                                  11736
                                           11744
                                                   13080
                                                            13088
                                                                     13248
                                                                             13304
                                                                                      13832
        13848
                 13856
                         13872
                                  13896
                                           13912
                                                   13920
                                                            13936
                                                                     13952
                                                                             13968
                                                                                      14008
        14016
                 14032
                         14056
                                  14336
                                           14352
                                                   14376
                                                            14392
                                                                     14400
                                                                             14416
                                                                                      14440
                 14488
                         14496
                                  14512
                                           14536
                                                   14552
                                                            14560
                                                                     14576
                                                                             15616
        14472
                                                                                      15632
                                                            15752
        15656
                 15672
                         15680
                                  15696
                                           15720
                                                   15736
                                                                     15768
                                                                             15776
                                                                                      15792
        15816
                 15840
                         15856
                                  17176
                                           17184
                                                   17200
                                                            17224
                                                                     17240
                                                                             17248
                                                                                      17264
        17296
                 17320
                         17336
                                  17344
                                           17360
                                                   17384
                                                            17400
                                                                     17992
                                                                             18008
                                                                                      18032
        18064
                 18088
                         18512
                                  18536
STIDs:
        Currently used TIDs(in range[2560 - 2687])
        2560
                 2564
                         2568
                                  2569
```

Displaying tcb information for all active tids from a dump file.

```
C:\Users\Administrator>cxgbtool vbd0 cudbg dbg tcb -f dump_file
TIDs:
TID Number 13168
 STATE:
   ESTABLISHED (4), IPv4, lock_tid 1, rss_fw 0
   12t_ix 0x1, smac sel 0x41, tos 0x0
   maxseg 7, recv_scaleflag 1, recv_tstmp 0, recv_sack 0
 TIMERS:
   timer

    dack_timer

   mod_schd: tx: 0, rx: 0, reason 0x0
   max_rt 15, rxtshift
                                 0, keepalive
   timestamp_offset 0x0, timestamp 0x1b9
t_rtt_ts_recent_age 1645396424 t_rttseq_recent 2183343868
   t srtt 2, t rttvar 3
 TRANSMIT BUFFER:
   snd_una 2183345212, snd_nxt 2183345212, snd_max 2183345212, tx_max 2183345212
   core_fin 0, tx_hdr_offset 0
               32768 << 6 == 2097152 (recv_scaleflag 1 rcv_scale 6 active open 0)
   snd cwnd 268435455 snd ssthresh 268435455
                                                   snd rec 2140287142
   cctrl: sel Tahoe, ecn 0, ece 0, cwr 0, rfr 0
   t_dupacks 0, dupack_count_odd 0, fast_recovery 0
   core more
                 0, core urg,
                                    0 core_push
                                                    0,
                                                        core_flush 0
                 0, ssws_disable
                                    0, turbo
                                                    0,
                                                        tx_pdu_out 0
   tx_pace_auto 1, tx_pace_fixed
                                    0, tx_queue
                                                        tx quiesce 0
   tx_channel
                1, tx_channel1
                                    0, tx_channel0 1
 tx_hdr_ptr = RECEIVE BUFFER:
                 0x1ffff
                            tx last ptr 0x1ffff
                                                   tx compact 1
   last_ack_sent 2210614520
                                                   rx_compact 1
                  2210614520
                              hdr_off 0
   rcv_nxt
   frag0_idx
                  2415939764
                              length 0
                                                   frag0_ptr 0x1ffff
   frag1_idx
peer_fin 0,
                  2621265008
                              length 0
                 rx_pdu_out 0, pdu_len 0
   rcv_wnd 2097152 >> snd_scale 6 == 32768, recv_scaleflag = 1
              0 dack
                            0, dack_not_acked: 0
   dack mss
   rcv_coal
               0 rcv_co_psh 0 rcv_co_last_psh 1 heart 0
    rx_channel 0 rx_quiesce 0 rx_flow_ctrl_dis 1, rx_flow_ctrl_ddp 0
 MISCELANEOUS:
    pend_ctl: 0x0, core_bypass: 0x0, main_slush: 0x40000000
```

#### ps

**Description**: Display pstruct information.

# Syntax:

Display pstruct info for given pstruct number:

```
cxgbtool [vbdIface] cudbg ps -t [psIndex]
```

Display pstruct info of range for given index:

```
cxgbtool [vbdIface] cudbg ps -t [startIndex] [endIndex]
```

Collect pstruct info from given dump file:

```
cxgbtool [vbdIface] cudbg ps -t [psIndex] -f [file]
```

#### Examples:

```
C:\Users\Administrator>cxgbtool vbd0 cudbg ps -t 6
All region are zeros

C:\Users\Administrator>cxgbtool vbd0 cudbg ps -t 6 8
All region are zeros

C:\Users\Administrator>cxgbtool vbd0 cudbg ps -t 6 -f dump_file
All region are zeros
```

#### tddp

**Description**: Displays TDDP region information.

#### Syntax:

Display TDDP region info for given index:

```
cxgbtool [vbdIface] cudbg tddp -t [tddpIndex]
```

Display TDDP region info of range for given index:

```
cxgbtool [vbdIface] cudbg tddp -t [startIndex] [endIndex]
```

Collect tddp info from given dump file:

```
cxgbtool [vbdIface] cudbg tddp -t [tddpIndex] -f [file]
```

## **Examples**:

```
C:\Users\Administrator>cxgbtool vbd0 cudbg tddp -t 6
All region are zeros

C:\Users\Administrator>cxgbtool vbd0 cudbg tddp -t 6 8
All region are zeros

C:\Users\Administrator>cxgbtool vbd0 cudbg tddp -t 6 -f dump_file
All region are zeros
```

## cudbg debug entities

all

**Description**: Collect/Display debug logs for all cudbg entities

### Syntax:

```
cxgbtool [vbdIface] cudbg [collect|view|extract] all [file][dir]
```

## Example:

```
C:\Users\Administrator>cxgbtool vbd0 cudbg collect all dump_file cxgbtool: This may take a while. Please be patient cxgbtool: Writing cudbg block to file dump_file... size: 12634452 bytes cxgbtool: Done writing cudbg data to file dump_file
```

ibqtp0, ibqtp1

**Description**: Collect/Display CIM TP inbound queue.

#### Syntax:

```
cxqbtool [vbdIface] cudbg [collect|view|extract|dbg] ibgtp[0|1] [file] [dir]
```

```
C:\Users\Administrator>cxgbtool vbd0 cudbg dbg ibqtp1
cudbg_view() dbg entity : ibqtp1
200000: 00000000 585bd8c4 00000000 2635e313
200010: 00000000 64d43b4c 00000000 30bc7dab
200020: 00000000 b62c807e 00000000 1bc764f4
200030: 00000000 e1635d82 00000000 02e0cc05
200040: 00000000 0786d541 00000000 db52c45b
200050: 00000000 bbd2a7d8 00000000 f98d23e3
200060: 00000000 e5eb3829 00000000 ed1892c2
200070: 00000000 aa3fbcd5 00000000 7efb1c73
200080: 00000000 fae5a9c1 00000000 c8b3b4f8
200090: 00000000 f0926d2a 00000000 443cfd95
200000: 00000000 fb587d8b 00000000 82517038
200000: 00000000 44b0b7f6 00000000 9536ce5d
200000: 00000000 602e0788 00000000 5d072471
```

## obqulp0, obqulp1, obqulp2, obqulp3

**Description**: Collect/Display ULP outbound queue.

## Syntax:

```
cxgbtool [vbdIface] cudbg [collect|view|extract|dbg] obqulp[0|1|2|3] [file]
[dir]
```

#### Example:

```
C:\Users\Administrator>cxgbtool vbd0 cudbg extract obqulp0 obqulp0_log C:\Users\Administrator\Desktop\obqulp0_dump
cudbg_view() dbg entity : obqulp0
Debug logs extracted to C:\Users\Administrator\Desktop\obqulp0_dump
C:\Users\Administrator>type C:\Users\Administrator\Desktop\obqulp0_dump\debug_1\obqulp0.txt
000000: 0180c200 000e0007 4304b397 88cc0207
0x0010: 04000743 04b39704 07030007 4304b397
0x0020: 06020078 fe190080 c2098000 01000032
0x0030: 32000000 00000002 02020202 020202fe
0x0040: 060080c2 0b8808fe 050080c2 0c000000
0x0050: 04000000 00992a07 81000000 00000060
0x0060: 0e0007e2 00000050 c0000000 00000000
0x0070: 0180c200 000e0007 4304b397 88cc0207
0x0080: 04000743 04b39704 07030007 4304b397
0x0090: 06020078 fe190080 c2098000 01000032
0x00a0: 32000000 00000002 02020202 020202fe
0x00b0: 060080c2 0b8808fe 050080c2 0c000000
0x00c0: 04000000 00992a07 81000000 00000060
0x00d0: 0e0007e2 00000050 c0000000 00000000
0x00e0: 0180c200 000e0007 4304b397 88cc0207
0x00f0: 04000743 04b39704 07030007 4304b397
```

#### edc0, edc1

**Description**: Collect/Display EDC memory details.

**Syntax**: cxgbtool [vbdIface] cudbg [collect|extract] edc[0|1] [file] [dir]

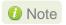

It is recommended that the file be provided without any extension.

## Example:

```
C:\Users\Administrator>cxgbtool vbd0 cudbg collect edc0 edc0_log cxgbtool: This may take a while. Please be patient cxgbtool: Writing cudbg block to file edc0_log... size: 557476 bytes cxgbtool: Done writing cudbg data to file edc0_log
```

#### rss key

**Description**: Collect/Display RSS Key.

#### Syntax:

cxgbtool [vbdIface] cudbg [collect|view|extract|dbg] rss key [file] [dir]

## Example:

```
C:\Users\Administrator>cxgbtool vbd0 cudbg dbg rss_key
cudbg_view() dbg entity : rss_key
9c28c016ae7acf821e81ce345e70ec69eb194a76eaebc7f7fdae657b006b5e731d23fc4caee6ba81
```

#### pmstats

**Description**: Collect/Display Page memory statistics.

### Syntax:

cxgbtool [vbdIface] cudbg [collect|view|extract|dbg] pmstats [file] [dir]

```
C:\Users\Administrator>cxgbtool vbd0 cudbg collect pmstats log_pmstats
cxgbtool: This may take a while. Please be patient
cxgbtool: Writing cudbg block to file log_pmstats... size: 3768 bytes
cxgbtool: Done writing cudbg data to file log pmstats
C:\Users\Administrator>cxgbtool vbd0 cudbg view pmstats log_pmstats
cudbg_view() dbg entity : pmstats
                 Tx pcmds
                                          Tx bytes
Read:
Write bypass:
                      6082
                                           4384876
Write mem:
                         A
                                                 A
                                         336115740
Bypass + mem:
                   252126
                 Rx pcmds
                                         Rx bytes
Read:
                         Ø
                                                 Ø
                   254793
                                         335348101
Write bypass:
Write mem:
                         0
                                                 0
                   491268
                                          28987578
Flush:
               Total wait
                                  Total Occupancy
Tx FIFO wait
                      1820
                                       2410484836
Rx FIFO wait
                      1179
                                       2555337154
                     Reads
                                        Total wait
Tx latency
                         2
                                               136
                         0
Rx latency
                                                 0
```

### tpindirect

**Description**: Collect/Display TP indirect registers.

### Syntax:

cxgbtool [vbdIface] cudbg [collect|view|extract|dbg] tpindirect [file] [dir]

```
C:\Users\Administrator>cxgbtool vbd0 cudbg dbg tpindirect
cudbg_view() dbg entity : tpindirect
TP_PIO
[0x07e40:0x00020] TP_RX_SCHED_MAP
                                                                                                                  0x15151515
                                                                                                                                            353703189
       31:24 S_RXMAPCHANNEL3
                                                                                                                  0x15
                                                                                                                                            21
      23:16 S_RXMAPCHANNEL2
15:8 S_RXMAPCHANNEL1
7:0 S_RXMAPCHANNEL0
                                                                                                                  0x15
                                                                                                                  0x15
                                                                                                                  0x15
                                                                                                                                            21
[0x07e40:0x00021] TP_RX_SCHED_SGE
15:12 S_RXSGEMOD1
                                                                                                                                            15
                                                                                                                  0xf
                                                                                                                                            0
                                                                                                                  0
        11:8 S_RXSGEMODØ
                                                                                                                  0
         3:3 S_RXSGECHANNEL3
2:2 S_RXSGECHANNEL2
1:1 S_RXSGECHANNEL1
0:0 S_RXSGECHANNEL0
                                                                                                                  0x1
                                                                                                                  0x1
                                                                                                                  0x1
                                                                                                                  0x1
[0x07e40:0x00022] TP_TX_SCHED_MAP
                                                                                                                  0x7777
                                                                                                                                            30583
      15:12 S_TXMAPCHANNEL3
11:8 S_TXMAPCHANNEL2
                                                                                                                  0x7
                                                                                                                  0x7
7:4 S_TXMAPCHANNEL1
3:0 S_TXMAPCHANNEL0
[0x07e40:0x000023] TP_TX_SCHED_HDR
                                                                                                                  0x7
                                                                                                                  0x7
                                                                                                                  0x21212121
                                                                                                                                            555819297
      37:440:0x00023] TP_TX_SCHED
31:28 S_TXMAPHDRCHANNEL6
27:24 S_TXMAPHDRCHANNEL6
23:20 S_TXMAPHDRCHANNEL5
19:16 S_TXMAPHDRCHANNEL4
15:12 S_TXMAPHDRCHANNEL3
11:8 S_TXMAPHDRCHANNEL2
7:4 S_TXMAPHDRCHANNEL2
3:0 S_TXMAPHDRCHANNEL2
                                                                                                                  0x2
                                                                                                                  0x1
                                                                                                                  0x2
                                                                                                                  0x1
                                                                                                                  0x2
                                                                                                                  0x1
                                                                                                                  0x2
          3:0 S_TXMAPHDRCHANNEL0
                                                                                                                  0x1
```

## Ibstats

**Description**: Collect/Display loopback statistics.

## Syntax:

cxgbtool [vbdIface] cudbg [collect|view|extract|dbg] lbstats [file] [dir]

| C:\Users\Administrator>cxgbtool vbd0 | cudbe dbe lbstats |   |
|--------------------------------------|-------------------|---|
| cudbg_view() dbg_entity : lbstats    |                   |   |
| Loopback 0                           | Loopback 1        |   |
| OctetsOK:                            | 0                 | 0 |
| FramesOK:                            | 0                 | 0 |
| BcastFrames:                         | 0                 | 0 |
| McastFrames:                         | 0                 | 0 |
| UcastFrames:                         | 0                 | 0 |
| ErrorFrames:                         | 0                 | 0 |
| Frames64:                            | 0                 | 0 |
| Frames65To127:                       | 0                 | 0 |
| Frames128To255:                      | 0                 | 0 |
| Frames256To511:                      | 0                 | 0 |
| Frames512To1023:                     | 0                 | 0 |
| Frames1024To1518:                    | 0                 | 0 |
| Frames1519ToMax:                     | 0                 | 0 |
| FramesDropped:                       | 0                 | 0 |
| BG0FramesDropped:                    | 0                 | 0 |
| BG1FramesDropped:                    | 0                 | 0 |
| BG2FramesDropped:                    | 0                 | 0 |
| BG3FramesDropped:                    | 0                 | 0 |
| BG0FramesTrunc:                      | 0                 | 0 |
| BG1FramesTrunc:                      | 0                 | 0 |
| BG2FramesTrunc:                      | 0                 | 0 |
| BG3FramesTrunc:                      | 0                 | 0 |
|                                      |                   |   |

#### obq\_sge\_rx\_q0, obq\_sge\_rx\_q1

**Description**: Collect/Display CIM SGE outbound queue.

### Syntax:

cxgbtool [vbdIface] cudbg [collect|view|extract|dbg] obq\_sge\_rx\_q[0|1] [file]
[dir]

#### Example:

```
::\Users\Administrator>cxgbtool vbd0 cudbg collect obq_sge_rx_q1 log_obq1
cxgbtool: This may take a while. Please be patient
cxgbtool: Writing cudbg block to file log_obq1... size: 5536 bytes
cxgbtool: Done writing cudbg data to file log_obq1
C:\Users\Administrator>cxgbtool vbd0 cudbg view obq_sge_rx_q1 log_obq1
cudbg_view() dbg entity : obq_sge_rx_q1
000000: 8bd4ab13 8a9c760c 5fc4cb0c ba602958
0x0010: 5b0b3a2e 7128dbb1 59a86bbf 5fb76a36
0x0020: caa71e0d 4c529e57 ef1856bf 72c1b994
0x0030: 05e13fbb abf4790f b2ceb331 55752b17
0x0040: 06f1cca5 a4a7e487 03070ef6 593fd343
0x0050: b27508c3 3398f9fe c9fb3a3f c4764f6e
0x0060: b05d6e72 c27f2720 753d30c3 90b77fbe
0x0070: 64c942d8 5c5e12b7 95bb3f52 77df3f9f
0x0080: 2e599dfa 4a92e017 73c6ce8d e21b9cfd
0x0090: 674eeb9e c341ef7c 0a382eb3 4e88aa37
0x00a0: 5d24e302 09fb265e 7f09f610 bac48061
0x00b0: 4b9874a7 6b3ab537 0e65a4bf 6ba1999d
0x00c0: 271f051e a00473ab 289c8116 02b2140c
0x00d0: ac54bf88 8a9644fe becee46a 7046bcd4
0x00e0: 23dcf548 a31f7fa3 55c60c60 b5167208
0x00f0: cea8274b 37055cb4 e9c91678 6e6b94b9
```

#### tidinfo

**Description**: Collect/Display TID information

#### Syntax:

cxgbtool [vbdIface] cudbg [collect|view|extract|dbg] tidinfo [file] [dir]

```
C:\Users\Administrator>cxgbtool vbd0 cudbg dbg tidinfo cudbg_view() dbg entity : tidinfo

TID INFO

TID range: 0..2559/3072..19455
STID range: 2560..2687
HW TID usage: 0 IP users, 0 IPv6 users
```

#### cctrl

**Description**: Collect/Display Congestion control table.

## Syntax:

cxgbtool [vbdIface] cudbg [collect|view|extract|dbg] cctrl [file] [dir]

## Example:

```
C:\Users\Administrator>cxgbtool vbdo cudbg dbg cctrl
cudbg view() dbg entity : cctrl
      24
          108 236
                    268
                         384 492
                                    620
     730
          981 1004 2028 2156 4076 4480 4780
1:
           36
                     89
                         128
      8
                78
                               164
                                    206
                                         241
          327
               334
                    676
                          718 1358 1493 1593
     243
      4
           21
                47
                     53
                          76
                                98
                                    124
                                         144
          196
               200
                    405
                               815
                                          956
     146
                          431
                                    896
      3
           15
                33
                     38
                          54
                                70
                                     88
                                          103
     104
          140
               143
                    289
                          308
                               582
                                    640
                                          682
4:
           10
                23
                     26
                           38
                                49
                                     62
                                           72
      2
                                         478
      73
           98
               100
                    202
                          215
                               407
                                    448
                     19
5:
      2
           7
                16
                                35
                                     44
                                          51
           70
                71
                    144
                         154
                               291
                                    320
                                        341
      52
6:
           5
                11
                     13
                          19
                                24
                                     31
                                           36
      36
           49
                50
                    101
                          107
                               203
                                    224
                                         239
7:
      2
           3
                8
                      9
                           13
                                17
                                     22
                                           25
      26
           35
                35
                     72
                           77
                               145
                                    160
                                         170
      2
            2
                 5
                      6
                           9
                                     15
8:
                                12
                                           18
           24
                25
      18
                     50
                           53
                               101
                                          119
                                    112
```

## mboxlog

**Description**: Collect/Display firmware mailbox command/reply log information.

#### Syntax:

cxgbtool [vbdIface] cudbg [collect|view|extract|dbg] mboxlog [file] [dir]

#### regdump

**Description**: Collect/Display hardware module registers.

### Syntax:

cxgbtool [vbdIface] cudbg [collect|view|extract|dbg] regdump [file] [dir]

### **Example:**

```
C:\Users\Administrator>cxgbtool vbd0 cudbg dbg regdump
cudbg_view() dbg entity : regdump
[0x1e000] SGE_PF_KDOORBELL
                                                            0
                                                                        0
    31:15 QID
                                                            0
                                                                        0
    14:14 Sync
                                                            0
                                                                        0
    13:13 Type
                                                            0
                                                                        0
    12:0 PIDX
                                                            Ø
                                                                        0
[0x1e004] SGE PF GTS
                                                            0
                                                                        0
                                                            0
    31:16 IngressQID
                                                                        0
                                                            0
                                                                        0
   15:13 TimerReg
    12:12 SEIntArm
                                                                        0
    11:0 CIDXInc
                                                            0
                                                                        Ø
                                                            0x7467a7f6 1952950262
[0x1e008] SGE PF KTIMESTAMP LO
Øx1e00c] SGE_PF_KTIMESTAMP_HI
                                                                        15043
                                                            0x3ac3
0x1e400] SGE_PF_KDOORBELL
                                                            0
                                                                        Ø
    31:15 QID
                                                            0
                                                                        0
    14:14 Sync
                                                            0
                                                                        0
    13:13 Type
                                                            0
                                                                        0
    12:0 PIDX
                                                            0
                                                                        0
```

#### rss\_vf\_config

**Description**: Collect/Display RSS VF Configuration.

#### Syntax:

cxgbtool [vbdIface] cudbg [collect|view|extract|dbg] rss vf config [file] [dir]

```
::\Users\Administrator>cxgbtool vbd0 cudbg collect rss_vf_config log_rssvfconfig
cxgbtool: This may take a while. Please be patient
cxgbtool: Writing cudbg block to file log_rssvfconfig... size: 3696 bytes
cxgbtool: Done writing cudbg data to file log_rssvfconfig
C:\Users\Administrator>cxgbtool vbd0 cudbg view rss_vf_config_ log_rssvfconfig
cudbg_view() dbg entity : rss_vf_config
     RSS
                              Hash Tuple Enable
    Enable
                   Dis Enb
                                                    UDP
                                                                Secret Key
              IVF
                              IPv6
                                         IPv4
                                                           Def
VF
    Chn Prt
              Map
                   VLAN
                         uР
                              Four Two
                                                                           Hash
                                         Four Two
                                                    Four
                                                           Que
                                                                Idx
                A
                                                             A
                                                                  A
                                                                              0
     no no
                     no
                          no
                                no
                                    no
                                           no
                                               no
                                                      no
     no
                0
                                                             0
                                                                   0
                                                                              0
          no
                     no
                          no
                                no
                                    no
                                           no
                                               no
                                                      no
                                                                              0
                ø
                                                             Ø
                                                                   a
     no
          no
                     no
                          no
                                no
                                    no
                                           no
                                               no
                                                      no
     no
          no
                     no
                          no
                                no
                                    no
                                           no
                                               no
                                                      no
                                                                   0
                                                                              0
 4
                0
                                                             0
                                                                  0
                                                                              0
     no
                     no
                                                      no
         no
                          no
                                no
                                    no
                                           no
                                               no
     no
          no
                0
                      no
                          no
                                no
                                     no
                                           no
                                               no
                                                      no
                                                             0
                                                                   0
                                                                              0
 6
                0
                                                             0
                                                                  0
                                                                              0
     no
         no
                     no
                          no
                                no
                                    no
                                           no
                                               no
                                                      no
 7
                                                                   0
     no
         no
                0
                      no
                          no
                                no
                                    no
                                           no
                                               no
                                                      no
                                                             0
                                                                              0
 8
                0
                                                             0
                                                                   0
                                                                              0
     no
         no
                     no
                                    no
                                           no
                                                      no
                          no
                                no
                                               no
 g
     no
          no
                0
                      no
                          no
                                no
                                    no
                                           no
                                               no
                                                      no
                                                             0
                                                                  0
                                                                              0
10
                0
                                                             0
                                                                   0
                                                                              0
     no
          no
                          no
                                    no
                                           no
                                               no
                                                      no
                     no
                                no
                                                                   0
                0
                                                                              0
11
     no
          no
                      no
                          no
                                no
                                    no
                                           no
                                               no
                                                      no
                                                             0
                      no
                          no
                                no
                                    no
                                           no
                                               no
                                                      no
                                                                   0
```

#### hwsched

**Description**: Collect/Display hardware scheduler information

### Syntax:

cxqbtool [vbdIface] cudbq [collect|view|extract|dbq] hwsched [file] [dir]

## Example:

```
C:\Users\Administrator>cxgbtool vbd0 cudbg extract hwsched log_hwsched C:\Users\Administrator\Desktop\dump_hwsched
cudbg_view() dbg entity : hwsched
Debug logs extracted to C:\Users\Administrator\Desktop\dump hwsched
:\Users\Administrator>type Desktop\dump_hwsched\debug_1\hwsched.txt
                                          Class IPG (0.1 ns) Flow IPG (us)
disabled disabled
                  Channel Rate (Kbps)
0 33502731
Scheduler Mode
           class
    1
                             33502731
                                                disabled
                                                                   disabled
           class
           class
                             33502731
                                                disabled
                                                                   disabled
   2
                     a
                                                disabled
                             33502731
                                                                   disabled
           class
                                                                   disabled
           class
                     0
                             33502731
                                                disabled
           class
                     A
                             33502731
                                                disabled
                                                                   disabled
           class
                     0
                             33502731
                                                disabled
                                                                   disabled
           class
                             33502731
                                                disabled
                                                                   disabled
```

## sgeindirect

**Description**: Displays sge debug indirect registers.

### Syntax:

cxgbtool [vbdIface] cudbg [collect|view|extract|dbg] sgeindirect [file] [dir]

```
::\Users\Administrator>cxgbtool vbd0 cudbg dbg sgeindirect
cudbg_view() dbg entity : sgeindirect
[0x10cc:0x1280]
                    SGE_DEBUG_DATA_HIGH_INDEX_0
                                                                                 0x10cc
                                                                                               4300
                    SGE_DEBUG_DATA_HIGH_INDEX_1
SGE_DEBUG_DATA_HIGH_INDEX_2
0x10cc:0x1284]
                                                                                 0x10d0
                                                                                               4304
0x10cc:0x1288]
                                                                                 Ø
                                                                                               Ø
0x10cc:0x128c]
                    SGE_DEBUG_DATA_HIGH_INDEX_3
                                                                                 0x10
                                                                                               16
                    SGE_DEBUG_DATA_HIGH_INDEX_4
SGE_DEBUG_DATA_HIGH_INDEX_5
SGE_DEBUG_DATA_HIGH_INDEX_6
0x10cc:0x1290]
                                                                                 0x990000<mark>b</mark>b
                                                                                               2566914235
                                                                                 0x220055
0x10cc:0x1294]
                                                                                               2228309
0x10cc:0x1298]
                                                                                 0xf000
                                                                                               61440
0x10cc:0x129c]
                    SGE_DEBUG_DATA_HIGH_INDEX_7
                    SGE_DEBUG_DATA_HIGH_INDEX_8
SGE_DEBUG_DATA_HIGH_INDEX_9
0x10cc:0x12a0]
                                                                                 0x2520
                                                                                               9504
0x10cc:0x12a4]
                                                                                 0x8800
                                                                                               34816
0x10cc:0x12a8]
                    SGE DEBUG DATA HIGH INDEX 10
                    SGE_DEBUG_DATA_HIGH_INDEX_11
SGE_DEBUG_DATA_HIGH_INDEX_12
SGE_DEBUG_DATA_HIGH_INDEX_13
0x10cc:0x12ac]
                                                                                 0xffffff22 4294967074
0x10cc:0x12b0]
                                                                                 0x200f5
                                                                                               131317
0x10cc:0x12b4]
                                                                                 0x880066
                                                                                               8912998
0x10cc:0x12b8]
                    SGE_DEBUG_DATA_HIGH_INDEX_14
                                                                                 0x5602c00
                                                                                               90188800
0x10cc:0x12bc]
                    SGE_DEBUG_DATA_HIGH_INDEX_15
```

#### tpla

**Description**: Collect/Display TP la information.

#### Syntax:

```
cxgbtool [vbdIface] cudbg [collect|view|extract|dbg] tpla [file] [dir]
```

### Example:

```
C:\Users\Administrator>cxgbtool vbd0 cudbg dbg tpla

cudbg_view() dbg entity: tpla

RcfOpCodeOut: 4 State: 0 WcfState: 0 RcfOpcSrcOut: 0 CRxError: 0 ERxError: 0

SanityFailed: 0 SpuriousMsg: 1 FlushInputMsg: 0 FlushInputCpl: 0

RssUpBit: 0 RssFilterHit: 0 Tid: 0 InitTcb: 0 LineNumber: 0 Emsg: 0

EdataOut: 0 Cmsg: 0 CdataOut: 0 EreadPdu: 0 CreadPdu: 0 TunnelPkt: 1

RcfPeerFin: 0 RcfReasonOut: 0 TxCchannel: 0 RcfTxChannel: 0

RxEchannel: 1 RcfRxChannel: 0 RcfDataOutSrdy: 0 RxDvld: 0 RxOoDvld: 0

RxCongestion: 0 TxCongestion: 0

CplCmdIn: 0 MpsVfVld: 1 MpsPf: 4 MpsVf: 66 SynIn: 0 AckIn: 0 FinIn: 0 RstIn: 0

DataIn: 0 DataInvld: 0 PadIn: 0 RxBufEmpty: 1 RxDdp: 0

RxFbCongestion: 0 TxFbCongestion: 0 TxPktSumSrdy: 0 RcfUlpType: 4

Eread: 0 Ebypass: 1 Esave: 0 Static0: 1 Cread: 0 Cbypass: 1 Csave: 0

CPktOut: 0 RxPagePoolFull: 2 RxLpbkPkt: 0 TxLpbkPkt: 0 RxVfValid: 1

SynLearned: 0 SetDelEntry: 0 SetInvEntry: 0 CpcmdDvld: 0 CpcmdSave: 0

RxPstructsFull: 0 EpcmdDvld: 1 EpcmdFlush: 0 EpcmdTrimPrefix: 0

EpcmdTrimPostfix: 0 ERssIp4Pkt: 0 ERssIp6Pkt: 0 ERssTcpUdpPkt: 0
```

#### macstats

**Description**: Collect/Display MAC statistics for all ports.

#### Syntax:

cxgbtool [vbdIface] cudbg [collect|view|extract|dbg] macstats [file] [dir]

```
C:\Users\Administrator>cxgbtool vbd0 cudbg dbg macstats
cudbg_view() dbg entity : macstats
Mac 0 Stats:
tx_octets
                                                                                                                                                         370538854
tx_frames
                                                                                                                                                              497874
tx_bcast_frames
tx_mcast_frames
tx_ucast_frames
tx_error_frames
tx_frames_64
                                                                                                                                                                   130
                                                                                                                                                                  2912
                                                                                                                                                              494832
                                                                                                                                                               244729
tx_frames_05
tx_frames_65_127
tx_frames_128_255
tx_frames_256_511
tx_frames_512_1023
tx_frames_1024_1518
tx_frames_1519_max
                                                                                                                                                                  3130
                                                                                                                                                                  5411
                                                                                                                                                                      19
                                                                                                                                                                      57
                                                                                                                                                               244528
tx drop
tx_pause
                                                                                                                                                                        0
tx_ppp0
                                                                                                                                                                        0
tx ppp1
tx_ppp2
```

## pcieconfig

**Description**: Collect/Display PCIe configuration space information.

## Syntax:

cxgbtool [vbdIface] cudbg [collect|view|extract|dbg] pcieconfig [file] [dir]

| <pre>C:\Users\Administrator&gt;cxgbtool vbd0 cudbg dbg pcieconfig<br/>cudbg_view() dbg entity : pcieconfig</pre> |                                                                                                    |                                                                                                    |
|----------------------------------------------------------------------------------------------------|----------------------------------------------------------------------------------------------------|----------------------------------------------------------------------------------------------------|
| PCIE CONFIG                                                                                                    |                                                                                                    |                                                                                                    |
| [0x00000:0x00000] PCIE_DEVID_VENID                                                                               | 0x64071425<br>0x1425<br>0x6407<br>0x100506<br>0<br>0x1<br>0x1<br>0<br>0<br>0x1<br>0<br>0x1<br>0<br>0x1<br>0<br>0<br>0x1<br>0<br>0 | 1678185509 5157 25607 1049862 0 1 1 0 0 1 0 0 1 0 0 1 0 0 0 0 1 0 0 0 0 0 0 0 0 0 0 0 0 0 0 0 0 0 0 0 0 |
| 31:31 DetPERR<br>[0x00000:0x00008] PCIE_CCODE_REVID<br>7:0 RevisionID<br>31:8 ClassCode                          | 0<br>0x2000000<br>0<br>0x20000                                                                                                    | 0<br>33554432<br>0<br>131072                                                                            |

## maindirect

**Description**: Collect/Display MA indirect registers information.

## Syntax:

cxgbtool [vbdIface] cudbg [collect|view|extract|dbg] maindirect [file] [dir]

| C:\Users\Administrator>cxgbtool vbd0 cudbg dbg maindirect   |            |            |
|-------------------------------------------------------------|------------|------------|
| cudbg_view() dbg entity : maindirect                        |            |            |
| [0x078f8:0x0a000] MA_SGE_THREAD_0_CLIENT_INTERFACE_EXTERNAL | 0x48102242 | 1209016898 |
| 31:31 CmdVld0                                               | 0          | 0          |
| 30:30 CmdRdy0                                               | 0x1        | 1          |
| 29:29 CmdType0                                              | 0          | 0          |
| 28:21 CmdLen0                                               | 0x40       | 64         |
| 20:8 CmdAddr0                                               | 0x1022     | 4130       |
| 7:7 WrDataVld0                                              | 0          | 0          |
| 6:6 WrDataRdy0                                              | 0x1        | 1          |
| 5:5 RdDataRdy0                                              | 0          | 0          |
| 4:4 RdDataVld0                                              | 0          | 0          |
| 3:0 RdData0                                                 | 0x2        | 2          |
| [0x078f8:0x0a001] MA_SGE_THREAD_1_CLIENT_INTERFACE_EXTERNAL | 0x48102242 | 1209016898 |
| 31:31 CmdVld1                                               | 0          | 0          |
| 30:30 CmdRdy1                                               | 0x1        | 1          |
| 29:29 CmdType1                                              | 0          | 0          |
| 28:21 CmdLen1                                               | 0x40       | 64         |
| 20:8 CmdAddr1                                               | 0x1022     | 4130       |
| 7:7 WrDataVld1                                              | 0          | Ø          |
| 6:6 WrDataRdy1                                              | 0x1        | 1          |
| 5:5 RdDataRdy1                                              | 0          | 0          |
| 4:4 RdDataVld1                                              | 0          | 0          |
| 3:0 RdData1                                                 | 0x2        | 2          |
| [0x078f8:0x0a002] MA_ULP_TX_CLIENT_INTERFACE_EXTERNAL       | 0x40337f64 | 1077116772 |
| 31:31 CmdVld2                                               | 0          | 0          |
| 30:30 CmdRdy2                                               | 0x1        | 1          |
| 29:29 CmdType2                                              | 0          | 0          |
| 28:21 CmdLen2                                               | 0x1        | 1          |
| 20:8 CmdAddr2                                               | 0x137f     | 4991       |
| 7:7 WrDataVld2                                              | 0          | 0          |
| 6:6 WrDataRdy2                                              | 0x1        | 1          |
| 5:5 RdDataRdy2                                              | 0x1        | 1          |
| 4:4 RdDataVld2                                              | 0          | 0          |
| 3:0 RdData2                                                 | 0x4        | 4          |
|                                                             |            |            |

#### hmaindirect

**Description**: Collect/Display HMA indirect registers information.

#### Syntax:

cxgbtool [vbdIface] cudbq [collect|view|extract|dbq] hmaindirect [file] [dir]

```
C:\Users\Administrator>cxgbtool vbd0 cudbg collect hmaindirect log hmaindirect
cxgbtool: This may take a while. Please be patient
cxgbtool: Writing cudbg block to file log_hmaindirect... size: 3760 bytes
cxgbtool: Done writing cudbg data to file log_hmaindirect
C:\Users\Administrator>cxgbtool vbd0 cudbg view hmaindirect log hmaindirect
cudbg view() dbg entity : hmaindirect
[0x51320:0x0a000] HMAT6 DEBUG FSM 0
                                                                    0x48555
                                                                                   296277
   22:18 edc fsm
                                                                                   1
   17:15 ras fsm slv
                                                                    0x1
   14:10 fc fsm
                                                                    0x1
     9:8 cookie_arb_fsm
                                                                                   1
                                                                    0x1
                                                                                   1
     7:6 pcie_chunk_fsm
                                                                    0x1
     5:4 wtransfer_fsm
                                                                    0x1
                                                                                   1
     3:2 wd_fsm
                                                                                   1
                                                                    0x1
     1:0 rd_fsm
                                                                    0x1
                                                                                   1
[0x51320:0x0a001] HMAT6_DEBUG_FSM_1
                                                                    0xa21
                                                                                   2593
   20:11 sync_fsm
                                                                    0x1
                                                                                   1
    10:9 ochk_fsm
                                                                    0x1
                                                                                   1
     8:5 tlb_fsm
                                                                    0x1
                                                                                   1
     4:0 pio_fsm
                                                                    0x1
                                                                                   1
[0x51320:0x0a002] HMAT6_DEBUG_PCIE_INTF
                                                                    0x4200852
                                                                                   69208146
    28:28 H_ReqVld
                                                                    0
    27:27 H_ReqFull
                                                                    0
                                                                                   0
    26:26 H_ReqSOP
                                                                    0x1
                                                                                   1
    25:25 H_ReqEOP
                                                                    0
                                                                                   0
    24:24 H_RspVld
                                                                    0
                                                                                   0
    23:23 H_RspFull
                                                                    0
                                                                                   0
   22:22 H_RspSOP
21:21 H_RspEOP
                                                                                   0
                                                                    0
                                                                    0x1
                                                                                   0
    20:20 H_RspErr
                                                                    0
    19:19 pcie_cmd_avail
                                                                                   0
                                                                    0
    18:18 pcie_cmd_rdy
                                                                    0
                                                                                   0
    17:17 pcie_wnr
                                                                    0
                                                                                   0
    16:9 pcie len
                                                                    0x4
                                                                                   4
     8:8 pcie trwdat rdy
                                                                    0
                                                                                   0
     7:7 pcie_trwdat_avail
                                                                    0
                                                                                   0
```

#### devlog

**Description**: Collect/Display firmware device log information.

### Syntax:

cxgbtool [vbdIface] cudbq [collect|view|extract|dbq] devlog [file] [dir]

```
:\Users\Administrator>cxgbtool vbd0 cudbg dbg devlog
cudbg_view() dbg entity : devlog
Seq# Tstamp
                                                                                                                           ility Message

PORT bean_fsm[0] : entering state BASEP_HANDLE

PORT bean_fsm[0] : entering state WAIT_COMPLETE

PORT bean_fsm[0] : IEEE ptype 0x11, remote 0xc, negotiated 0x800

PORT bean_fsm[0] : state DONE

PORT bean_fsm[0] : fec local 0xc, negotiated 0x800

PORT hw_mac_init_port[0], ptype 0x11, speed 0x20, lanes 0xf, fec 0x800

PORT port[0] negotiated ptype 0x11, speed 0x20, lanes 0xf:0xf, fec 0x800

PORT aec_fsm[0] : state START (sigdet 0x7)

PORT aec_fsm[0] : transitioning to TRAINING

PORT aec_fsm[0] : TRAINING COMPLETE

PORT aec_fsm[0] : Remote fault while waiting for link status 0x29

PORT aec_fsm[0] : Remote fault cleared while waiting for link status 0x22

PORT hw_mac_link_status[0] int_cause 0x17015f4, link_status 0x22

PORT aec_fsm[0] : DONE
                                                                                                               Facility
PORT
                                                                                             Level
                                                      10844289
                                                                                                INFO
                                                      10844290
                      98
                                                                                                INFO
                                                      10844291
                      99
                                                                                                 INFO
                                                      10844292
                   100
                                                                                                INFO
                                                      10844292
                   101
                                                                                                TNFO
                                                      10844293
                   102
                                                                                                INFO
                                                      10845290
                   103
                                                                                                TNFO
                                                      10845291
                   104
                                                                                                 INFO
                   105
                                                      10845428
                                                                                                 INFO
                   106
                                                      11107578
                                                                                                 INFO
                                                                                                 INFO
                   107
                                                      11107819
                   108
                                                      11107950
                                                                                                 INFO
                   109
                                                      11107952
                                                                                                 INFO
                   110
                                                       11107954
                                                                                                 INFO
                                                                                                                             PORT aec_fsm[0]: DONE

PORT bean/aec complete (retry: 1)

PORT port[0] Sinket[0]: hss_sigdet changed to 0xf

PORT port[0] Iink up (1) (speed 0x20 acaps 0xc9f4 lpcaps 0xc0c0)

PORT port[0] set PAUSE PARAMS: pppen 0 txpe 0x1 rxpe 0x1

DCB dcbx_run_version_sm[0] DCBX_VER_STATE_RUN_IEEE

PORT port[0] update (flowcid 39032 rc 0)

DCB dcbx_timeout[0]

PORT port[0] set PAUSE PARAMS: pppen 0 txpe 0x8 rxpe 0x8

PORT port[0] set PAUSE PARAMS: pppen 0 txpe 0x8 rxpe 0x8

PORT port[0] link down (1) (lstatus 0xa)

PORT port[0] link down (1) (lstatus 0xa)

PORT port[0] update (flowcid 39032 rc 0)

PORT bean_fsm[0]: state START (count = 1)

PORT hw mac_init_port[0], ptype 0x11, speed 0x8, lanes 0xf, fec 0x0
                                                                                                                              PORT
                                                                                                                                               aec_fsm[0] : DONE
                   111
                                                      11107954
                                                                                                 INFO
                   112
                                                      11107955
                                                                                                 INFO
                   113
                                                      11204292
                                                                                                 INFO
                   114
                                                      11204293
                                                                                                 INFO
                                                      11204294
                                                                                                 INFO
                   116
                                                      11204297
                                                                                                INFO
                   117
118
                                                   405304302
                                                                                                INFO
                                                   405304303
                                                                                                                            PORT
                                                                                                TNFO
                   119
                                                   405805680
                                                                                                 INFO
                   120
                                                   405805680
                                                                                                TNFO
                   121
                                                   405806057
                                                                                                INFO
                   122
                                                   405905315
                                                                                                 INFO
                   123
                                                   405905316
                                                                                                INFO
```

## ibqulp

**Description**: Collect/Display CIM ULP inbound queue.

#### Syntax:

```
cxgbtool [vbdIface] cudbg [collect|view|extract|dbg] ibqulp [file] [dir]
```

#### Example:

```
C:\Users\Administrator>cxgbtool vbd0 cudbg dbg ibqulp
cudbg_view() dbg entity : ibqulp
000000: 3d000000 00980801 00001350 00000058
0x0010: 3d000000 00980801 000026e0 00000000
0x0020: 00000000 00980801 00000000 00000000
0x0030: 00000000 00980901 00000000 00000000
0x0040: 00000000 00980901 00000000 00000040
0x0050: 00000000 00980901 00000000 00000000
0x0060: 00000000 00980801 00000000 7657f010
0x0070: 00000000 00980801 00000000 01b876d0
0x0080: 00000000 00980901 00000000 00000000
0x0090: 00000000 00980901 00000000 00000000
0x00a0: 00000000 00980801 00000000 00000000
0x00b0: 00000000 00980801 00000000 00000000
0x00c0: 00000000 00980901 00000000 00000000
0x00d0: 00000000 00980901 00000000 00000018
0x00e0: 00000000 00980901 00000000 00000000
0x00f0: 00000000 00980901 00000000 008fb63c
0x0100: 00000000 00980801 00000000 00000000
0x0110: 00000000 00980801 00000000 00000018
```

## mc0, mc1

**Description**: Collect MC memory details.

**Syntax:** cxgbtool [vbdIface] cudbg [collect|extract] mc[0|1] [file] [dir]

#### Example:

```
C:\Users\Administrator>cxgbtool vbd0 cudbg extract mc0 log_mc0 C:\Users\Administrator\Desktop\dump_mc0 cudbg_view() dbg entity : mc0 cudbg_view() dbg entity : mc0 cudbg_view() dbg_view() dbg_view() dbg_view() dbg_view() dbg_view() dbg_view() dbg_view() dbg_view() dbg_view() dbg_view() dbg_view() dbg_view(
```

Note

It is recommended that the dump file be provided without any extension.

### rss\_config

**Description**: Collect/Display RSS Configuration.

### Syntax:

cxgbtool [vbdIface] cudbg [collect|view|extract|dbg] rss config [file] [dir]

## Example:

```
C:\Users\Administrator>cxgbtool vbd0 cudbg dbg rss_config
cudbg_view() dbg entity : rss_config
TP RSS CONFIG: 0x300001c
 Tnl4TupEnIpv6: no
 Tnl2TupEnIpv6:
                 no
 Tnl4TupEnIpv4:
                 no
 Tnl2TupEnIpv4: no
 TnlTcpSel:
                 no
 TnlIp6Sel:
                 no
 TnlVrtSel:
                yes
 TnlMapEn:
                yes
 OfdHashSave:
                 no
 OfdVrtSel:
                 no
 OfdMapEn:
                 no
 OfdLkpEn:
                 no
 Syn4TupEnIpv6: no
 Syn2TupEnIpv6: no
 Syn4TupEnIpv4:
                 no
 Syn2TupEnIpv4: no
 Syn4TupEnIpv6: no
 SynIp6Sel:
                 no
 SynVrt6Sel:
                 no
 SynMapEn:
 SynLkpEn:
                 no
 ChnEn:
                 no
 PrtEn:
                 no
 TnlAllLkp:
                 no
```

### tcpstats

**Description**: Collect/Display IPv4/IPv6 TCP statistics.

**Syntax:** cxgbtool [vbdIface] cudbg [collect|view|extract|dbg] tcpstats [file] [dir]

```
C:\Users\Administrator>cxgbtool vbd0 cudbg dbg tcpstats
cudbg_view() dbg entity : tcpstats
                                  ΙP
                                                      IPv6
OutRsts:
                                   0
                                                         0
InSegs:
                             491270
                                                         0
                                                         0
OutSegs:
                             491262
                                                         0
RetransSegs:
                                   2
```

#### cplstats

**Description**: Collect/Display CPL Request and Response Statistics for all channels.

**Syntax:** cxgbtool [vbdIface] cudbg [collect|view|extract|dbg] cplstats [file] [dir]

### Example:

```
C:\Users\Administrator>cxgbtool vbd0 cudbg view cplstats log_cplstats cudbg_view() dbg entity : cplstats channel 1

CPL requests: 246298 7

CPL responses: 1524 7
```

#### meminfo

**Description**: Collect/Display memory information.

**Syntax:** cxgbtool [vbdIface] cudbg [collect|view|extract|dbg] meminfo [file] [dir]

```
C:\Users\Administrator>cxgbtool vbd0 cudbg view meminfo log_meminfo
cudbg_view() dbg entity : meminfo
               0-0x3fffff [4.00 MiB]
EDC0:
               0x400000-0x7fffff [4.00 MiB]
EDC1:
MC:
               0x800000-0x807fffff [2.00 GiB]
RQUDP region: 0xffffffff-0xfffffffe [0 B]
IMSG contexts: 0x23a480-0x2d047f [600 KiB]
ULPTX state: 0x2d0480-0x2d9dbf [38.3 KiB]
ULPRX state: 0x2d9dc0-0x2de9bf [19.0 KiB]
Pstructs:
             0x2de9c0-0x3de5bf [1023 KiB]
Rx FL:
             0x3de5c0-0x3e0f7f [10.4 KiB]
Tx FL:
             0x3e0f80-0x3e8f7f [32.0 KiB]
Pstruct FL: 0x3e8f80-0x3f3a7f [42.7 KiB]
LE hash:
              0x3f3a80-0x433a7f [256 KiB]
              0x433a80-0x69ffff [2.42 MiB]
TCBs:
Rx payload: 0x6a0000-0x1011ffff [250 MiB]
DBQ contexts: 0x10280000-0x10315fff [600 KiB]
FLM cache:
               0x10316000-0x10368c3f [331 KiB]
Timers:
               0x10368c40-0x107fffff [4.58 MiB]
TDDP region:
TDDP region: 0x10800000-0x1170f07f [15.0 MiB]
iSCSI region: 0x1170f080-0x11f0f07f [8.00 MiB]
TPT region:
              0x11f0f080-0x16a5a4ff [75.2 MiB]
STAG region:
              0x11f0f080-0x16a5a4ff [75.2 MiB]
TXPBL region: 0x16a5a500-0x36a5a4ff [512 MiB]
              0x16a5a500-0x36a5a4ff [512 MiB]
PBL region:
              0x36a5a500-0x400f0dff [150 MiB]
RQ region:
              0x40800000-0x707fffff [768 MiB]
Tx payload:
               0x79728000-0x807fffff [112 MiB]
uP RAM:
uP Extmem2:
              0-0xffffffff [0 B]
```

#### pcieindirect

**Description**: Collect/Display PCle indirect registers information.

**Syntax:** cxgbtool [vbdIface] cudbg [collect|view|extract|dbg] pcieindirect [file] [dir]

```
C:\Users\Administrator>cxgbtool vbd0 cudbg dbg pcieindirect
cudbg_view() dbg entity : pcieindirect
PCIE PDBG
[0x05a04:0x00000] PCIE_PDEBUG_REG_0x0
[0x05a04:0x00001] PCIE_PDEBUG_REG_0x1
[0x05a04:0x00002] PCIE_PDEBUG_REG_0x2
                                                                                        0x3504349
                                                                                                            55591753
                                                                                        0xfcafbcb6
                                                                                                            4239375542
                                                                                        0x1000600
                                                                                                             16778752
     18:11 tagq_ch0_tags_used
10:10 tagq_ch0_data_empty
                                                                                                             A
                                                                                        0x1
                                                                                                             1
       9:9 rdq ch0 req empty
                                                                                        0x1
                                                                                                             1
       8:8 req_ctl_rd_ch0_wait_for_tagtq
                                                                                                             0
       7:7 req_ctl_rd_ch0_wait_for_cmd
                                                                                                             0
       6:6 req_ctl_rd_ch0_wait_for_data_mem
                                                                                        0
                                                                                                             Ø
       5:5 req_ctl_rd_ch0_wait_for_rdq
                                                                                        0
                                                                                                            0
       4:4 req_ctl_rd_ch0_wait_for_txn_disable_fifo
                                                                                        0
                                                                                                            0
       3:3 req_ctl_rd_ch0_exit_bot_vld_started
2:2 req_ctl_rd_ch0_exit_top_vld_started
1:1 req_ctl_rd_ch0_wait_for_pause
0:0 req_ctl_rd_ch0_wait_for_fifo_data
                                                                                        0
                                                                                                             0
                                                                                                             0
                                                                                        0
                                                                                                             ø
                                                                                                             0
[0x05a04:0x00003] PCIE_PDEBUG_REG_0x3
                                                                                        0x200f840
                                                                                                            33617984
     18:11 tagq ch1 tags used
                                                                                        0x1f
                                                                                                             31
     10:10 req ch1 data empty
                                                                                                             0
                                                                                         0
                                                                                                             0
       9:9 rdq_ch1_req_empty
       8:8 req_ctl_rd_ch1_wait_for_tagtq
                                                                                        0
                                                                                                             0
       7:7 req_ctl_rd_ch1_wait_for_cmd
                                                                                        Ø
                                                                                                             0
       6:6 req_ctl_rd_ch1_wait_for_data_mem
                                                                                        0x1
                                                                                                             1
       5:5 req_ctl_rd_ch1_wait_for_rdq
4:4 req_ctl_rd_ch1_wait_for_txn_disable_fifo
3:3 req_ctl_rd_ch1_exit_bot_vld_started
                                                                                                             0
                                                                                        0
                                                                                                             0
                                                                                        0
                                                                                                             0
       2:2 req_ctl_rd_ch1_exit_top_vld_started
                                                                                        0
                                                                                                            0
       1:1 req_ctl_rd_ch1_wait_for_pause
                                                                                        0
                                                                                                            0
       0:0 req ctl rd ch1 wait for fifo data
                                                                                                             0
[0x05a04:0x00004] PCIE PDEBUG REG 0x4
                                                                                                             0
                                                                                        0
                                                                                                             0
     18:11 tagq ch2 tags used
                                                                                        0
     10:10 req_ch2_data_empty
                                                                                                             0
                                                                                        0
                                                                                                             0
       9:9 rdq_ch2_req_empty
       8:8 req_ctl_rd_ch2_wait_for_tagtq
7:7 req_ctl_rd_ch2_wait_for_cmd
6:6 req_ctl_rd_ch2_wait_for_data_mem
5:5 req_ctl_rd_ch2_wait_for_rdq
4:4 req_ctl_rd_ch2_wait_for_txn_disable_fifo
                                                                                        0
                                                                                                             Ø
                                                                                                             0
                                                                                                             0
                                                                                        0
                                                                                                            0
                                                                                        0
                                                                                                            A
       3:3 req ctl rd ch2 exit bot vld started
                                                                                        0
                                                                                                            0
       2:2 req ctl rd ch2 exit top vld started
                                                                                                             0
       1:1 req ctl rd ch2 wait for pause
                                                                                                             0
       0:0 req_ctl_rd_ch2_wait_for_fifo_data
                                                                                        0
```

### dumpcontext

**Description**: Collect/Display SGE context.

**Syntax:** cxgbtool [vbdIface] cudbg [collect|view|extract|dbg] dumpcontext [file] [dir]

## Example:

```
:\Users\Administrator>cxgbtool vbd0 cudbg view dumpcontext log_dumpcontext
cudbg_view() dbg entity : dumpcontext
Context type: egress
Queue ID: 0
DCA_ST:
StatusPgNS:
                                                     0
StatusPgRO:
FetchNS:
FetchRO:
Valid:
                                                     0x1
ReschedulePending_1:
PCIeDataChannel:
StatusPgTPHintEn:
StatusPgTPHint:
FetchTPHintEn:
FetchTPHint:
FCThreshOverride:
WRLength:
WRLengthKnown:
ReschedulePending:
                                                     0x200
                                                     0
TimerIx:
```

### ulptxla

**Description**: Collect/Display ULP TX LA information.

**Syntax:** cxgbtool [vbdIface] cudbg [collect|view|extract|dbg] ulptxla [file] [dir]

```
C:\Users\Administrator>cxgbtool vbd0 cudbg dbg ulptxla
cudbg_view() dbg entity : ulptxla
DUMPING ULP_TX_LA_0
[0x8ec0] ULP_TX_LA_RDPTR_0
[0x8ec8] ULP_TX_LA_WRPTR_0
[0x8ec4] ULP_TX_LA_RDDATA_0
                                              0
                                              0
                                              0
                               [0]
[0] 0
[0x1]
                                  [0]
          0
0x2]
          0
                                  [0]
[0]
[0]
[0]
[0]
[0]
[0x3]
          0
[0x4]
          0
 0x5]
          0
[0x6]
          0
[0x7]
          0
[0x8]
          0
          0
[0x9]
[0xa]
          0
          0
                                   [0]
[0xb]
 0хс
          0
                                   [0]
[0xd]
          0
                                  [0]
          0
                                   [0]
 0xe]
[0xf]
          0
```

#### cimla

**Description**: Collect/Display CIM LA information.

**Syntax:** cxgbtool [vbdIface] cudbg [collect|view|extract|dbg] cimla [file] [dir]

### Example:

```
C:\Users\Administrator>cxgbtool vbd0 cudbg dbg cimla

Ludbg_view() dbg entity : cimla

Status Inst Data PC LSOStat LSOAddr LSOData LS1Stat LS1Addr LS1Data

02 00003000 00001000 1fffcfd2 00b00020 1ffce008 00000000 00000010 a02ced98 00000000

02 00003000 00001000 1fffcfd2 00b00020 1ffce008 00000000 00000010 a02ced98 00000000

03 00003000 1fffcfd2 1fffcfd2 00b00020 1ffce008 00000000 00000010 a02ced98 00000000

04 00003000 1fffcfd3 1fffcfd5 00b00020 1ffce008 00000000 00000010 a02ced98 00000000

05 00003000 1fffcfd5 1fffcfd5 00b00020 1ffce008 00000000 00000010 a02ced98 00000000

06 00003000 1fffcfd3 1fffcfd5 00b00020 1ffce008 00000000 00000010 a02ced98 00000000

07 00003000 1fffcfd3 1fffcfd3 00a00020 1fff1588 1fffc88 00000010 a02ced98 00000000

08 00003000 00001000 1fffcfda 00a00020 1fff1588 00000000 00000010 a02ced98 00000000

09 00003000 00001000 1fffcfda 00a00020 1fff1588 00000000 00000010 a02ced98 00000000

04 00003000 1fffcfda 1fffc88 00a00020 1fff1588 00000000 00000010 a02ced98 00000000

04 00003000 1fffcfda 1fffc88 00a00020 1fff1588 00000000 00000010 a02ced98 00000000

04 00003000 1fffcfda 1fffc88 00a00020 1fff1588 00000000 00000010 a02ced98 00000000

04 00003000 1fffcfda 1fffc88 00a00020 1fff1588 00000000 00000010 a02ced98 00000000

08 00003000 1fffc688 1fffc88 00a00020 1fff1588 00000000 00000010 a02ced98 00000000

08 00003000 1fffc686 1fffc88 00a00020 1fff1588 00000000 00000010 a02ced98 00000000

08 00003000 1fffc886 1fffc686 00a00020 1fff1588 00000000 00000010 a02ced98 00000000

08 00003000 1fffc886 1fffc686 00a00020 1fff1588 00000000 00000010 a02ced98 00000000

08 00003000 1fffc886 1fffcfdd 00a00020 1fff1588 00000000 00000010 a02ced98 00000000

08 00003000 1fffc68fb 1fffcfdd 00a00020 1fff1588 00000000 00000010 a02ced98 00000000

08 00003000 1fffc68fd 1fffcfcc 00a00020 1fff1588 00000000 00000010 a02ced98 00000000

08 00003000 1fffc68dd 1fffcfcc 00a00020 1fff1588 00000000 00000010 a02ced98 00000000

08 00003000 1fffc68dd 1fffcfcc 00a00020 1fff1588 00000000 00000010 a02ced98 00000000

08 00003000 1fffc68dd 1
```

### ibqsge0, ibqsge1

**Description**: Collect/Display CIM SGE inbound gueue.

**Syntax:** cxgbtool [vbdIface] cudbg [collect|view|extract|dbg] ibqsge[0|1] [file] [dir]

```
:\Users\Administrator>cxgbtool vbd0 cudbg dbg ibqsge1
cudbg view() dbg entity : ibqsge1
000000: 00000000 969d0c76 00000000 8efa4efc
0x0010: 00000000 f8e552e4 00000000 c837c219
0x0020: 00000000 e871a8ac 00000000 f1310f54
0x0030: 00000000 fb8adbef 00000000 71f86d8f
0x0040: 00000000 519c6b7e 00000000 b8958216
0x0050: 00000000 8b7fd936 00000000 ac13bdff
0x0060: 00000000 e11694c6 00000000 7098783f
0x0070: 00000000 66eab2b5 00000000 6ba6cd67
0x0080: 00000000 00710b5f 00000000 d9a070cb
0x0090: 00000000 c883b836 00000000 2607fd88
0x00a0: 00000000 26a27306 00000000 40a82d63
0x00b0: 00000000 61cc81ad 00000000 1000a776
0x00c0: 00000000 38b5db23 00000000 be93cb01
0x00d0: 00000000 7ad76889 00000000 1275733f
0x00e0: 00000000 a2e8a4cc 00000000 fb82414c
0x00f0: 00000000 a0d2b10e 00000000 dc24aae7
0x0100: 00000000 4a0da9bc 00000000 24f5518c
0x0110: 00000000 33bb8a6e 00000000 39673cd2
0x0120: 00000000 901e7a25 00000000 18558425
0x0130: 00000000 a599f3ad 00000000 76b77ef4
0x0140: 00000000 4af71c44 00000000 65f5a5c8
```

#### pathmtu

**Description**: Collect/Display hardware MTU table.

**Syntax**: cxgbtool [vbdIface] cudbg [collect|view|extract|dbg] pathmtu [file] [dir]

## Example:

```
C:\Users\Administrator>cxgbtool vbd0 cudbg dbg pathmtu
cudbg_view() dbg entity : pathmtu
88 256 512 576 808 1024 1280 1488 1500 2002 2048 4096 4352 8192 9000 9600
```

## tperrstats

**Description**: Collect/Display TP error statistics for channel 0-3.

## Syntax:

cxgbtool [vbdIface] cudbg [collect|view|extract|dbg] tperrstats [file] [dir]

### Example:

```
C:\Users\Administrator>cxgbtool vbd0 cudbg dbg tperrstats
cudbg_view() dbg entity : tperrstats
                 channel 0 channel 1
macInErrs:
                         0
                                     0
hdrInErrs:
                         0
                                     0
tcpInErrs:
                         0
                                     0
                         0
                                     0
tcp6InErrs:
tnlCongDrops:
                         0
                                     0
tnlTxDrops:
                                     0
                         0
ofldVlanDrops:
                         0
                                     0
ofldChanDrops:
                         0
                                     0
ofldNoNeigh:
ofldCongDefer:
```

#### ddpstats

**Description**: Collect/Display DDP (Direct Data Placement) statistics.

#### Syntax:

cxgbtool [vbdIface] cudbg [collect|view|extract|dbg] ddpstats [file] [dir]

```
C:\Users\Administrator>cxgbtool vbd0 cudbg dbg ddpstats cudbg_view() dbg entity : ddpstats Frames: 0
Octets: 0
Drops: 0
```

#### cimpifla

**Description**: Collect/Display CIM PIF logic analyzer trace.

#### Syntax:

cxgbtool [vbdIface] cudbq [collect|view|extract|dbq] cimpifla [file] [dir]

#### Example:

```
:\Users\Administrator>cxgbtool vbd0 cudbg dbg cimpifla
cudbg_view() dbg entity : cimpifla
Cntl ID DataBE
     Addr
           Data
81 00 f000 e1003060 00005044000000000000000000000000
01 01
  0f00 e1003064 800020440000000000000000000000000
01
 01
  81
 00
  f000
    e1003060 000020440000000000000000000000000
81
 00
  f000
```

#### pmindirect

**Description**: Collect/Display PM indirect registers information.

#### Syntax:

cxgbtool [vbdIface] cudbg [collect|view|extract|dbg] pmindirect [file] [dir]

## mpstcam

**Description**: Collect/Display MPS TCAM configuration.

## Syntax:

cxgbtool [vbdIface] cudbg [collect|view|extract|dbg] mpstcam [file] [dir]

## Example:

## upcimindirect

**Description**: Collect/Display UP CIM Indirect registers information.

**Syntax:** cxgbtool [vbdIface] cudbg [collect|view|extract|dbg] upcimindirect [file] [dir]

| C:\Users\Administrator>cxgbtool vbd0 cudbg dbg upcimindirect |        |       |
|--------------------------------------------------------------|--------|-------|
| cudbg_view() dbg_entity : upcimindirect                      |        |       |
| [0x07b50:0x02000] CIM_CTL_CONFIG                             | 0xc060 | 49248 |
| 21:17 AutoPrefLoc                                            | 0      | 0     |
| 16:16 AutoPrefEn                                             | 0      | 0     |
| 15:15 DisMATimeOut                                           | 0x1    | 1     |
| 14:14 DisSlowTimeOut                                         | 0x1    | 1     |
| 9:9 IntlRspEn                                                | 0      | 0     |
| 8:8 PIFMultiCmd                                              | 0      | 0     |
| 7:7 UPSelfResetTOut                                          | 0      | 0     |
| 6:6 PLSwapDisWr                                              | 0x1    | 1     |
| 5:5 PLSwapDisRd                                              | 0x1    | 1     |
| 4:4 Timer1En                                                 | 0      | 0     |
| 3:3 Timer0En                                                 | 0      | 0     |
| 1:1 TimerEn                                                  | 0      | 0     |
| 0:0 PrefEn                                                   | 0      | 0     |
| [0x07b50:0x02004] CIM_CTL_PREFADDR                           | 0      | 0     |
| 31:0 PrefAddr                                                | 0      | 0     |
| [0x07b50:0x02008] CIM_CTL_ALLOCADDR                          | 0      | 0     |
| 31:0 IbqGen0                                                 | 0      | 0     |
| [0x07b50:0x0200c] CIM_CTL_INVLDTADDR                         | 0      | 0     |
| 31:0 InvldtAddr                                              | 0      | 0     |
| [0x07b50:0x02010] CIM_CTL_STATIC_PREFADDR0                   | 0      | 0     |
| 31:0 StaticPrefAddr                                          | 0      | 0     |
| [0x07b50:0x02014] CIM_CTL_STATIC_PREFADDR1                   | 0      | 0     |
| 31:0 StaticPrefAddr                                          | 0      | 0     |
| [0x07b50:0x02018] CIM_CTL_STATIC_PREFADDR2                   | 0      | 0     |
| 31:0 StaticPrefAddr                                          | 0      | 0     |
| [0x07b50:0x0201c] CIM_CTL_STATIC_PREFADDR3                   | 0      | 0     |
| 31:0 StaticPrefAddr                                          | 0      | 0     |

#### cimmala

**Description**: Collect/Display results of CIM MA logic analyzer trace.

**Syntax**: cxgbtool [vbdIface] cudbg [collect|view|extract|dbg] cimmala [file] [dir]

## Example:

```
C:\Users\Administrator>cxgbtool vbd0 cudbg collect cimmala log_cimmala
cxgbtool: This may take a while. Please be patient
cxgbtool: Writing cudbg block to file log_cimmala... size: 3668 bytes
cxgbtool: Done writing cudbg data to file log cimmala
C:\Users\Administrator>cxgbtool vbd0 cudbg view cimmala log_cimmala
cudbg view() dbg entity : cimmala
```

### obqsge

**Description**: Collect/Display SGE outbound queue.

#### Syntax:

cxgbtool [vbdIface] cudbq [collect|view|extract|dbq] obqsqe [file] [dir]

```
C:\Users\Administrator>cxgbtool vbd0 cudbg dbg obqsge
cudbg view() dbg entity : obqsge
000000: 01000022 0063db01 01000449 00987803
0x0010: 01000320 0063dc01 0100ca4c 00987803
0x0020: 01286a20 0063dd01 0100b8eb 00987803
0x0030: 01000023 0063de01 01007eec 00987803
0x0040: 01000023 0063df01 01006f5a 00987803
0x0050: 01000320 0063e001 010087d0 00987803
0x0060: 0128ea20 0063e101 0100738d 00987803
0x0070: 01000023 0063e201 0100398c 00987803
0x0080: 01000023 0063e301 0100143a 00987803
0x0090: 01000320 0063e401 0100da26 00987803
0x00a0: 01296a20 0063e501 0100d77e 00987803
0x00b0: 01000022 0063e601 01009df3 00987803
0x00c0: 01000022 0063e701 0100a58b 00987803
0x00d0: 01000322 0063e801 01006b75 00987803
```

#### rss

**Description**: Collect/Display RSS information.

## Syntax:

cxgbtool [vbdIface] cudbg [collect|view|extract|dbg] rss [file] [dir]

## Example:

|            |         |        |        | gbtool | vbd0 | cudbg | dbg rss |    |
|------------|---------|--------|--------|--------|------|-------|---------|----|
| $cudbg_{}$ | _view() | dbg en | tity : | rss    |      |       |         |    |
| 0:         | 0       | 0      | 0      | 0      | 0    | 0     | 0       | 0  |
| 8:         | 0       | 0      | 0      | 0      | 0    | 0     | 0       | 0  |
| 16:        | 0       | 0      | 0      | 0      | 0    | 0     | 0       | 0  |
| 24:        | 0       | 0      | 0      | 0      | 0    | 0     | 0       | 0  |
| 32:        | 0       | 0      | 0      | 0      | 0    | 0     | 0       | 0  |
| 40:        | 0       | 0      | 0      | 0      | 0    | 0     | 0       | 0  |
| 48:        | 0       | 0      | 0      | 0      | 0    | 0     | 0       | 0  |
| 56:        | 0       | 0      | 0      | 0      | 0    | 0     | 0       | 0  |
| 64:        | 0       | 0      | 0      | 0      | 0    | 0     | 0       | 0  |
| 72:        | 0       | 0      | 0      | 0      | 0    | 0     | 0       | 0  |
| 80:        | 0       | 0      | 0      | 0      | 0    | 0     | 0       | 0  |
| 88:        | 0       | 0      | 0      | 0      | 0    | 0     | 0       | 0  |
| 96:        | 0       | 0      | 0      | 0      | 0    | 0     | 0       | 0  |
| 104:       | 0       | 0      | 0      | 0      | 0    | 0     | 0       | 0  |
| 112:       | 0       | 0      | 0      | 0      | 0    | 0     | 0       | 0  |
| 120:       | 0       | 0      | 0      | 0      | 0    | 0     | 0       | 0  |
| 128:       | 37      | 41     | 36     | 38     | 39   | 40    | 42      | 43 |
| 136:       | 37      | 41     | 36     | 38     | 39   | 40    | 42      | 43 |
| 144:       | 37      | 41     | 36     | 38     | 39   | 40    | 42      | 43 |
| 152:       | 37      | 41     | 36     | 38     | 39   | 40    | 42      | 43 |
| 160:       | 37      | 41     | 36     | 38     | 39   | 40    | 42      | 43 |
| 168:       | 37      | 41     | 36     | 38     | 39   | 40    | 42      | 43 |

#### swstate

**Description**: Collect/Display software state information.

## Syntax:

cxgbtool [vbdIface] cudbg [collect|view|extract|dbg] swstate [file] [dir]

```
C:\Users\Administrator>cxgbtool vbd0 cudbg dbg swstate
cudbg_view() dbg entity : swstate
FW STATE : Alive
OS : Unknown
CALLER : Unknown
```

#### fcoestats

**Description**: Collect/Display FCoE statistics.

## Syntax:

cxgbtool [vbdIface] cudbq [collect|view|extract|dbq] fcoestats [file] [dir]

## Example:

```
C:\Users\Administrator>cxgbtool vbd0 cudbg dbg fcoestats cudbg_view() dbg entity : fcoestats channel 0 channel 1 octetsDDP: 0 0 framesDDP: 0 0 framesDDP: 0 0
```

#### wcstats

**Description**: Collect/Display write coalescing statistics.

#### Syntax:

cxgbtool [vbdIface] cudbg [collect|view|extract|dbg] wcstats [file] [dir]

## Example:

```
C:\Users\Administrator>cxgbtool vbd0 cudbg dbg wcstats cudbg_view() dbg entity : wcstats WriteCoalSuccess: 0 WriteCoalFail: 0
```

#### clk

**Description**: Collect/Display core clock information.

#### Syntax:

cxgbtool [vbdIface] cudbg [collect|view|extract|dbg] clk [file] [dir]

```
C:\Users\Administrator>cxgbtool vbd0 cudbg dbg clk cudbg_view() dbg entity : clk
Core clock period: 1.252 ns
TP timer tick: 41.25536 us
TCP timestamp tick: 1312.817152 us
DACK tick: 5.128192 us
DACK timer: 485 us
Retransmit min: 984 us
Retransmit max: 9984730 us
Persist timer min: 9984730 us
```

#### full

**Description**: Verify if egress and ingress buffers are becoming full.

**Syntax:** cxgbtool [vbdIface] cudbg [collect|view|extract|dbg] full [file] [dir]

## Example:

```
C:\Users\Administrator>cxgbtool vbd0 cudbg dbg full
cudbg_view() dbg entity : full

Tx0 ==0=> T <=0= Rx0
Tx1 ==0=> P <=0= Rx1

Tx0 P =0=> S ? U =>0=> T

Tx1 C =0=> G ? T =>0=> P

Rd Wr

RX0 P <=0=0=0 S <=0= C <=0= T <=T <=0= M

RX1 C <=0=0=0 G <=0= X <=0= C <=P <=0= E <=0= P
```

### pbttables

**Description**: Collect/Display PBT Table information.

## Syntax:

cxgbtool [vbdIface] cudbg [collect|view|extract|dbg] pbttables [file] [dir]

```
C:\Users\Administrator>cxgbtool vbd0 cudbg dbg pbttables
cudbg view() dbg entity : pbttables
Dynamic Addr Table [0x000]: 0x002d880c
    [28:28] vld
                         Ø
             alloc
                         0
    [27:27]
    [26:26]
            pending
                         0
    [25: 0] address<<6 0x0b620300
Dynamic Addr Table [0x004]: 0x02a2298d
    [28:28] vld
                         0
    27:27]
            alloc
                         0
    [26:26] pending
                         0
    [25: 0] address<<6 0x288a6340
Dynamic Addr Table [0x008]: 0x012bb725
    [28:28] vld
                         0
    [27:27] alloc
                         0
    [26:26] pending
                         0
    [25: 0] address<<6 0x4aedc940
Dynamic Addr Table [0x00c]: 0x008032ae
    [28:28] vld
                         0
```

## vpddata

**Description**: Collect/Display vpd information like serial number, vpd version, firmware version, etc.

#### Syntax:

cxgbtool [vbdIface] cudbg [collect|view|extract|dbg] vpddata [file] [dir]

### Example:

```
C:\Users\Administrator>cxgbtool vbd0 cudbg collect vpddata log_vpddata cxgbtool: This may take a while. Please be patient cxgbtool: Writing cudbg block to file log_vpddata... size: 3720 bytes cxgbtool: Done writing cudbg data to file log_vpddata

C:\Users\Administrator>cxgbtool vbd0 cudbg view vpddata log_vpddata cudbg_view() dbg entity: vpddata
MN T520-S0
SN PT26130519
BN 11011695002
NA 000743288600
SCFG Version 0x1005000
VPD Version 0x1
Firmware Version: 1.16.38.0
```

## cimqcfg

**Description**: Collect/Display CIM queue configuration details.

#### Syntax:

cxgbtool [vbdIface] cudbg [collect|view|extract|dbg] cimqcfg [file] [dir]

```
::\Users\Administrator>cxgbtool vbd0 cudbg collect cimqcfg log_cimqcfg
cxgbtool: This may take a while. Please be patient
exgbtool: Writing cudbg block to file log_cimqcfg... size: 3896 bytes exgbtool: Done writing cudbg data to file log_cimqcfg
::\Users\Administrator>cxgbtool vbd0 cudbg view cimqcfg log_cimqcfg
udbg_view() dbg entity : cimqcfg
 Queue Base Size Thres
                           RdPtr WrPtr SOP EOP Avail
 TPØ
                                   570 2412 2412
             2048
                      Ø
                            570
                                                    2048
          Ø
 TP1
        800
              2048
                       0
                              0
                                     0
                                           0
                                                0
                                                    2048
 ULP
       1000
              2048
                       0
                             20
                                    20
                                                    2048
SGE0
       1800
              2048
                      0
                            480
                                   480
                                         762
                                              762
                                                    2048
SGE1
       2000
              2048
                       0
                              0
                                     Ø
                                           0
                                                Ø
                                                    2048
C-SI
       2800
              2048
                              0
                                           0
                                                    2048
ULP0
                            7f0
                                                    2048
              2048
                                   7f0 3895 3895
          0
              2048
                                                    2048
UI P1
        800
                            1d0
                                   1d0
                                               53
ULP2
       1000
              2048
                                     0
                                                    2048
                                           0
ULP3
       1800
              2048
                              0
                                           0
                                                0
                                                    2048
                                     0
       2000
              2048
                                                    2048
 SGF
                            440
                                   440
                                         840
                                              840
C-SI
       2800
             2048
                               0
                                     0
                                           0
                                                    2048
```

### ibqncsi

**Description**: Collect/Display CIM NCSI inbound queue.

#### Syntax:

```
cxgbtool [vbdIface] cudbg [collect|view|extract|dbg] ibqncsi [file] [dir]
```

### Example:

```
C:\Users\Administrator>cxgbtool vbd0 cudbg dbg ibqncsi
cudbg_view() dbg entity : ibqncsi
000000: 00000000 6084f1a4 00000000 02ac5032
0x0010: 00000000 5aee8fdb 00000000 650a9bc8
0x0020: 00000000 78ca245f 00000000 f86aa0e1
0x0030: 00000000 1d3edbfe 00000000 fb6c063b
0x0040: 00000000 89fa5845 00000000 100a5ae2
0x0050: 00000000 644d432a 00000000 349fed29
0x0060: 00000000 ff6c5f83 00000000 0e64d7e3
0x0070: 00000000 6194b426 00000000 73e787d9
0x0080: 00000000 18a9ae41 00000000 5b4ac20f
0x0090: 00000000 d4b1cae5 00000000 16b2f989
0x00a0: 00000000 4a0b2d2a 00000000 f760f8de
0x00b0: 00000000 aa57c5de 00000000 9ec473f7
0x00c0: 00000000 b51ea495 00000000 6859293c
0x00d0: 00000000 ec6d2d7b 00000000 79b6de6d
0x00e0: 00000000 46f36574 00000000 17690232
0x00f0: 00000000 c9a1cad2 00000000 72f65ca9
0x0100: 00000000 11586e13 00000000 89d4b998
```

## obgncsi

**Description**: Collect/Display NCSI outbound queue.

#### Syntax:

```
cxgbtool [vbdIface] cudbg [collect|view|extract|dbg] obqncsi [file] [dir]
```

```
C:\Users\Administrator>cxgbtool vbd0 cudbg dbg obqncsi
cudbg view() dbg entity : obqncsi
000000: 00000001 00000001 00010200 000000ff
0x0010: 00000001 00000001 00010200 000000ff
0x0020: 00000001 00000001 00010200 000000ff
0x0030: 00000001 00000001 00010200 000000ff
0x0040: 00000001 00000001 00010200 000000ff
0x0050: 00000001 00000001 00010200 000000ff
0x0060: 00000001 00000001 00010200 000000ff
0x0070: 00000001 00000001 00010200 000000ff
0x0080: 00000001 00000001 00010200 000000ff
0x0090: 00000001 00000001 00010200 000000ff
0x00a0: 00000001 00000001 00010200 000000ff
0x00b0: 00000001 00000001 00010200 000000ff
0x00c0: 00000001 00000001 00010200 000000ff
0x00d0: 00000001 00000001 00010200 000000ff
0x00€0: 00000001 00000001 00010200 000000ff
```

## rss\_pf\_config

**Description**: Collect/Display RSS PF Configuration

### Syntax:

cxgbtool [vbdIface] cudbg [collect|view|extract|dbg] rss\_pf\_config [file]
[dir]

```
C:\Users\Administrator>cxgbtool vbd0 cudbg dbg rss pf config
cudbg_view() dbg entity : rss_pf_config
PF Map Index Size = 0
     RSS
                            ۷F
                       PF
                                   Hash Tuple Enable
                                                               Default
     Enable
                   IPF Mask Mask
                                                         UDP
                                   IPv6
                                              IPv4
                                                               Queue
                   Map Size Size
                                                               Ch1
     Map Chn Prt
                                   Four Two
                                              Four Two
                                                         Four
                                                                    Ch0
     yes
          no
                     0
                                5
                                     no
                                                no
                                                    no
                                                           no
                                                                 0
                                                                       0
              no
                                         no
                     1
                           7
                                5
                                                                 0
                                                                       0
     yes
          no
              no
                                     no
                                         no
                                                no
                                                    no
                                                           no
  2
     yes
                     2
                          7
                                5
                                         no
                                                           no
                                                                 0
                                                                       0
          no
              no
                                     no
                                                no
                                                    no
                          7
                                5
                                                                       0
  3
                     3
                                                                 0
     yes
          no
              no
                                     no
                                         no
                                                    no
                                                           no
                                                no
                          7
                                5
                                                                       0
 4
     yes
                     4
                                                                 0
          no
              no
                                     no
                                         no
                                                no
                                                    no
                                                           no
                     5
                          7
                                5
     yes
              no
                                     no
                                         no
                                                    no
                                                           no
                                                                 0
                                                                       0
          no
                                                no
                     6
                          7
                                5
                                                                 0
                                                                       0
                                         no
     yes
          no
              no
                                     no
                                                no
                                                    no
                                                           no
                                                                       0
     yes yes
              no
                                    yes yes
                                               yes yes
                                                           no
                                                                 0
```

#### wtp

**Description**: Trace the Ingress and Egress path of a packet through the Chelsio adapter.

**Syntax:** cxgbtool [vbdIface] cudbg [collect|view|extract|dbg] wtp [file] [dir]

```
C:\Users\Administrator>cxgbtool vbd0 cudbg dbg wtp
cudbg_view() dbg entity : wtp
10D : core---->PCIE---->SGE<-|
                                 #Ring Doorbell
SOP
                 ???
                 ???
EOP
MOD |<-core<----PCIE<----SGE<-|
                                 #Request Work Request
SOP CHO AB
                 Øb
SOP
                 16
        AB
EOP
        AB
                 16
MOD |->core
              ->PCIE-
                      ->SGE---->CIM/uP->| uP<-CIM<-CSW #->Work reg. <-Pkts
SOP CHØ
        AB
                 00
SOP_CH1
                         00
SOP
        AB
                 00
                          8
EOP
        AB
                  Ø
                          8
MOD |<-core<----PCIE<----SGE<-----UTX<-----|#data dma requests
SOP CHO
        ØF
SOP CH1
        00
SOP
EOP
MOD |->core-->PCIE-->SGE-->UTX---->TPC----->TPE---->MPS--->MAC--->MACOK->wire
SOP CHØ
              BF
                                                   E1 E1
                                                           E1
                                                                   FF
                                                                         FF
                          8
                                 8
                                          8
                                                1
EOP CHØ
                                                                   FF
                                                                         FF
              03
                          8
                                                    E1
                                                       E1
                                                           E1
                                 8
                                          8
                                                1
SOP CH1
                                                    40
                                                                   FF
                                                                       FF
              50
                          7
                                 7
                                          7
                                                0
                                                       40
                                                           40
EOP CH1
              03
                                                0
                                                    40
                                                       40
                                                           40
                                                                   FF
                                                                         FF
                                                0
SOP_CH2
              00
                          0
                                 0
                                          0
                                                    00
                                                       00
EOP_CH2
                          0
                                                0
                                                       00
              00
                                 0
                                          0
                                                    00
SOP CH3
              00
                          0
                                 Ø
                                          Ø
                                                0
                                                    00
                                                       00
EOP_CH3
                          0
                                 0
                                                0
                                                    00
              AA
                                          A
                                                       00
SOP
              10F
                          F
                                  0
                                           F
                                                1
                                                                       1FE
                                                                              1FE
                                                    121 121 121
EOP
                                                                             1FE
               6
                          0
                                 0
                                                1
                                                   121 121 121
                                                                      1FE
core<-PCIE<---SGE<--CSW<---
                                --TPC<-URX<-LE-TPE<----MPS<--MAC<-MACOK<--wire
SOP CHØ
             9
                            В
                                 В
                                     D
                                           8
                                                     0
                                                         5F
                                                             В7
                                                                     FF
                                                                           FF
                       Α
                                         D
                                                F
EOP_CH0
                 2
             9
                       Α
                            В
                                 В
                                     D
                                         D
                                            8
                                                F
                                                     0
                                                         5F
                                                             В7
                                                                     FF
                                                                           FF
SOP CH1
                                                7
             C
                 9
                                 0
                                         0
                                                         00
                                                                     FF
                                                                           FF
                       0
                            0
                                     0
                                                     0
                                                             В6
EOP CH1
                                                7
                                                                     FF
                                                                           FF
             C
                       0
                            0
                                 0
                                     Ø
                                         0
                                                     0
                                                         00
                                                             В6
SOP CH2
                                                0
                                                         37
EOP CH2
                                                0
                                                         37
SOP_CH3
                                                0
                                                         00
EOP_CH3
                                                0
                                                         00
SOP_CH4
                                                         00
EOP_CH4
                                                         00
SOP_CH5
EOP_CH5
SOP_CH6
                                                         00
EOP_CH6
SOP CH7
EOP_CH7
```

#### rdmastats

**Description**: Collect/Display RDMA Statistics.

## Syntax:

cxgbtool [vbdIface] cudbg [collect|view|extract|dbg] rdmastats [file] [dir]

## Example:

```
C:\Users\Administrator>cxgbtool vbd0 cudbg dbg rdmastats cudbg_view() dbg entity : rdmastats NoRQEModDefferals: 0 NoRQEPktDefferals: 0
```

## ulprxla

**Description**: Collect/Display ULP RX LA.

## Syntax:

cxgbtool [vbdIface] cudbg [collect|view|extract|dbg] ulprxla [file] [dir]

| C:\Users\Administ           | rator> | xgbtool v | bd0 cudbg dbg ulprxla                   |
|-----------------------------|--------|-----------|-----------------------------------------|
| <pre>cudbg_view() dbg</pre> | entity | : ulprxla |                                         |
| Pcmd                        | Type   | Message   | Data                                    |
| 00000000000000000           | 0      | 00000000  | 000000000000000000000000000000000000000 |
| 00000000000000000           | 0      | 00000000  | 000000000000000000000000000000000000000 |
| 00000000000000000           | 0      | 00000000  | 000000000000000000000000000000000000000 |
| 00000000000000000           | 0      | 00000000  | 000000000000000000000000000000000000000 |
| 00000000000000000           | 0      | 00000000  | 000000000000000000000000000000000000000 |
| 00000000000000000           | 0      | 00000000  | 000000000000000000000000000000000000000 |
| 00000000000000000           | 0      | 00000000  | 000000000000000000000000000000000000000 |
| 00000000000000000           | 0      | 00000000  | 000000000000000000000000000000000000000 |
| 00000000000000000           | 0      | 00000000  | 000000000000000000000000000000000000000 |
| 00000000000000000           | 0      | 00000000  | 000000000000000000000000000000000000000 |
| 00000000000000000           | 0      | 00000000  | 000000000000000000000000000000000000000 |
| 00000000000000000           | 0      | 00000000  | 000000000000000000000000000000000000000 |
| 00000000000000000           | 0      | 00000000  | 000000000000000000000000000000000000000 |
| 00000000000000000           | 0      | 00000000  | 000000000000000000000000000000000000000 |
| 00000000000000000           | 0      | 00000000  | 000000000000000000000000000000000000000 |
| 00000000000000000           | 0      | 00000000  | 000000000000000000000000000000000000000 |
| 00000000000000000           | 0      | 00000000  | 000000000000000000000000000000000000000 |
| 00000000000000000           | 0      | 00000000  | 000000000000000000000000000000000000000 |
| 00000000000000000           | 0      | 00000000  | 000000000000000000000000000000000000000 |
| 00000000000000000           | 0      | 00000000  | 000000000000000000000000000000000000000 |
| 00000000000000000           | 0      | 00000000  | 000000000000000000000000000000000000000 |

#### txrate

**Description**: Collect/Display Tx rate for NIC and offload traffic.

**Syntax:** cxgbtool [vbdIface] cudbg [collect|view|extract|dbg] txrate [file] [dir]

## Example:

```
C:\Users\Administrator>cxgbtool vbd0 cudbg dbg txrate
cudbg_view() dbg entity : txrate

TX_RATE

channel 0 channel 1

NIC B/s: 0 0

Offload B/s: 0 0
```

#### letcam

**Description**: Collect/Display LE TCAM information.

**Syntax:** cxgbtool [vbdIface] cudbg [collect|view|extract|dbg] letcam [file] [dir]

## debug

filter

**Description**: Display list of configured hardware filters

Syntax: cxgbtool [nicIface] debug filter

## Example:

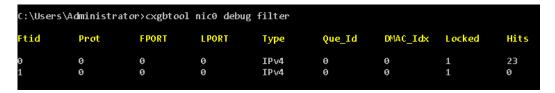

## qsets

**Description**: Read number of qsets

**Syntax:** cxgbtool [nicIface] debug qsets

## Example:

| C:\Users\ | C:\Users\Administrator>cxgbtool nic0 debug qsets |       |       |       |      |        |  |
|-----------|--------------------------------------------------|-------|-------|-------|------|--------|--|
| QueType   | AbsId                                            | RelId | F10Id | IngId | Msix | QDepth |  |
| TxEth     | 5                                                | 5     | n/a   | 5     | n/a  | 1024   |  |
| TxCtrl    | 6                                                | 6     | n/a   | 6     | n/a  | 1024   |  |
| TxRdma    | 7                                                | 7     | n/a   | 6     | n/a  | 512    |  |
| RxIng     | 6                                                | 6     | 0     | n/a   | 2    | 1023   |  |
| RxEth     | 5                                                | 5     | 4     | n/a   | 35   | 2047   |  |
| RxRdma    | 1                                                | 1     | 0     | n/a   | 3    | 511    |  |
| RxRdma    | 2                                                | 2     | 1     | n/a   | 15   | 511    |  |
| RxRdma    | 3                                                | 3     | 2     | n/a   | 19   | 511    |  |
| RxRdma    | 4                                                | 4     | 3     | n/a   | 31   | 511    |  |
| TxVPort   | 13                                               | 13    | n/a   | 11    | n/a  | 1024   |  |
| RxVPort   | 11                                               | 11    | 12    | n/a   | 51   | 2047   |  |
| TxVPort   | 19                                               | 19    | n/a   | 14    | n/a  | 1024   |  |
| RxVPort   | 14                                               | 14    | 18    | n/a   | 7    | 2047   |  |

## qstats

**Description**: Display statistics for each Tx & Rx queue.

**Syntax:** cxgbtool [nicIface|iscsiIface] debug qstats [queueType [(clr)]]

#### Parameters:

clr. Clear queue statistics.

| Queue Type | Description                          |
|------------|--------------------------------------|
| txeth      | Tx tunnel queue statistics.          |
| rxeth      | Rx tunnel queue statistics.          |
| txvirt     | Tx VM queue statistics.              |
| rxvirt     | Rx VM queue statistics.              |
| txtoe      | Tx Chimney queue statistics.         |
| rxtoe      | Rx Chimney queue statistics.         |
| txrdma     | Tx RDMA queue statistics.            |
| rxrdma     | Rx RDMA queue statistics.            |
| txctrl     | Chimney control queue statistics.    |
| txfwd      | Chimney forwarding queue statistics. |
| txnvgre *  | Tx NVGRE statistics.                 |
| rxnvgre *  | Rx NVGRE statistics.                 |
| txiscsi    | Tx iSCSI queue statistics.           |
| rxiscsi    | Rx iSCSI queue statistics.           |
| txpd       | Tx PacketDirect queue statistics.    |
| rxpd       | Rx PacketDirect queue statistics.    |

<sup>\*</sup> not supported on T6 adapters

| <b>Qstats Parameter</b> | Description                                         |
|-------------------------|-----------------------------------------------------|
| BcBytes                 | Broadcast packet size in bytes.                     |
| BcPkts                  | Number of broadcast packets.                        |
| CoalBytes               | Coalesced packet size in bytes.                     |
| CoalPkts                | Number of coalesced packets.                        |
| DropPkts                | Number of dropped packets.                          |
| EncapBytes #            | NVGRE/VXLAN packet size in bytes.                   |
| EncapPkts #             | Number of NVGRE/VXLAN packets.                      |
| VlanMismatch            | Number of packets with VLAN mismatch.               |
| Fw4Ack                  | Number of SGE update requests.                      |
| LargeRxDropPkts         | Dropped packets due to large size counter.          |
| LSO                     | Number of large send offloaded packets.             |
| McBytes                 | Multicast packet size in bytes.                     |
| McPkts                  | Number of multicast packets.                        |
| NblsRecv                | Total Nbls received.                                |
| NblsSent                | Total Nbls sent.                                    |
| NoRxBufs                | Packets couldn't process because of lack of memory. |
| NvPkts                  | Send NVGRE packets.                                 |
| PeerAbort               | Peer abort request.                                 |
| CqComp                  | Number of CQ completions.                           |
| PktsDefrag              | Number of defragged packets.                        |
| PktsDrop                | Total packets dropped.                              |
| PktsQued                | Total packets queued.                               |
| PktsSent                | Total packets sent.                                 |
| Quefull                 | Number of time queue full happened.                 |
| RecvNbls                | Total Nbls received.                                |
| RssGroup                | RSS group number allocated to queue.                |
| VPortId                 | Vport ID of queue.                                  |

| RssProc       | RSS processor number allocated to queue.            |
|---------------|-----------------------------------------------------|
| RxCsumErr     | Number of received packets with checksum error.     |
| RxCsumErrlp   | Number of received IP packets with checksum error.  |
| RxCsumErrTcp  | Number of received TCP packets with checksum error. |
| SysThreadEvts | Number of system thread events.                     |
| TxCsumOfld    | Number of checksum offloaded Tx packets.            |
| UcBytes       | Unicast packets size in bytes.                      |
| UcPkts        | Number of unicast packets.                          |
| VlanEx        | Number of VLAN extracted packets.                   |
| VLANin        | Number of VLAN inserted packets.                    |

<sup>#</sup> supported only on T6 adapters

# Example of rxeth qstats

| statsType              | RxEth#36 | RxEth#37 | RxEth#38 | RxEth#39 |
|------------------------|----------|----------|----------|----------|
| JcPkts                 | 21       | 3        | 3        | 1        |
| JcBytes                | 1324     | 260      | 239      | 93       |
| IcPkts                 | 0        | 2        | 3        | 0        |
| lcBytes                | 0        | 180      | 258      | 0        |
| cPkts                  | 6        | 0        | 45       | 0        |
| cBytes                 | 360      | 0        | 4572     | 0        |
| oalPkts                | 0        | 0        | 0        | 0        |
| oalBytes               | 0        | 0        | 0        | 0        |
| ropPkts                | 0        | 0        | 0        | 0        |
| ec vNbls               | 27       | 5        | 51       | 1        |
| xCsumErr               | 0        | 0        | 9        | 0        |
| xCsumErrTcp            | 0        | 0        | 0        | 0        |
| xCsumErrIp             | 0        | 0        | 0        | 0        |
| LANex                  | 0        | 0        | 9        | 0        |
| ysThr <b>e</b> adE vts | 0        | 0        | 0        | 0        |
| argeRxDropPkts         | 0        | 0        | 0        | 0        |
| ssProc                 | 0        | 16       | 24       | 32       |
| ssGroup                | 0        | 0        | 9        | 0        |

#### dumpctx

**Description**: Display adapter context.

**Syntax:** cxgbtool [nicIface] debug dumpctx

#### Example:

```
C:\Users\Administrator>cxgbtool nic0 debug dumpctx
                Value
Link State
                Connected
Link Speed
                10 Gbps
Hw Addr
                00:07:43:39:87:f0
                00:07:43:39:87:f0
Cur Addr
Port No
NetIfIdx
                4
Mtu
                1500
Pkt Filter
                0xf
CurOfldCaps
                0x17fe00
FwdTx Pend
CtrlTx RefCount 1
ToeTx Pend
RdmaTx RefCount 1
ToeRx Pend
ToeRxData Pend 0
Ndk Connect
Ndk Accept
Ndk ConnectFail 0
Ndk ConnectErr
```

#### version

**Description**: Display the adapter information like part number, serial number, device ID, firmware Version, TP, etc.

**Syntax:** cxgbtool [vbdIface|nicIface|iscsiIface] debug version

```
C:\Users\Administrator>cxgbtool nic0 debug version
              11012096004
P/N:
S/N:
               PT43160304
DeviceId:
               6401 (T6225-CR)
FW Ver:
               1.16.38.0
TP Ver:
               0.1.23.2
Driver Ver:
               6.5.4.10
Nic File Ver:
               6.5.4.10
VBD File Ver:
               6.5.4.10
Cudbg lib Ver: 1.14.0
SCFG Ver:
               0x1402000
```

#### coalesce

**Description**: Change the coalescing settings for tunnel Rx queues of the specified Ethernet device.

#### Syntax:

```
cxgbtool [nicIface] debug coalesce [rx-usecs-irq {val}] [rx-frames-irq {val}]
[(persistent)]
```

#### **Parameters**

*rx-usecs-irq*: Rx Coalescing Timer. Number of microseconds after which interrupt will be sent. *rx-frames-irq*: Rx Coalescing Threshold Packets. Number of packets after which interrupt will be sent.

#### **Examples:**

Setting Rx Coalescing Timer:

```
C:\Users\Administrator>cxgbtool nic0 debug coalesce rx-usecs-irq 5
```

Setting Rx Coalescing Threshold Packets

```
C:\Users\Administrator>cxgbtool nic0 debug coalesce rx-frames-irq 20
```

#### eps

**Description**: Print endpoints (eps) if NDK/ND is enabled.

Syntax: cxgbtool [nicIface] debug eps

```
C:\Users\Administrator>cxgbtool nic0 debug eps
ep FFFF888EDC304810 cm_id FFFF8E88E308EB30 state 1 flags 0x80 stid 2564 backlog 1024 fe80:0000:0000:0000:15b4:5e09:90fd:e668:5445
ep FFFF888ED7C33AE0 cm_id FFFF888ED65F84F0 state 1 flags 0x80 stid 2569 backlog 1024 169.254.230.104:5445
```

#### qps

**Description**: Print queue pairs (qps) if NDK/ND is enabled.

Syntax: cxgbtool [nicIface] debug qps

#### Example:

```
C:\Users\Administrator>cxgbtool nic0 debug qps
rc qp sq id 1024 in_use 0 rq id 1025 in_use 256 state 1 onchip 0 ep tid 14576 state 7 102.1.8.2:5445 -> 102.1.8.3:1030
rc qp sq id 1026 in_use 0 rq id 1027 in_use 256 state 1 onchip 0 ep tid 15680 state 7 102.1.8.2:5445 -> 102.1.8.3:1031
rc qp sq id 1026 in_use 0 rq id 1027 in_use 225 state 1 onchip 0 ep tid 17206 state 7 102.1.8.2:5445 -> 102.1.8.3:1031
rc qp sq id 1038 in_use 0 rq id 1039 in_use 224 state 1 onchip 0 ep tid 17206 state 7 102.1.8.2:5445 -> 102.1.8.3:1033
rc qp sq id 1038 in_use 0 rq id 1039 in_use 256 state 1 onchip 0 ep tid 3480 state 7 102.1.8.2:5445 -> 102.1.8.3:1035
rc qp sq id 1048 in_use 0 rq id 1049 in_use 256 state 1 onchip 0 ep tid 3480 state 7 102.1.8.2:5445 -> 102.1.8.3:1038
rc qp sq id 1050 in_use 0 rq id 1051 in_use 256 state 1 onchip 0 ep tid 10488 state 7 102.1.8.2:5445 -> 102.1.8.3:1038
rc qp sq id 1052 in_use 0 rq id 1055 in_use 256 state 1 onchip 0 ep tid 10488 state 7 102.1.8.2:5445 -> 102.1.8.3:1032
rc qp sq id 1054 in_use 0 rq id 1055 in_use 256 state 1 onchip 0 ep tid 10472 state 7 102.1.8.2:5445 -> 102.1.8.3:1043
rc qp sq id 1064 in_use 0 rq id 1055 in_use 256 state 1 onchip 0 ep tid 10472 state 7 102.1.8.2:5445 -> 102.1.8.3:1043
rc qp sq id 1066 in_use 0 rq id 1065 in_use 256 state 1 onchip 0 ep tid 10472 state 7 102.1.8.2:5445 -> 102.1.8.3:1045
rc qp sq id 1068 in_use 0 rq id 1067 in_use 256 state 1 onchip 0 ep tid 14560 state 7 102.1.8.2:5445 -> 102.1.8.3:1045
rc qp sq id 1070 in_use 0 rq id 1080 in_use 256 state 1 onchip 0 ep tid 14560 state 7 102.1.8.2:5445 -> 102.1.8.3:1045
rc qp sq id 1070 in_use 0 rq id 1081 in_use 256 state 1 onchip 0 ep tid 14560 state 7 102.1.8.2:5445 -> 102.1.8.3:1045
rc qp sq id 1070 in_use 0 rq id 1081 in_use 256 state 1 onchip 0 ep tid 5090 state 7 102.1.8.2:5445 -> 102.1.8.3:1055
rc qp sq id 1082 in_use 0 rq id 1081 in_use 256 state 1 onchip 0 ep tid 5090 state 7 102.1.8.2:5445 -> 102.1.8.3:1055
rc qp sq id 1082 in_use 0 rq id 1081 in_use 256 state 1 onchip 0 ep tid 5090 state 7 102.1.8.2:5445
```

#### rdma\_stats

**Description**: Print RDMA statistics if NDK/ND is enabled

Syntax: cxgbtool [nicIface] debug rdma\_stats

```
C:\Users\Administrator>cxgbtool nic0 debug rdma_stats
                         Current
  Object:
                Total
                                                   Fail
                                         Max
    PDID:
                65536
                             108
                                         116
     QID:
                24576
                             240
                                         240
                                                      0
  TPTMEM:
             78951552
                          114048
                                      122496
           536870912
  PBLMEM:
                          884736
                                      950272
            157903104
                         7077888
  RQTMEM:
                                     7602176
 OCOPMEM:
                               0
                                           0
 DB FULL:
                    0
                    0
DB EMPTY:
 DB DROP:
DB State: NORMAL Transitions 0
CAM FULL:
ACT_OFLD_CONN_FAILS:
                              0
PAS OFLD CONN FAILS:
                              0
AVAILABLE IRD:
                   621728
```

#### stags

**Description**: Print STAG contents if NDK/ND is enabled.

Syntax: cxgbtool [nicIface] debug stags

#### Example:

```
::\Users\Administrator>cxgbtool nic0 debug stags
Stag(0):0x700
0x1150f160: (inactive): stag idx 0x0700 key 0x00 state INV type NSMR pdid 0x0
perms none rem_inv_dis 0 addr_type ZBTO
bind_enable 0 pg_size 4096 qpid 0x0 pbl_off 0x0000
                   pbl_addr 0x16a5a500 len 0 va 000000000000000 bind_cnt 0
Stag(1):0xa00
0x1150f1c0: (inactive): stag idx 0x0a00 key 0x00 state INV type NSMR pdid 0x0
perms none rem_inv_dis 0 addr_type ZBTO
bind_enable 0 pg_size 4096 qpid 0x0 pbl_off 0x0000
                   pbl_addr 0x16a5a500 len 0 va 000000000000000 bind_cnt 0
Stag(2):0xe00
0x1150f240: (inactive): stag idx 0x0e00 key 0x00 state INV type NSMR pdid 0x0
                  perms none rem_inv_dis 0 addr_type ZBTO
bind_enable 0 pg_size 4096 qpid 0x0 pbl_off 0x0000
                   pbl_addr 0x16a5a500 len 0 va 000000000000000 bind_cnt 0
Stag(3):0x1c00
0x1150f400: (inactive): stag idx 0x1c00 key 0x00 state INV type NSMR pdid 0x0
                  perms none rem_inv_dis 0 addr_type ZBTO
bind_enable 0 pg_size 4096 qpid 0x0 pbl_off 0x0000
                  pbl_addr 0x16a5a500 len 0 va 0000000000000000 bind_cnt 0
```

#### I2t

**Description**: Display I2t table contents.

**Syntax**: cxgbtool [nicIface] debug 12t

| C:∖User: | s\Administrat <b>o</b> r> | cxgbtool | nic0 debug l2t |                   |      |
|----------|---------------------------|----------|----------------|-------------------|------|
| IDX      | REF_COUNT                 | MTU      | DEST_ADDR      | DEST_MAC F        | PORT |
| 0        | 114                       | 1500     | 102.1.7.3      | 00:07:43:04:B3:70 | 9 0  |
| 1        | 114                       | 1500     | 102.1.8.3      | 00:07:43:04:B3:78 | 3 1  |

#### iscsi\_log

**Description**: Dump debug prints to system event log.

Syntax: cxgbtool [iscsIface] debug iscsi\_log

Example:

C:\Users\Administrator>cxgbtool iscsi0 debug iscsi\_log

#### fwtoc

**Description:** Convert firmware binary file to source file header.

Syntax: cxgbtool debug fwtoc [firmwareFile] filename= [CFile].bin

### Example:

C:\Users\Administrator>cxgbtool debug fwtoc Desktop\t6fw-1.16.33.0.bin filename=t6fw-1.16.33.0.bin filetype=bin filename=t6fw-1.16.33.0.bin filetype=bin

#### inst

**Description**: Install driver package specified in the setup information file (.inf).

**Syntax:** cxgbtool debug inst [filePath]

```
C:\Users\Administrator>cxgbtool debug inst Desktop\chvbdx64.inf
ENTER: DriverPackageInstallA
ENTER: DriverPackageInstallA
ENTER: DriverPackageInstallA
ENTER: DriverPackageInstallA
ENTER: DriverPackageInstallA
Installing INF file 'C:\Users\Administrator\Desktop\chvbdx64.inf' (Plug and Play).
Looking for Model Section [Chelsio.NTamd64]...
Installing devices with Id "PCIVEN_1425&DEV_5410&SUBSYS_00001425&REV_00" using INF "C:\Windows\System32\DriverStore\FileRepository\chvbdx64.inf_amd64_db5d99a4eb080b3f\chvbdx64.
Inf:.
Installation did not occur because the hardware isn't currently present.
Installing devices with Id "PCIVEN_1425&DEV_6401&SUBSYS_00001425&REV_00" using INF "C:\Windows\System32\DriverStore\FileRepository\chvbdx64.inf_amd64_db5d99a4eb080b3f\chvbdx64.
Inf:.
ENTER UpdateDriverForPlugAndPlayDevices...
ENTER UpdateDriverForPlugAndPlayDevices...
Installation was successful.
Marked Phanton Device with Hardware/Compatible Id 'PCI\VEN_1425&DEV_5410&SUBSYS_00001425&REV_00' for reinstall on next plug-in.
Installation was received the Hardware/Compatible Id 'PCI\VEN_1425&DEV_5410&SUBSYS_00001425&REV_00' for reinstall on next plug-in.
ENTER: DriverPackageInstallM (0x0)
RETURN: DriverPackageInstallM (0x0)
```

#### uninst

**Description**: Uninstall driver package specified in the setup information file (.inf).

**Syntax:** cxgbtool debug uninst [filePath]

#### Example:

```
C:\Users\Administrator>cxgbtool debug uninst Desktop\chvbdx64.inf
Removing device instance PCI\VEN_1425&DEV_6401&SUBSYS_00001425&REV_00\4&2A43D483&0&0410
Removing device instance PCI\VEN_1425&DEV_5410&SUBSYS_00001425&REV_00\4&31024D2F&0&0418
ENTER: DriverPackageGetPathA
RETURN: DriverPackageGetPathA (0x7A)
ENTER: DriverPackageGetPathA (0x7A)
ENTER: DriverPackageGetPathA (0x0)
ENTER: DriverPackageGetPathA (0x0)
ENTER: DriverPackageUninstallA
ETURN: DriverPackageUninstallA
Uninstalling driver packageUninstallW
Uninstalling driver package C:\Windows\System32\DriverStore\FileRepository\chvbdx64.inf_amd64_db5d99a4eb080b3f\chvbdx64.inf...
Successfully uninstalled 'C:\Windows\DriverStore\FileRepository\chvbdx64.inf_amd64_db5d99a4eb080b3f\chvbdx64.inf uninstall.
Successfully deleted properties for driver store entry 'C:\Windows\System32\DriverStore\FileRepository\chvbdx64.inf_amd64_db5d99a4eb080b3f\chvbdx64.inf_amd64_db5d99a4eb080b3f\chvbdx64.inf_amd64_db5d99a
```

#### update

**Description**: Update driver package.

**Syntax**: cxgbtool debug update [file]

### **Example:**

C:\Users\Administrator>cxgbtool debug update C:\Users\Administrator\Desktop\v6.5.8.0\bin\fre\x64\chvbdx64.inf Driver for HwId:PCI\VEN\_1425&DEV\_6407&SUBSYS\_00001425&REV\_00 updated successfully!!!

#### rescan

**Description**: Scan for hardware changes in the device manager.

Syntax: cxgbtool debug rescan

Example:

C:\Users\Administrator>cxgbtool debug rescan

#### trace

**Description**: Enable driver debug prints.

**Syntax**: cxgbtool debug trace [nic|vbd] [flags] [level]

#### Example:

C:\Users\Administrator>cxgbtool debug trace nic 8 7
Tracing nic flags=0x8 level=7
Press 'q' to quit tracing:\_

#### firmware

#### mbox

**Description**: Display the last command in each mailbox.

**Syntax:** cxgbtool [vbdIface|iscsiIface] firmware mbox [0|1|2|...|7]

#### Example:

```
C:\Users\Administrator>cxgbtool vbd0 firmware mbox 0
mailbox[0] owned by driver
00000000000000000
00000000000000000
00000000000000000
00000000000000000
00000000000000000
0000000000000000
```

- hardware
- mdio

**Description**: Read/Write MDIO register.

#### Syntax:

cxgbtool [vbdIface|nicIface|iscsiIface] hardware mdio [physAddr] [mngDevAddr] [regAddr] [value]

#### **Example**

Read MDIO register

::\Users\Administrator>cxgbtool vbd0 hardware mdio 1 1 1 xffff [65535]

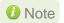

10 Note Write MDIO register currently not supported.

sensor

**Description**: Display sensor data.

**Syntax:** cxgbtool [nicIface] hardware sensor

Example:

C:\Users\Administrator>cxgbtool nic0 hardware sensor Temperature: 800 Core VDD: 855mV

#### reg

**Description**: Read/Write register.

## Syntax:

o Register Read:

```
cxgbtool [vbdIface|nicIface|iscsiIface] hardware reg [readAddr]
```

o Register Write:

```
cxgbtool [vbdIface|nicIface|iscsiIface] hardware reg [[writeAddr] = {val}]
```

### **Example:**

o Register read:

```
C:\Users\Administrator>cxgbtool vbd0 hardware reg 0x19428
00000008 [8]
```

o Register write:

```
C:\Users\Administrator>cxgbtool vbd0 hardware reg 0x19428 = 0x3
```

### sgedbg

**Description**: Display sge debug indirect registers.

Syntax: cxgbtool [vbdIface] hardware sgedbg

## Example:

| C:\Users\Administrator>cxgbtool vbd0 hardware s | gedbg      |            |
|-------------------------------------------------|------------|------------|
|                                                 |            |            |
| SGE_DEBUG_DATA_HIGH00                           | 0x332200aa | 857866410  |
| SGE_DEBUG_DATA_HIGH01                           | 0x990055   | 10027093   |
| SGE_DEBUG_DATA_HIGH02                           | 0          | 0          |
| SGE_DEBUG_DATA_HIGH03                           | 0x4620     |            |
| SGE_DEBUG_DATA_HIGH04                           | 0xd020     |            |
| SGE_DEBUG_DATA_HIGH05                           | 0x8800     | 34816      |
| SGE_DEBUG_DATA_HIGH06                           | 0          | 0          |
| SGE_DEBUG_DATA_HIGH07                           | 0x111177aa | 286357418  |
| SGE_DEBUG_DATA_HIGH08                           | 0x200bb    | 131259     |
| SGE_DEBUG_DATA_HIGH09                           | 0xbb0022   |            |
| SGE_DEBUG_DATA_HIGH10                           | 0x5602c00  | 90188800   |
| SGE_DEBUG_DATA_HIGH11                           | 0          | 0          |
| SGE_DEBUG_DATA_HIGH12                           | 0          | 0          |
| SGE_DEBUG_DATA_HIGH13                           | 0          | 0          |
| SGE_DEBUG_DATA_HIGH14                           | 0x45475301 | 1162302209 |
| SGE_DEBUG_DATA_HIGH15                           | 0xbab8acfe | 3132665086 |
|                                                 |            |            |
| SGE_DEBUG_DATA_LOW00                            | 0          | 0          |
| SGE_DEBUG_DATA_LOW01                            | 0x3f000    | 258048     |
| SGE_DEBUG_DATA_LOW02                            | 0          | 0          |
| SGE_DEBUG_DATA_LOW03                            | 0x60253001 | 1613049857 |
| SGE_DEBUG_DATA_LOW04                            | 0x700026   | 7340070    |
| SGE_DEBUG_DATA_LOW05                            | 0x6002c    | 393260     |
| SGE_DEBUG_DATA_LOW06                            | 0x60066    | 393318     |
| SGE_DEBUG_DATA_LOW07                            | 0x60401    | 394241     |
| SGE_DEBUG_DATA_LOW08                            | 0x446      | 1094       |
| SGE_DEBUG_DATA_LOW09                            | 0x604e1    | 394465     |
| SGE_DEBUG_DATA_LOW10                            | 0xa50025   | 10813477   |
| SGE_DEBUG_DATA_LOW11                            | 0x25       | 37         |
| SGE_DEBUG_DATA_LOW12                            | 0x25       | 37         |
| SGE_DEBUG_DATA_LOW13                            | 0          | 0          |
| SGE_DEBUG_DATA_LOW14                            | 0x1534745  | 22234949   |
| SGE_DEBUG_DATA_LOW15                            | 0xfeacb8ba | 4272732346 |
|                                                 |            |            |

#### flash

**Description**: Redirect Flash memory details to a file.

Syntax: cxgbtool [vbdIface] hardware flash [file]

1 Note It is recommended that the file should be provided without any extension.

#### Example:

```
C:\Users\Administrator>cxgbtool vbd0 hardware flash dump_flash
cxgbtool: This may take a while. Please be patient
cxgbtool: Reading Flash memory of size 4194304 bytes
cxgbtool: Writing memory block of size 4194304 bytes to file dump_flash...
cxgbtool: Done writing memory block to file dump_flash
```

mps\_trc\_rd trace

**Description**: Read MPS trace filter.

**Syntax:** cxgbtool [vbdIface] hardware mps trc rd trace[traceQueueId]

#### Example:

mps\_trc\_wr trace

**Description**: Set MPS trace filter.

#### Syntax:

```
cxgbtool [vbdIface] hardware mps_trc_wr trace[0|1|2|3]
[tx{portInstance}|rx{portInstance}]
```

#### **Example:**

Setting up trace0 with tx0 (tx0 is port0 Tx path)

C:\Users\Administrator>cxgbtool vbd0 hardware mps\_trc\_wr trace0 tx0

#### RDMA

**Description**: Display RDMA information.

#### Syntax:

```
cxgbtool rdma -d [iWARPAdapterIndex] [options] | -l
```

#### **Examples:**

Displaying RDMA statistics

```
C:\Users\Administrator>cxgbtool rdma -s
                                                      Fail
   Object:
                 Total
                           Current
                                           Max
     PDID:
                 65536
                                 0
                                             2
                                                         0
                 24576
                                 8
                                                         0
      QID:
                                             8
                                 0
   TPTMEM:
              78951552
                                          2112
                                                         0
   PBLMEM:
             536870912
                                 0
                                         16384
                                                         0
                                 0
                                        131072
   RQTMEM:
            157903104
                                                         0
  OCQPMEM:
                                 ø
                                             0
                                                         0
                     ø
                     0
  DB FULL:
 DB EMPTY:
                     0
  DB DROP:
                     0
 DB State: NORMAL Transitions 0
TCAM FULL:
ACT_OFLD_CONN_FAILS:
                                0
PAS_OFLD_CONN_FAILS:
                                0
AVAILABLE IRD:
                    622592
```

Displaying RDMA stags

```
C:\Users\Administrator>cxgbtool rdma -t
0x1e000
0x1ed00
0x1fb00
0x1fc00
0x20100
0x20e00
0x21c00
0x21d00
0x22300
0x22400
0x22900
0x23000
0x23900
0x23a00
0x23f00
0x24400
0x24500
0x24d00
0x24e00
0x25700
0x26600
0x26800
0x27000
0x27600
0x27e00
0x28c00
0x29400
```

Displaying RDMA queue pairs (qps):

```
C:\Users\Administrator>cxgbtool rdma -d 0 -q
rc qp sq id 1028 in_use 0 rq id 1029 in_use 256 state 1 onchip 0 ep tid 9952 state 7 102.1.7.2:5445 -> 102.1.7.3:1024
rc qp sq id 1030 in_use 0 rq id 1031 in_use 256 state 1 onchip 0 ep tid 4944 state 7 102.1.7.2:5445 -> 102.1.7.3:1025
C:\Users\Administrator>cxgbtool rdma -d 1 -q
rc qp sq id 1032 in_use 0 rq id 1033 in_use 256 state 1 onchip 0 ep tid 9768 state 7 102.1.8.2:5445 -> 102.1.8.3:1026
rc qp sq id 1034 in_use 0 rq id 1035 in_use 256 state 1 onchip 0 ep tid 5016 state 7 102.1.8.2:5445 -> 102.1.8.3:1027
```

Displaying RDMA endpoints:

```
C:\Users\Administrator>cxgbtool rdma -d 0 -e
ep FFFF8C808ABD9A90 cm_id FFFF88BEDBFB5A10 state 1 flags 0x80 stid 2560 backlog 1024 102.1.7.2:5445
ep FFFF8A8896F0C5E0 cm_id FFFF8A8896B63C60 state 1 flags 0x80 stid 2568 backlog 1024 fe80:0000:0000:0000:7093:1096:46f5:69e5:5445
ep FFFF8A89CE53E010 cm_id FFFF8A89CE562AD0 state 7 flags 0x70 history 0x42b0 hwtid 9952 atid 0 102.1.7.2:5445 <-> 102.1.7.3:1024
ep FFFF8A89CE322400 cm_id FFFF8C808B08F010 state 7 flags 0x70 history 0x42b0 hwtid 4944 atid 0 102.1.7.2:5445 <-> 102.1.7.3:1025
```

Displaying list of iWARP adapters:

```
C:\Users\Administrator>cxgbtool rdma -l
T6/T5 iwarp adapter 0
T6/T5 iwarp adapter 1
```

Starting krping server/client:

```
C:\Users\Administrator>cxgbtool rdma -d 0 -k "-c:102.1.7.2 -rr"
Starting krping in client mode:-
        ip:
        port: 9999
        conns: 1
        iosz: 65536
        mem_type: 1
        op:1
        server invalidate: 0
        write to file: 0
Krping stats:-
         connect requests: 1
         connects: 1
         disconnects: 1
         connect errors: 0
         send bytes: 40 (1)
         recv bytes: 40 (1)
         read bytes: 0 (0)
        write bytes: 0 (0)
```

```
C:\Users\Administrator>cxgbtool rdma -d 0 -k "-c:102.1.5.2 -rw"
Starting krping in client mode:-
         ip:
         port: 9999
         conns: 1
         iosz: 65536
        mem_type: 1
         op:2
         server invalidate: 0
        write to file: 0
Krping stats:-
         connect requests: 1
          connects: 1
          disconnects: 1
          connect errors: 0
         send bytes: 40 (1)
recv bytes: 40 (1)
read bytes: 0 (0)
          write bytes: 0 (0)
```

```
C:\Users\Administrator>cxgbtool rdma -d 0 -k "-s:102.1.5.2"
Starting krping in server mode:-
        ip: 102.1.5.2
        port: 9999
        max conns: 1
        bufsz: 1048576
        mem_type: 1
        write to file: 0
cr:1
        cs:1
                dis:1
                        ce:0
                                sb:40
                                         rb:40
                                                 rr:0
                                                         rw:65536
```

```
C:\Users\Administrator>cxgbtool rdma -d 0 -k "-s:102.1.7.2"
Starting krping in server mode:-
        ip: 102.1.7.2
        port: 9999
       max conns: 1
       bufsz: 1048576
       mem type: 1
       write to file: 0
Krping stats:-
         connect requests: 1
         connects: 1
         disconnects: 1
         connect errors: 0
         send bytes: 40 (1)
         recv bytes: 40 (1)
         read bytes: 65536 (1)
         write bytes: 0 (0)
```

```
C:\Users\Administrator>cxgbtool rdma -d 0 -k "-s:102.1.5.2"
Starting krping in server mode:-
       ip: 102.1.5.2
        port: 9999
       max conns: 1
        bufsz: 1048576
       mem_type: 1
       write to file: 0
Krping stats:-
        connect requests: 1
         connects: 1
         disconnects: 1
         connect errors: 0
        send bytes: 40 (1)
        recv bytes: 40 (1)
        read bytes: 0 (0)
        write bytes: 65536 (1)
```

## 9. Software/Driver Uninstallation

Similar to installation, Chelsio Unified Wire can be uninstalled using the Installer or zip package. Refer the relevant section depending on the method of installation used to install drivers.

## 9.1. Installer

Chelsio Unified Wire Installer can be uninstalled using two methods: **GUI** or **CLI** mode. GUI mode requires user interaction and uninstallation occurs with options specified by the user. Whereas, CLI mode does not require any user input.

## 9.1.1. GUI mode (Installer)

- i. Run the ChelsioUwire-x.x.x.xx.exe application.
- ii. Select Modify to add or remove features. Select Repair to repair the previous installation. Select Remove to uninstall the application. After you have selected the appropriate option, click Next.

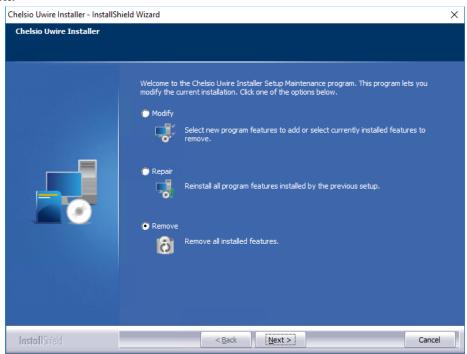

Figure 66 - Selecting maintenance option

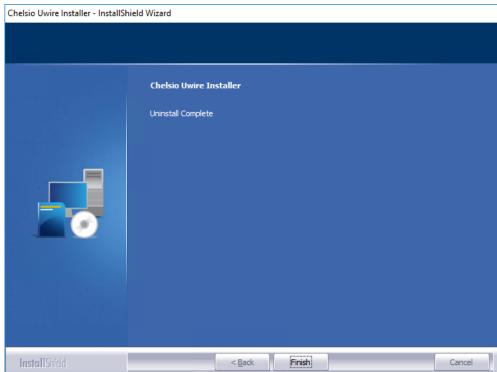

#### iii. Click on the Finish button to exit from the installer.

Figure 67 - Finishing uninstallation

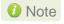

- This method of uninstallation is possible only if the drivers were installed using Unified Wire Installer.
- Uninstalling Unified Wire package using the above method will not uninstall Unified Wire Manager. See Uninstallation section of Unified Wire Manager chapter for more information.

#### 9.1.2. CLI Mode

To uninstall all the drivers, execute the following command:

```
C:\Users\Administrator>ChelsioUwire-x.x.x.xx.exe -un all
```

To uninstall a particular driver, execute the following command:

```
C:\Users\Administrator>ChelsioUwire-x.x.x.exe -rm <driver(s)>
```

#### E.g.:

C:\Users\Administrator>ChelsioUwire-x.x.x.x.exe -rm iSCSI

The above command will uninstall iSCSI Storport Miniport driver.

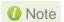

Uninstalling Unified Wire package using the above method will not uninstall Unified Wire Manager. You will have to manually uninstall it using "Programs and Features" in the Control Panel.

## 9.2. Zip Package

If the driver components were installed using the zip package, they will have to be uninstalled manually. The following section lists the various components and their respective methods of uninstallation.

Important

The driver components need to be uninstalled strictly in the order described here. Using any other order is not supported.

## NDIS Miniport driver

- Open the Device Manager (Control Panel -> System & Security-> System -> Device Manager), click on the Network Adapters, right click on the Chelsio Network Adapter and select Uninstall.
  - 10 Note In case of Virtual Functions in VM, use Chelsio VF Network Adapter.
- ii. Select the **Delete the driver software for this device** checkbox when **Confirm Device Uninstall** is prompted and click **OK**.
- iii. Repeat the same procedure for the other Chelsio Network Adapters.

## iSCSI Storport Miniport

- Open the Device Manager (Control Panel -> System & Security-> System -> Device Manager), click on Storage controllers, right-click on Chelsio iSCSI Initiator and select Uninstall.
- ii. Select **Delete the driver software for this device** checkbox when **Confirm Device Uninstall** is prompted and click **OK.**
- iii. Repeat the same procedure for other Initiator ports.

#### **Virtual Bus Driver**

iv. Open the Device Manager (Control Panel -> System & Security-> System -> Device Manager), click on the System Devices, right click on the Chelsio Bus Enumerator and select Uninstall.

Note In case of Virtual Functions in VM, use Chelsio Bus Enumerator [Virtual Function].

v. Select the Delete the driver software for this device checkbox when Confirm Device Uninstall is prompted and click OK.

#### **Generic Function**

- i. Open the Device Manager (Control Panel -> System & Security-> System -> Device Manager), click on the Network Adapters, right click on the Chelsio Generic Function and select Uninstall.
- ii. Select the Delete the driver software for this device checkbox when Confirm Device Uninstall is prompted and click OK.
- iii. Repeat the same procedure for the other Generic Functions.

# **II. NDIS Function**

## 1. Introduction

Chelsio's Terminator series of Unified Wire adapters provide extensive support for NIC operation, including all stateless offload mechanisms for both IPv4 and IPv6 (IP, TCP and UDP checksum offload, LSO - Large Send Offload aka TSO - TCP Segmentation Offload, Network Direct and assist mechanisms for accelerating RSC - Receive Segment Coalescing).

## 1.1. Hardware Requirements

## 1.1.1. Supported Adapters

Following is the list of NDIS components and supported Chelsio adapters:

| Chelsio Adapter | NDIS Components                            |  |  |  |
|-----------------|--------------------------------------------|--|--|--|
| •               | TIDIO Compendito                           |  |  |  |
| T62100-SO-CR    | NIC                                        |  |  |  |
| T6225-SO-CR     | 1410                                       |  |  |  |
| T6425-CR        | NIC, NVGRE, VXLAN, VMMQ/vRSS               |  |  |  |
| T62100-CR       |                                            |  |  |  |
| T62100-LP-CR    |                                            |  |  |  |
| T6225-CR        |                                            |  |  |  |
| T580-CR         | NIC, NVGRE, VXLAN, PacketDirect, VMMQ/vRSS |  |  |  |
| T520-CR         |                                            |  |  |  |
| T580-LP-CR      |                                            |  |  |  |
| T580-OCP-SO     | NIC, NVGRE, VXLAN                          |  |  |  |
| T520-OCP-SO     | NIC, INVGRE, VALAIN                        |  |  |  |
| T580-SO-CR      |                                            |  |  |  |
| T520-SO-CR      |                                            |  |  |  |
| T520-LL-CR      | NIC, NVGRE, VXLAN, VMMQ/vRSS               |  |  |  |
| T540-CR         |                                            |  |  |  |
| T520-BT         |                                            |  |  |  |

Table 1 - Chelsio adapters and supported NDIS components

## 1.2. Software Requirements

## 1.2.1. Windows Requirement

Following is the list of NDIS components and supported Windows versions:

| Windows Version  | NDIS Components                                |  |  |
|------------------|------------------------------------------------|--|--|
| Server 2016      | NIC, NVGRE, VXLAN, PacketDirect, VMMQ/vRSS, SR |  |  |
| Nano Server 2016 | NIC, VMMQ/vRSS                                 |  |  |
| 10 AU Client     | NIC                                            |  |  |
| Server 2012 R2   | NIC,NVGRE                                      |  |  |

## 2. Software/Driver Configuration and Fine-tuning

## 2.1. Advanced Configuration

The Chelsio network driver provides advanced configuration options under the **Device Properties**. In the **Network Connections** window, select the Chelsio adapter's **Local Area Connection** interface (right-click -> properties). Click the **Configure** button.

#### 2.1.1. VBD Driver Parameters

To see all tunable VBD driver parameters, open the **Device Manager**, click on the **System Devices**, double click on the **Chelsio Bus Enumerator**, and then click the **Advanced** tab.

#### iSCSI Instances

- Description: Specify the number of iSCSI instances.
- Value: 0-2 | default
- · Default: default

#### • Nic Instances:

- Description: Specify the number of NIC instances.
- Value: 0-8 | default
- Default: default

## 2.1.2. NDIS Miniport Driver Parameters

To see all tunable NDIS Miniport Driver parameters, open the **Device Manager**, click on the **Network adapters**, double click on any **Chelsio Network Adapter**, and then click the **Advanced** tab.

## Encapsulated Task Offload

- Description: Enable or disable stateless offloads (checksums, LSO, VMQ and filtering) of encapsulated traffic.
- Value: Disabled | Enabled
- Default: Enabled

## Encapsulated Overhead

- Description: Specify the amount of overhead required in Ethernet frames due to virtual network overlay encapsulation such as VXLAN and NVGRE.
- Value:
  - 0 32
  - 0 64
  - o **96**
  - 0 128

- 0 160
- 0 192
- o **224**
- o **256**
- Default: 0

#### Flow Control

- Description: Enable or disable the receipt or transmission of PAUSE frames. If Rx is enabled, all incoming PAUSE frames will be honored. If Tx is enabled, the HW will send PAUSE frames when its MAC Rx FIFO usage is beyond a high-watermark. If Disabled option is selected, no PAUSE will be sent. When Rx MAC FIFO gets full, further ingress packets will be dropped. If Rx & Tx Enabled is selected, both Rx and Tx options will be enabled.
- Value:
  - Auto Negotiation
  - Disabled
  - o Rx & Tx Enabled
  - Rx Enabled
  - Tx Enabled
- Default: Auto Negotiation

### Interrupt Moderation

- Description: Control the interrupts generated by NIC hardware.
- Value: Disabled | Enabled
- Default: Enabled

### Interrupt Moderation Rate

- Description: Set the interrupt rate.
- Value:
  - Extreme
  - High
  - o Low
  - Minimal
  - Moderate
- Default: Low

#### IPv4 Checksum Offload

- Description: Allow the checksum to be computed by the adapter for IPV4 packets.
- Value:
  - o Disabled
  - o Rx & Tx Enabled
  - o Rx Enabled
  - Tx Enabled
- Default: Rx & Tx Enabled

## Jumbo Packet (Maximum Transmission Unit)

- Description: Specify the Maximum Transmission Unit (MTU) value.
- Value:
  - o 4088 Bytes
  - o 9014 Bytes
  - Disabled
- Default: Disabled

## Large Send Offload V2 (IPv4)

- Description: Allow for configuring Large Send Offload (LSO) using version 2 for the IPv4 traffic.
- Value: Disabled | Enabled
- Default: Enabled

## Large Send Offload V2 (IPv6)

- Description: Allow for configuring Large Send Offload (LSO) using version 2 for the IPv6 traffic.
- Value: Disabled | Enabled
- Default: Enabled

## Locally Administered Address

- Description: Specify a new MAC address for the port. If Not Present, the default MAC from EEPROM is used. If specified, the new MAC overwrites the default MAC. This specified MAC is persistent across machine reboot.
- Value: Not Present | Any legal 6-byte MAC address
- Default: Not Present

#### Maximum Number of RSS Processors

- Description: Change the number of RSS Processors.
- Value: 1-64
- Default: 8

#### Maximum Number of RSS Queues

- Description: Change the number of RSS Queues.
- Value: 1-16
- Default: 8

#### Maximum RSS Processor Number

- *Description*: Set the number of RSS processors to help the overall performance of the computer.
- Value: 0-63
- Default: 63

### NDIS QoS

- Description: Enable or disable NDIS Quality of Service for DCB interface.
- Value: Disabled | Enabled
- Default: Enabled

### NetworkDirect Functionality

- Description: Enable or disable Network Direct Functionality.
- Value: Disabled | Enabled
- Default: Enabled

## NetworkDirect Interrupt Moderation

- Description: Control the interrupts generated during NDK traffic.
- Value: Disabled | Enabled
- Default: Enabled

For more information, refer http://msdn.microsoft.com/en-us/library/windows/hardware/ff556017%28v=vs.85%29.aspx

## Nvgre Task Offload

- Description: Enable or disable offloading processing of NVGRE encapsulated frames.
- Value: Disabled | Enabled
- Default: Enabled

#### Packet Direct

- Description: Enable or disable PacketDirect feature.
- Value: Disabled | Enabled
- Default: Disabled

#### Preferred NUMA node

- Description: The NUMA node that the adapter can allocate memory from.
- Value:
  - Default Settings
  - o Node 0
  - o Node 1
  - o Node 2
  - o Node 3
  - o Node 4
  - o Node 5
  - o Node 6
  - o Node 7
- Default: Default Settings

## Receive Side Scaling (RSS)

- Description: Control the RSS functions. If on, the Microsoft RSS function is enabled. If off, the Chelsio RSS function is enabled.
- Value: Disabled | Enabled
- Default: Enabled

## Recv Segment Coalescing (IPv4)

- Description: Enable or disable the Receive Segment Coalescing feature for IPv4 traffic.
  This is a receiver packets aggregating feature which helps reduce the receive host CPU
  load and improve throughput in a network environment where CPU can be the
  bottleneck.
- Value: Disabled | Enabled
- Default: Enabled

## Recv Segment Coalescing (IPv6)

- Description: Enable or disable the Receive Segment Coalescing feature for IPv6 traffic.
  This is a receiver packets aggregating feature which helps reduce the receive host CPU
  load and improve throughput in a network environment where CPU can be the
  bottleneck.
- Value: Disabled | Enabled
- Default: Enabled

## RSS Base processor

- Description: Specify the number of the base RSS processors.
- Value: 0-63
- Default: 0

## RSS load balancing profile

- Description: Control the RSS load balancing profile.
- Value:
  - Closest Processor
  - Closest Processor Static
  - Conservative Scaling
  - NUMA Scaling
  - NUMA Scaling Static
- Default: NUMA Scaling Static

For more information, refer http://technet.microsoft.com/en-us/library/hh997036.aspx

### Rx Ethernet Queue Size

- Description: Set different Rx Queue sizes. Driver ships with reasonable defaults.
- Value: 512-4096
- Default: 2048

#### Rx Offload Queue Size

- Description: Set different Offload Rx Queue sizes. Driver ships with reasonable defaults.
- Value: 256-2048
- Default: 512
- Note

This feature is not fully tested and available for experimental usage only.

#### SR-IOV

- Description: Enable or disable SR-IOV feature.
- Value: Disabled | Enabled
- Default: Enabled

## TCP Checksum Offload (IPv4):

- Description: Enable or disable computation of TCP checksum by the adapter for IPv4 packets.
- Value:
  - o Disabled
  - o Rx & Tx Enabled
  - o Rx Enabled
  - o Tx Enabled
- Default: Rx & Tx Enabled

## TCP Checksum Offload (IPv6):

- Description: Enable or disable computation of TCP checksum by the adapter for IPv6 packets.
- Value:
  - Disabled
  - Rx & Tx Enabled
  - o Rx Enabled
  - o Tx Enabled
- Default: Rx & Tx Enabled

#### Tx Ethernet Queue Size

- Description: Set different Tx Queue sizes. Driver ships with reasonable defaults.
- Value: 512-4096
- Default: 1024

#### Tx Offload Queue Size

- Description: Set different Offload Tx Queue sizes. Driver ships with reasonable defaults.
- Value: 256-4096
- Default: 512

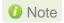

This feature is not fully tested and available for experimental usage only.

## UDP Checksum Offload (IPv4)

- Description: Enable or disable computation of UDP checksum by the adapter for IPv4 packets.
- Value:
  - Disabled
  - Rx & Tx Enabled
  - o Rx Enabled
  - Tx Enabled
- Default: Rx & Tx Enabled

## UDP Checksum Offload (IPv6)

- Description: Enable or disable computation of UDP checksum by the adapter for IPv6 packets.
- Value:
  - o Disabled
  - Rx & Tx Enabled
  - Rx Enabled
  - o Tx Enabled
- Default: Rx & Tx Enabled

#### User Mode NetworkDirect

- Description: Enable or disable Microsoft's Remote Direct memory Access (RDMA) interface for high speed, low latency networks.
- Value: Disabled | Enabled
- Default: Enabled

#### Virtual Machine Queues

- Description: Enable or disable the virtual machine queue feature on the interface.
- Value: Disabled | Enabled
- Default: Enabled

#### Virtual Switch RSS

- Description: Enable or disable Virtual Switch Receive Side Scaling.
- Value: Disabled | Enabled
- Default: Enabled

#### VLAN Identifier

- Description: Specify the VLAN ID to be inserted.
- Value: 0-4095
- Default: 0

#### VMQ LookAhead Split

 Description: Enable or disable the ability to split receive buffers into lookahead and postlookahead buffers.

- Value: Disabled | Enabled
- Default: Enabled

### VMQ VLAN ID Filtering

- Description: Enable or disable the ability to filter network packets by using the VLAN identifier in the media access control (MAC) header.
- Value: Disabled | Enabled
- Default: Enabled

#### Vxlan Task Offload

- Description: Enable or disable offloading processing of VXLAN encapsulated frames.
- Value: Disabled | Enabled
- Default: Enabled

#### Vxlan UDP Port Number

- *Description*: Specify the current VXLAN UDP destination port number that is currently operational in the NIC.
- Value: 1-65535
   Default: 4789

## 2.2. NVGRE Offload

Chelsio's Terminator based adapters are uniquely capable of offloading the processing of NVGRE encapsulated frames such that all stateless offloads (checksums, LSO, VMQ, RSS and filtering) are preserved, resulting in significant performance benefits. This feature is enabled by default. Configure the relevant customer and provider network settings on the host.

## 2.3. VXLAN Task Offload

Virtual Extensible LAN (VXLAN), an extension of the existing VLAN protocol, is an encapsulation protocol which creates an overlay network on the existing Layer 3 infrastructure. VXLAN not only extends VLAN's Ethernet Layer 2 network services but also provides more extensibility, flexibility and scalability for large scale cloud deployments than VLAN.

Chelsio's Terminator based adapters are capable of offloading the processing of VXLAN encapsulated frames such that all stateless offloads (checksums, LSO, VMQ, RSS and filtering) are preserved, resulting in significant performance benefits. This feature is enabled by default.

## 2.4. PacketDirect

PacketDirect Provider Interface (PDPI), an extension to the existing NDIS miniport driver model, gives applications complete control over buffers, poll processors, and sending and receiving packets over a miniport adapter.

Chelsio's Unified Wire adapters offer extensive support for this feature leading to a higher throughput performance. This feature is disabled by default.

Follow the steps mentioned below to enable and configure PacketDirect:

- Open Device Manager, click on Network adapters, double click on Chelsio Network Adapter, and then click the Advanced tab.
- ii. Select the PackDirect property from the list and enable it. Click OK

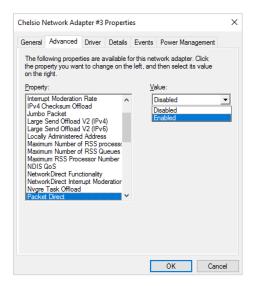

iii. Create a new virtual switch and enable PacketDirect on the host:

```
C:\Users\Administrator> New-VMSwitch -SwitchName <virtual_switch>
-NetAdapterName <chelsio_interface> -EnablePacketDirect $true
```

iv. Enable Azure Virtual Filtering Platform (VFP) Switch Extension on the switch.

```
C:\Users\Administrator> Enable-VMSwitchExtension -VMSwitchName
<virtual switch> -Name "Microsoft Azure VFP Switch Extension"
```

```
PS C:\Users\Administrator> Enable-VMSwitchExtension -VMSwitchName sw0 -Name "Microsoft Azure VFP Switch Extension"

Id : E9859CFA-28E1-4821-828F-B6FBDBDC017
Name : Microsoft Azure VFP Switch Extension
Vendor :
Version :
ExtensionType : Forwarding
ParentExtensionId :
ParentExtensionName :
SwitchId : 48f433e2-10ad-447a-8566-bb4864dbcb12
SwitchName : sw0
Enabled : True
Running : True
CimSession : CimSession: .
ComputerName : DUKE2
ISDeleted : False
```

v. Add a virtual network adapter to the virtual machine and connect it to the virtual switch:

```
C:\Users\Administrator> Add-VMNetworkAdapter -VMName <virtual_machine>
-SwitchName <virtual_switch> -Name <virtual_adapter>
```

```
C:\Users\Administrator> Add-VMNetworkAdapter -VMName VM1 -SwitchName sw0 -Name pd_nw1
C:\Users\Administrator>
```

vi. Set the number of PacketDirect processors:

```
C:\Users\Administrator> Set-VMNetworkAdapter -VMName <virtual_machine>
-PacketDirectNumProcs <1-8>
```

```
PS C:\Users\Administrator> Set-VMNetworkAdapter -VMName VM1 -PacketDirectNumProcs 4
PS C:\Users\Administrator>
```

vii. Start the VM:

```
C:\Users\Administrator> Start-VM <virtual_machine>
```

PS C:\Users\Administrator> Start-VM VM1

viii. On the host, create a PowerShell script (with .ps1 extension) with the following code:

```
param(
    [string]$switchName = $(throw "please specify a switch name")
$switches = Get-WmiObject -Namespace root\virtualization\v2 -Class
Msvm VirtualEthernetSwitch
foreach ($switch in $switches) {
               if ( $switch.ElementName -eq $switchName) {
                              $ExternalSwitch = $switch
                              break
$vfpCtrlExe = "vfpctrl.exe"
$ports = $ExternalSwitch.GetRelated("Msvm EthernetSwitchPort",
"Msvm SystemDevice", $null, $null, $null, $null, $false, $null)
foreach ($port in $ports) {
#if ($port.ElementName -eq "Dynamic Ethernet Switch Port")
# {
    $portGuid = $port.Name
    echo "Disabling VFP on port: " $portGuid
    & $vfpCtrlExe /disable-port /port $portGuid
# }
```

#### ix. Run the script:

```
PS C:\Users\Administrator> <script>.ps1 <virtual_switch>
```

```
PS C:\Users\Administrator> .\disableVFP.ps1 sw0
Disabling VFP on port:

0D46B798-B405-40FE-86BC-6C67A870F368
ERROR: failed to execute disable-port
Error (1): Incorrect function.
Disabling VFP on port:
670970D3-23AF-45B0-8741-422C79F2B3DC
ERROR: failed to execute disable-port
Error (1): Incorrect function.
Disabling VFP on port:
COC0B3ED-F097-4815-AD12-66B0492D360D
Command disable-port succeeded!
Disabling VFP on port:
D9049B8A-D9AA-4D08-B746-D0960EC25848
Command disable-port succeeded!
PS C:\Users\Administrator> ______
```

Note

The errors seen in the output are expected.

x. Use system performance monitoring utilities, such as *PerfMon*, to add PacketDirect counters and verify if they are updated.

| PacketDirect Transmit CountersEC 130 | 00: IfIndex 6: VPort 1: TX 3: | EC 1300: IfIndex 6: VPort 2: TX 8: | EC 2604: IfIndex 6: VPort 2: TX 6: | EC 2848: IfIndex 6: VPort 2: TX 5: | EC 4312: IfIndex 6: VPort 0: TX 1: | EC 4312: IfIndex 6: VPort 2: TX 7: |
|--------------------------------------|-------------------------------|------------------------------------|------------------------------------|------------------------------------|------------------------------------|------------------------------------|
| Bytes Transmitted                    | 33,969.000                    | 132.000                            | 1,160.000                          | 30,439.000                         | 0.000                              | 344.000                            |
| Bytes Transmitted/sec                | 0.000                         | 0.000                              | 0.000                              | 0.000                              | 0.000                              | 0.000                              |
| Packets Transmitted                  | 135.000                       | 2.000                              | 14.000                             | 96.000                             | 0.000                              | 4.000                              |
| Packets Transmitted/sec              | 0.000                         | 0.000                              | 0.000                              | 0.000                              | 0.000                              | 0.000                              |
| Processor Information                | _Total                        |                                    |                                    |                                    |                                    |                                    |
| % Processor Time                     | 0.473                         |                                    |                                    |                                    |                                    |                                    |

## 2.5. VMMQ/vRSS

Network throughput of a multi-core virtual machine is limited by the processing power of a single virtual processor, since only one processor handles all the interrupts from a virtual network adapter. Virtual Machine Multi-Queue (VMMQ) or Virtual Switch Receive-side Scaling (vRSS) solves this bottleneck by distributing the network traffic across multiple virtual processors.

If NDIS function driver is installed using Unified Wire installer, VMMQ/vRSS will be enabled by default. However, if the driver is installed manually (using zip package), the feature will be disabled. Use **NDIS Miniport Driver Parameters** (Device manager → Chelsio Network Adapter Properties → Advanced Tab → Virtual Switch RSS) to enable it. Additionally, VMMQ/vRSS needs to be enabled for each Virtual Machine using the below command on the host:

```
PS C:\Users\Administrator> Set-VMNetworkAdapter -VMName <VM Name> -
VrssEnabled:$true -VmmqEnabled:$true -VmmqQueuePairs <No. of Queues>
```

#### Example:

PS C:\Users\Administrator> Set-VMNetworkAdapter -VMName VM -VrssEnabled:\$true -VmmqEnabled:\$true -VmmqQueuePairs 8

# III. iWARP (ND)

## 1. Introduction

ND or Network Direct is Microsoft's new Remote Direct memory Access (RDMA) interface for high speed, low-latency networks such as those running on 10/25/40/50/100 Gigabit Ethernet or InfiniBand, with an architecture that directly bypasses OS and TCP/IP overhead. ND achieves better performance for massively parallel programs that can utilize very low-latency, high-bandwidth, and enables efficient CPU utilization.

## 1.1. Hardware Requirements

## 1.1.1. Supported Adapters

The following are the currently shipping Chelsio adapters that are compatible with Chelsio iWARP (ND) driver:

- T62100-LP-CR
- T6225-CR
- T580-CR
- T580-LP-CR
- T540-CR
- T520-CR
- T520-LL-CR
- T520-BT

## 1.2. Software Requirements

## 1.2.1. Windows Requirement

Currently Chelsio iWARP (ND) driver is available for the following Windows version(s):

- Server 2016
- Server 2012 R2

Other versions have not been tested and are not guaranteed to work.

## 2. Software/Driver Configuration and Fine-tuning

## 2.1. Registering iWARP(ND) driver

Chelsio Unified Wire Installer registers Chelsio iWARP provider automatically during installation.

In case of zip package, run the following command to register:

C:\Users\Administrator>chinstallsp.exe -i

The iWARP provider should show up using:

C:\Users\Administrator>chinstallsp.exe -1

You should see a similar output:

000001019 - Chelsio Network Direct provider

# **IV. SMB Direct**

### 1. Introduction

**SMB Direct** is an extension of the Server Message Block (SMB) technology by Microsoft used for file operations. The *Direct* part implies the use of various high speed Remote Data Memory Access (RDMA) methods to transfer large amounts of data with little CPU intervention. By using RDMA as a transport medium for SMB, unprecedented levels of performance and efficiency can be achieved. With fully offloaded RDMA support, Chelsio Unified Wire adapters deliver large performance and efficiency gains to Windows users in a seamless, plug and play fashion.

### 1.1. Hardware Requirements

#### 1.1.1. Supported Adapters

The following are the currently shipping Chelsio adapters that are compatible with Chelsio SMB Direct and RDMA/NVGRE concurrent (Mode 2) driver:

- T62100-CR
- T62100-LP-CR
- T6425-CR
- T6225-CR
- T580-CR
- T580-LP-CR
- T540-CR
- T520-CR
- T520-LL-CR
- T520-BT

### 1.2. Software Requirements

#### 1.2.1. Windows Requirement

Currently Chelsio SMB Direct driver is available for the following Windows versions:

- Server 2016 \*
- Nano Server 2016
- 10 AU Client
- Server 2012 R2 (Mode 2 not supported)
- \* SMB Direct and RDMA/NVGRE concurrent (Mode 2)

Other versions have not been tested and are not guaranteed to work.

### 2. Software/Driver Configuration and Fine-tuning

# 2.1. Enabling SMB Direct

#### Windows Server 2016/Server 2012 R2

SMB Direct is installed and enabled by default on Windows Server 2016/Server 2012 R2. RDMA functionality on Chelsio adapters will be enabled after installing the driver from the package.

#### Windows 10 AU Client

On Windows 10 AU Client systems, SMB Direct feature is installed but disabled by default. To enable it, follow the steps mentioned below:

- i. Open Control Panel and click Programs.
- ii. Under Programs and Features, click Turn Windows features on or off.
- iii. In the **Windows Features** window, scroll down and select the *SMB Direct* checkbox.
- iv. Click OK.

RDMA functionality on Chelsio adapters will be enabled after installing the driver from the package.

#### Configuration

You can use the PowerShell command <code>Get-NetAdapterRdma</code> to get a list of RDMA capable interfaces in your system. At least one adapter should indicate "RDMA Capable" true to take advantage of SMB RDMA capability.

The next step is to configure your network so that SMB server and client machines can communicate with each other. Please configure the Microsoft firewall to allow traffic between the SMB clients and server.

### 2.2. Verifying RDMA

There are number of ways to verify if RDMA is working:

#### 2.2.1. Verify active connections using PowerShell

Open PowerShell window and execute the command Get-SmbConnection

#### 2.2.2. Use Event Viewer

You can use Event Viewer to view SMB connection events. To do this:

- i. Open Event Viewer
- ii. In the console tree, expand Event Viewer.
- iii. Navigate to Application and Service Logs-> Microsoft-> Windows-> SMBClient
  - ->Operational

### 2.3. RDMA/NVGRE concurrent (Mode 2)

In this mode, you can run RDMA traffic using a virtual switch. This feature is enabled by default in the driver, but must be enabled on the Hyper-V Virtual Ethernet adapter. Follow the steps mentioned below to enable the feature:

- If you haven't done already, run the Chelsio Unified Wire Installer which will install NDIS function driver.
- ii. Verify if the driver is installed and loaded using the *Get-NetAdapter* command. The *InterfaceDescription* field should list Chelsio adapter as shown in the image below:

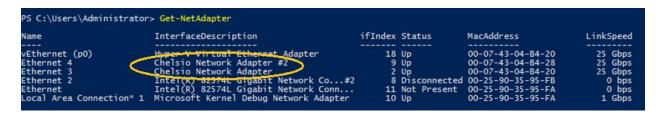

Figure 68 - Verifying Chelsio driver

iii. Next, create a virtual switch using the following syntax:

```
PS C:\Users\Administrator> New-VMSwitch -Name <virtual_switch>
-NetAdapterName <chelsio_interface>
```

```
PS C:\Users\Administrator> New-VMSwitch -Name switch0 -NetAdapterName "Ethernet 4"

Name SwitchType NetAdapterInterfaceDescription
---- switch0 External Chelsio Network Adapter #2
```

Figure 69 - Creating virtual switch

iv. Using *Get-NetAdapter* command, verify if the virtual switch is created successfully. The Mac address of the switch and the port on which the switch was created, should be same.

Figure 70 - Verifying virtual switch

v. Enable RDMA on the virtual switch using *Enable-NetAdapterRdma* command.

Figure 71 - Enabling RDMA on virtual switch

vi. Run Get-NetAdapterRdma command to verify if RDMA is enabled on the switch.

```
PS C:\Users\Administrator> Get-NetAdapterRdma

Name InterfaceDescription Enabled

vEthernet (switch0) Hyper-V Virtual Ethernet Adapter #4 True
vEthernet (p0) Hyper-V Virtual Ethernet Adapter True
Ethernet 4 Chelsio Network Adapter #2 True
Ethernet 3 Chelsio Network Adapter True
```

Figure 72 - Verifying RDMA on virtual switch

# 2.1. Storage Replica

**Storage Replica** (SR) is a Windows Server 2016 feature which enables block-level replication between clusters or individual servers for disaster recovery, and stretching of failover clusters to metropolitan (MAN) and wide area (WAN, US coast-to-coast) distances for high availability. SR provides two modes of operation: *synchronous* and *asynchronous* replication. Synchronous replication enables mirroring of data with zero data loss at the volume level, whereas asynchronous replication trades off full data replication guarantees for reduced latency by locally completing I/O operations.

Currently, Unified Wire supports Server to Server replication mode. In this mode, data is synced between two servers and each server keeps an identical copy of the same volume. For more information on how to setup and configure in this mode, please refer to Microsoft's official documentation.

# 2.2. Troubleshooting

If RDMA is not working in your system, please check for the following:

- Operating system version should be Windows Server 2016, Server 2012 R2 or 10 AU Client.
- Verify network interface configurations on both sides.
- Please ensure that the interfaces are reachable using ping command.
- In the Event Viewer (on the client side), please ensure that the traffic running is not over TCP.

• Verify that SMB driver is loaded and working. Open PowerShell window and execute the following command:

```
C:\Users\Administrator>driverquery.exe | findstr \I smb
```

 Verify that Chelsio driver is loaded and working. Open PowerShell window and execute the following command:

```
C:\Users\Administrator>driverquery.exe | findstr \I chel
```

- Confirm that traffic is running over Chelsio adapter.
- Look for potential errors in Event Log.

# V. NDIS SR-IOV

#### 1. Introduction

The ever-increasing network infrastructure of IT enterprises has led to a phenomenal increase in maintenance and operational costs. IT managers are forced to acquire more physical servers and other data center resources to satisfy storage and network demands. To solve the Network and I/O overhead, users are opting for server virtualization which consolidates I/O workloads onto lesser physical servers thus resulting in efficient, dynamic and economic data center environments. Other benefits of Virtualization include improved disaster recovery, server portability, cloud computing, Virtual Desktop Infrastructure (VDI), etc. Chelsio's Unified Wire family of adapters deliver increased bandwidth, lower latency and lower power with virtualization features to maximize cloud scaling and utilization. The adapters also provide full support for PCI-SIG SR-IOV to improve I/O performance on a virtualized system.

# 1.1. Hardware Requirements

#### 1.1.1. Supported Adapters

The following are the currently shipping Chelsio adapters that are compatible with the Chelsio NDIS SR-IOV driver:

- T62100-CR
- T62100-LP-CR
- T62100-SO-CR
- T6425-CR
- T6225-CR
- T6225-SO-CR
- T580-CR
- T580-LP-CR
- T580-SO-CR
- T540-CR
- T520-CR
- T520-LL-CR
- T520-SO-CR
- T520-BT

### 1.2. Software Requirements

Currently, the NDIS SR-IOV driver is available for the following Windows versions:

- Server 2016
- Nano Server 2016
- Server 2012 R2

Other versions have not been tested and are not guaranteed to work.

### 2. Software/Driver Configuration and Fine-tuning

Please ensure that Unified Wire is installed on the host before proceeding. Refer **Software/Driver Installation** section of the **Chelsio Unified Wire** chapter for step-by-step instructions.

# 2.1. Enabling SR-IOV

Important

The adapter's configuration should be updated to make use of the SR-IOV feature. You can do this by running the **chelsio\_adapter\_config.ps1** configuration script. To use the adapter in non-SRIOV scenarios in Windows or with other operating systems, the configuration type must be changed to **NON-SRIOV** (**Default**).

#### 2.1.1. Windows GUI Machine

In case of Installer, the script will be copied to <system\_drive>\Windows\System32 during installation.

If you are using the zip package, copy *cxgbtool.exe* from *ChelsioUwire-x.x.x.xx* folder to <system\_drive>\Windows\System32. Also, change your working directory to *ChelsioUwire-x.x.x.xx\Adapter Configuration*.

- Open PowerShell with administrative privileges.
- ii. Check if the machine is SR-IOV capable:

```
PS C:\Users\Administrator> Get-VMHost | fl *iov*
```

The *lovSupport* field should display "True" as shown in the image below:

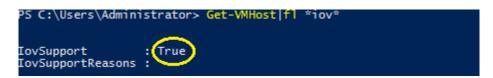

Figure 73 - Checking SR-IOV capability

iii. Run the adapter configuration script and select *Windows GUI* (option 1) as the Windows version. Hit [Enter].

#### Installer:

PS C:\Users\Administrator> chelsio\_adapter\_config.ps1

```
PS C:\Users\Administrator> chelsio_adapter_config.ps1
1. Windows GUI
2. Windows Nano Server
Input: 1
chelsio_adapter_config Version
Please stop all the traffic on Chelsio adapters before updating !!
```

Figure 74 - Adapter configuration utility (Installer)

#### Zip Package:

```
PS D:\ChelsioUwire-x.x.xx\Adapter Configuration>
.\chelsio_adapter_config.ps1
```

```
PS D:\ChelsioUwire- \Adapter Configuration> .\chelsio_adapter_config.ps1
1. Windows GUI
2. Windows Nano Server
Input: 1
chelsio_adapter_config Version
Please stop all the traffic on Chelsio adapters before updating !!
```

Figure 75 - Adapter configuration utility (Zip Package)

iv. Enter the index of the adapter for which the configuration needs to be updated. Hit [Enter].

```
Select the Adapter
1.T6225-CR S/N:RE41160011
Input : 1
```

Figure 76 - Selecting adapter

v. Select SRIOV (option 2) as the configuration type and enter y to confirm. Hit [Enter].

Figure 77 - Setting the configuration type

vi. Reboot system for changes to take effect.

#### 2.1.2. Nano Server (Nano Server Installer & Zip Package)

Connect to Nano Server Machine.

ii. Check if the machine is SR-IOV capable using the following command:

```
[nanomachine-ip]: PS C:\> Get-VMHost | fl *iov*
```

The *lovSupport* field should display "True" as shown in the image below:

```
[10.193.187.62]: PS C:\> Get-VMHost |fl *iov*

IovSupport : True

IovSupportReasons :
```

Figure 78 - Checking SR-IOV capability

- iii. If Unified wire was installed on the Nano Server machine using the Nano Server installer, skip to step (vii). If the driver components were manually installed using the boot image (Zip package), follow all the steps mentioned below.
- iv. Copy ChelsioUwire-x.x.x.xx folder to a desired location.
- v. Copy cxgbnano.exe from ChelsioUwire-x.x.x.xx folder to <system\_drive>\Windows\System32
- vi. Change your working directory to ChelsioUwire-x.x.x.xx\Adapter Configuration.
- vii. Run the adapter configuration script and select *Windows Nano Server (option 2)* as the Windows version. Hit [Enter].

#### Nano Server Installer

```
[nanomachine-ip]: PS D:\> chelsio_adapter_config.ps1
```

```
[10.193.187.62]: PS D:\>chelsio_adapter_config.ps1
1. Windows GUI
2. Windows Nano Server
Input: 2
chelsio_adapter_config Version 2.0
Please stop all the traffic on Chelsio adapters before updating 11
```

#### Zip Package

```
[nanomachine-ip]: PS D:\ChelsioUwire-x.x.x.xx\Adapter Configuration>
.\chelsio_adapter_config.ps1
```

Figure 79 - Adapter configuration utility

viii. Enter the index of the Chelsio adapter for which the configuration needs to be updated. Hit [Enter].

```
Select the Adapter
1.T6225-CR S/N:RE41160011
Input : 1
```

Figure 80 - Selecting adapter

ix. Select SRIOV (option 2) as the configuration type and enter y to confirm. Hit [Enter].

```
Choose the configuration type:
1. NON-SRIOV (Default)
2. SRIOV
3. Port settings
Input: 2
Do you want to continue (y/n): y
Successfully updated the selected configuration type.

Verification: Passed
Please reboot the machine for changes to take effect.
```

Figure 81 - Setting the configuration type

x. Reboot the Nano Server system for changes to take effect.

# 2.2. vSwitch Configuration

- i. Create a vSwitch with SR-IOV enabled using Chelsio adapter.
- ii. Assign a virtual network adapter with SR-IOV enabled to the VM.
- iii. Bring up the VM.

# 2.3. Guest (VM) Configuration

Please ensure that Unified Wire is installed on the guest before proceeding. Refer Software/Driver Installation section of the Chelsio Unified Wire chapter for step-by-step instructions.

To uninstall Unified Wire, please refer Software/Driver Uninstallation section of the Chelsio Unified Wire chapter for step-by-step instructions.

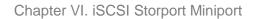

# **VI. iSCSI Storport Miniport**

### 1. Introduction

The Chelsio Terminator series of Adapters support iSCSI acceleration and iSCSI Direct Data Placement (DDP) where the hardware handles the expensive byte touching operations, such as CRC computation and verification, and direct DMA to the final host memory destination:

#### iSCSI PDU digest generation and verification

On transmitting, Chelsio h/w computes and inserts the Header and Data digest into the PDUs. On receiving, Chelsio h/w computes and verifies the Header and Data digest of the PDUs.

#### Direct Data Placement (DDP)

Chelsio h/w can directly place the iSCSI Data-In or Data-Out PDU's payload into pre-posted final destination host-memory buffers based on the Initiator Task Tag (ITT) in Data-In or Target Task Tag (TTT) in Data-Out PDUs.

#### PDU Transmit and Recovery

On transmitting, Chelsio h/w accepts the complete PDU (header + data) from the host driver, computes and inserts the digests, decomposes the PDU into multiple TCP segments if necessary, and transmit all the TCP segments onto the wire. It handles TCP retransmission if needed.

On receiving, Chelsio h/w recovers the iSCSI PDU by reassembling TCP segments, separating the header and data, calculating and verifying the digests, then forwarding the header to the host. The payload data, if possible, will be directly placed into the pre-posted host DDP buffer. Otherwise, the payload data will be sent to the host too.

### 1.1. Hardware Requirements

#### 1.1.1. Supported Adapters

The following are the currently shipping Chelsio Adapters that are compatible with the iSCSI Storport Miniport:

- T62100-CR
- T62100-LP-CR
- T6225-CR
- T520-BT
- T520-CR
- T580-CR
- T580-LP-CR
- T520-LL-CR
- T540-CR

# 1.2. Software Requirements

### 1.2.1. Windows Requirement

Currently iSCSI Storport Miniport driver is available for Windows versions.

- Server 2016
- 10 AU Client
- Server 2012 R2

Other versions have not been tested and are not guaranteed to work.

### 2. Software/Driver Configuration and Fine-tuning

### 2.1. Configuring iSCSI Initiator

Follow the steps mentioned below to assign IP, Subnet Mask, Default Gateway and VLAN IDs on port 0.

1. Open **Device Manager**, right click on **Chelsio iSCSI Initiator** under **Storage controllers** and click on **Properties**.

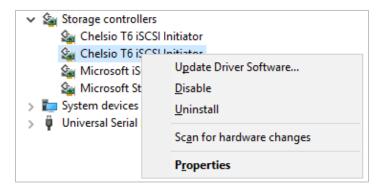

Figure 82 - Device Manager

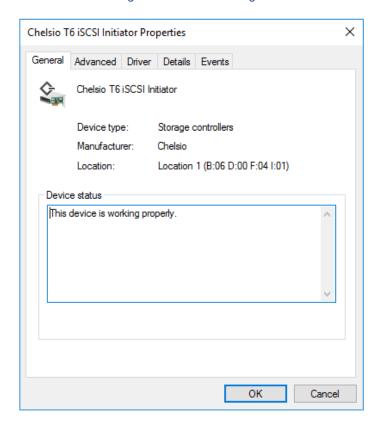

Figure 83 - Chelsio adapter physical port properties

2. Click on **Advanced** tab and select IP option and add IP. Similarly add subnet mask and default gateway.

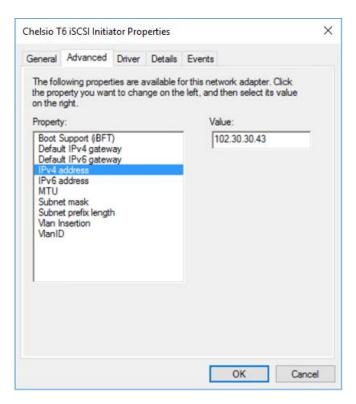

Figure 84 - Assigning IPv4 address

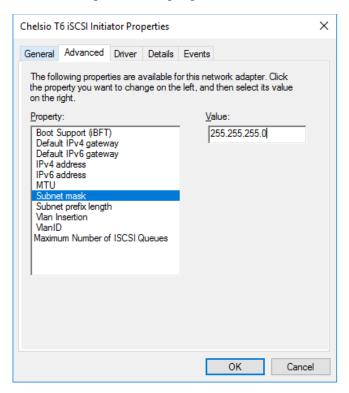

Figure 85 - Adding Subnet mask

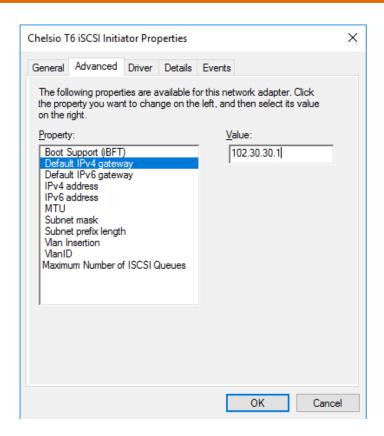

Figure 86 - Adding Default IPv4 gateway

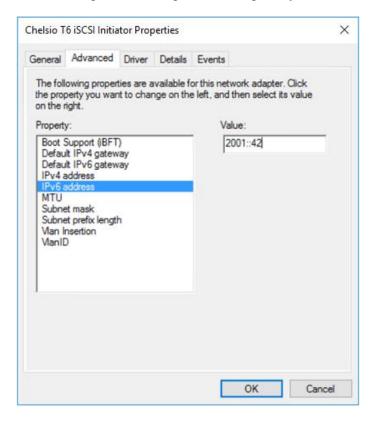

Figure 87 - Assigning IPv6 address

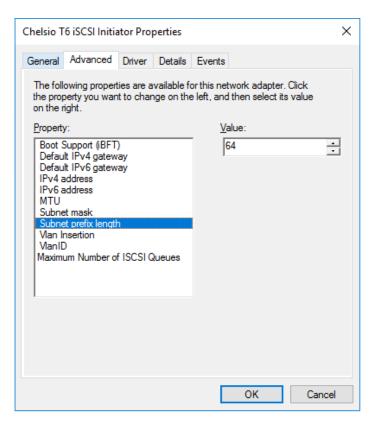

Figure 88 - Adding Subnet prefix length

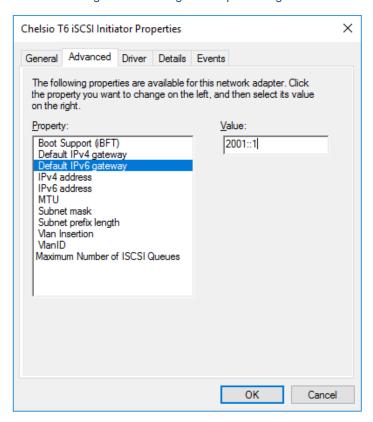

Figure 89 - Adding Default IPv6 gateway

3. Select MTU and assign value as per requirement.

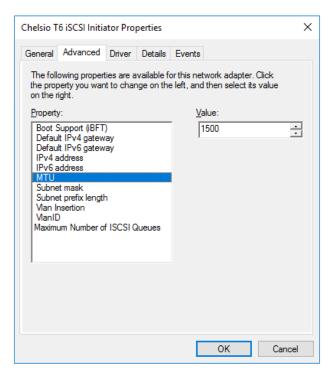

Figure 90 - Setting MTU

4. VLAN is disabled by default, so to enable, click on "Vlan Insertion" and select value as "Enabled".

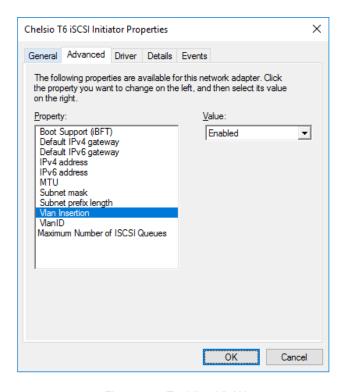

Figure 91 - Enabling VLAN

5. Assign the required VLAN ID and click OK.

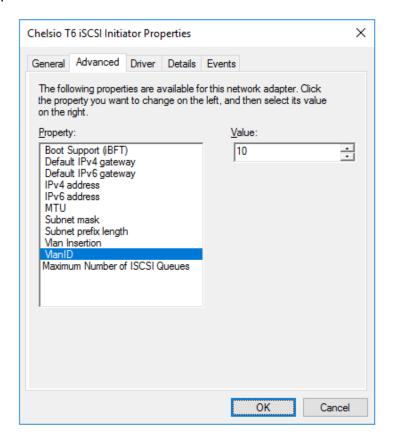

Figure 92 - Assigning VLAN Id

Repeat the above-mentioned steps to assign these driver properties on other ports.

# 2.2. iSCSI Target Discovery and Login

Before target discovery, make sure a static IP address is assigned in the Device Manager to the respective Chelsio iSCSI node.

Following are the set of instructions to discover the target and login to it using the Chelsio iSCSI interface:

1. To start the Initiator configuration, go to Control Panel and click on the iSCSI Initiator option.

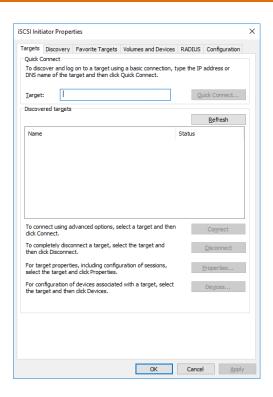

Figure 93 - iSCSI Initiator Properties: Targets tab

2. Choose the **Discovery** tab and click on **Discover Portal**.

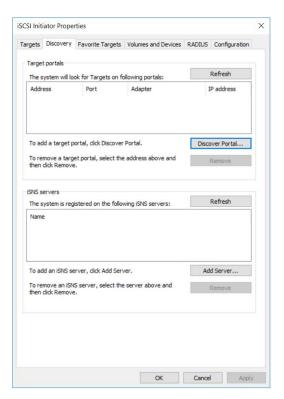

Figure 94 - iSCSI Initiator Properties: Discovery tab

#### 3. Click on Advanced button.

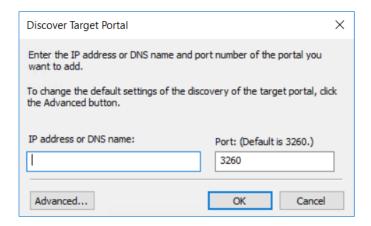

Figure 95 - Discovery Target Portal window

In the Advanced Settings window, select Chelsio iSCSI interface as the local adapter.

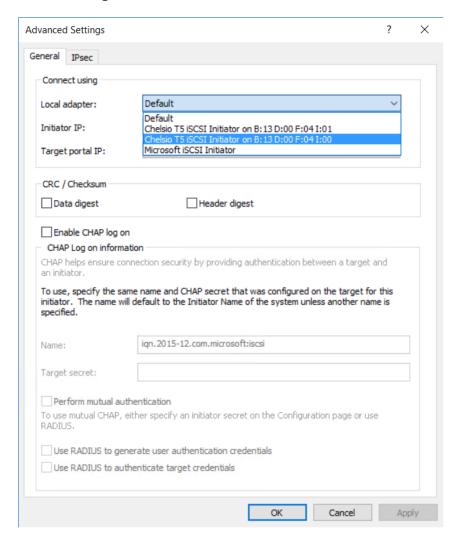

Figure 96 - Discovery Target Portal Advanced Settings: Selecting Local adapter

Advanced Settings General IPsec Connect using Local adapter: Chelsio T5 iSCSI Initiator on B: 13 D:00 F:04 I:01 Initiator IP: Default Default Target portal IP: CRC / Checksum Data digest Header digest Enable CHAP log on CHAP helps ensure connection security by providing authentication between a target and To use, specify the same name and CHAP secret that was configured on the target for this initiator. The name will default to the Initiator Name of the system unless another name is specified. Name: iqn.2015-12.com.microsoft:iscsi Target secret: Perform mutual authentication To use mutual CHAP, either specify an initiator secret on the Configuration page or use Use RADIUS to generate user authentication credentials Use RADIUS to authenticate target credentials

5. Select the corresponding Chelsio iSCSI Interface IP as the Initiator IP and click **OK**.

Figure 97 - Discovery Target Portal Advanced Settings: Specifying Initiator IP

Cancel

Apply

 Enter the IP address (DNS name not supported) of the target machine and the corresponding port number and click **OK** on the **Discover Target Portal** Window. Note that the default port number for iSCSI traffic is 3260.

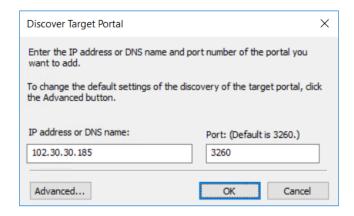

Figure 98 - Adding Target portal

7. Once target portal is added, details like target and initiator machine IP, Port number and Chelsio iSCSI interface IP will be displayed.

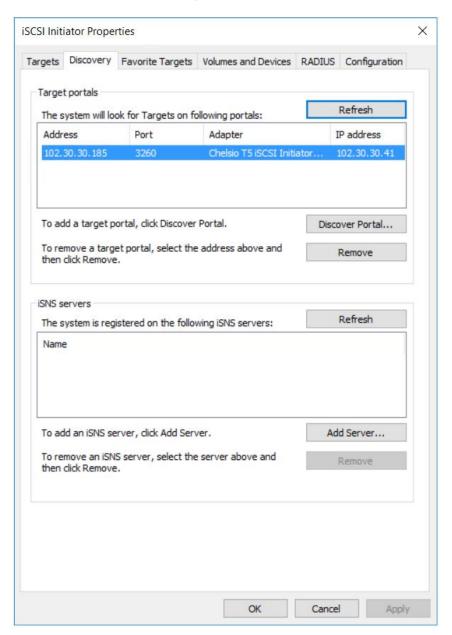

Figure 99 - Target portal added

8. Click on the **Targets** tab to see the list of targets available, choose a particular target and click on **Connect**.

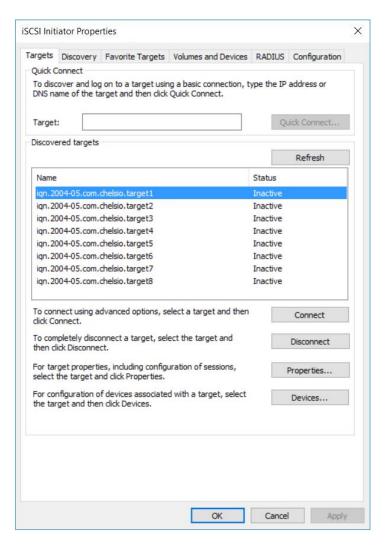

Figure 100 - Targets tab displaying list of available targets

9. A window pops up showing the Target Name, Click OK.

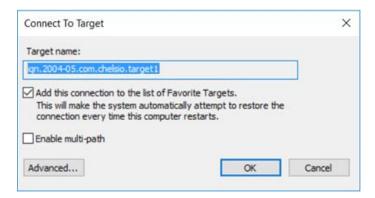

Figure 101 - Connecting to Target

10. After logging in to the target, the state of the target will change from *Inactive* to *Connected*.

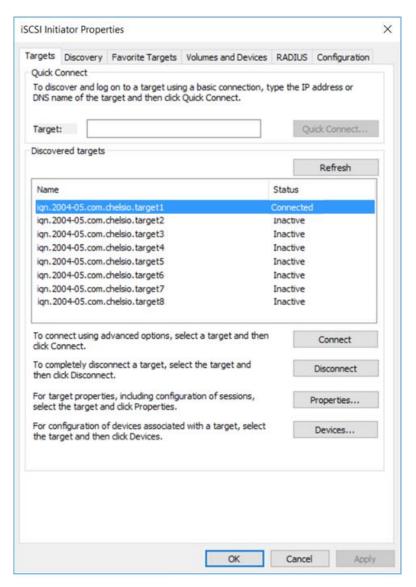

Figure 102 - iSCSI target connected

11. After successful login, go to **Disk Management** and make the respective volume online.

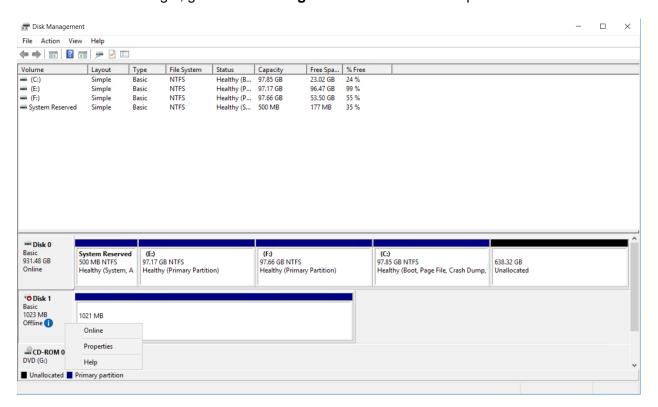

Figure 103 - Disk Management: making volume online

| Chapter VII. Data Center Bridging | (DCB |
|-----------------------------------|------|
|                                   |      |

# VII. Data Center Bridging (DCB)

### 1. Introduction

**Data Center Bridging (DCB)** refers to a set of bridge specification standards, aimed to create a converged Ethernet network infrastructure shared by all storage, data networking and traffic management services. An improvement to the existing specification, DCB uses priority-based flow control to provide hardware-based bandwidth allocation and enhances transport reliability.

One of DCB's many benefits includes low operational cost, due to consolidated storage, server and networking resources, reduced heat and noise, and less power consumption. Administration is simplified since the specifications enable transport of storage and networking traffic over a single unified Ethernet network.

### 1.1. Hardware Requirements

#### 1.1.1. Supported Adapters

The following are the currently shipping Chelsio adapters that are compatible with Chelsio's DCB feature:

- T62100-LP-CR
- T6225-CR
- T580-CR
- T580-LP-CR
- T540-CR
- T520-CR
- T520-LL-CR
- T520-BT

### 1.2. Software Requirements

#### 1.2.1. Windows Requirements

Currently Chelsio's DCB feature is available for the following Windows versions:

- Server 2016
- Nano Server 2016
- 10 AU Client
- Server 2012 R2

Other versions have not been tested and are not guaranteed to work.

### 2. Software/Driver Configuration and Fine-tuning

Chelsio network adapters work seamlessly with any legacy switches and do not require the complexity of configuring Data Center Bridging (DCB) protocols either on adapter or network switch. In case DCB is already configured on the switch, the adapter will automatically negotiate the PFC settings configured on the switch.

# **Network QoS (optional)**

Network Quality of Service (QoS) is an advanced Windows feature that can be used to distribute bandwidth between different kinds of outgoing traffic. This feature ensures efficient usage of resources and minimizes the impact of bandwidth congestion. The bandwidth percentage can be configured either on switch or the host.

#### 2.1.1. Enabling QoS on Host

Network QoS is enabled by default.

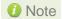

1 Note Chelsio QoS requires a minimum of 8 cores to work. In case of multiple sockets, where the number of cores per socket is less than 8, Chelsio adapters must be configured to utilize all the available cores before enabling QoS.

Run the following command on all Chelsio ports:

PS C:\Users\Administrator> Set-NetAdapterRss -Name <interface name> -MaxProcessorGroup 3

#### 2.1.2. Configuring Bandwidth Allocation

#### **Switch**

Here is an example of setting bandwidth allocation on a Dell Force10 switch:

i. Log in to the switch and enter the configuration mode:

Login: admin Password: Force10#enable Force10#configure

#### ii. Enable DCB and LLDP:

```
Force10(conf)#enable dcb
Force10(conf)#protocol lldp
Force10(conf-lldp)#no disable
```

iii. Set DCBx version to auto:

```
Force10(conf-lldp)#dcbx version auto
```

iv. Specify the intervals between hello packets:

```
Force10(conf-lldp)#hello 5
```

- v. Create a DCB map. For example, here we are configuring 2 groups/classes:
  - Group 0 has BW of 80% with pfc enabled.
  - Group 1 had BW of 20% with pfc disabled.
  - Assigning priority groups: Priority 5-7 are under group 0 and 0-4 are under group 1.

```
Force10(conf) #dcb-map win_dcb
Force10(conf-dcbmap-win_dcb) # priority-group 0 bandwidth 80 pfc on
Force10(conf-dcbmap-win_dcb) # priority-group 1 bandwidth 20 pfc off
Force10(conf-dcbmap-win_dcb) # priority-pgid 1 1 1 1 0 0 0
```

vi. Enter interface configuration mode and configure protocol LLDP:

```
Force10(conf)#interface tengigabitethernet 0/17
Force10(conf-if-te-0/17)#protocol lldp
Force10(conf-if-te-0/17-lldp)#no disable
```

vii. Set DCBx version to auto:

```
Force10(conf-if-te-0/17-lldp)#dcbx version auto
```

#### viii. Apply the DCB-MAP created:

```
Force10(conf-if-te-0/17)#dcb-map win_dcb
```

Now the host adapter will honor the bandwidth allocation settings configured on the switch.

#### Host

Here is an example of setting bandwidth allocation on the host:

i. Open PowerShell with administrative privileges and run the following command:

```
PS C:\Users\Administrator> Install-WindowsFeature -Name "Data-Center-Bridging" -IncludeAllSubFeature -IncludeManagementTools
```

ii. Create new policy:

```
PS C:\Users\Administrator> New-NetQosPolicy -Name rdma -PriorityValue 5 - NetDirectPortMatchCondition 445
```

iii. Create new rule with bandwidth percentage:

```
PS C:\Users\Administrator> New-NetQosTrafficClass -Name rdma -Priority 5 - Algorithm ETS -BandwidthPercentage 80 -Verbose
```

The above command allocates 80% of the bandwidth to the policy named 'rdma'.

To change the percentage of an existing ETS rule:

```
PS C:\Users\Administrator> Set-NetQosTrafficClass -Name rdma -Priority 5 - Algorithm ETS -BandwidthPercentage 10 -Verbose
```

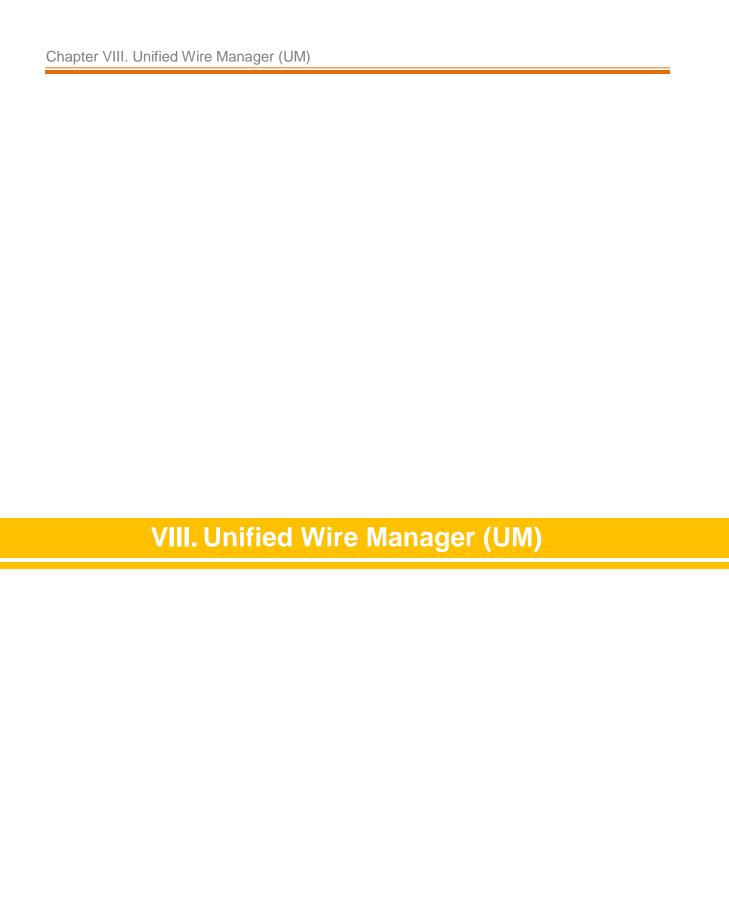

### 1. Introduction

Chelsio's Unified Wire Manager is a powerful management software tool, allowing you to view and configure different aspects of the system, including Chelsio hardware installed in the system. The software includes a command line interface (CLI) tool and a web management interface (Web GUI) to help you manage all Chelsio network adapter cards on the network across multiple operating systems.

Unified Wire Manager enables the management of all aspects of the client side of the iSCSI SAN in two main areas. The ability to configure Chelsio adapter's boot option ROM without entering each individual adapter's configuration screen and manage group of iSCSI initiators remotely from a common user interface saves administrator's time considerably. Unified Wire Manager fully supports Microsoft iSCSI initiator. All supported Chelsio FCoE initiators available on Linux can be managed.

Users can manage Option ROM (PXE and FCoE) capability for Chelsio cards using various tools available in the software.

Additionally, Unified Wire Manager allows for Chelsio adapter NIC and TOE parameters to be centrally managed through the same easy-to-use user interface. It can bring interfaces up or down, tune parameters for optimal performance, and any number of administrative tasks normally done at each individual machine.

Chelsio's Unified Wire Manager is an indispensable tool for saving administrator's time for managing the network and SAN. Chelsio's high performance network adapters with its Unified Wire approach to networking can now be managed centrally in a simple and fast way!

### 1.1. Features

Chelsio's Unified Wire Manager is designed to provide the following features to the end-user:

- Remotely manage Chelsio adapters and various related tasks like driver installation from a single application.
- Single tool with CLI and Web interface that works across Storage, Networking and Hardware.
- Manage all Chelsio adapters installed on the system.
- Tool for FAE to debug issues on the Customer front.
- Freedom to choose various modes of management i.e. CLI or Web GUI.

### 1.2. Reference Architecture

Chelsio's Web GUI is a web-based management interface that lets you remotely manage several Chelsio CNAs from anywhere, at any time on the network using a web browser. The Web GUI provides a great amount of flexibility, efficiency and accessibility to system administrators in managing the Network and SAN. The users have the freedom to access the interface using any of the major browsers available, based on individual preferences and corporate policy.

System performance degradation issues will not be observed when using the Web GUI, since it's lightweight and utilizes very less system resources.

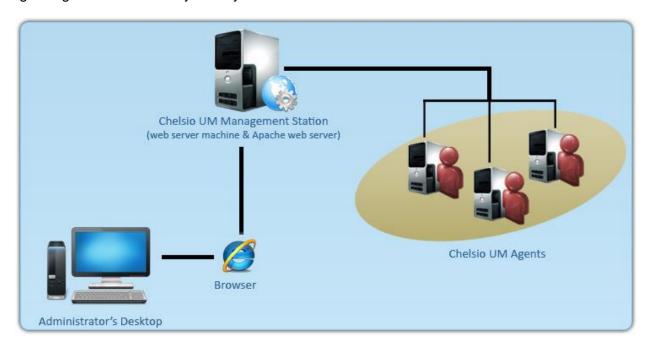

Figure 104 - Chelsio Unified Wire Manager with web interface (Web GUI)

# 1.3. Unified Wire Manager Components

#### 1.3.1. Management Agent

The Management Agent is a binary executable, which runs as a service on the system that has at least one Chelsio card installed. It is installed along with libraries that can manage various components of the system and enabled during system startup.

#### 1.3.2. Management Client

The Management Client can be used to connect to agents and manage them. Once connected you can view and configure Chelsio CNAs and related networking, storage and hardware properties. You can use either the CLI or Web GUI client to manage agents based on your preference. It makes service requests based on the command issued by the user and returns the appropriate information.

#### CLI Client

The **CLI Client** (*chelsio\_uwcli*) is an executable binary which allows you to manage and configure agents using the command-line interface. It is not a command shell with a prompt; it accepts all command parameters as arguments when launching it, making it script-friendly.

#### Web GUI Client

The **Web Management Interface** (Web GUI) client is a web-based management interface which allows you to securely manage agents from anywhere using a web browser. The management interface uses a secure 256-bit encrypted HTTP connection, ensuring that authentication and configuration data are protected during transmission from the web browser to the system and vice versa. Many agents can be accessed on single interface making it very efficient & user-friendly.

Currently supported browsers are Internet Explorer 9+, Mozilla Firefox 3.6.9+, Google Chrome 5+ and Apple Safari 5+.

# 1.4. Authentication and encryption

The Unified Wire Manager requires user authentication to manage a system. A user must have administrative privileges to manage a system. The authentication credentials, as well as all data exchanged between the CLI client or the Web GUI and the agent, are encrypted using SSL. This ensures that the data cannot be accessed when it is being transmitted over the network.

## 2. Hardware and Software

# 2.1. Supported Adapters

Following are the currently shipping Chelsio adapters that are compatible with Chelsio Unified Wire Manager:

- T580-CR
- T580-LP-CR
- T580-SO-CR
- T540-CR
- T520-CR
- T520-LL-CR
- T520-SO-CR

# 2.2. Platform/Component Matrix

The table below lists the Windows versions and the supported UM components.

Table 2 - Supported UM components

| Version/Distribution   | Supported UM Components                                 |
|------------------------|---------------------------------------------------------|
| Windows Server 2012 R2 | Management Agent, Management Client, Management Station |

## 2.3. Platform/Driver Matrix

The table below lists the Chelsio driver(s) and their supported versions:

Table 3 - Supported NIC version

| Chelsio driver | Version |
|----------------|---------|
| NIC            | 6.5.8.0 |

# 3. Installation (Zip Package)

This section describes the procedure to install UM. This is applicable only for zip package since the Unified Wire installer will install UM by default. If an older version of the software exists, the installer will upgrade it to the version provided in the package.

- i. Run the **UnifiedWireManager-x.x.xx-x64** installer application located in *ChelsioUwire-x.x.x.x/UM* folder.
- ii. Click the **Next** button for the Chelsio End User License Agreement Window.

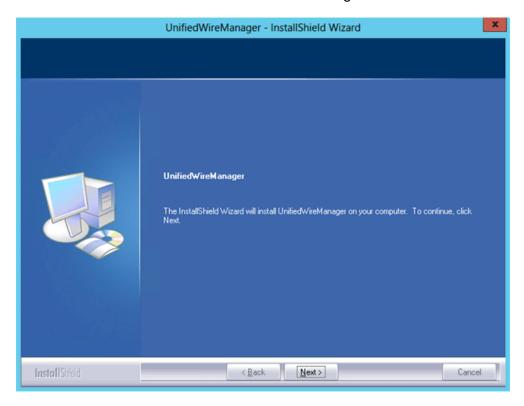

Figure 105 - UM installer welcome window

iii. Select the radio button I accept the terms of the license agreement and click Next.

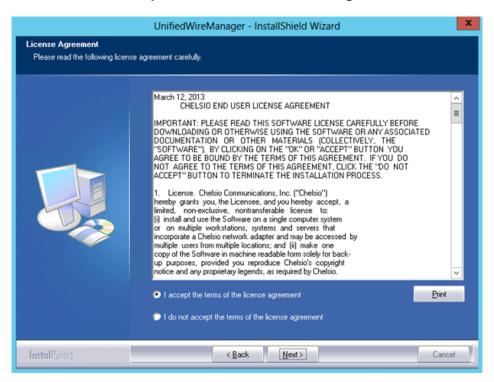

Figure 106 - Chelsio EULA window

iv. The next window will display the pre-requisites for various UM components. Ensure that they are met before proceeding. Click **Next**.

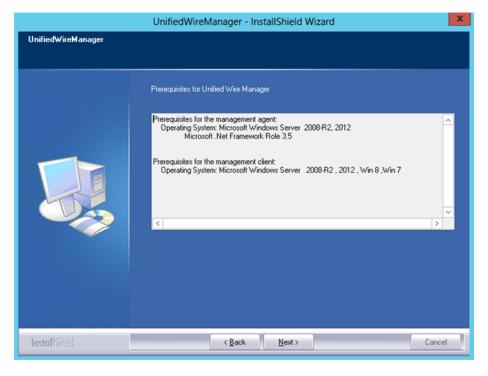

Figure 107 - UM prerequisites window

v. Now, either select **Complete** for complete package installation or else select **Custom** radio button to customize the installation. Click **Next.** 

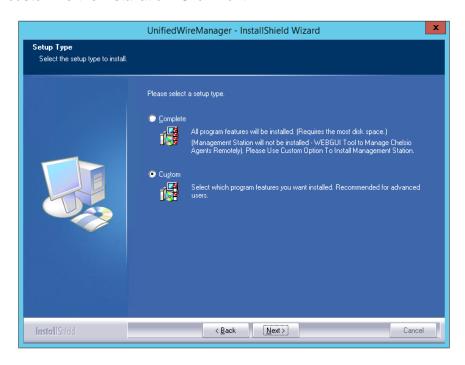

Figure 108 - Select setup (installation) type

a. If you selected **Custom**, the next window will display the location where UM will be installed by default. You can change the location by using the **Change** button or click **Next** to continue with the default path.

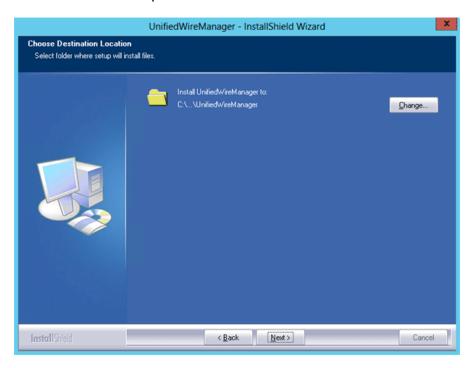

Figure 109 - Changing UM installation path

b. Next, you can choose the UM components you wish to install. Deselect the components you don't wish to install and click **Next.** 

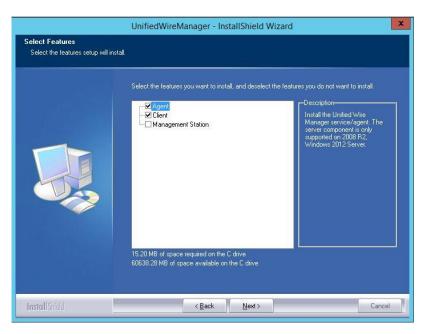

Figure 110 - Selecting UM components to install

If Management Station is selected, please make sure that all related prerequisites are met before proceeding (See Pre-requisites) or else the component will be skipped during installation.

vi. Click **Install** to start the installation. Unified Wire Manager will now be installed with the selected options.

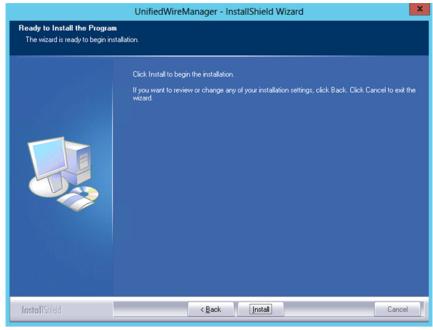

Figure 111 - Starting UM installation

#### vii. Select Finish to exit the UM Installer.

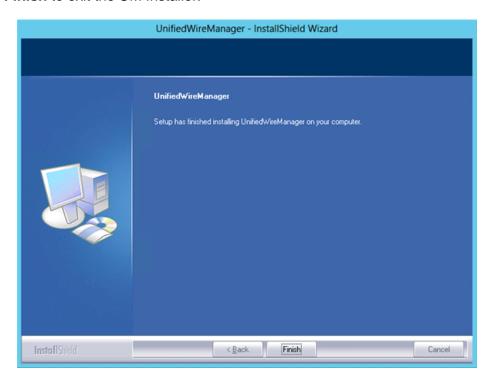

Figure 112 - Finishing UM installation

## 4. Configuration

# 4.1. Configuring Management Station

Follow the steps mentioned below to configure Apache Server and SSL certificate.

### 4.1.1. Apache HTTP Server

i. Assuming that Apache HTTP Server 2.2 is installed at the default location, append the following lines in C:\Program Files (x86)\Apache Software Foundation\Apache2.2\Conf\httpd.conf

- ii. Perform the following tasks in C:\Program Files (x86)\Apache Software Foundation\Apache2.2\Conf\httpd.conf file
  - a. Change "DocumentRoot" to "C:\Program Files (x86)\Apache Software Foundation\Apache2.2\htdocs\chelsio"
  - b. Uncomment "LoadModule rewrite\_module modules/mod\_rewrite.so"
  - c. Uncomment "Include conf\extra\httpd-ssl.conf"
  - d. Uncomment "LoadModule ssl\_module modules/mod\_ssl.so"
  - e. Add the following lines:

RewriteEngine On
RewriteCond %{HTTPS} !=on
RewriteRule ^/?(.\*) https://%{SERVER\_NAME}/\$1 [R,L]

#### 4.1.2. SSL Certificate

 Execute the following lines in command prompt and provide info to generate OpenSSL certificate and keys:

```
cd "C:\Program Files (x86)\Apache Software Foundation\Apache2.2\conf"
..\bin\openssl req -config openssl.cnf -new -out blarg.csr -keyout blarg.pem
.\bin\openssl rsa -in blarg.pem -out blarg.key
..\bin\openssl x509 -in blarg.csr -out blarg.crt -req -signkey blarg.key -
days 365
```

- ii. Browse to the following location:C:\Program Files (x86)\Apache Software Foundation\Apache2.2\conf\extra\
- iii. Open the file *httpd-ssl.conf* and make the following modifications:
- iv. Modify "SSLCertificateFile" to "C:\Program Files (x86)\Apache Software Foundation\Apache2.2\conf\blarg.crt"
- v. Modify "SSLCertificateKeyFile" to "C:\Program Files (x86)\Apache Software Foundation\Apache2.2\conf\blarg.key"
- Note

On some installation, Apache is seen to report problems regarding SSL cache. In such a case, do the following in C:\Program Files (x86)\Apache Software Foundation\Apache2.2\conf\extra\httpd-ssl.conf

- a. Uncomment the following line
   SSLSessionCache "dbm:C:/Program Files (x86)/Apache Software
   Foundation/Apache2.2/logs/ssl\_scache"
- b. Comment the following line
   SSLSessionCache "shmcb:C:/Program Files (x86)/Apache Software
   Foundation/Apache2.2/logs/ssl\_scache(512000)"
- Note

Use the Windows Event Log (Event Viewer) for troubleshooting any installation related issues.

## 5. Verifying UM components status

The following section explains how to verify status of various UM components.

# 5.1. Verifying Management Agent

i. On the system running Management Agent, launch Services from the Control Panel. You can also type services.msc in the Run command. This will open the Services window.

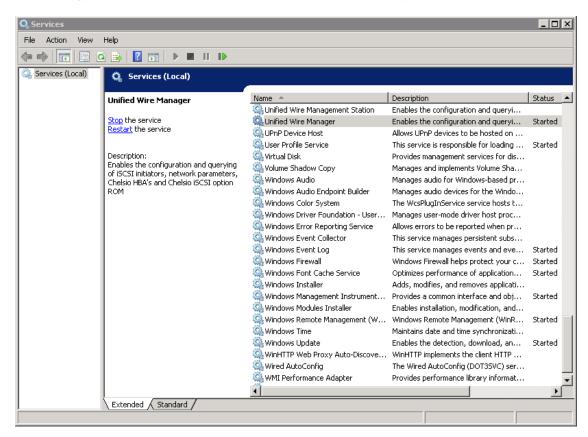

Figure 113 - Windows Services

ii. Search for *Unified Wire Manager* in the list of services. You should get the options to stop and restart in the *Actions* menu on the left side, indicating that Management Agent is already running.

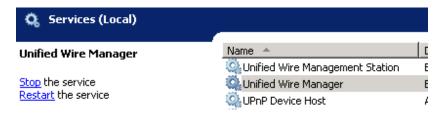

Figure 114 - Actions available for Unified Wire Manager service

# 5.2. Verifying Management Client

Execute the following query command to determine if Management Client is installed:

C:\Users Administrator>chelsio\_uwcli.exe -V

The above query should confirm that Management Client is installed by displaying a similar result:

Unified Manager client CLI version: 2.x.yy

# 5.3. Verifying Management Station

- i. Launch **Services** from the Control Panel. You can also type s*ervices.msc* in the **Run** command. This will open the **Services** window.
- ii. Search for *Unified Wire Management Station* in the list of services. You should get the options to stop, start and restart the service in the *Actions* menu on the left side.

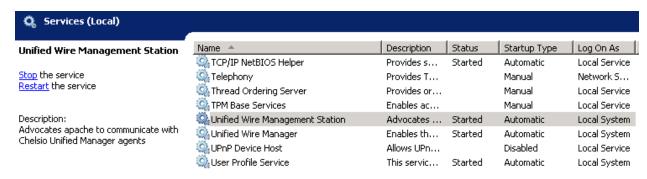

Figure 115 - Verifying Management Station service status

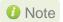

While accessing the Web Management Interface, if an error "Management Station is not running" is displayed at the log-in page, follow the above steps to restart Management Station and try again.

## 6. Management Agent

## 6.1. Communication

The agent uses a TCP connection over IP to communicate with the client. After the connection is established, SSL (Secure Sockets Layer) encryption is enabled using the Open SSL libraries. The agent listens on a TCP port for new incoming connections from clients. This port is set to 35001 by default.

## 6.2. Service configuration

The agent is installed as a service on the system, and enabled to start on boot. The following sections will describe the procedure to configure service startup manually:

### 6.2.1. Service startup configuration

The service name on Windows is *Unified Wire Manager* and the service startup configuration can be changed by following these steps:

- i. Launch **Services** from the Control Panel. You can also type s*ervices.msc* in the **Run** command. This will open the **Services** window.
- ii. Scroll and highlight the "Unified Wire Manager" service, and double-click on it.
- iii. Select the startup type, either "Automatic (Delayed Start)", "Automatic", "Manual", or "Disabled".

### 6.2.2. Service start/stop/restart

- i. Launch **Services** from the Control Panel. You can also type s*ervices.msc* in the **Run** command. This will open the **Services** window.
- ii. Scroll and highlight the "Unified Wire Manager" service.
- Click on Start/Stop/Restart to carry out the respective tasks in the Description section on the left.

## 6.3. Firewall

If the system has a firewall configured, it should be configured to allow traffic to the management agent's default TCP port configured i.e. 35001. Review the firewall documentation and configure it appropriately. If there is a firewall appliance / software protecting the network that the system is on, and you wish to connect to the system from a different network, using the client, the firewall appliance also needs to be configured appropriately.

## 7. CLI client

# 7.1. CLI Help system

A detailed help and usage documentation is built into the CLI, and is accessible through its help system. The help can be invoked by the usual argument of /? or --help.

### 7.1.1. Viewing help

- i. Open command prompt by typing *cmd* in the **Run** command.
- ii. Type chelsio\_uwcli.exe --help. Press enter to view the built-in help.

# 7.2. Client conflict resolution

The CLI and Web GUI cannot manage the same system at the same time by default. This is to ensure that configuration changes being applied by one client are not interrupted by another client. Also, two different Web GUI or CLI clients cannot connect to a management agent at the same time. There is no mechanism to allow this scenario.

### 8. Web GUI client

# 8.1. Management Station

In order to access the Web Management Interface, start the Apache HTTP server, if it's not running already. Also, Cookies and Javascript must be enabled in the browser.

### 8.1.1. Running Management Station

- i. Launch **Services** from the Control Panel. You can also type s*ervices.msc* in the **Run** command. This will open the **Services** window.
- ii. Search for "Apachex.x" in the list of services and click Start in the Action menu on the left.

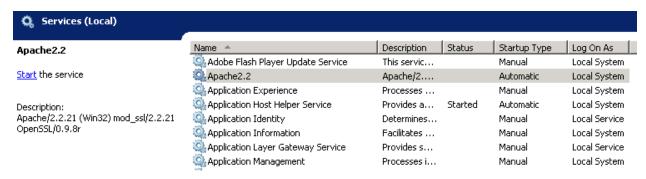

Figure 116 - Starting Apache HTTP server

iii. Search for "Unified Wire Management Station" and click Start in the Action menu on the left.

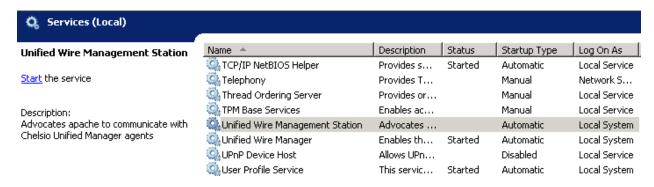

Figure 117 - Starting Management Station service

## 8.2. Accessing Web Management Interface

- i. To access the Web GUI, type in the URL https://<management station IP address> in a web browser.
- ii. The security certificate used by the web server is a generic one. It may cause the following types of prompts in different browsers. You will need to select the correct option to continue.

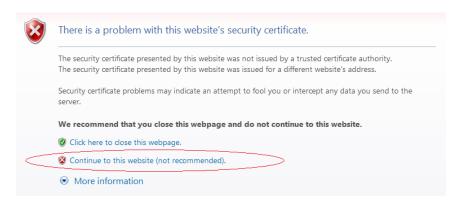

Figure 118 - Security Certificate prompt in Internet Explorer

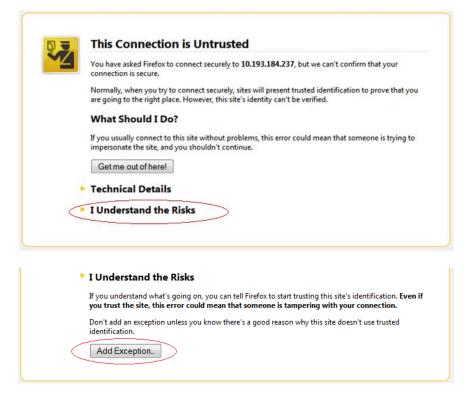

Figure 119 - Security Certificate prompt in Mozilla Firefox

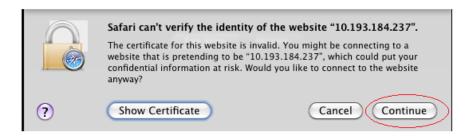

Figure 120 - Security Certificate prompt in Apple Safari

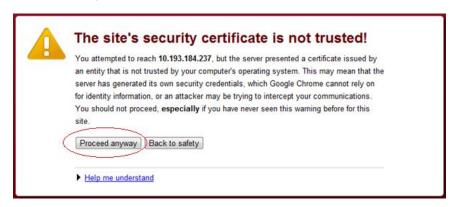

Figure 121 - Security Certificate prompt in Google Chrome

iii. The web interface requires password authorization to be accessed. Enter the administrator/root credentials that were set up on the management station system and click on the *Login* button.

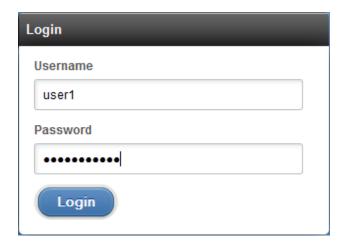

Figure 122 - Web GUI Login page

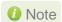

Not performing any operation/action for 5 minutes will result in session timeout. You will have to re-login and connect to the Agents again.

# 8.3. Layout and Navigation

The Web Management Interface consists of the following:

- **Title bar** displaying the username on the left, Unified Wire Manager logo and name in the centre; and a Logout button on the right.
- Menu Bar consisting of the Home, Add System, Remove System, Refresh, Subscribe and Bulk Configuration buttons.
- The Navigation Pane with a cascading tree of links to various configuration modules for a
  UM Agent. You can navigate between connected agents and various sections of the
  managed agent's interface. You can view and hide the configuration modules for each
  Agent by clicking on the "+"and "-" links respectively
- The **Details Pane** on the right displaying panels associated with the tree menu item selected in the **Navigation Pane.** The panels can be expanded and collapsed by clicking on the panel heading.
- The Bottom bar has the About link on the right and copyright details on the left.

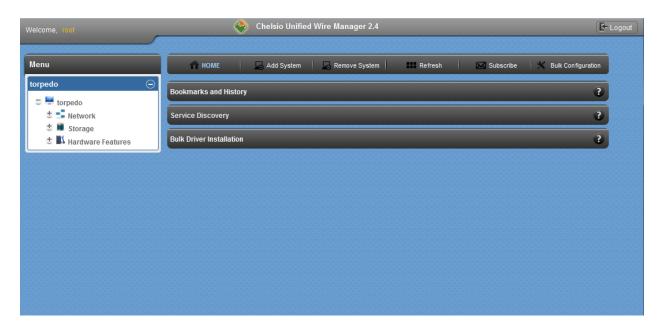

Figure 123 - Web Management Interface

# 8.4. Home page

The home page is displayed by default on launching the Web GUI. It displays **Bookmarks and History**, **Service Discovery** and **Bulk Driver Installation** modules. Options to go back to home page, add/remove system, refresh and configure email alerts are also available.

#### 8.4.1. Home

This option will display the home page.

### Bookmarks and History

A history of the last 128 systems that were managed from this system, by the current user, will be shown here in a list. Each system's management IP address, TCP port, and Login details are also stored. This may be edited and saved. Any systems that are not required in the list may be deleted.

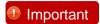

Storing login passwords for the managed systems is inherently insecure.

The passwords are encrypted, but it is still advisable to store passwords only if the system you are running the GUI client on, is secure.

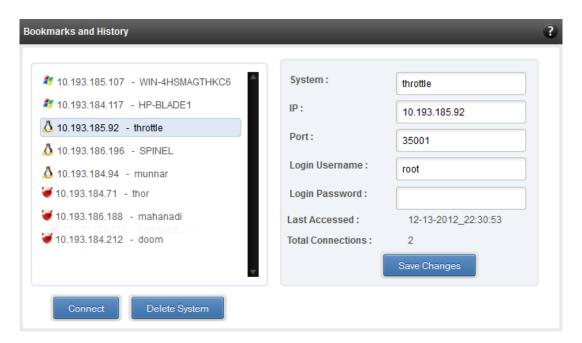

Figure 124 - Bookmarks and history module

#### · Connecting to a system

Select the system from the Bookmark list and click *Connect*. Once successfully connected, the system will appear on the left pane with different related modules on the right to view and manage.

#### Deleting a system

Select the system from the Bookmark list and click *Delete system* to remove it.

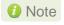

Once removed, the system will no longer appear in the Bookmarks and History module. If you wish to manage that system again, you will have to use the "Add system" option.

### Service Discovery

Using this module, all the Unified Wire Manager agents connected in the same or different subnet can be discovered. One can choose to discover agents based on OS type or search for a particular agent if the agent's IP or hostname is known. Select the appropriate discovery method and provide the relevant information. For example, to search using hostname, select *Hostname* as the **Input Type** and provide the agent's hostname in the **Search for Hostname/IP** field. Finally click **Discover Agents**.

The **Add Agents** button adds the selected system to the list of discovered agents in the **Bookmarks and History** module. The **Clear Agents** button resets the list of discovered agents.

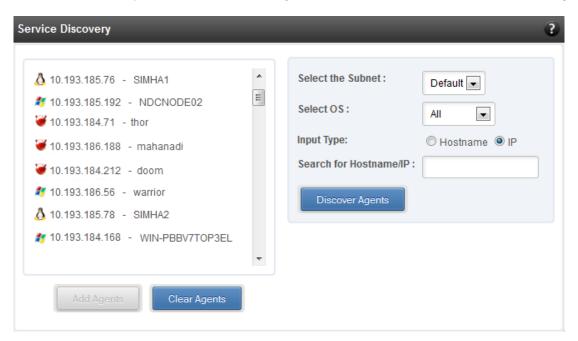

Figure 125 - Services Discovery module

#### Bulk Driver Installation

This module allows you to install drivers for multiple systems simultaneously. Drivers available for installation for a particular system may differ depending on the network adapter (T5, T4 or T3) and operating system selected.

#### Installing Driver

- i. In the **Choose the card** fields, select T3 or T4/T5 depending on the chip revision of the network card.
- ii. Select the operating system for which drivers are to be installed in the **Choose the OS Type** field. All the systems with the selected operating system will be displayed in the list below.
- iii. Select a system or systems from the list and choose the driver to be installed in the **Driver Installation** section.
- iv. Download the appropriate driver from Chelsio's Download Center, service.chelsio.com.
- v. Locate the driver package.
- vi. Click Install button to install the driver.

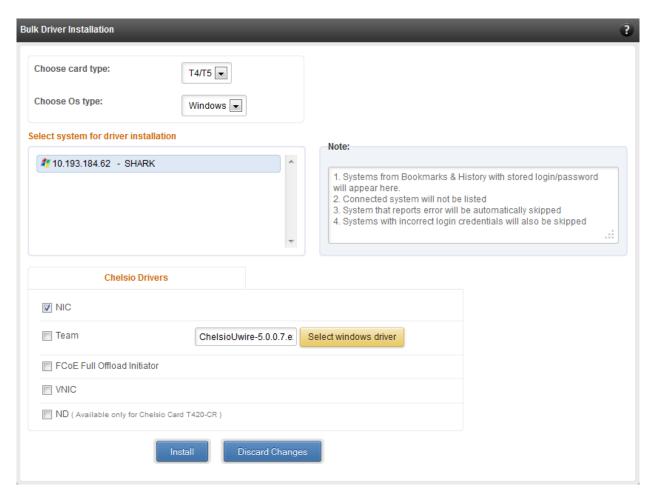

Figure 126 - Bulk Driver Installation module

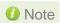

Agents that report errors or whose passwords are not stored, will be automatically skipped during the driver installation.

### 8.4.2. Add System

Use this option to connect to new Agents using their IP or Hostname. The TCP port for connection is by default 35001. You will have to provide correct user credentials for the agent in order to connect successfully.

After connecting to the Agent, the menu bar on the left will display the connected system and its related modules.

If you deselect the 'Remember Password' option, you will be asked to enter the password every time you try to connect to the system.

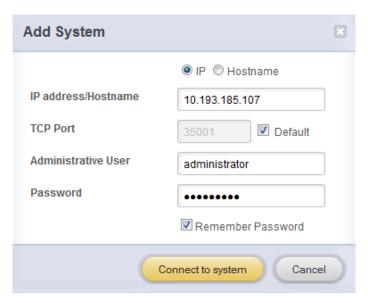

Figure 127 - Adding a UM Agent

### 8.4.3. Remove System

Use this option to disconnect an Agent. To remove an agent, click on the name of the system in the tree menu in the left and click *Remove System*. Then click *Yes* to confirm.

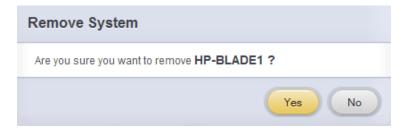

Figure 128 - Removing a UM Agent

#### 8.4.4. Refresh

This option can be used to reload the Web GUI or UM Agent.

To reload the Web GUI, navigate to the Home page (by clicking on the "Home" button and click Refresh. You can use this option to refresh Home page panes (Bookmarks and History, Service Discovery and Bulk Driver Installation).

To reload an Agent, click on the name of the system in the tree menu in the left and click "Refresh". You can use this option to update any changes made to system settings like load/unload drivers.

### 8.4.5. Subscribe (Email Alerts)

This feature is available only on the Web Management Interface.

Using this option, you can receive email alerts regarding the link status of a Chelsio Network Interface Card. This feature sends email notifications regarding the port and the card, on which the link up/down event has occurred. Not only can you configure multiple email addresses to receive notifications, but also customize the email id of the sender for troubleshooting purposes.

To subscribe to **Email Alerts**, enter the sender's email address in the *Email address* field. It should be in the format of <name>@<domain>.<extension>. You can enter multiple email addresses for the *Recipients* field separated a comma. Enter Mail server details and ensure that the "Enable email Alerts" field is enabled. Select the Agent(s), for which you want to receive alerts and Click on **Save.** 

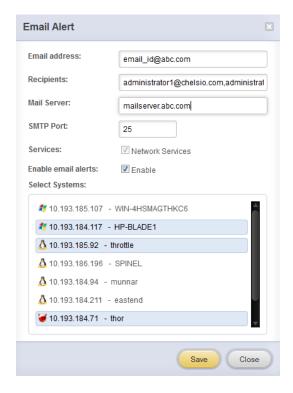

Figure 129 - Subscribing to Email Alerts

### 8.4.6. Bulk Configuration

The **Bulk Configuration** page allows you to execute common configuration changes to multiple agents and their network adapters simultaneously. You can conveniently perform bulk operations like installing option ROM, setting MTU and VLAN ID, changing adapter and port parameters on various devices, without having to access multiple modules and thus saving considerable amount of administration time.

Various configurable parameters have been categorized into several modules like **Boot Configuration** module to install and erase option ROM, **Network Configuration** module to set MTU and VLAN ID, **Card Configuration** module to change driver parameters, etc.

Before accessing these modules, you will have to create *groups* and then add *members* to that group. Once done, you can select the group in the modules and the new setting will be applied to all members of that particular group.

### Manage Groups

This is where you can add, delete and manage groups. Use the **Create a Group** section to create a group by specifying agent's platform and group type. There are various types of groups to choose from depending on the type of configuration setting you want to change. For example, to change the MTU size of a network interface (in the Network Configuration module), create a group with group type *Network*. To install or erase option ROM on a Chelsio T4 adapter (in the Boot Configuration module), create a group with group type *t4adapter*.

Here is a list of available configuration modules and corresponding group type:

- Boot Configuration:t3adapter, t4adapter, t5adapter
- Network Configuration: Network
- Card Configuration: t3adapter, t4adapter, t5adapter
- Port Configuration:t3port, t4port, t5port
- Bypass Configuration: Network

After the group has been created, add members to that group using the **Add a member row** button. Depending on the group type selected, you may be asked to provide additional details for the new member. Use the **Fetch Details** button to do so and finally click **Save a member** button to add the member to the group.

To delete a group, select it from the **Select a Group** drop-down list, and click **Delete Group.** To delete a member from a group, select the group to which the member belongs, select the radio button corresponding to the member to be deleted in the **SNO** field and finally click **Delete Member(s).** 

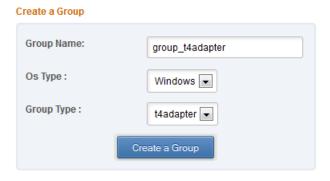

Figure 130 - Creating a group

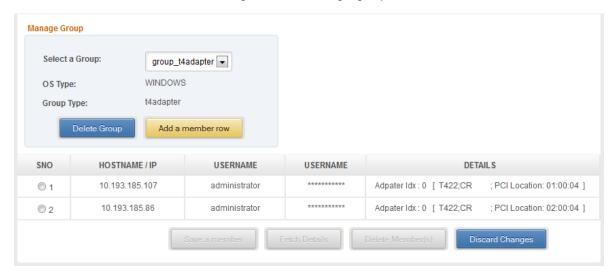

Figure 131 - Managing a group

### Boot Configuration

Using this module, you can install option ROM or erase option ROM on Chelsio network devices. The **Set Default Boot Settings** button will reset the adapter to factory boot settings.

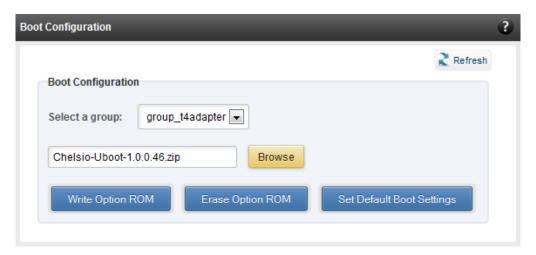

Figure 132 - Boot Configuration module

### Network Configuration

In the **Network Configuration** module, you can set Maximum Transfer Unit (MTU), Virtual LAN (VLAN) ID and change the IP address type for the members (network interfaces) of the *Network* group. MTU can be set between 1500-9000 bytes. VLAN id can be set for an adapter within the range 0-4094 (enter 0 to disable it). The IP type can be static or DHCP.

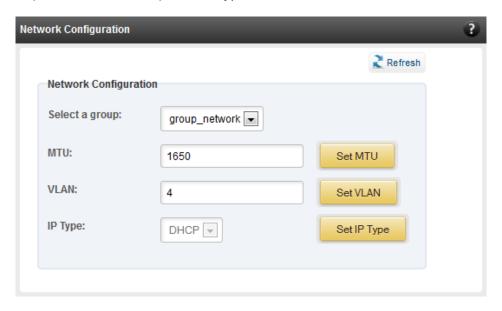

Figure 133 - Network Configuration module

### Card Configuration

The **Card Configuration** module allows you to set various adapter settings including TCP Offload. Offload settings are only available when using the TOE capable drivers (*t3\_tom* and *toecore* for T3 cards; *t4\_tom* and *toecore* for T4 cards).

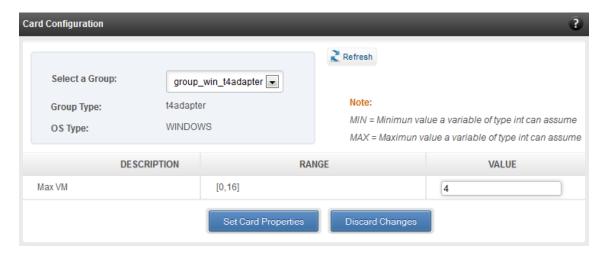

Figure 134 - Card Configuration module

### Port Configuration

In the **Port Configuration** module, you can set various port settings like enabling Tx checksum and TCP segmentation offload, setting Link speed and link duplex mode, etc. The settings depend on the device driver installed.

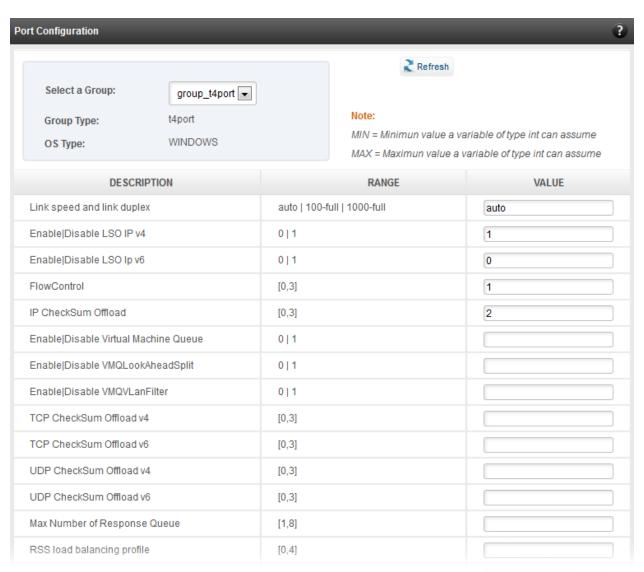

Figure 135 - Port Configuration module

### Bypass Configuration

Use the **Bypass Configuration** module to configure Chelsio's bypass adapters like B420-SR and B404-BT.

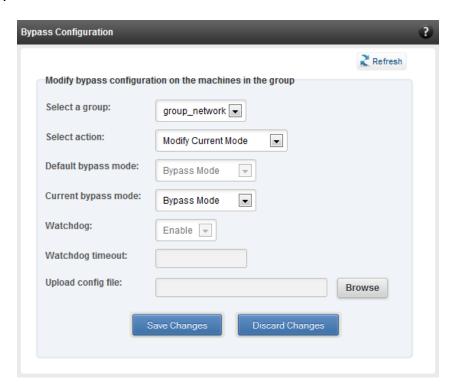

Figure 136 - Bypass Configuration module

# 8.5. System page

The system page is displayed, when the system hostname / IP address is selected in the tree menu on the left. On adding a system, this item is automatically selected, and this page is displayed. The system page contains generic system and support modules which are discussed below:

### 8.5.1. System summary

This module lists the system Hostname, Operating System, platform and also gives the count of the Chelsio cards found.

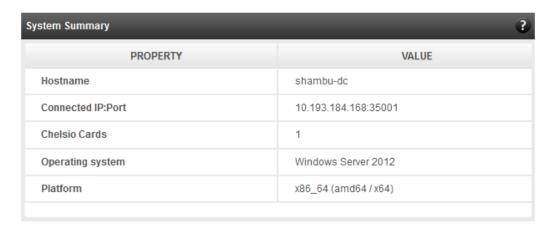

Figure 137 - System Summary module

#### 8.5.2. Drivers Installation

Using this module, one can install various Chelsio drivers for different operating systems.

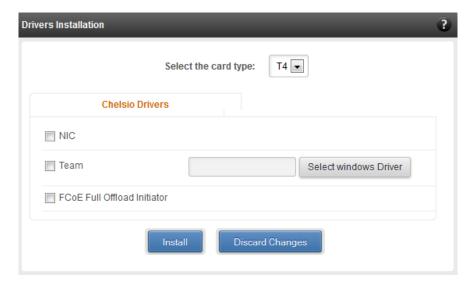

Figure 138 - Drivers Installation module connected to Windows Agent

#### 8.5.3. Driver Details

A list of Chelsio device drivers with related information like driver description, version, current load status and installation date is shown in this module. To load or unload a particular driver, select the appropriate option (Yes to load, No to unload) in the corresponding cell of the *Loaded* column and click **Load/Unload Driver** button. Click **Refresh** if changes are not reflected immediately. To reject the load/unload option selected, click **Discard Changes**.

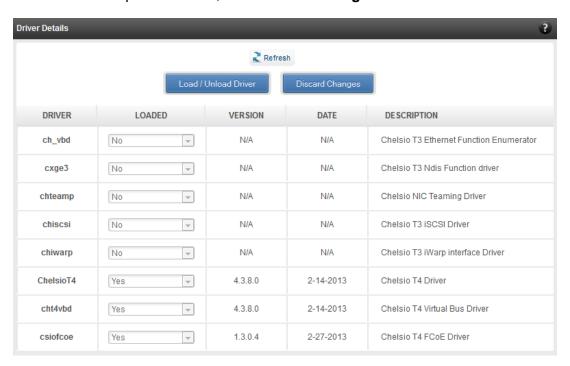

Figure 139 - Driver Details module

### 8.5.4. System Diagnostics

Using this module, you can run various diagnostic tests on Chelsio adapters to troubleshoot adapter related issues. Select the adapter(s) from the list for which you want to run the test, select the operation (type of test; you can run more than one test at a time) and click **Run Test**. After the tests are completed, the results will be displayed in a tabular format.

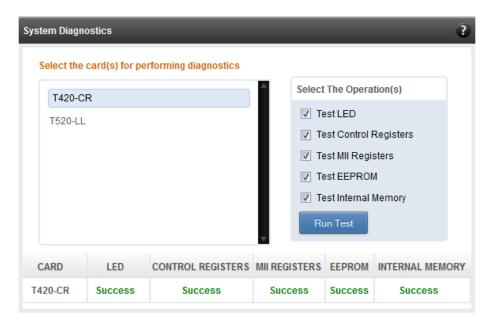

Figure 140 - System Diagnostics module for a T4 CNA

### 8.5.5. Unified Wire Manager Component Versions

A list of the Unified Wire Manager agent components installed on the managed system is shown in this module. The versions of the components are useful in case of reporting an issue to support.

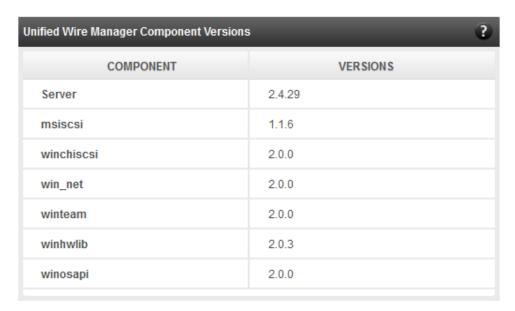

Figure 141 - Unified Wire Manager Component Versions module

### 8.5.6. VM Configurations

The VM Configurations module allows you to view UUID and Power and Health state of Virtual Machines. You can perform various system power options like enable (start VM), disable (stop VM), reboot (restart VM), pause and suspend (save VM state).

You can perform similar actions on multiple virtual machines. To do so, click on the machine names in the list. The properties box will display the domain state of the machines selected. Now, click on any of the system power actions provided at the bottom.

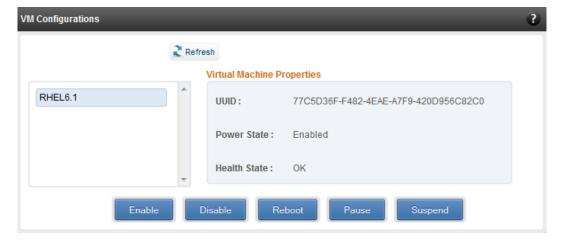

Figure 142 - VM Configurations module

### 8.5.7. Managed system application logs

The management agent logs its activities and any errors that occur, in /var/log/chelsio in Linux and FreeBSD and in the Event log, in Windows. This log can be obtained in this module. Only 20 entries can be obtained and viewed at a time. Logs can be viewed by either choosing from a list of fixed range or by specifying a custom starting point.

Use the **Get Logs** button to retrieve, and **Hide Logs** button to clear the log entries. The **Delete Logs** button will remove the logs permanently from the agent.

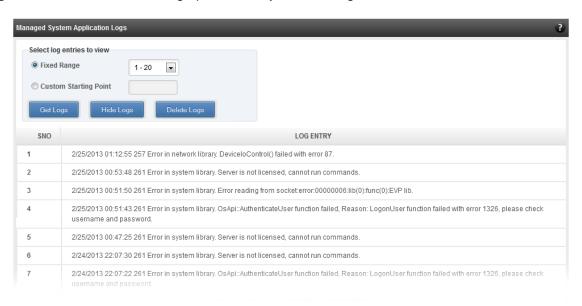

Figure 143 - Managed System Application Logs module for Windows Agent

## 8.6. Network page

### 8.6.1. Network summary

The **Network Summary** module provides the total number of Chelsio adapters present, including the number of T5, T4 and T3 adapters. It also provides the total number of Network interfaces including corporate and Chelsio interfaces and VLANs.

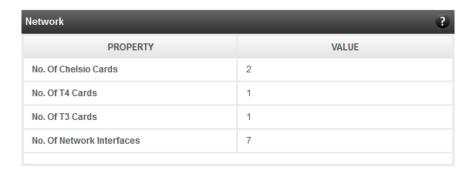

Figure 144 - Network Summary module

### 8.6.2. Chelsio card page

When a Chelsio card is selected in the tree menu on the left, this page is displayed. It provides details of the card and associated settings. It also displays any card specific statistics that the hardware provides. The modules available on this page are as below:

### Card summary

This module provides PCI, firmware and other details of the card. The card's serial number and factory MAC address are also provided for inventory purposes.

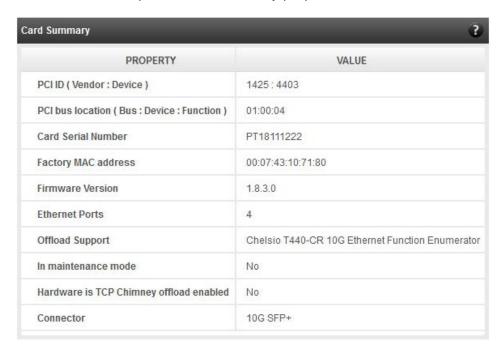

Figure 145 - Card Summary module for a Windows Agent

### TCP Offload settings (Linux & FreeBSD)

The TCP offload settings applicable to the card are shown here. These settings are only available when using the TOE capable drivers (*t3\_tom* and *toecore* for T3 cards; *t4\_tom* and *toecore* for T4 cards). On changing the settings, the changed settings may not reflect immediately on refreshing the data. Highlight the system item in the tree menu on the left, and click "Refresh", to refresh data from the system, in case the updated settings are not being shown.

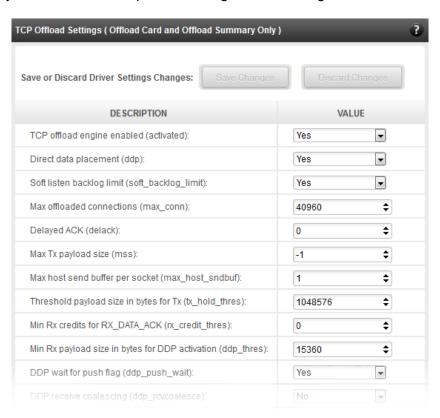

Figure 146 - TCP Offload Settings module for a FreeBSD Agent

### Device Driver settings (Windows)

The device driver settings applicable to the card are shown here. For Chelsio T5 and T4 adapters, only the *MaxVMQueues* field will be displayed. On changing the settings, the changed settings may not reflect immediately on refreshing the data. Highlight the system item in the tree menu on the left, and click **Refresh**, to refresh data from the system, in case the updated settings are not being shown.

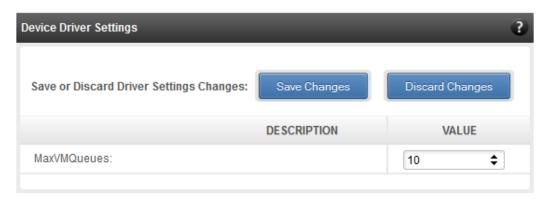

Figure 147 - Device Driver Settings module for a Windows Agent

#### Card statistics

Certain statistics are maintained on a per card basis (instead of a per port basis), since the card has a TCP/IP offload capability. The statistics are for TCP and IP protocol processing done in the card's hardware. These statistics may only be applicable if the card is TOE enabled.

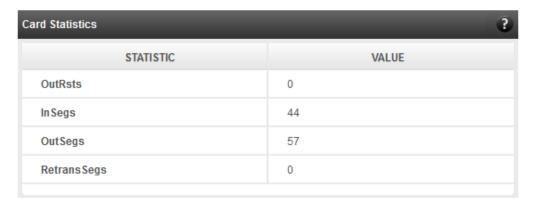

Figure 148 - Card Statistics module

### 8.6.2.1. Chelsio card's port

The port page is displayed on selecting a port of a Chelsio card listed in the tree menu on the left. It provides details of the port and port settings. It also displays any port specific statistics that the hardware provides. The modules available on this page are as below:

#### Port summary

The port details such as the Ethernet adapter name and link details are shown in this module.

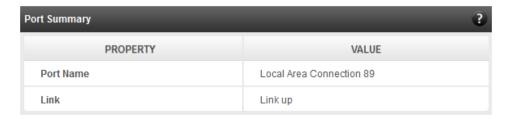

Figure 149 - Port Summary of T4 CNA

### Port settings

Port settings such as MTU, Link speed and others can be set in this module. The settings depend on the device driver installed.

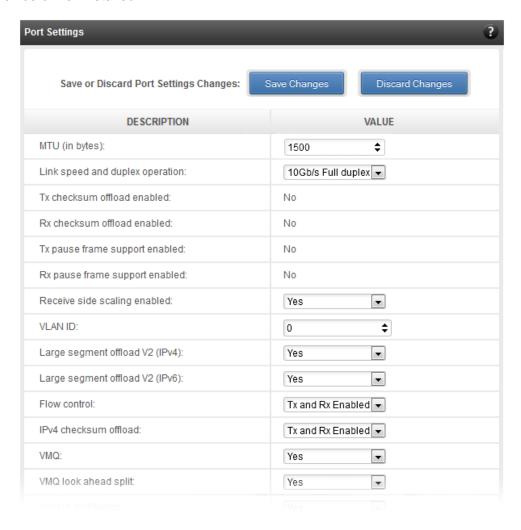

Figure 150 - Port Settings of T4 CNA

#### Port statistics

Ethernet statistics and additional hardware statistics for the port are displayed in this module.

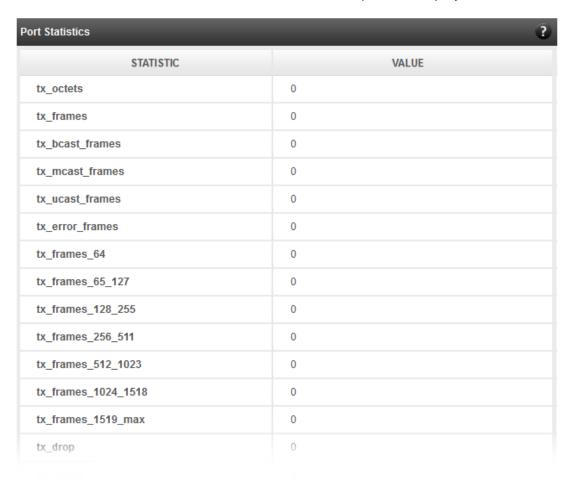

Figure 151 - Port Statistics of T4 CNA on Windows Agent

### 8.6.3. Networking Management page

The system networking configurations are shown on this page. IP addresses, MTU, VLAN Ids, DNS and default gateway settings can be viewed and modified here. Network adapters can also be enabled or disabled as required. The modules available on this page are as below:

### System Network configuration

The list of network adapters on the system is displayed in a list on the left. The icon for the adapter indicates whether it is administratively enabled and if it is connected to the network. The primary IP address (IPv4) can be set for the adapter, when it is selected. There is an option to add/modify/delete additional IP addresses or aliases for the specified adapter. Use the option to add additional IP addresses with caution, since multiple IP addresses configured on the same adapter, for the same network, may result in unpredictable behavior of the system's networking

stack. Maximum Transfer Unit (MTU) can be set between 1500-9000 bytes. VLAN id can also be set for an adapter within the range 0-4094 (enter 0 to disable it).

You can use the View/Set IP addresses option to add, modify or delete IP aliases.

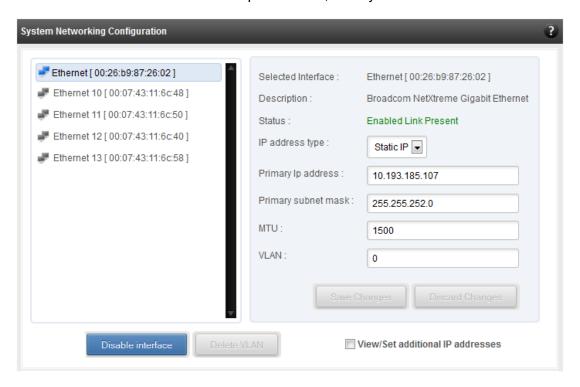

Figure 152 - System network configuration module

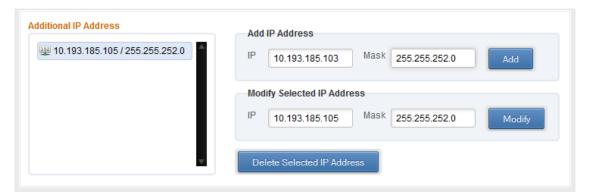

Figure 153 - Managing IP aliases

# System network statistics

Using this module, one can generate reports based on Throughput pkts/sec and Throughput Mbs (Receive, Transmit, Bi-direction) in Table and Graph format for a network adapter. A report for hardware statistics can be generated based on different parameters, only in the Table view in the **Advanced NIC characteristics**. The **polling time** field sets the average time (in seconds) based on which the table/graph updates the report.

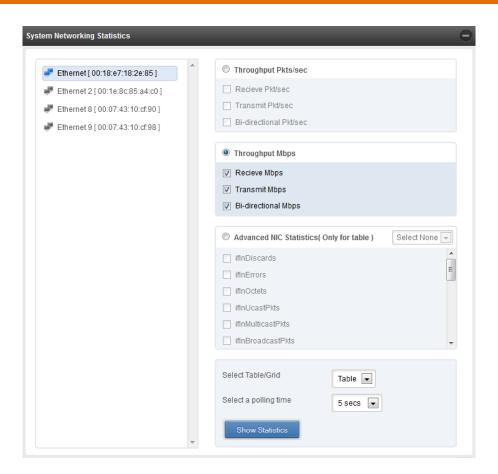

Figure 154 - System network statistics module

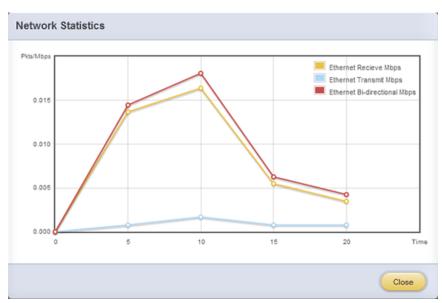

Figure 155 - Network Throughput Vs Time instant Graph

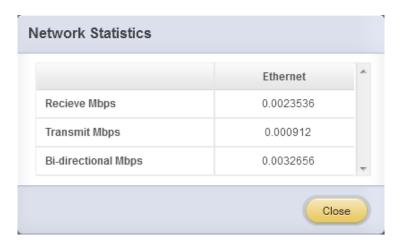

Figure 156 - Network Throughput Vs Time instant Table

# Default Gateway and DNS configuration

The DNS servers list can be set here. The default gateway for remote networks and the Internet can also be set here. On Linux and FreeBSD, only one default gateway is allowed. On Windows, you may set multiple default gateways. Use the option to set multiple default gateways with caution, since it may cause the system to stop communicating with external networks.

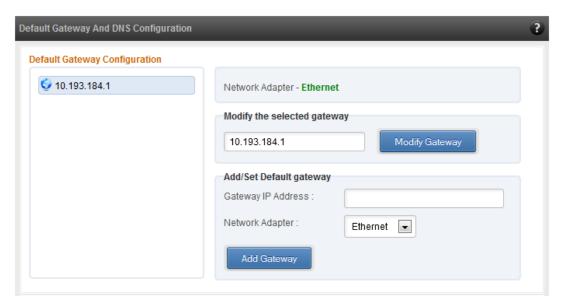

Figure 157 - Default gateway and DNS configuration module for a Windows Agent

# Create a network team/bond device (Linux and FreeBSD)

A list of regular network adapters is provided here, to create a Network Team / Bond device. The available modes for the team depend on the OS teaming / bonding driver in use. On Linux the

team may be created with a DHCP or Static IP address. Please check with the driver documentation for the supported modes for creating a team / bond, with offload enabled Chelsio cards. All modes may not be available with all configurations / combinations. Also, the team members can only be 2 ports of a single offload-enabled card, and not across Chelsio cards. Do not mix third party cards and offload-enabled Chelsio cards in a single team.

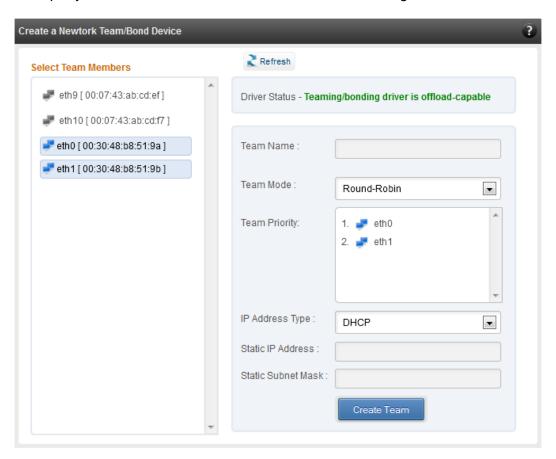

Figure 158 - Create a network team/bond device module for Linux Agent

# Network troubleshooting

This module allows detecting and troubleshooting various network connectivity issues. The Ping utility helps to contact a system by specifying IP address, Number of ICMP packets to send and packet timeout. The result of the ping can be viewed by clicking on the **Ping Result** button.

Using **TraceRoute** one can determine the route taken by packets across an IP network.

Use the **GetConnections** utility to view currently active TCP/UDP connections. Offload status for each connection is also displayed if protocol offload hardware is available. This is useful for troubleshooting any connectivity issues for clients to various services.

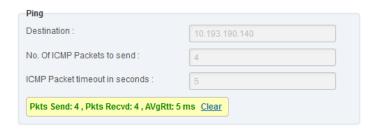

Figure 159 - Ping Utility

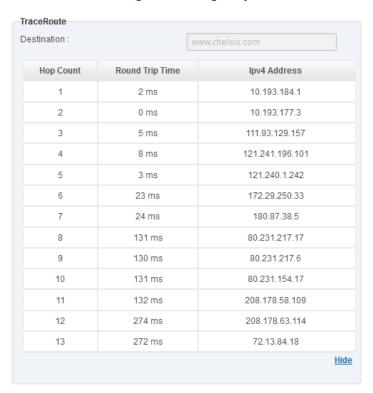

Figure 160 - TraceRoute Utility

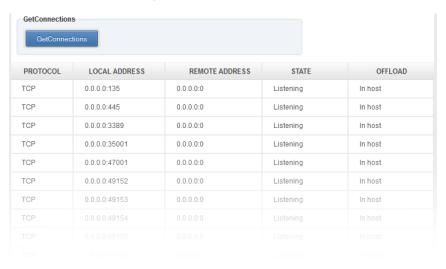

Figure 161 - GetConnections Utility

# 8.6.3.1. Hypervisor

# Virtual Network Manager

This module allows you to view and manage virtual networks. The left pane displays a list of different virtual networks created. Clicking on a virtual network name will display related properties on the right.

If a virtual network is added to a virtual machine, a "+" link appears. Expanding the link will display the virtual machines to which the network is attached. Click on the virtual machine names to view their properties on the right.

To delete a virtual network, click on the network name and then click "Delete Switch". If it is attached to a virtual machine, you will have to detach the virtual machine first. To do so, click on the virtual machine and click "Detach". Similarly, detach all the virtual machines and then use the "Delete Switch" to delete the virtual network.

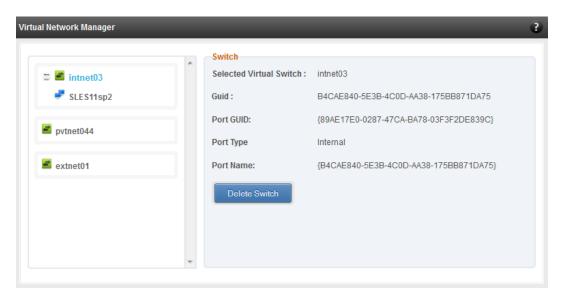

Figure 162 - Virtual Network Manager module

# Add Virtual Network Configuration

There are three kinds of virtual networks you can create using this module:

- External network: Using this type, you can provide virtual machines access to external networks and vice versa via a physical network adapter in the host system. The virtual machines can also communicate with each other on the same virtual network.
- Internal Network: This type allows communication between virtual machines in the same virtual network and also between the virtual machines and the host. This type of virtual network is not bound to any physical network adapter and no access to external networks is provided.

Private Network: A Private Network is similar to Internal Network in that physical adapter
is not required for setup and access to external networks is not provided. However, unlike
Internal Network, guest operating systems can only communicate with guest operating
systems in the same private network and not with the host. The host operating system
cannot access the virtual machines on private network.

Once created, you can manage the virtual networks in the **Virtual Network Manager** module.

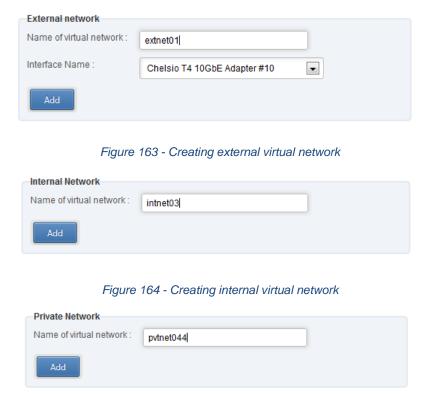

Figure 165 - Creating private virtual network

# Virtual Network Settings

To attach a virtual network to a virtual machine, select the virtual network from the **Virtual Network** list and the virtual machine from the **VM** list. Finally click *Attach*.

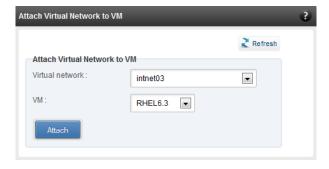

Figure 166 - Attaching Virtual Network to VM

# 8.6.4. iWARP

# iWARP Settings

On Linux Agents, iWARP parameter settings for Chelsio's RDMA capable NICs can be set using this module. These settings can be set only when iWARP driver (*iw\_cxgb4* for T4 and T5; *iw\_cxgb3* for T3) is loaded. If you set any parameter for a T5 adapter, it applies for all the T5 adapters present. Same applies for T4 and T3 adapters.

On Windows Agents, only T3 HBAs are supported currently. Parameters can be set per port.

On FreeBSD Agents, only T4 CNAs are supported. iWARP parameter settings can be set only when *iw\_cxgbe* driver is loaded.

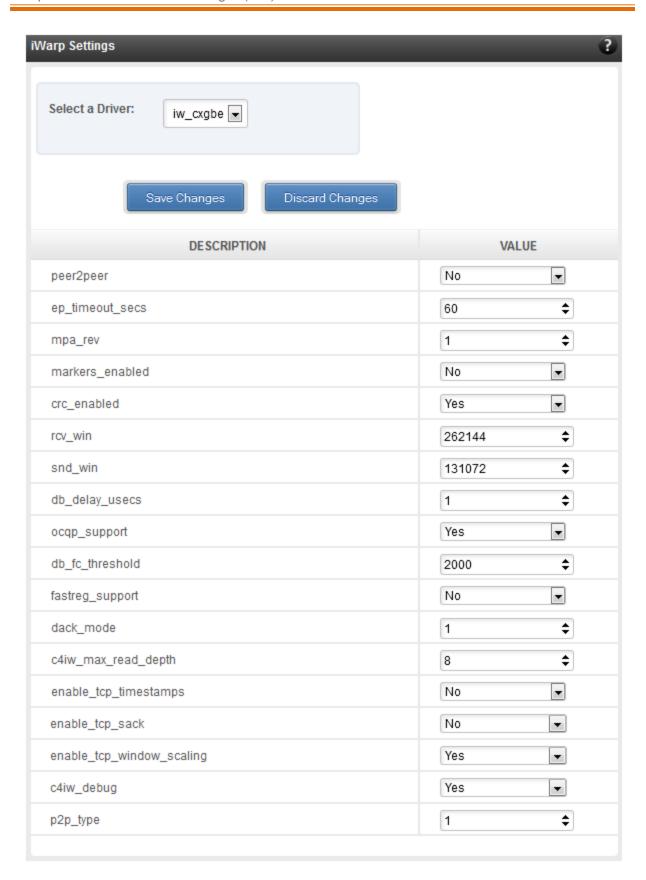

Figure 167 - iWARP settings for T4 CNA for FreeBSD Agent

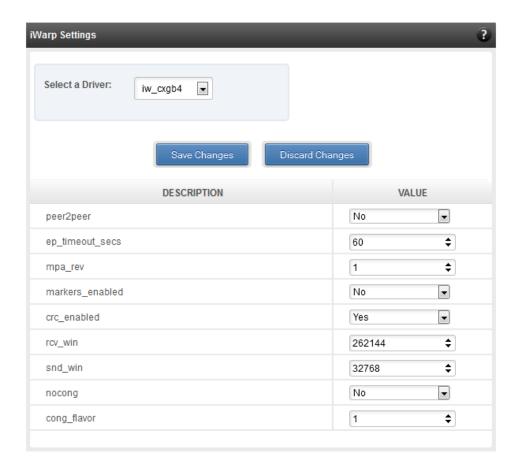

Figure 168 - iWARP settings for T4 CNA for Linux Agent

# 8.7. Storage

# Storage Summary

The **Storage** module lists the status of configuration modules under Storage section, running on the agent.

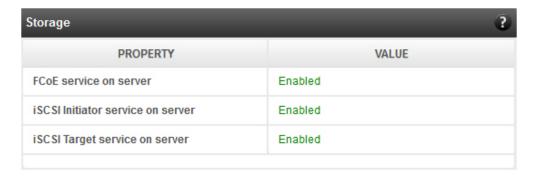

Figure 169 - Storage Summary Module

# 8.7.1. FCoE Initiator (Linux, Windows, XenServer)

All supported Chelsio FCoE initiators available on the operating system can be managed from this page. FCoE support is extended on Linux, Windows and XenServer platforms. Please refer Platform/Driver Matrix section on the list of operating systems that are supported.

# FCoE Initiator Summary

This module provides details about the driver installed; such as driver name and its version. The module also gives information about the number of FCoE enabled cards that are present on the machine.

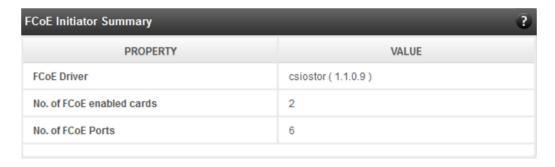

Figure 170 - FCoE Initiator Summary module for Linux Agent

#### 8.7.1.1. FCoE Initiator Card

# FCoE Card Summary

Details pertaining to the card used such as model, firmware/hardware version etc, are provided in this module.

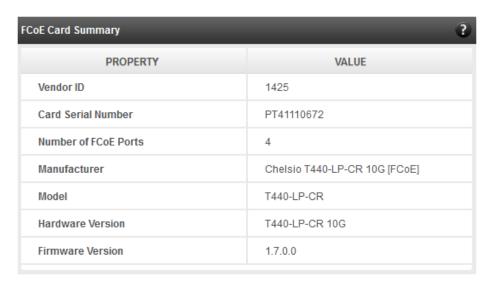

Figure 171 - FCoE Card Summary module

#### FCoE Attributes

Information such as Interrupt modes (MSI/MSI-X/INTx), SCSI mode and the card state are provided in this module.

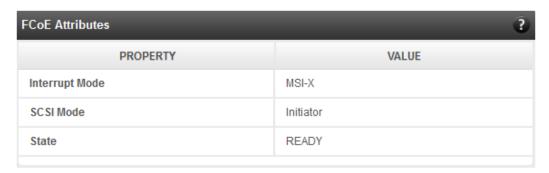

Figure 172 - FCoE Attributes module

#### 8.7.1.2. FCoE Port

This is an actual N\_Port which communicates with the fabric and performs FIP and FCoE device discovery. This page lets the user to retrieve all the FCoE specific port information and also extend NPIV management support. It contains the following sections:

# FCoE Port Summary

The SCSI adapter name and the underlying ENODE MAC address of the physical port can be found here.

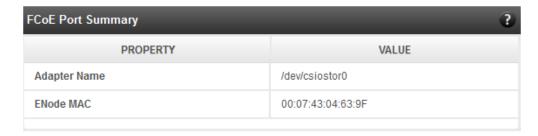

Figure 173 - FCoE Port Summary module for Linux Agent

#### FCoE Port Attributes

This module provides details about link status and port identifiers such as WWPN, WWNN, FC ID and NPort MAC Address. The module also contains fabric information such as fabric name, VLAN on which the FCoE service is currently running and the number of SCSI targets that are being discovered by this port. Port speed being mentioned in this section varies on the card type (10G/1G) being used. Note that only class 3 service is supported by the initiator for now and the frame size is fixed to 2128 bytes as per spec.

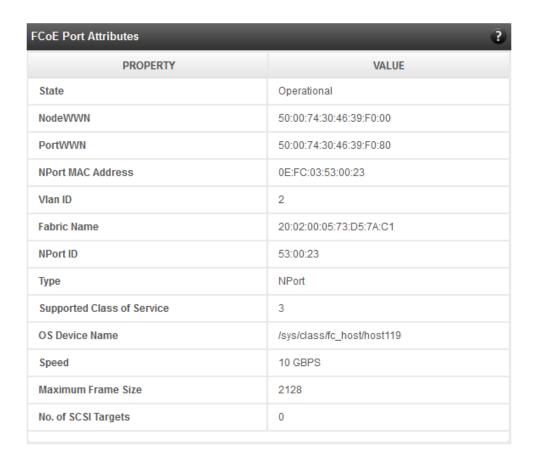

Figure 174 - FCoE Port Attributes module for Linux Agent

# FCoE NPIV management

NPIV is a fibre channel facility allowing multiple N\_Port IDs to share a single physical N\_Port. This module allows the user to manage virtual ports on the corresponding FCoE Port.

To create a virtual port, select the option **Create** and the GUI allows two ways of creating a virtual port.

- i. Manual: Where the user can manually create a virtual port by providing a value to the WWPN and WWNN fields.
- ii. Auto-generate: Where the FCoE function auto-generates a WWPN and WWNN for the virtual port.

To delete a virtual port, select the option **Delete** and select the virtual port WWPN which you want to delete and click on **delete**.

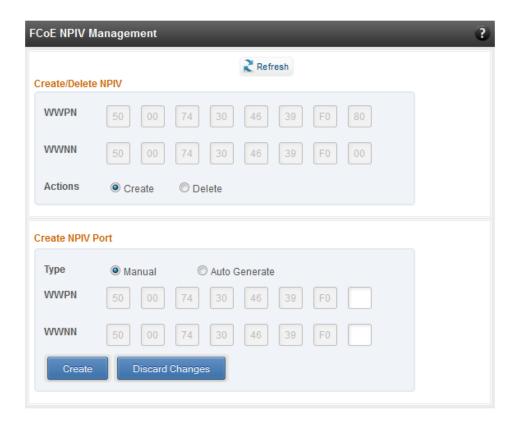

Figure 175 - FCoE NPIV management module

### 8.7.1.3. FCoE Remote Port

Remote ports are the SCSI targets that are discovered by their respective N\_port/virtual ports. The GUI conveys the same via a tree structure so that the end user knows the initiator-target mapping.

### FCoE Remote Port Attributes

This module provides details about the discovered target such as target's FC ID, WWPN and WWNN so that the user can identify the discovered target accordingly.

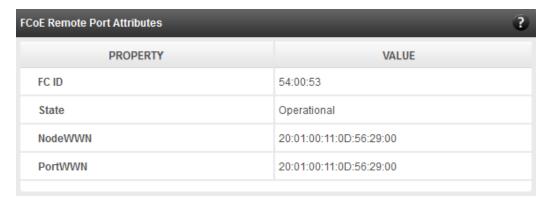

Figure 176 - FCoE Remort Port Attributes module

#### FCoE Remote Port Lun Details

This module provides the LUN information such as size of the LUN, SCSI address, and LUN address. For Linux, the SCSI address is displayed in H:C:T:L (Host:Channel:Target:Lun) format and for Windows, it is displayed in P:B:T:L(SCSI Port:Bus:Target:Lun) format.

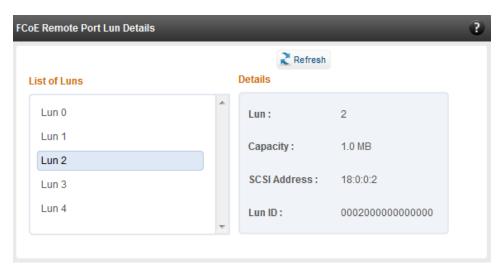

Figure 177 - FCoE Remote Port Lun Details module

#### 8.7.1.4. FCoE Virtual Port

A virtual port allows multiple Fibre Channel initiators to occupy a single physical port, easing hardware requirements in SAN design, especially where virtual SANs are called for. The virtual ports appear under their respective N\_Ports after creation and the GUI conveys it via a tree structure so that the end user knows the N\_port-VN\_Port mapping. It contains the following modules:

# FCoE Virtual Port Summary

The SCSI adapter name and the underlying ENODE MAC address of the physical port can be found here.

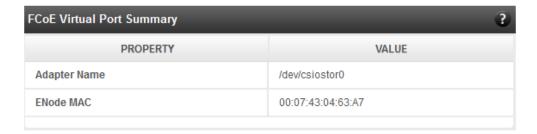

Figure 178 - FCoE Virtual Port Summary module for Linux Agent

#### FCoE Virtual Port Attributes

The module provides details about link status and port identifiers such as WWPN, WWNN, FC ID and Virtual NPort MAC Address. The module also contains fabric information such as fabric name, VLAN on which the FCoE service is currently running and the number of SCSI targets that are being discovered by this virtual port. Port speed being mentioned in this section varies on the card type (10G/1G) being used. Note that only class 3 service is supported by the initiator for now and the frame size is fixed to 2128 bytes as per spec.

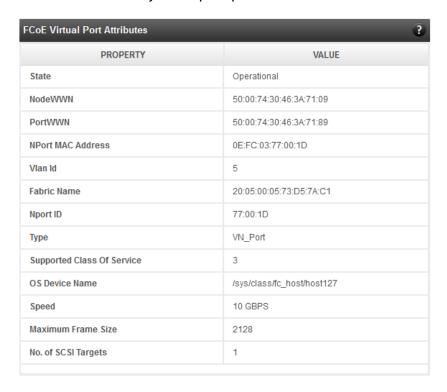

Figure 179 - FCoE Virtual Port Attributes module

#### FCoE Remote Port Attributes

This module provides details about the discovered target for remote port associated with virtual port. Details such as target's FC ID, WWPN and WWNN are provided so that the user can identify the discovered target accordingly.

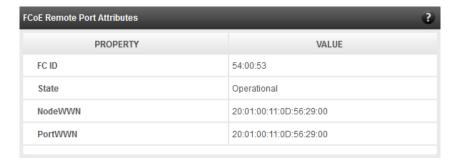

Figure 180 - FCoE Remort Port Attributes module

#### FCoE Remote Port Lun Details

This module provides LUN information for remote port associate with virtual port. Details such as size of the LUN, SCSI address, and LUN address are provided. For Linux, the SCSI address is displayed in H:C:T:L (Host:Channel:Target:Lun) format and for Windows, it is displayed in P:B:T:L(SCSI Port:Bus:Target:Lun) format.

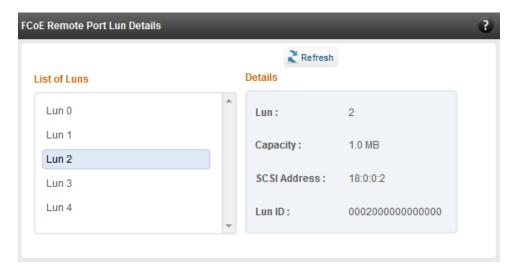

Figure 181 - FCoE Remote Port Lun Details module

# 8.7.2. iSCSI initiator (Linux, Windows)

All supported iSCSI initiators can be managed from this page. The supported initiators on Windows are Microsoft and Chelsio iSCSI initiator (T4 adapters). On Linux, Open iSCSI initiator is supported. The modules available on this page are:

#### Initiator nodes

This module lists the initiator nodes / virtual adapters configured in the initiator stack. The node can be enabled or disabled (Chelsio node cannot be disabled in Windows), and its properties can be viewed and edited in this module. In the Chelsio Linux stack, new initiator nodes can be created too. Disabling the initiator causes it to log out of any iSCSI targets that it is connected to, thus removing any disks provided by the iSCSI targets that were connected. Use the **Disable** option with caution. The CHAP authentication secret should be between 12 and 16 characters in length, and the initiator's IQN name should start with "iqn.".

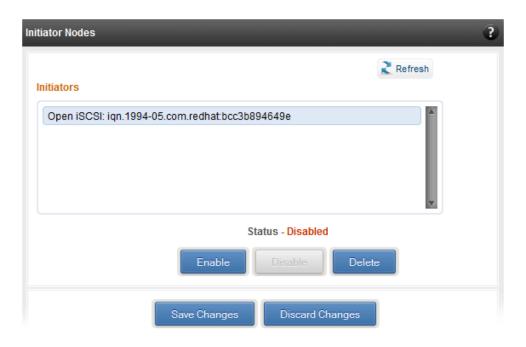

Figure 182 - Open iSCSI initiator

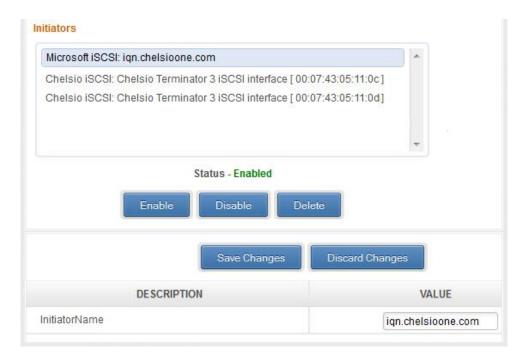

Figure 183 - Microsoft iSCSI initiator

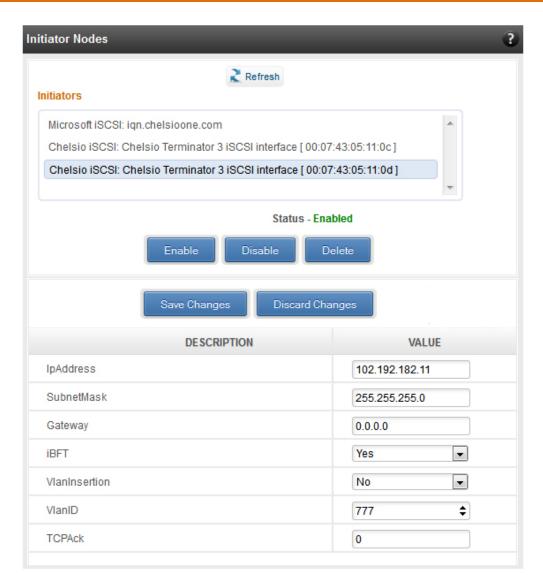

Figure 184 - Chelsio iSCSI initiator

# Discover targets

iSCSI targets can be discovered by providing the IP address and TCP port (usually 3260) of the target. The discovery operation fetches the targets found at that Portal (combination of IP address and TCP port). The discovery operation also fetches all the other Portals that the target(s) are listening on. The discovered target can be deleted if required. Please note that all the Portals that the target sent are listed. The delete operation will not work on all the portals, only on the original discovery portal (the IP address and TCP Port specified when discovering the target).

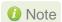

If there are any pre-existing iSCSI sessions established to the target, deletion of the target Portal from the discovered targets list will fail.

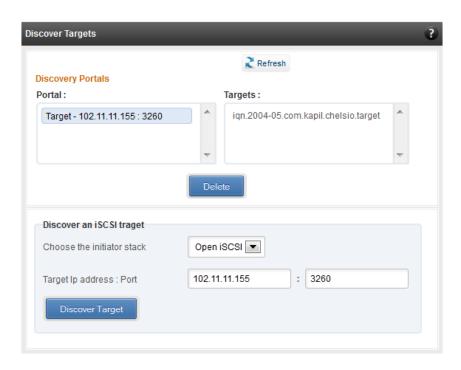

Figure 185 - Discover targets module

# Targets

The iSCSI targets that have been discovered, or are currently connected, are listed here. You may login, logout and delete the target from the initiator's configuration. If a target is connected, the sessions and connections to the target, and the disks provided by the target will be listed.

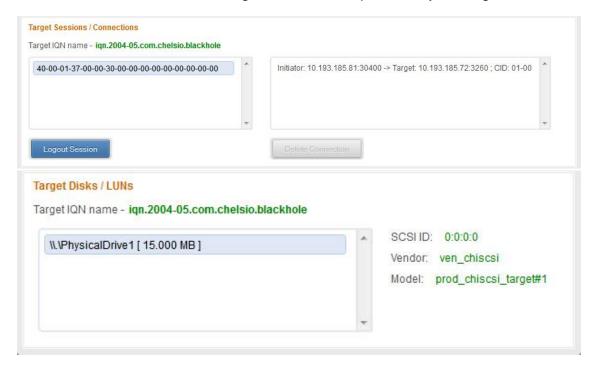

Figure 186 - Targets module after logging in

# 8.7.3. FO iSCSI Initiator (Linux)

#### Full Offload iSCSI Hardware Information

PCI, firmware and other adapter related details are provided in this module. Select the Chelsio adapter for which you want to view properties from the **Select a T4 Card** drop-down list and the module will expand to display related properties. You can also view details like link id, status, enode mac, etc of all the ports of the selected adapter.

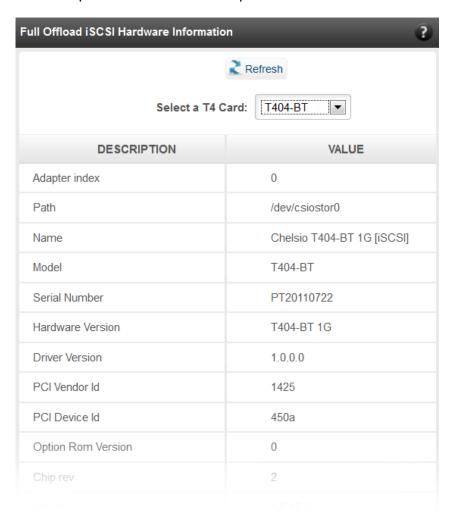

Figure 187 - Full Offload iSCSI Hardware Information module

# FO iSCSI Manage Ports

Here you can configure various port settings like VLAN id, Maximum Transmission Unit (MTU) and IP. Select a Chelsio adapter from **Select a T4 Card** drop-down list and then select the port for which you want set any of the aforementioned properties. MTU can be set between 1500-9000 bytes. VLAN id can be set within the range 0-4094 (enter 0 to disable it). The IP type can be *IPV4* (static) or *DHCP*.

The **Port Up** and **Port Down** buttons will enable and disable the selected port respectively. The **Clear IP** button deletes values set for the IP Type, IP, Subnet Mask and Gateway properties and resets them.

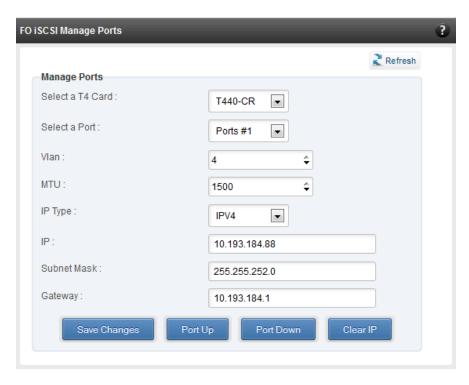

Figure 188 - FO iSCSI Manage Ports module

# FO iSCSI Initiator Properties

In the **FO iSCSI Initiator Properties** module, you can configure FO iSCSI Initiator by setting different properties like enabling/disabling CHAP authentication, setting Header and Data digest, etc.

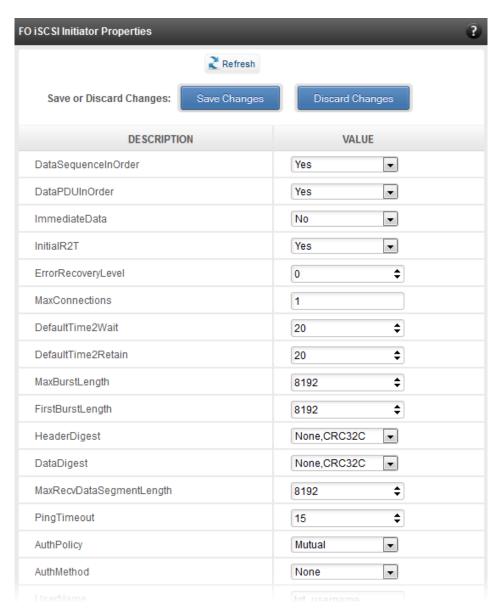

Figure 189 - FO iSCSI Initiator Properties

# FO iSCSI Manage Instances

The FO iSCSI Initiator service maintains multiple instances of a target depending on the discovery method. In this module, you can set upto 8 instances. Configurable parameters include initiator node name (IQN), alias (friendly) name, Initiator (CHAP) Username and password.

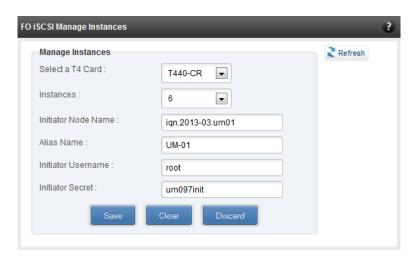

Figure 190 - FO iSCSI Manage Instances module

#### FO iSCSI Discover Details

iSCSI Targets can be discovered using this module. Select a Chelsio adapter and initiator instance using which you want to discover targets. Next, provide the source (initiator) and destination (target) IP. Finally, click **Discover**. After successful discovery, all the discovered targets will appear in the **Discovered Targets** section. To view more details, click on the Target name.

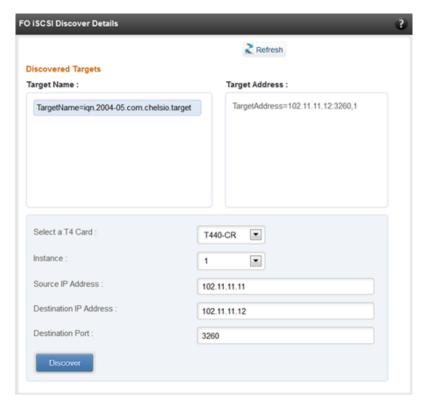

Figure 191 - FO iSCSI Discover Details module

### FO iSCSI Session Details

The FO iSCSI Session Details module can be used to log onto targets and view details of established iSCSI sessions. You can also logout from a target

Use the **Login** section to connect to a target. *Adapter, (initiator) instance, Target Name, Source (Initiator) IP, Destination (Target)* IP and *Destination Port* are mandatory. After providing values for these fields, click **Login.** 

By default, no authentication mechanism is used while connecting to a target. You can however configure CHAP for a secure iSCSI connection. **One-way** (target authenticates the initiator) and **Mutual** (target and initiator authenticate each other) authentication methods are supported.

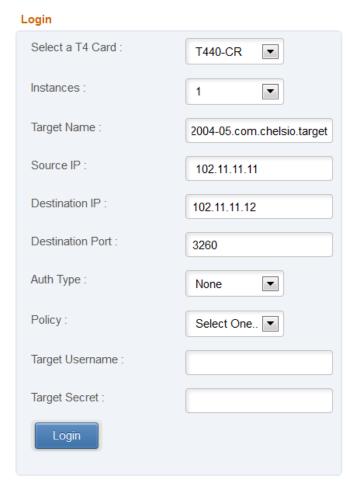

Figure 192 - FO iSCSI Session Details module: Login

After successful login, details of the established iSCSI session will be displayed under the **Established sessions** section. Select the adapter and session id. Details of the selected session will be displayed. To end the session, click **Logout**.

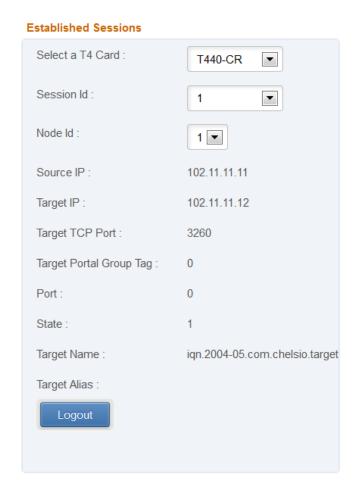

Figure 193 - FO iSCSI Session Details module: Established Sessions

# 8.7.4. iSCSI Target page (Linux)

This page allows to create new Targets and manage them (add/delete portals, add/delete LUNs, add/delete ACLs). It also provides information on Session details. Viewing and modifying Target properties is also available. The modules available on this page are as below:

# Target Stack Globals

This module displays various global properties of a currently connected iSCSI target. Authentication priority between CHAP and ACL can be set here.

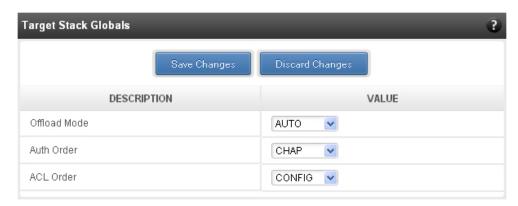

Figure 194 - Target Stack Globals module

# Target properties

Properties such as Target name and Alias, Max Data Receive Length, Authentication mode related to a specific iSCSI target can be viewed and modified here. iSCSI targets can be started/stopped or deleted.

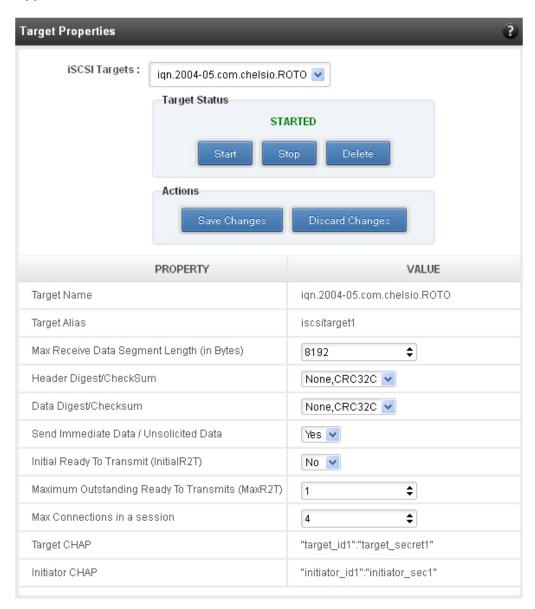

Figure 195 - Target properties module

### Session details

Details including Session ID, Initiator IQN and Connections List of all discovered and currently connected iSCSI targets are listed here.

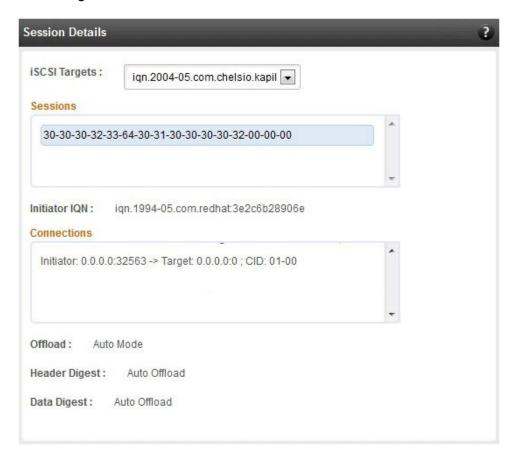

Figure 196 - Session Details module

# New Target Creation

New iSCSI target can be created here by specifying the Target IQN and Target Alias name.

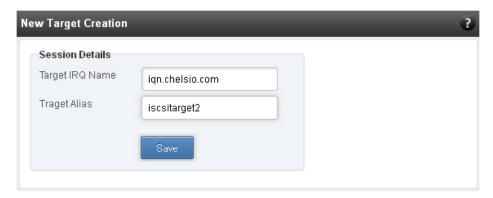

Figure 197 - New Target Creation module

# 8.7.5. LUNs

Various Logical Units created in an iSCSI Target can be managed here. The modules available on this page are as below:

# View/Edit iSCSI Target LUNs

This module displays various Logical Units created in an iSCSI Target. Selected LUNs can be deleted.

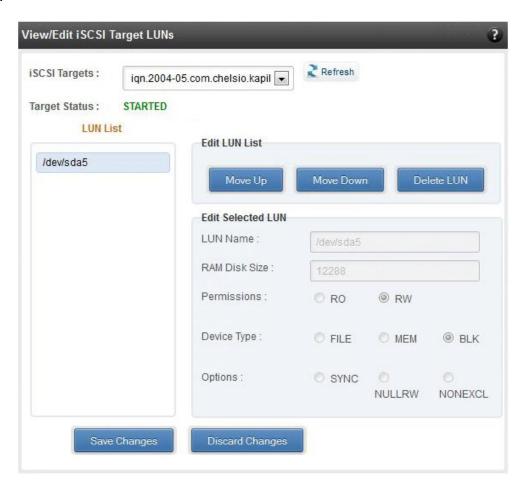

Figure 198 - View/Edit iSCSI Target LUNs module

### Add LUN

New LUNs can be added here by providing various parameters like Target Name, Target Device and RAM Disk Size etc. RW (Read-Write) and RO (Read Only) are the two kinds of permissions that can be set. If Ram Disk is selected, then a minimum of 16 MB should be provided.

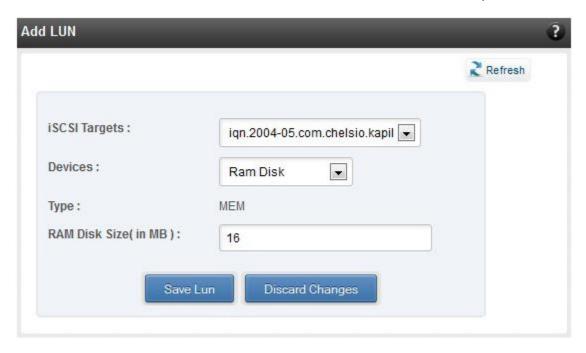

Figure 199 - Adding a new LUN

# 8.7.6. Portal Groups

Portal details for currently connected iSCSI Targets can be viewed and added here. The modules available on this page are as below:

# View/Edit iSCSI Target Portals

Portal List on the left displays details of the portal group on which an iSCSI target is listening and the related info is displayed on the right under Portal Details. Selected portals can be deleted.

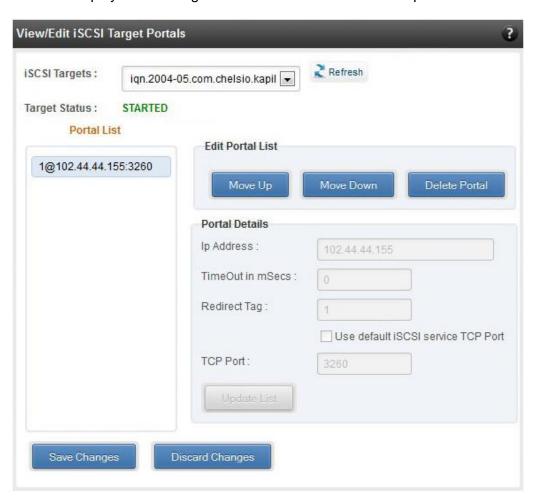

Figure 200 - View/Edit iSCSI Target Portals module

#### Add Portal

New Portals can be added here by choosing the specific target and Portal IP address. The Port number should be 3260.

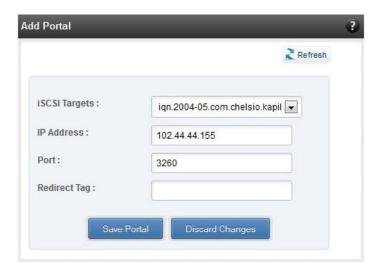

Figure 201 - Adding a new Portal

### 8.7.7. ACLs

ACLs configured for currently connected iSCSI Targets can be managed here. The modules available on this page are as below:

# View/Edit iSCSI Target ACLs

This module displays details for all the ACLs configured for an iSCSI Target. Selected ACLs can be deleted.

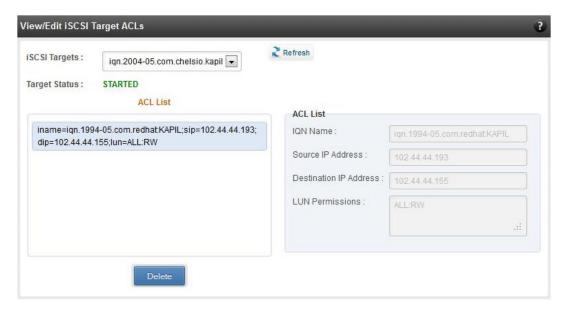

Figure 202 - Target ACL operations module

### Add ACL

New ACLs can be configured by specifying Target name, initiator IQN name, IP address and permission type.

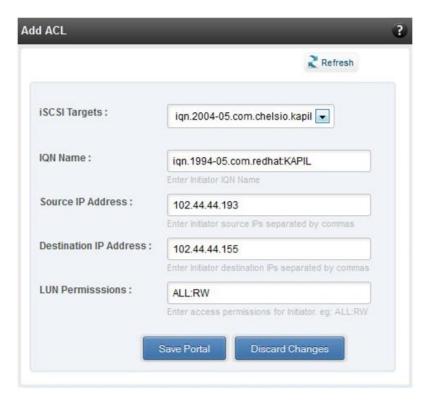

Figure 203 - Adding new ACL

# 8.8. Hardware Features

The **Hardware** module lists the status of configuration modules under Hardware Features section, running on the agent.

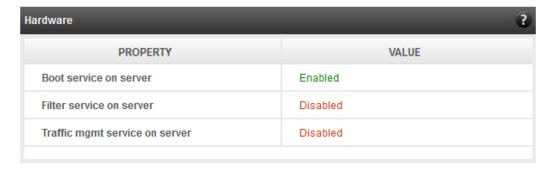

Figure 204 - Hardware module

# 8.8.1. Filtering (Linux)

Using this page, one can control the traffic from a specific IP. The module available on this page is as below:

# T3 Filtering configuration

T3 Filtering options can be set only when offload driver (t3\_tom) is not loaded.

This module lists the various parameters which can be set while determining filtering options for a system IP. You can set the maximum number of filters and also add/delete filters. A filter with default values (the **Action** field set to **pass**; the **Protocol** field set to **any**) is created at the time of configuring the filtering module. To remove the default filter, enter 0 in the **Set Maximum Filters** field and click on **Set Filters**. The fields **IfName** and **FilterId** are mandatory. The **Action** field is set to **pass** and the **Protocol** field is set to **any** by default. Other possible values for the **Protocol** field are **tcp**, **udp** and **frag**. The **Priority** field can be used to determine the priority of a filter when Vlan ids are same. **Insert at position** features allows user to add a filter at a specified position.

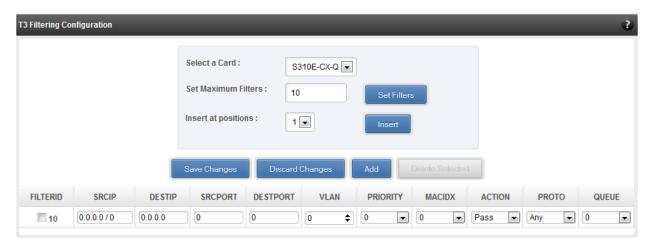

Figure 205 - T3 Filtering Configuration module

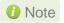

Results for actions like adding a new filter or setting maximum filters make some time to reflect. Highlight the system item in the tree menu on the left, and click "Refresh system", to refresh data from the system, in case the updated settings are not being shown.

# T4 Filtering configuration

T4 Filtering options can be set only when offload driver (t4\_tom) is not loaded.

A list of pre-defined filter selection combinations is displayed. The combination *fragmentation, mpshittype, protocol, vlan, port, fcoe* is active by default. To select a different combination, highlight it in the **Combinations** list by clicking and click "Set Active Combination".

You can create filter rules for any combination in the list. However, filter rule created only for the Active Combination will apply. To create a new rule, select a combination and click "Add a filter rule". The **FILTERID** and **T4 CARD** fields are mandatory. After providing appropriate values for the parameters click "Save Changes".

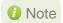

For a detailed explanation regarding different fields, please refer **cxgbtool** manual by running man cxgbtool command on Management Agent CLI.

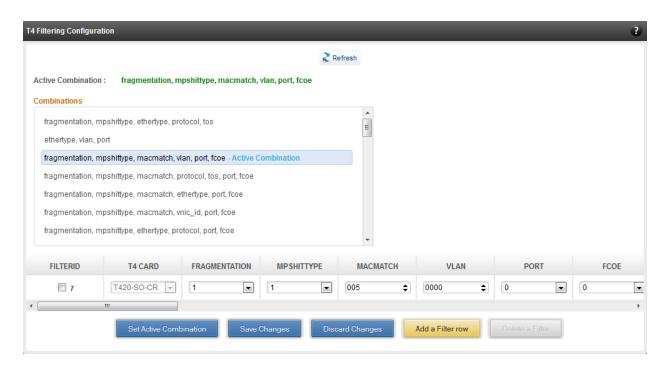

Figure 206 - T4 Filtering Configuration module

### 8.8.2. Traffic Management (Linux)

Using this page, one can add/delete/modify offload policies only in the presence of offload driver (*t3\_tom* for T3 adapters; *t4\_tom* for T4 adapters).

### 8.8.3. Traffic Management configuration

The **Chelsio Card** section on the left displays all the cards available in the server and their corresponding policies on the right. Policies can be added and deleted. Policy Details displays the primitives (maximum 8) and actions which can be modified. For more details on creating policies, please refer to COP man pages.

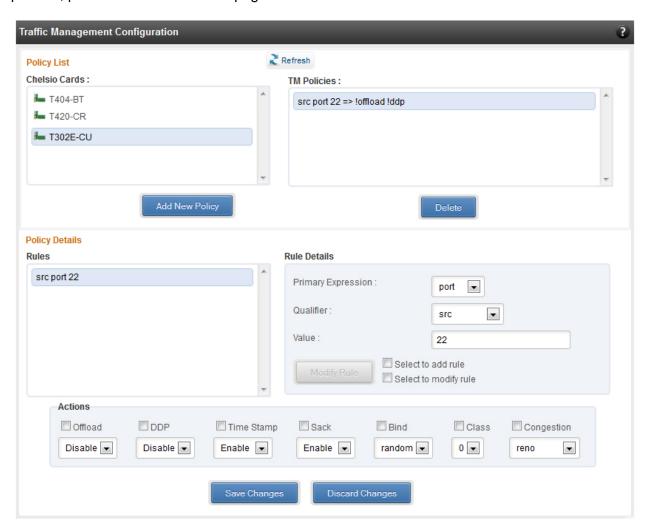

Figure 207 - Traffic Management Configuration module

### 8.8.4. Boot

### T4 Save Config File (Linux)

This module displays the current T4 configuration tuning option selected. You can also change the tuning option by selecting the config file for each option located in /ChelsioUwire-x.x.x.xx/src/network/firmware. For instance, to select Low latency Networking, locate the file, t4-config.txt, in /ChelsioUwire-x.x.x.xx/src/network/firmware/low\_latency\_config directory.

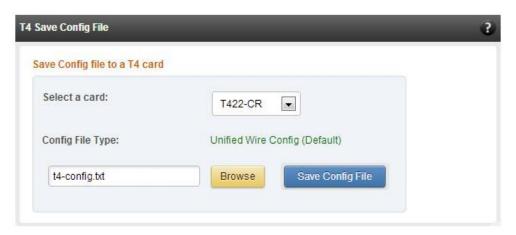

Figure 208 - T4 Save Config File module

### 8.8.5. T3 iSCSI / T3 PXE Boot Option Rom Management (Linux)

The Chelsio T3 card may be used for PXE or iSCSI boot. This module allows managing the boot capability. The Option ROM (PXE/iSCSI) may be installed to the card, or erased from the card. iSCSI boot Option ROM settings can be configured for the card here. Enable the iSCSI Option ROM only if you are planning to boot the system via iSCSI. Refer the iSCSI boot documentation for more details about its configuration.

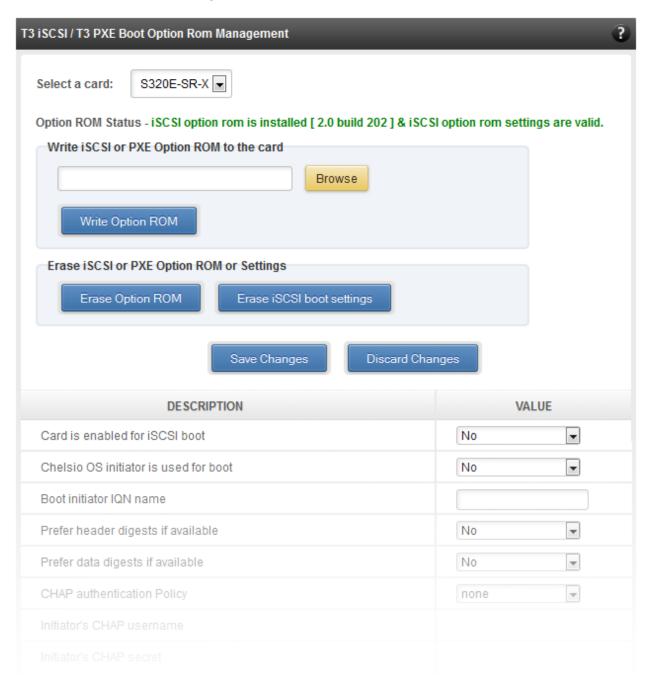

Figure 209 - Option ROM management module for a T3 card

### 8.8.6. T5/T4 Boot Option ROM management

This module allows managing the PXE and FCoE boot capability for Chelsio T5 and T4 cards. The Option ROM (PXE and FCoE) may be installed to or erased from the card. The version of Option ROM flashed can be viewed here.

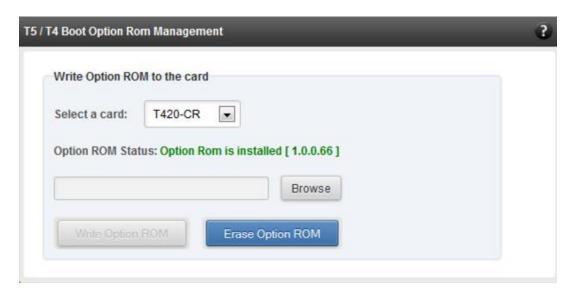

Figure 210 - T5/T4 Option ROM Management module

### 8.8.7. T5/T4 Boot Configuration

This module can be used to view and configure PXE and FCoE Option ROM settings for Chelsio T5 and T4 cards.

PXE physical functions and order of ports for PXE boot can be selected here. The same module can be used to configure FCoE Option ROM. Here port order for target discovery and discovery timeout can be set. Under the Boot section, LUN can be configured as boot device from the discovered FCoE targets.

Enable the Option ROM only if you are planning to boot the system via PXE or install the operating system on FCoE LUN.

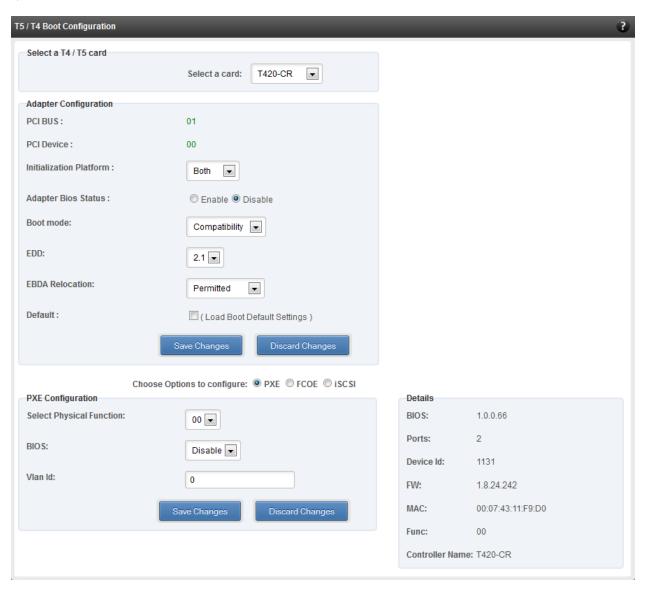

Figure 211 - PXE Boot configuration for T4 CNAs

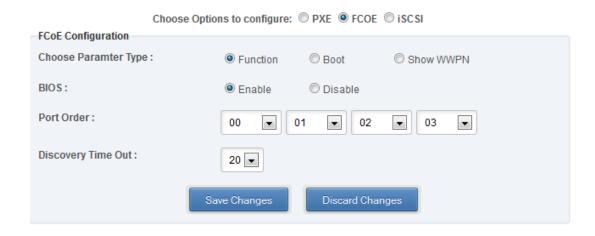

Figure 212 - FCoE Boot configuration for T4 CNAs

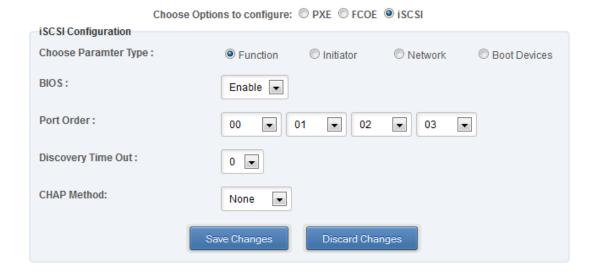

Figure 213 - iSCSI Boot configuration for T4 CNAs

### 8.8.8. Bypass (Linux)

You can use the **Bypass** page to configure various settings for Chelsio's bypass adapters like setting bypass operation mode, creating rules (filters), starting/stopping BA server, etc. There are two modules available: **Bypass Configuration** and **Redirect Configuration**.

### Bypass Configuration

In the **Bypass Configuration** module, you can view the status and start/stop the BA server accordingly. The adapter will redirect packets using the mode speciffied in the **Default bypass mode** field unless otherwise specified in the **Current bypass mode**.

The **Watchdog** timer is used to ensure that if there is a software failure, the switch will enter the default state. The **Watchdog timeout** value should be provided in milliseconds.

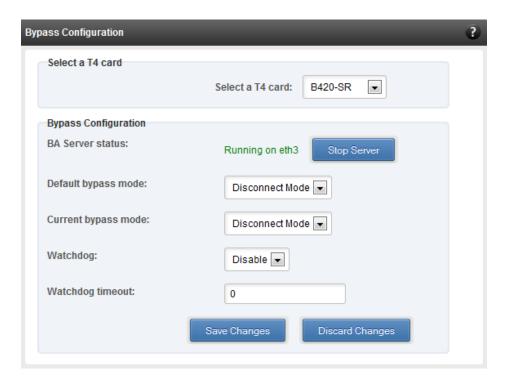

Figure 214 - Bypass Configuration module

### Redirect Configuration

In the **Redirect Configuration** module, you can set **rules** (filters), based on which the bypass adapter will redirect packets. You can group **rules** into **tables**. You can save the currently configured tables and rules for a bypass adapter into a shell script using the **Download Configuration** button.

The **Table Configuration** tab displays BA server status and the number of tables created. You can create new tables or perform various actions on the existing ones.

- **Delete table**: Delete the selected table and all the rules present in it.
- **Purge table**: Delete all the rules present in the selected table. This action will not delete the table.
- Activate table: Enable the selected table.
- Deactivate table: Disable the selected table.
- **Create table**: Create a new table. The new table created will be inactive by default. Use the **Activate table** option to enable it. You can cretate upto 5 tables.

In the **Rules Configuration** tab, you can add, delete and configure rules. Use the **Add a Filter row** button to add a new rule by specifying the rule id in the *INDEX* field and providing the required parameters. Finally, click **Save** Changes.

To edit an existing rule, select the corresponding checkbox, change the desired paremeters and click **Save Changes**.

To delete a rule, select the corresponding checkbox and click **Delete a Filter.** Finally, click **Save** Changes. You can delete multiple rules using this method.

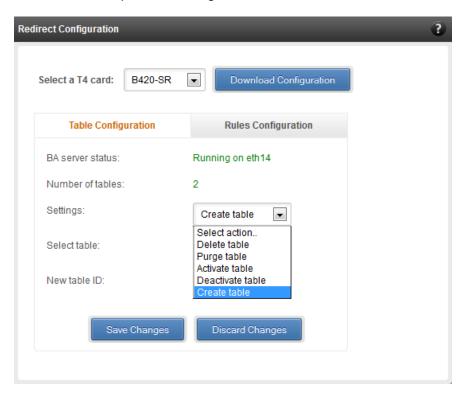

Figure 215 - Redirect Configuration module: Table configuration tab

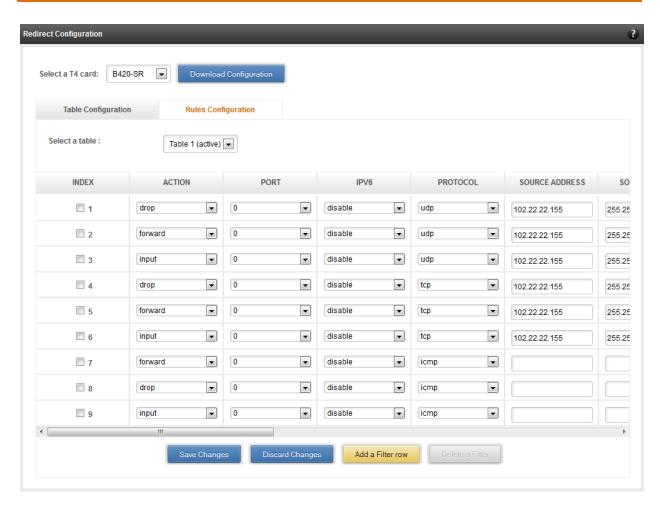

Figure 216 - Redirect Configuration module: Rules configuration tab

### 8.8.9. T4 Egress Class Schedulers (Linux)

Schedulers can be set only when T5/T4 network driver (cxgb4) is loaded.

### Egress Queue Map

Using this module, you can bind (map) NIC (non-offloaded) Tx queues to Tx Scheduler classes.

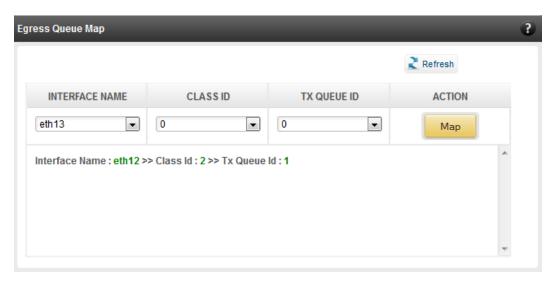

Figure 217 - Egress Queue Map module

### Egress Packet Scheduler

Using this module you can configure different scheduler hierarchy levels (i.e.Class Rate Limiting, Class Weighted Round Robin and Channel Rate Limiting). Based on the parameters specified, different scheduler levels can be configured.

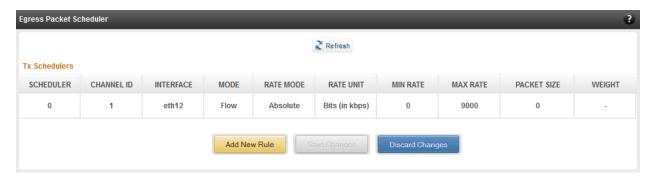

Figure 218 - Egress Packet Scheduler module

## 9. Uninstallation

This section describes the procedure to uninstall UM. For both installer and zip package, the application will have to be uninstalled manually.

i. For Installer, open **Programs and Features** in the **Control Panel**. Double click on *UnifiedWireManager*.

For zip packages, you can use the **Control Panel** as described above or run the **UnifiedWireManager-x.x.xx-x64** installer application located in *ChelsioUwire-x.x.xxx/UM* folder.

ii. Select **Modify** to add or remove features or **Remove** to uninstall the application.

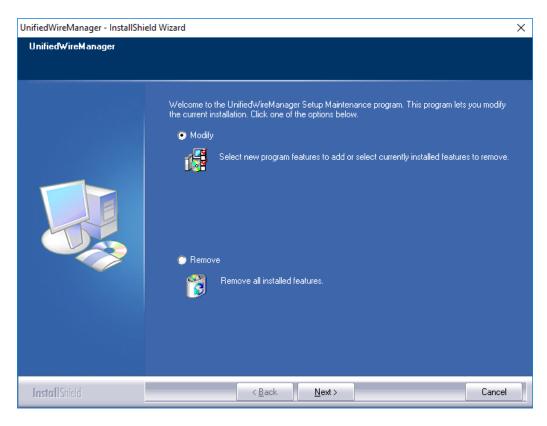

Figure 219 - Selecting maintenance option

a. If you select Modify, you can select the UM component you want to uninstall by deselecting the appropriate checkbox. To install a component that was skipped during installation, select the corresponding checkbox. Click Next.

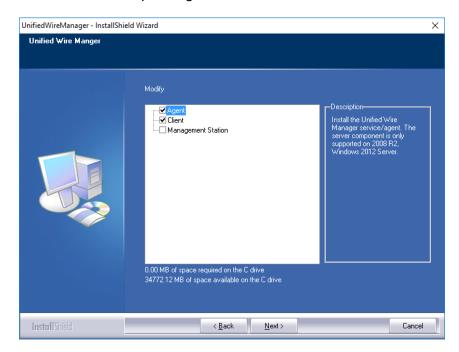

Figure 220 - Modifying UM components

b. If you select **Remove**, you can uninstall the application completely. Click **Next** and then **Yes** to confirm.

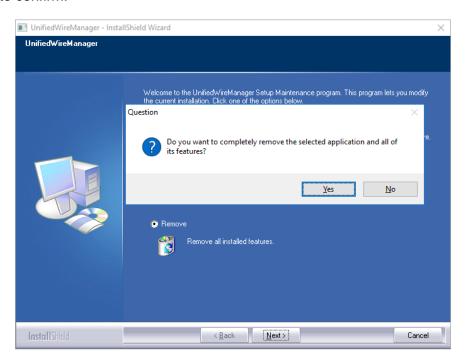

Figure 221 - Uninstalling UM

### iii. Click the **Finish** button to exit from the installer.

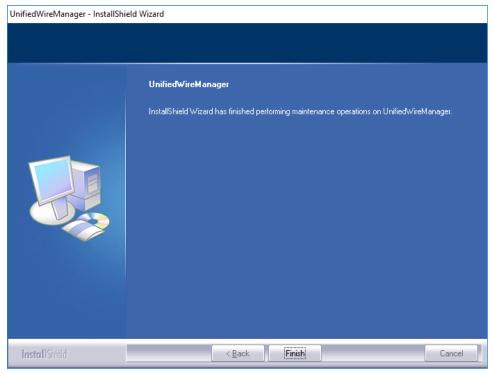

Figure 222 - Finishing uninstallation

## IX. UM for Win PE

### 1. Introduction

Chelsio **UM for Win PE** is a light-weight management tool developed for Windows PE (Windows Preinstallation Environment) platform and provides features to view and configure different aspects of the system, including Chelsio adapter installed.

The tool provides command-line options to view system related information like list of drivers installed, Chelsio adapters present, etc. You can also view and configure Chelsio adapter settings like card and port properties, flash and erase option ROM, etc. To view the complete list of commands available, invoke the help by typing chelsio uwlite.exe in the command prompt.

The tool is copied to <system\_drive>\ChelsioUwire\docs\during Unified Wire installation. In order to use the tool, you will have to add it to boot image when creating bootable Windows PE media.

For more information, visit the following link: http://technet.microsoft.com/en-us/library/cc749312%28v=ws.10%29.aspx

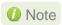

Only local systems can be managed currently using this tool.

## 1.1. Hardware Requirements

### 1.1.1. Supported Adapters

The following are the currently shipping Chelsio adapters that are compatible with Chelsio UM for Win PE:

- T580-CR
- T580-LP-CR
- T580-SO-CR
- T540-CR
- T520-CR
- T520-LL-CR
- T520-SO-CR
- T440-CR
- T440-LP-CR
- T420-CR
- T422-CR
- T420-LL-CR
- T420-CX
- T420-BT
- T404-BT

## 1.2. Software Requirements

### 1.2.1. Windows Requirement

Currently Chelsio UM for Win PE is available for the following Windows version(s):

Server 2012 R2

Other versions have not been tested and are not guaranteed to work.

## 1.3. Examples

### 1.3.1. Viewing help

• Run the following command to view the list of commands available under a service.

```
X:\windows\system32>chelsio_uwlite.exe <service-name>
```

#### E.g.

To view commands available under the chelsio service:

```
X:\windows\system32>chelsio uwlite.exe Chelsio
```

Figure 223 – 'chelsio' service commands syntax and usage

• Run the following command to view syntax and usage for a sub-command:

```
X:\windows\system32>chelsio_uwlite.exe chelsio <sub-command> /?
```

E.g. To view syntax and usage of *EraseSettings* sub-command under *chelsio* service:

```
X:\windows\system32>chelsio uwlite.exe chelsio erasesettings /?
```

```
X:\windows\system32>chelsio_uwlite.exe chelsio erasesettings /?
This command not supported
       ---Usage-
Where
           Service-Name
Command
                                                      : SYSTEM!CHELSIO
                                                        A command supported by the service (see service help for a list of commands) Arguments expected by the command (see command help for more details)
            Arguments
Note:
           All arguments should be in the <key=value> format eg: <ip=192.168.1.1> Required parameters are enclosed within <> brackets Optional parameters are enclosed within [] brackets
Service:
            CHELSIO
Note:
            <adapter=adapter index> is the Adapter # obtained from the ListAdapters command
chelsio_uwlite
                        Chelsio
EraseSettings
<adapter=adapter index>
<force=Boolean>
```

Figure 224 - 'EraseSettings' sub-command syntax and usage

### 1.3.2. Flashing Option ROM

 Run the following command to list all Chelsio CNAs present in the system. The list displays a unique index for each CNA found.

```
X:\windows\system32>chelsio_uwlite.exe chelsio listadapters
```

```
X:\windows\system32>chelsio_uwlite.exe chelsio listadapters

Adapter information:

Adapter # : 0

Model : I440-CR
Serial Number : PT04111342

PCI Vendor ID:Device ID : 1425:1133

PCI Location : 02:00:04

Factory MAC address : 00:07:43:AB:CD:EF
Connector : 10G BP4_AP
PHY : No Phy / No information Available
OPROM : Not Present
```

Figure 225 - Listing Chelsio Adapters

ii. Now, run the following command to flash option ROM onto the adapter:

```
X:\windows\system32>chelsio_uwlite.exe chelsio flashrom adapter=<idx>
path=<option_rom_image>
```

Here, idx is the CNA index found in step i (0 in this case) and  $option\_rom\_image$  is the path to Option ROM image file, cuwlbt4.bin

```
X:\windows\system32>chelsio_uwlite.exe chelsio flashrom adapter=0 path=cuwlbt4.bin
Flashing the Option ROM...
Success: Boot operation completed sucessfully
```

Figure 226 - Flashing option ROM

### 1.3.3. Erasing Option ROM

i. Run the following command to list all Chelsio CNAs present on the system. The list displays a unique index for each CNA found.

```
X:\windows\system32>chelsio_uwlite.exe chelsio listadapters
```

```
X:\windows\system32>chelsio_uwlite.exe chelsio listadapters

Adapter information:

Adapter # : 0

Model : T440-CR
Serial Number : PT04111342
PCI Vendor ID:Device ID : 1425:1133
PCI Location : 02:00:04
Factory MAC address : 00:07:43:AB:CD:EF
Connector : 10G BP4_AP
PHY : No Phy / No information Available
OPROM : Present
Bios Version : 1.0.3.57
```

Figure 227 - Listing Chelsio Adapters

ii. Now, run the following command to erase option ROM from the adapter:

```
{\tt X:\windows\system32>chelsio\_uwlite.exe~chelsio~eraserom~adapter=0~force=1}
```

Here, idx is the CNA index found in step i (0 in this case)

```
X:\windows\system32>chelsio_uwlite.exe chelsio eraserom adapter=0 force=1
Erasing the Option ROM...
Success: Boot operation completed sucessfully
```

Figure 228 - Erasing option ROM

# X. Appendix

## Chelsio End-User License Agreement (EULA)

Installation and use of the driver/software implies acceptance of the terms in the Chelsio End-User License Agreement (EULA).

IMPORTANT: PLEASE READ THIS SOFTWARE LICENSE CAREFULLY BEFORE DOWNLOADING OR OTHERWISE USING THE SOFTWARE OR ANY ASSOCIATED DOCUMENTATION OR OTHER MATERIALS (COLLECTIVELY, THE "SOFTWARE"). BY CLICKING ON THE "OK" OR "ACCEPT" BUTTON YOU AGREE TO BE BOUND BY THE TERMS OF THIS AGREEMENT. IF YOU DO NOT AGREE TO THE TERMS OF THIS AGREEMENT, CLICK THE "DO NOT ACCEPT" BUTTON TO TERMINATE THE INSTALLATION PROCESS.

- 1. License. Chelsio Communications, Inc. ("Chelsio") hereby grants you, the Licensee, and you hereby accept, a limited, non-exclusive, non-transferable license to install and use the Software with one or more Chelsio network adapters on a single server computer for use in communicating with one or more other computers over a network. You may also make one copy of the Software in machine readable form solely for back-up purposes, provided you reproduce Chelsio's copyright notice and any proprietary legends included with the Software or as otherwise required by Chelsio.
- 2. Restrictions. This license granted hereunder does not constitute a sale of the Software or any copy thereof. Except as expressly permitted under this Agreement, you may not:
- (i) reproduce, modify, adapt, translate, rent, lease, loan, resell, distribute, or create derivative works of or based upon, the Software or any part thereof; or
- (ii) make available the Software, or any portion thereof, in any form, on the Internet. The Software contains trade secrets and, in order to protect them, you may not decompile, reverse engineer, disassemble, or otherwise reduce the Software to a human-perceivable form. You assume full responsibility for the use of the Software and agree to use the Software legally and responsibly.
- 3. Ownership of Software. As Licensee, you own only the media upon which the Software is recorded or fixed, but Chelsio retains all right, title and interest in and to the Software and all subsequent copies of the Software, regardless of the form or media in or on which the Software may be embedded.
- 4. Confidentiality. You agree to maintain the Software in confidence and not to disclose the Software, or any information or materials related thereto, to any third party without the express written consent of Chelsio. You further agree to take all reasonable precautions to limit access of the Software only to those of your employees who reasonably require such access to perform their employment obligations and who are bound by confidentiality agreements with you.
- 5. Term. This license is effective in perpetuity, unless terminated earlier. You may terminate the license at any time by destroying the Software (including the related documentation), together with all copies or modifications in any form. Chelsio may terminate this license, and this license shall be deemed to have automatically terminated, if you fail to comply with any term or condition of this Agreement. Upon any termination, including termination by you, you must destroy the Software (including the related documentation), together with all copies or modifications in any form.
- 6. Limited Warranty. If Chelsio furnishes the Software to you on media, Chelsio warrants only that the media upon which the Software is furnished will be free from defects in

material or workmanship under normal use and service for a period of thirty (30) days from the date of delivery to you.

CHELSIO DOES NOT AND CANNOT WARRANT THE PERFORMANCE OR RESULTS YOU MAY OBTAIN BY USING THE SOFTWARE OR ANY PART THEREOF. EXCEPT FOR THE FOREGOING LIMITED WARRANTY, CHELSIO MAKES NO OTHER WARRANTIES, EXPRESS OR IMPLIED, AND HEREBY DISCLAIMS ALL OTHER WARRANTIES, INCLUDING, BUT NOT LIMITED TO, NON-INFRINGEMENT OF THIRD PARTY RIGHTS, MERCHANTABILITY AND FITNESS FOR A PARTICULAR PURPOSE. Some states do not allow the exclusion of implied warranties or limitations on how long an implied warranty may last, so the above limitations may not apply to you. This warranty gives you specific legal rights and you may also have other rights which vary from state to state.

- 7. Remedy for Breach of Warranty. The sole and exclusive liability of Chelsio and its distributors, and your sole and exclusive remedy, for a breach of the above warranty, shall be the replacement of any media furnished by Chelsio not meeting the above limited warranty and which is returned to Chelsio. If Chelsio or its distributor is unable to deliver replacement media which is free from defects in materials or workmanship, you may terminate this Agreement by returning the Software.
- 8. Limitation of Liability. In NO EVENT SHALL CHELSIO HAVE ANY LIABILITY TO YOU OR ANY THIRD PARTY FOR ANY INDIRECT, INCIDENTAL, SPECIAL, CONSEQUENTIAL OR PUNITIVE DAMAGES, HOWEVER CAUSED, AND ON ANY THEORY OF LIABILITY, ARISING OUT OF OR RELATED TO THE LICENSE OR USE OF THE SOFTWARE, INCLUDING BUT NOT LIMITED TO LOSS OF DATA OR LOSS OF ANTICIPATED PROFITS, EVEN IF CHELSIO HAS BEEN ADVISED OF THE POSSIBILITY OF SUCH DAMAGES. IN NO EVENT SHALL CHELSIO'S LIABILITY ARISING OUT OF OR RELATED TO THE LICENSE OR USE OF THE SOFTWARE EXCEED THE AMOUNTS PAID BY YOU FOR THE LICENSE GRANTED HEREUNDER. THESE LIMITATIONS SHALL APPLY NOTWITHSTANDING ANY FAILURE OF ESSENTIAL PURPOSE OF ANY LIMITED REMEDY.
- 9. High Risk Activities. The Software is not fault-tolerant and is not designed, manufactured or intended for use or resale as online equipment control equipment in hazardous environments requiring fail-safe performance, such as in the operation of nuclear facilities, aircraft navigation or communication systems, air traffic control, direct life support machines, or weapons systems, in which the failure of the Software could lead directly to death, personal injury, or severe physical or environmental damage. Chelsio specifically disclaims any express or implied warranty of fitness for any high risk uses listed above.
- 10. Export. You acknowledge that the Software is of U.S. origin and subject to U.S. export jurisdiction. You acknowledge that the laws and regulations of the United States and other countries may restrict the export and re-export of the Software. You agree that you will not export or re-export the Software or documentation in any form in violation of applicable United States and foreign law. You agree to comply with all applicable international and national laws that apply to the Software, including the U.S.

Export Administration Regulations, as well as end-user, end-use, and destination restrictions issued by U.S. and other governments.

11. Government Restricted Rights. The Software is subject to restricted rights as follows. If the Software is acquired under the terms of a GSA contract: use, reproduction or disclosure is subject to the restrictions set forth in the applicable ADP Schedule contract. If the Software is acquired under the terms of a DoD or civilian agency contract, use, duplication or disclosure by the Government is subject to the restrictions of this Agreement in accordance with 48 C.F.R. 12.212 of the Federal

Acquisition Regulations and its successors and 49 C.F.R. 227.7202-1 of the DoD FAR Supplement and its successors.

12. General. You acknowledge that you have read this Agreement, understand it, and that by using the Software you agree to be bound by its terms and conditions. You further agree that it is the complete and exclusive statement of the agreement between Chelsio and you, and supersedes any proposal or prior agreement, oral or written, and any other communication between Chelsio and you relating to the subject matter of this Agreement. No additional or any different terms will be enforceable against Chelsio unless Chelsio gives its express consent, including an express waiver of the terms of this Agreement, in writing signed by an officer of Chelsio. This Agreement shall be governed by California law, except as to copyright matters, which are covered by Federal law. You hereby irrevocably submit to the personal jurisdiction of, and irrevocably waive objection to the laying of venue (including a waiver of any argument of forum non conveniens or other principles of like effect) in, the state and federal courts located in Santa Clara County, California, for the purposes of any litigation undertaken in connection with this Agreement. Should any provision of this Agreement be declared unenforceable in any jurisdiction, then such provision shall be deemed severable from this Agreement and shall not affect the remainder hereof. All rights in the Software not specifically granted in this Agreement are reserved by Chelsio. You may not assign or transfer this Agreement (by merger, operation of law or in any other manner) without the prior written consent of Chelsio and any attempt to do so without such consent shall be void and shall constitute a material breach of this Agreement.

Should you have any questions concerning this Agreement, you may contact Chelsio by writing to:

Chelsio Communications, Inc. 209 North Fair Oaks Avenue, Sunnyvale, CA 94085 U.S.A